## <span id="page-0-0"></span>**Dell™ Remote Access Controller 4** ファームウェアバージョン **1.50** ユーザーズガイド

[DRAC 4](file:///E:/Software/smdrac3/drac4/1.50/ja/ug/racugc1.htm#wp30195) 概要 DRAC 4 [のインストールと設定](file:///E:/Software/smdrac3/drac4/1.50/ja/ug/racugc2.htm#wp3869) シリアルまたは telnet [テキストコンソールを使用するための](file:///E:/Software/smdrac3/drac4/1.50/ja/ug/racugc3.htm#wp56201) DRAC 4 の設定 [リモートシステムの管理と復元](file:///E:/Software/smdrac3/drac4/1.50/ja/ug/racugc4.htm#wp36956) DRAC 4 と [MicrosoftActive Directory](file:///E:/Software/smdrac3/drac4/1.50/ja/ug/racugc5.htm#wp33446) との併用 [コンソールリダイレクトの使い方](file:///E:/Software/smdrac3/drac4/1.50/ja/ug/racugc6.htm#wp1043338) [仮想メディアの設定および使い方](file:///E:/Software/smdrac3/drac4/1.50/ja/ug/racugc7.htm#wp1059190) シリアルおよび racadm [コマンドの使い方](file:///E:/Software/smdrac3/drac4/1.50/ja/ug/racugc8.htm#wp39550) [トラブルシューティング](file:///E:/Software/smdrac3/drac4/1.50/ja/ug/racugc9.htm#wp46449) racadm [サブコマンド](file:///E:/Software/smdrac3/drac4/1.50/ja/ug/racugaa.htm#wp30007) Man ページ DRAC 4 [プロパティデータベースグループおよびオブジェクト定義](file:///E:/Software/smdrac3/drac4/1.50/ja/ug/racugab.htm#wp45822) [用語集](file:///E:/Software/smdrac3/drac4/1.50/ja/ug/racuggl.htm#wp1043626)

#### メモと注意

メモ:コンピュータを使いやすくするための重要な情報を説明しています。

● 注意:ハードウェアの損傷やデータ損失の可能性と、その危険を回避するための方法が記載されています。

## このマニュアルの情報は予告なしに変更されることがあります。 **© 2007** すべての著作権は、**Dell Inc.** にあります。

Dell Inc. からの書面による許可なしには、いかなる方法においても、このマニュアルの複写、転写を禁じます。

このマニュアルで使用されている商標:Dell, DELL ロゴ, Dell OpenManage, PowerEdge, および PowerVault はDell Inc の商標です。Microsoft, Active Directory, Internet Explorer, Windows, Windows NT, Windows Server、<br>および MS-DOS は Microsoft Corporation の登録商標で、W

Copyright 1998-2005 The OpenLDAP Foundation. All rights reserved. 変更の有無にかかわらず、ソースおよびバイナリ形式の再配布および使用は、OpenLDAP パブリックライセンスによって認証されている場合に限り許可されまして<br>す。このライセンスのコピーは、配布の最上位ディレトリにある「ライセンス」フィルまたは、http://www.O**penLDAP yeryinglicen** 

商標または製品の権利を主張する事業体を表すためにその他の商標および社名が使用されていることがあります。これらの商標や会社名は、一切 Dell Inc. に所属するものではありません。

2007 年 1 月 Rev. A00

#### <span id="page-1-0"></span>目次[ページに](file:///e:/software/smdrac3/drac4/1.50/ja/ug/index.htm)戻る

## **racadm** サブコマンド **Man** ページ

**Dell™ Remote Access Controller 4** ファームウェアバージョン **1.50** ユーザーズガイド

- $\bullet$  [help](#page-1-1)
- $\bullet$  [arp](#page-2-0)
- **O** [clearasrscreen](#page-2-1)
- **O** [config/getconfig](#page-2-2)
- $\bullet$  [coredump](#page-4-0)
- **O** [coredumpdelete](#page-5-0)
- **o** [fwupdate](#page-6-0)
- **Q** [getssninfo](#page-8-0)
- **O** [getsysinfo](#page-9-0)
- $\bullet$  [getractime](#page-10-0)
- $\bullet$  [ifconfig](#page-11-0)
- $\bullet$  [netstat](#page-11-1)
- $\bullet$  [ping](#page-11-2)
- 
- **O** [setniccfg/getniccfg](#page-12-0) **o** [getsvctag](#page-12-1)
- $\bullet$  [racdump](#page-13-0)
- 
- **O** [racreset](#page-14-0)
- **O** [racresetcfg](#page-14-1)
- **O** [serveraction](#page-15-0)
- **O** [getraclog](#page-16-0)
- $\bullet$  [clrraclog](#page-16-1)
- $\bullet$  [getsel](#page-17-0)
- **O** cirsel
- **O** [gettracelog](#page-18-0)
- **O** [setrac](#page-18-1)
- **O** [sslcsrgen](#page-19-0)
- **O** [sslcertupload](#page-20-0)
- **O** [sslcertdownload](#page-21-0)
- **Sincertview**
- **O** [testemail](#page-23-0)
- $\bullet$  [testtrap](#page-23-1)
- **[vmdisconnect](#page-24-0)**

本項では racadm CLI で実行可能なサブコマンドについて説明します。

#### <span id="page-1-1"></span>**help**

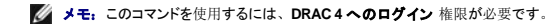

表 [A-1](#page-1-2) に **help** コマンドを示します。

#### <span id="page-1-2"></span>表 **A-1. Help** コマンド

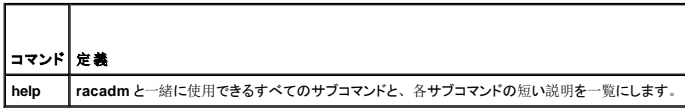

### 概要

racadm help

racadm help **<**サブコマンド**>**

## 説明

**help** サブコマンドは **racadm** コマンドで使用可能なすべてのサブコマンドに一行の簡潔な説明を添えてリスト表示します。特定のサブコマンドの構文を表示するための **help** の後ろに、さらにサブコマ

<span id="page-2-6"></span>ンドを入力することも可能です。

## 出力

**racadm help** コマンドはサブコマンドの一覧を表示します。

**racadm help**<サブコマンド> コマンドは、指定したサブコマンドのみの情報を表示します。

#### <span id="page-2-0"></span>**arp**

■ メモ: このコマンドを使用するには、診断コマンドの実行権限が必要です。

表 [A-2](#page-2-3) に **arp** コマンドを示します。

#### <span id="page-2-3"></span>表 **A-2. arp** コマンド

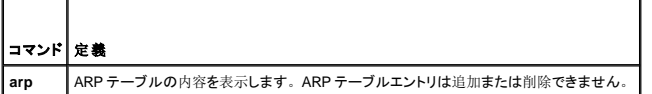

### 概要

racadm arp

#### <span id="page-2-1"></span>**clearasrscreen**

```
■ メモ: このコマンドを使用するには、デバッグコマンドの実行権限が必要です。
```

```
表 A-3 に clearasrscreen サブコマンドを示します。
```
#### <span id="page-2-4"></span>表 **A-3. clearasrscreen**

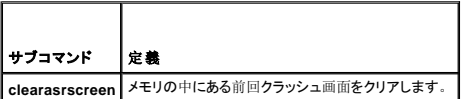

### 概要

racadm clearasrscreen

## <span id="page-2-2"></span>**config/getconfig**

**シンキ: getconfig コマンドを使用するには、DRAC 4 へのログイン 権限が必要です。** 

表 [A-4](#page-2-5) に、**config** および **getconfig** サブコマンドを示します。

#### <span id="page-2-5"></span>表 **A-4. config/getconfig**

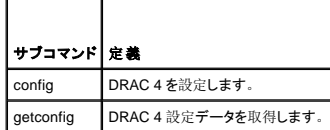

<span id="page-3-2"></span>racadm config [-s -p -c] -f <ファイル名>

racadm config [-s] -g <グループ名> -o <オブジェクト名> [-i <インデックス>] <値>

racadm getconfig [-p] -f <ファイル名>

racadm getconfig -g <グループ名> [-i <インデックス>]

racadm getconfig -u <ユーザー名>

racadm getconfig -h

#### **config** サブコマンドの説明

**config** 4 サブコマンドは、DRAC 4 設定パラメータを個々に設定するか、設定ファイルの一部として一括設定できます。**.cfg** ファイルが正しく解析されると、各オブジェクトが読み取られます。内容が 同じ場合は、DRAC 4 への書き込みは行われません。データが異なる場合は、その DRAC 4 オブジェクトは新しい値に書き込まれます。

### 入力

表 [A-5](#page-3-0) に **config** サブコマンドオプションを示します。

メモ:**-f** 、**-s** 、 および **-p** オプションは serial/telnet コンソールではサポートされていません。

#### <span id="page-3-0"></span>表**A-5. config** サブコマンドオプションおよび説明

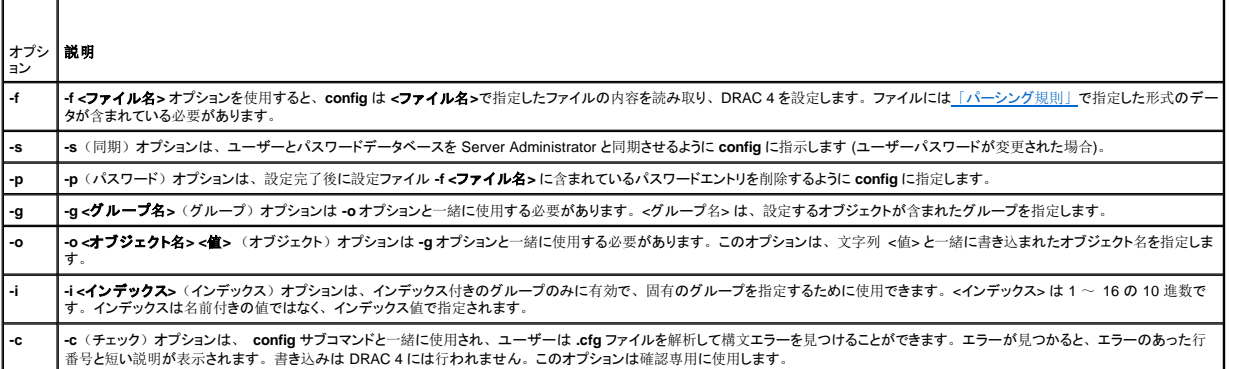

#### 出力

このサブコマンドは、次の場合にエラー出力を生成します。

- l 無効な構文、グループ名、オブジェクト名、インデックスまたはその他の無効なデータベースメンバー
- <sup>l</sup> racadm CLI ユーティリティトランスポートエラー

エラーがなかった場合、このサブコマンドは **.cfg** ファイル内の合計オブジェクト数と、書き込まれた設定オブジェクト数を返します。

#### **getconfig** サブコマンドの説明

**getconfig** 4 サブコマンドを使うと、ユーザーは個別の DRAC 4 設定パラメータを取得するか、すべての設定グループを取得してファイルに保存できます。

### 入力

表 [A-6](#page-3-1) で **getconfig** サブコマンドのオプションについて説明します。

#### <span id="page-3-1"></span>表 **A-6. getconfig** サブコマンドオプション

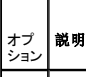

<span id="page-4-2"></span>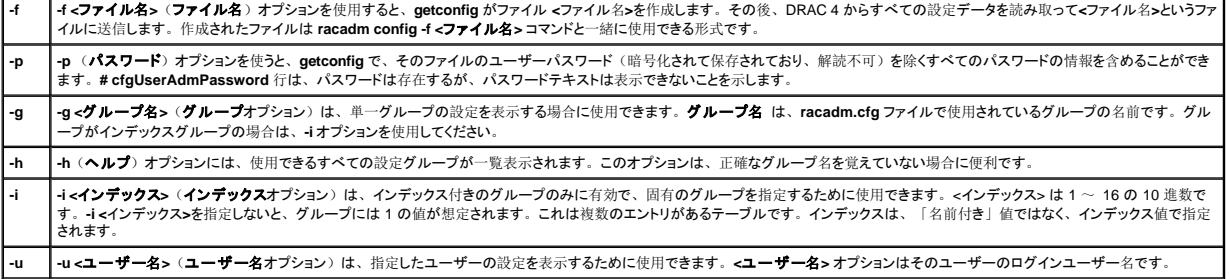

#### 出力

このサブコマンドは、次の場合にエラー出力を生成します。

- 1 無効な構文、グループ名、オブジェクト名、インデックスまたはその他の無効なデータベースメンバー
- <sup>l</sup> racadm CLI ユーティリティトランスポートエラー

エラーが見つからなかった場合、このサブコマンドは指定の設定の内容を表示します。

#### 例

- <sup>l</sup> **racadm getconfig -g cfgLanNetworking –** グループ **cfgLanNetworking** に含まれているすべての設定パラメータ(オブジェクト)を表示します。
- <sup>l</sup> **racadm config -g cfgLanNetworking -o cfgNicIpAddress 10.35.10.100 cfgNicIpAddress** 設定パラメータ(オブジェクト)を 10.35.10.110 に設定します。この IP アドレスオブジェク トは **cfgLanNetworking** グループにあります。
- <sup>l</sup> **racadm getconfig -f myrac.cfg –** すべての設定オブジェクトを、DRAC 4 グループ設定パラメータから **myrac.cfg** へ書き込みます。
- <sup>l</sup> **racadm config -f myrac.cfg**  DRAC 4 を設定または再設定します。DRAC 4 が複製されるように正しく設定されている場合には、**myrac.cfg** ファイルを前の例で指定したコマンドから作成 できます。解析規則に従っていれば、**myrac.cfg** ファイルを手動で編集することもできます。

メモ:**myrac.cfg** にパスワード情報は含まれていません。この情報をファイルに含めるには、手動で入力する必要があります。パスワード情報を **myrac.cfg** ファイルから削除する場 合、**-p** オプションを使用します。

- <sup>l</sup> **racadm getconfig -h** DRAC 4 で使用できる設定グループのリストを表示します。
- <sup>l</sup> **racadm getconfig -u root** root という名前のユーザーの設定パラメーターを表示します。

#### <span id="page-4-0"></span>**coredump**

■ メモ: このコマンドを使用するには、デバッグコマンドの実行権限が必要です。

表 [A-7](#page-4-1) に **coredump** サブコマンドを示します。

#### <span id="page-4-1"></span>表 **A-7. coredump**

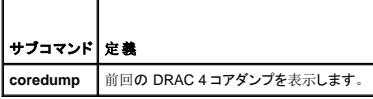

#### 概要

racadm coredump

#### 説明

**coredump** サブコマンドは、最後にバスエラーが発生したときに記録されたレジスタ値などの詳細情報を表示します。バスエラーが発生していない場合や、そのデータがクリアされている場合は、No CORE dump available(コアダンプはありません) というメッセージが表示されます。

このバスエラー情報は、DRAC 4 の電源サイクルを通じて固定しています。つまり、データは次の事態が生じるまで DRAC 4 のフラッシュメモリに残ります。

<sup>l</sup> **coredumpdelete** サブコマンドを使ってクリアされた。

<span id="page-5-1"></span>1 別のバスエラーが発生して、以前の情報が最新のバスエラー情報と置き換えられた。

この情報の削除方法については、**[coredumpdelete](#page-5-0)** サブコマンドを参照してください。

## 出力例

FW d\_cmdCoreDump:

Last CORE dump at Wed, 23 Oct 2004 15:49:41 GMT-05:00

Data Access Abort Running: 'IPEV' -#005E0000 (データ アクセス実行中止: 'IPEV' -#005E0000 )

---------------------------------------------------------------

CPSR = A0000013 (Nzcv if SVC32) SP =018616DC LR =01023C34

R0 =D000AEB2 R1 =01151C1C R2 =0186179C R3 =00000007 R4 =01861700

R5 =C854E35C R6 =018617A0 R7 =00000011 R8 =01383C44 R9 =F1C729C6

R10=00000004 R11=01151C1C R12=0000005F USP=DEADBEEF ULR=00000000

SSP=018616DC SLR=01023C34 SPSR\_svc=60000013

PC =01151C88-01151C88:

Image ID: jon Wed Oct 23 14:55:53 CDT 2004 //DG0YN811/c/esm4/10\_23/RAC2.0/FW/rmc (イメージ ID:jon Wed Oct 23 14:55:53 CDT 2004 //DG0YN811/c/esm4/10\_23/RAC2.0/FW/rmc)

Sysuptime: 67f

FIQ stack

<バイナリデータ>

IRQ stack

<バイナリデータ>

UNDEF stack

<バイナリデータ>

ABORT stack

<バイナリデータ>

SVC stack

<バイナリデータ>

SWI stack

<バイナリデータ>

Enter stack

<バイナリデータ>

Current task stack: 'IPEV' -#005e0000 (現在のタスク スタック: 'IPEV' -#005e0000)

<バイナリデータ>

<バイナリデータ> の部分は、DRAC 4 ファームウェアによって生成されたバイナリ情報です。

出力例(データが使用不可の場合):

FW d\_cmdCoreDump: No CORE dump available.<br>(FW d\_cmdCoreDump: コアダンプは利用できません。)

### <span id="page-5-0"></span>**coredumpdelete**

<mark>◇</mark> メモ: このコマンドを使用するには、ログのクリア権限またはデバッグコマンドの実行権限が必要です。

<span id="page-6-3"></span>表 [A-8](#page-6-1) に **coredumpdelete** サブコマンドを示します。

<span id="page-6-1"></span>表 **A-8. coredumpdelete**

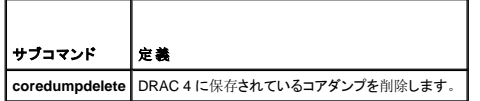

### 概要

racadm coredumpdelete

### 説明

**coredumpdelete** コマンドはバスエラー情報の保持ストレージとして予約される領域をクリアします。この操作は、バスエラー情報が現在この情報のために予約されている領域に保存されているかど うかに関わらず実行されます。

バスエラー情報の表示方法についての詳細は、**[coredump](#page-4-0)** コマンドを参照してください。

#### <span id="page-6-0"></span>**fwupdate**

**グメモ:このコマンドを使用するには、DRAC 4 の設定権限が必要です。** 

表 [A-9](#page-6-2) に **fwupdate** サブコマンドを示します。

<span id="page-6-2"></span>表 **A-9. fwupdate**

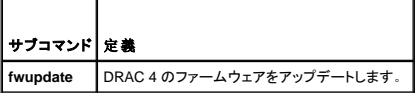

#### 概要

r.

```
racadm fwupdate -u [-w] [-D]
racadm fwupdate -s
racadm fwupdate -g [-u ] [-w][-D] [-a <IP \mathcal{T} \not\vdash \bigcup \mathcal{T} > ] [-f <\iota \mathcal{R} \not\uparrow \mathcal{T} \not\uparrow \mathcal{T} \rightarrow \mathcal{T}
```
racadm fwupdate -c

racadm fwupdate -p -f <アップデートファイル名> [-u] [-w] [-D]

## 説明

**fwupdate** サブコマンドによって、呼び出し元は DRAC 4 のファームウェアをアップデートできます。ユーザーは次のような操作を行うことができます。

- <sup>l</sup> RAMdisk アップデート領域にロードされたファームウェアアップデートのアップデートを開始します。
- 1 ファームウェアアップデート処理の状態を確認します。
- <sup>l</sup> TFTP サーバーからファームウェアアップデートファイルを取得して、RAMdisk 領域にロードするように DRAC 4 ファームウェアに指示します。

ユーザーは IP アドレスとパス / ファイル名、または IP アドレスとディレクトリを指定するか、データベース内のデフォルト値を使用できます。 またユーザーはロード後にアップデートを開始する<br>か、終了してから改めてアップデートプロセスを開始するように呼び出すこともできます。

<sup>l</sup> アップデートファイルを DRAC 4 RAMdisk 領域にロードします。

## 入力

表 [A-10](#page-7-0) に **fwupdate** サブコマンドオプションを示します。

<span id="page-7-1"></span>メモ:**-p** および **-u** オプションは serial/telnet コンソールではサポートされていません。

#### <span id="page-7-0"></span>表 **A-10. fwupdate** サブコマンドオプション

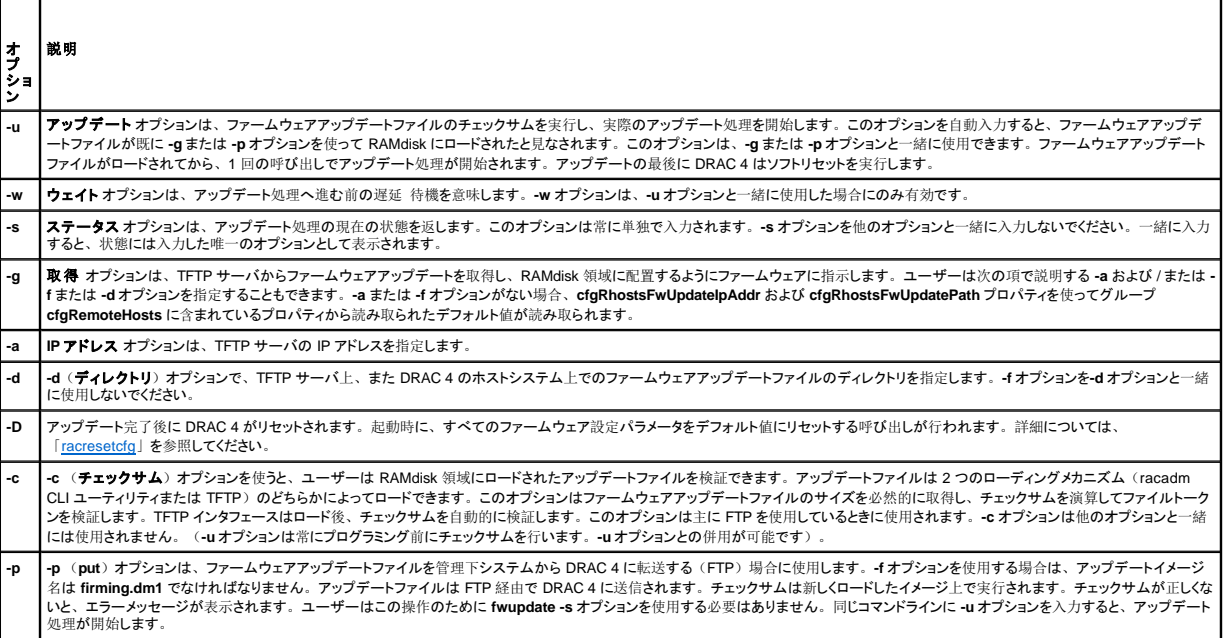

## 出力

実行されている操作を示すメッセージを表示します。

### 例

#### l **racadm fwupdate -g - a 143.166.154.143 -f firmimg.bin**

この例では、-gオプションを使って、特定の IP アドレス(-a オプションで指定)で TFTP サーバーの場所(-f オプションで指定)からファームウェアアップデートをダウンロードするようにファ<br>一ムウェアに指示します。これで、アップデートファイルが RAMdisk にロードされます。-u オプションが存在しないため、アップデートは行われません。

#### l **racadm fwupdate -s**

このオプションはファームウェアアップデートの現在の状態を読み取ります。

#### l **racadm fwupdate -u**

**-u** オプションはアップデート処理を開始します。このコマンドは、以前に **-g** または **-p** オプションを使って有効なファームウェアアップデートがロードされていると想定します。続行前にアップデ ートファイルのチェックサムが検証されて訂正されます。

#### l **racadm fwupdate -u - a 143.166.154.143 -f firmimg.bin**

この例では、-gオプションを使って、特定の IP アドレス (-a オプションで指定) で TFTP サーバーの場所 (-f オプションで指定) からファームウェアアップデートをダウンロードするようにファ ームウェアに指示します。これで、アップデートファイルが RAMdisk にロードされます。**-u** オプションはファームウェアのロード後に、ファームウェアにアップデートの続行を指示します。

## ファームウェアのアップデート

**-f** オプションを使用する場合には、**firmimg.dm1** ファイルを指定します。詳細に関しては、表 [A-10](#page-7-0) にある**-p** オプションの説明を参照してください。

ファームウェアをローカルでアップデートする場合は、次のいずれかのコマンドを使用してファームウェアをアップデートします。

```
racadm fwupdate -p -u -d <ディレクトリ>
```

```
racadm fwupdate -p -u -f firmimg.dm1
```
#### 例:

```
racadm fwupdate -p -u -d \my\updatefiles\path\
```
<span id="page-8-4"></span> $\label{lem:main} $$ \racadm fwupdate -p -u -f \my\updatefiles\path \<771W4>$ 

ファームウェアをリモートでアップデートする場合は、次のコマンドを使用してファームウェアをアップデートします。

racadm -r <RAC\_IP> -u <ユーザー> -p <パスワード> fwupdate -g -u -a <TFTP\_IP> -d <TFTP ディレクトリパス>

メモ: **-p** オプションはリモートファームウェアアップデートをサポートしていません。

### <span id="page-8-0"></span>**getssninfo**

メモ:このコマンドを使用するには、**DRAC 4** へのログイン権限が必要です。

表 [A-11](#page-8-1) **getssinfo** にサブコマンドを示します。

<span id="page-8-1"></span>表 **A-11. getssinfo** サブコマンド

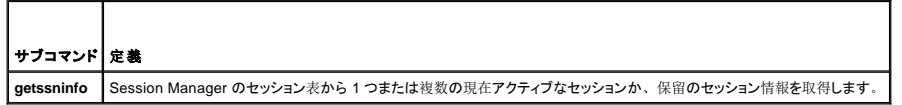

### 概要

racadm getssninfo [-A] [-u <ユーザー名> | \*]

## 説明

**getssninfo** コマンドは、現在アクティブまたは保留中のユーザーのリストを返し、オプションで概要セッションテーブル情報を含めます。概要情報は、定義されている各 Session Manager 状況の合<br>計セッション数を提供します。

```
l 空き
```
l 予備

l 未承認

l 有効

l 無効

## 入力

表 [A-12](#page-8-2) に **getssinfo** サブコマンドオプションを示します。

<span id="page-8-2"></span>表 **A-12. getssinfo** サブコマンドオプション

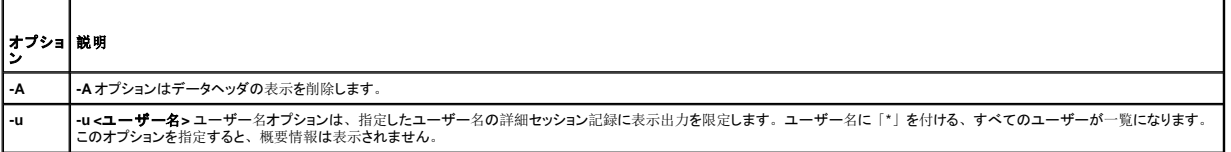

#### 例

```
l racadm getssninfo
```
セッション表概要状態:

1 VALID

3 AVAILABLE

表 [A-13](#page-8-3) に、**racadm getssninfo** コマンドを用いた出力の例を示します。

<span id="page-8-3"></span>表 **A-13. getssninfo** サブコマンド出力例

<span id="page-9-3"></span>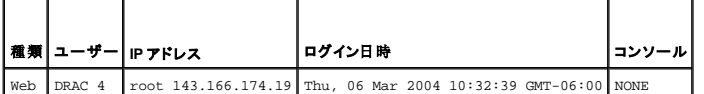

#### l **racadm getssninfo -A**

1 3

"Web" "RAC\root" 143.166.174.19 "Thu, 06 Mar 2004 10:32:39 GMT- -06:00" "NONE"

#### l **racadm getssninfo -A -u \***

"Web" "RAC\root" 143.166.174.19 "Thu, 06 Mar 2004 10:32:39 GMT- -06:00" "NONE"

## <span id="page-9-0"></span> **getsysinfo**

**グ メモ: このコマンドを使用するには、DRAC4へのログイン権限が必要です。** 

表 [A-14](#page-9-1) に **getsysinfo** サブコマンドを示します。

<span id="page-9-1"></span>表 **A-14. getsysinfo**

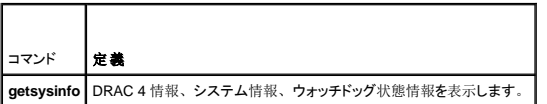

## 概要

racadm getsysinfo [-d] [-s] [-w] [-A]

### 説明

**getsysinfo** コマンドはコマンドオプションに応じたウォッチドッグ状態の情報を返します。

## 入力

г

 $\overline{\phantom{a}}$ 

表 [-15](#page-9-2) に **getssinfo** サブコマンドオプションを示します。

<span id="page-9-2"></span>表 **A-15. getsysinfo** サブコマンドオプション

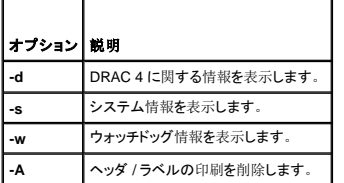

**-w** オプションが指定されていない場合は、その他のオプションがデフォルトとして使われます。

÷.

### 出力

次のデータ要素は文字列の出力です。

Watchdog information/recovery action (ウォッチドッグ情報 / 回復処置)

列挙値またはビットマップはこれらの要素のために定義されます。-A (API) オプションがコマンドに含められると、要素の列挙 / ビット値が出力に一覧表示されます。そうでなければ、列挙またはビット<br>値は出力前に文字列にマップされます。

表 [-16](#page-10-1) に列記された箇条書きの項目は、文字列への値のマッピングを示しています。

#### <span id="page-10-2"></span><span id="page-10-1"></span>表 **A-16.** ウォッチドッグリカバリ処置番号の説明

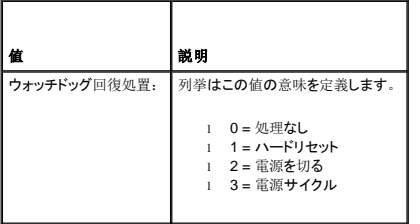

#### 例

```
l racadm getsysinfo -A -w -s
```
"123456" "PowerEdge 2800" "A08" "EF23VQ-0023" "" 0x100 "Server1"

"Microsoft Windows 2000 version 5.0, Build Number 2195, Service Pack 2" "1.60"

"Watchdog Info:" 2 39 40

#### l **racadm getsysinfo -w -s**

System Information:

System ID = 123456

System Model = PowerEdge 2800

BIOS Version = A08

Asset Tag = EF23VQ-0023

Service Tag = 2MP9Z01

Hostname = Server1

OS name = Microsoft Windows 2000 version 5.0,

Build 2195 Service Pack 2

ESM Version = 1.60

Watchdog Information:

Recovery Action = Power Down

Present countdown value = 36

Initial countdown value = 40

## <span id="page-10-0"></span>**getractime**

**シンモ: このコマンドを使用するには、DRAC 4 へのログイン**権限が必要です。

表 [A-17](#page-10-3) に **getractime** サブコマンドを示します。

#### <span id="page-10-3"></span>表 **A-17. getractime**

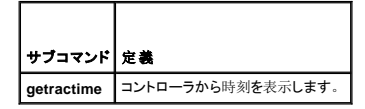

概要

racadm getractime [-u] [-d]

## <span id="page-11-6"></span>説明

**getractime** サブコマンドは、時刻を次の 2 種類のフォーマットのどちらかで表示します。

- <sup>l</sup> u UTC 16進値とそれに続く符号付き 10 進数のオフセット (デフォルト)。
- <sup>l</sup> d yyyymmddhhmmss.mmmmmmsoff 文字列は、オプションなしの場合は UNIXの **date** コマンドと同じ形式で表示されます。

## 出力

**getractime** サブコマンドでは、1つのライン上に出力を表示します。

## <span id="page-11-0"></span>**ifconfig**

メモ:このコマンドを使用するには、診断コマンドの実行権限または**DRAC 4** の設定権限が必要です。

表 [A-18](#page-11-3) に **ifconfig** サブコマンドを示します。

#### <span id="page-11-3"></span>表 **A-18. fconfig**

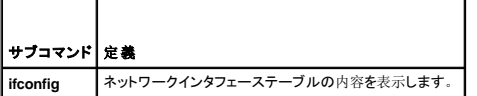

#### 概要

racadm ifconfig

### <span id="page-11-1"></span>**netstat**

■ メモ: このコマンドを使用するには、診断コマンドの実行権限が必要です。

表 [A-19](#page-11-4) に **netstat** サブコマンドを示します。

#### <span id="page-11-4"></span>表 **A-19. netstat**

┯

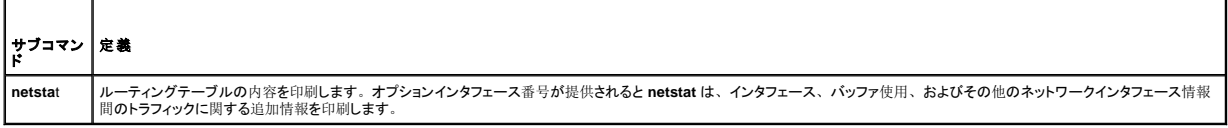

### 概要

 $\blacksquare$ 

racadm netstat [<ネットワークインタフェース番号>]

### <span id="page-11-2"></span>**ping**

メモ:このコマンドを使用するには、診断コマンドの実行権限または**DRAC 4** の設定権限が必要です。

表 [A-20](#page-11-5) に **ping** サブコマンドを示します。

<span id="page-11-5"></span>表 **A-20. ping**

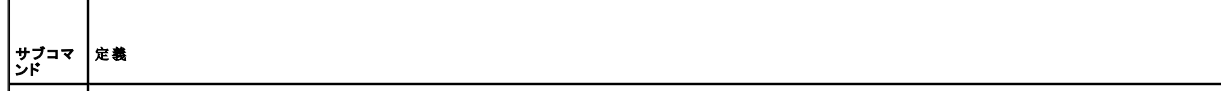

<span id="page-12-3"></span>

**ping** 宛先 IP アドレスが、現在のルーティングテーブルの内容が含まれた DRAC 4 から到達可能であることを確認します。宛先 IP アドレスが必要です。ICMP エコーパケットは、現在の ルーティングテーブル内容を元にして、宛先 IP アドレスに送信されます。

#### 概要

racadm ping <IP アドレス>

## <span id="page-12-0"></span>**setniccfg/getniccfg**

**システ: setniccfg コマンドを使用するには、DRAC 4 の設定権限が必要です。** 

**シンモ: getniccfg コマンドを使用するには、DRAC 4 へのログイン権限が必要です。** 

表 [A-21](#page-12-2) に、**setniccfg** および **getconfig** サブコマンドを示します。

<span id="page-12-2"></span>表 **A-21. setniccfg/getniccfg**

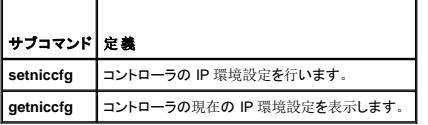

<<br />
メモ: NIC と Ethernet 管理ポートは同じ意味で使われる場合があります。

### 概要

```
racadm setniccfg -d
```

```
racadm setniccfg -s [<IP アドレス> <ネットマスク> <ゲートウェイ>]
```
racadm setniccfg -o

racadm getniccfg

#### **setniccfg の説明**

**setniccfg** サブコマンドは、コントローラの IPアドレスを設定します。

- <sup>l</sup> **-d** オプションは Ethernet 管理ポートの DHCP を有効にします。(デフォルトは DHCP 有効)
- <sup>l</sup> **-s** オプションは静的 IP 設定を有効にします。IPアドレス、ネットマスク、およびゲートウェイを指定できます。指定しなければ、既存の静的設定が使用されます。
- <sup>l</sup> **-o** オプションは Ethernet 管理ポートを完全に無効にします。

<IP アドレス>、<ネットマスク>、および<ゲートウェイ>は、ドットで区切られた文字列で入力します。

#### **getniccfg** の説明

**getniccfg** サブコマンドは、現在の Ethernet 管理ポートの設定を表示します。

## 出力

**setniccfg** サブコマンドは成功した場合、返される出力はありません。**getniccfg** サブコマンドの出力には、以下の情報が表示されます。

```
Network adapter = Enabled/Disabled<br>DHCP = Enabled/Disabled<br>静的 IP 設定: <IP アドレス> <ネットマスク> <ゲートウェイ>
現在の IP 設定: <IP アドレス> <ネットマスク> <ゲートウェイ>
```
## <span id="page-12-1"></span>**getsvctag**

<span id="page-13-3"></span>**シンチ: このコマンドを使用するには、DRAC4へのログイン**権限が必要です。

表 [A-22](#page-13-1) に **getsvctag** サブコマンドを示します。

#### <span id="page-13-1"></span>表 **A-22. getsvctag**

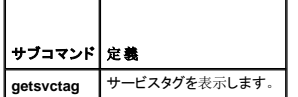

#### 概要

racadm getsvctag

## 説明

**getsvctag** サブコマンドには、システムのサービスタグが表示されます。

## 例

コマンドプロンプトでgetsvctag とタイプします。出力が以下のように表示されます。

Y76TP0G

どちらのコマンドも成功すると 0 を、エラーの場合はゼロ以外を返します。

### <span id="page-13-0"></span>**racdump**

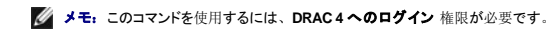

表 [A-23](#page-13-2) に **racdump** サブコマンドを示します。

#### <span id="page-13-2"></span>表 **A-23. racdump**

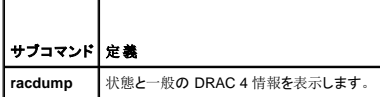

### 概要

racadm racdump

## 説明

**racdump** サブコマンドは、ダンプ、状態および一般 DRAC 4 基板情報を取得する単一のコマンドを提供します。

```
単一の racdump サブコマンド実行の結果、次のコマンドが実行されます。
```
- l **getsysinfo**
- l **coredump**
- l **memmap**
- l **netstat**
- l **getssninfo**

## 出力

<span id="page-14-2"></span>個別のコマンドの出力を表示します。

#### <span id="page-14-0"></span>**racreset**

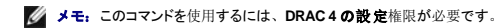

表 [A-24](#page-14-3) に **racreset** サブコマンドを示します。

<span id="page-14-3"></span>表 **A-24. racreset**

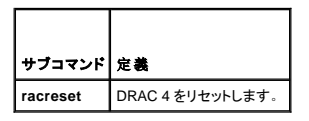

**注意: DRAC 4 のリセットが**完了するまで待ち、次**のコマンドを**発行してください。DRAC 4 のリセットが完了しない場合、 racadm<コマンド名> Transport: ERROR: (RC=−1) エラー<br>が表示されます。

#### 概要

racadm racreset [hard | soft | graceful] [delay in seconds]]

### 説明

**racreset** サブコマンドは DRAC 4 にリセットを発行します。ユーザーはリセットシーケンスの開始前に発生する遅延の秒数を選択できます。リセットイベントは DRAC 4 ログに書き込まれます。

デフォルトオプションは ソフト です。オプションを入力しないと、racadm CLI は 3 秒間待ってから **racreset** サブコマンドで ソフト オプションを実行します。

 $\bigodot$  注意: DRAC 4 のハードリセットを実行した後、表 [A-25](#page-14-4) の説明に従ってシステムを再起動する必要があります。

表 [A-25](#page-14-4) に **racreset** サブコマンドオプションを示します。

<span id="page-14-4"></span>表 **A-25. racreset** サブコマンドオプション

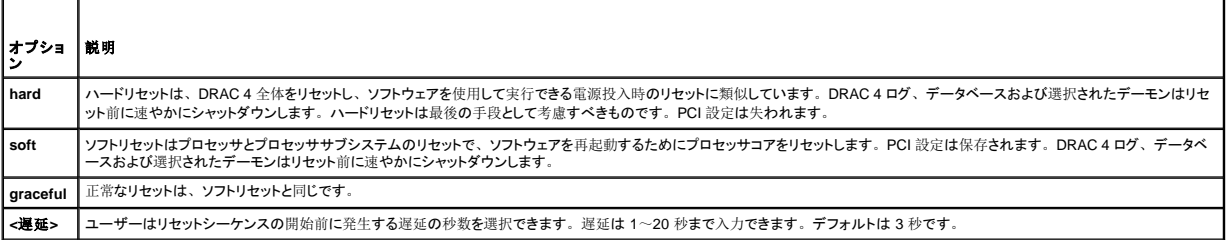

#### 例

#### l **racadcm racreset soft 1**

1 秒で DRAC 4 ソフトリセットシーケンスを開始します。

#### l **racadm racreset soft 20**

20 秒後 DRAC 4 ソフトリセットシーケンスを開始します。

#### <span id="page-14-1"></span>**racresetcfg**

**グメモ:このコマンドを使用するには、DRAC 4 の設定権限が必要です。** 

表 [A-26](#page-14-5) に **racresetcfg** サブコマンドを示します。

<span id="page-14-5"></span>表 **A-26. racresetcfg** ┱

<span id="page-15-3"></span>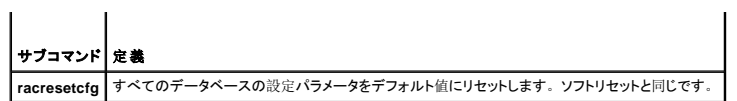

## 概要

racadm racresetcfg

## 説明

r**acresetcfg** コマンドはユーザーが設定したデータベースプロパティのエントリをすべて削除します。 データベースには、カードを元のデフォルト設定に戻すデフォルトのプロパティがすべてのエントリ<br>にあります。 データベースプロパティのリセット後、DRAC 4 は自動的にリセットされます。

● 注意: このコマンドを使用する前に、データベースを元のデフォルトの状態、すなわちデフォルトのユーザー root およびデフォルトのパスワード calvinに戻しておくようにしてください。

メモ: サブコマンド **racresetcfg** の発行後、Server Agent、Server Agent Event Monitor、および SNMP サービスを停止し、再起動してください。オペレーションシステム上でのサービス の停止や再開始についての詳細は、『Dell OpenManage Server Administrator ユーザーズガイド』を参照してください。

#### <span id="page-15-0"></span>**serveraction**

■ メモ: このコマンドを使用するには、サーバー制御コマンドの実行権限が必要です。

表 [A-27](#page-15-1) に **serveraction** サブコマンドを示します。

<span id="page-15-1"></span>表 **A-27. serveraction**

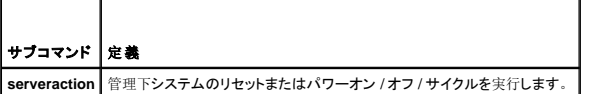

#### 概要

racadm serveraction [-d <遅延>] <処置>

## 説明

**serveraction** コマンドはシステムのリセットおよびパワーコントロールのための制御インタフェースを提供します。表 [A-28](#page-15-2) に **serveraction** サブコマンドのオプション値を示します。

```
表 A-28. fserveraction サブコマンドオプション
```
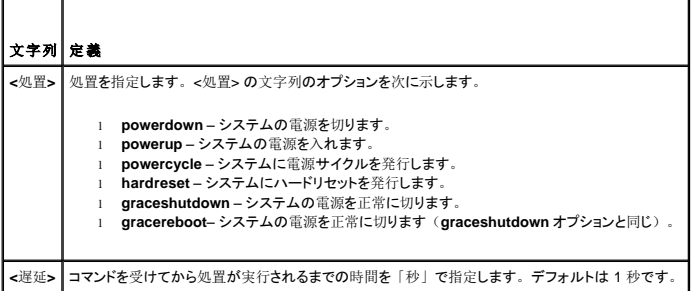

## 出力

**serveraction** コマンドは成功した場合、返される出力はありません。

### <span id="page-16-3"></span><span id="page-16-0"></span>**getraclog**

**シンモ: このコマンドを使用するには、DRAC 4 へのログイン**権限が必要です。

表 [A-29](#page-16-2) に **getraclog** コマンドを示します。

#### <span id="page-16-2"></span>表 **A-29. getraclog**

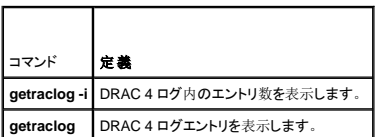

#### 概要

racadm getraclog -i

racadm getraclog [-A] [-c カウント] [-d 遅延 - 秒 ]\[-s 開始 - 記録] [-v] [-V] [-m]

## 説明

メモ:コマンド名と **racadm** サブコマンド名は異なる場合があります。これは正常です。

**getraclog -i** コマンドは、DRAC 4 ログ内のエントリ数を表示します。

以下は、エントリを読み込むための **getraclog** コマンドのオプションです。

- <sup>l</sup> **-A** API-フォーマット付き出力を提供します。(ヘッダーなし)
- <sup>l</sup> **-c** リターンされるエントリの最大数を提供します。
- <sup>l</sup> **<**空白**> –** ログ全体を表示します。racadm とシリアルのみ(デフォルト)。
- <sup>l</sup> **-d** 新しいログエントリの記録を遅延させる秒数を提供します。
- <sup>l</sup> **-s** 最初に表示されるエントリの番号を提供します。(デフォルト = 0 [リストは最初の DRAC 4 ログエントリから始まります])
- <sup>l</sup> **-v** "詳細" 出力を提供します。
- <sup>l</sup> **-v** "特別詳細" 出力を提供します。
- <sup>l</sup> **-m** 24 列を一度に表示し、それ以降の表示について問い合わせます。(UNIXの**more** コマンドと同様)

## 出力

各 DRAC 4 ログエントリに対して 1 行の出力が表示されます。

### 制限

出力バッファサイズが IPMI トランスポートで実行するには大きすぎます。

#### <span id="page-16-1"></span>**clrraclog**

■ メモ: このコマンドを使用するには、ログのクリア 権限が必要です。

### 概要

racadm clrraclog

### 説明

<span id="page-17-3"></span>メモ:コマンド名と **racadm** サブコマンド名は異なる場合があります。これは正常です。

**clrraclog** コマンドは、DRAC 4 ログを完全にクリアします。ログがクリアされたときのユーザーと時刻を示すエントリが1つ作成されます。

### <span id="page-17-0"></span>**getsel**

**シンモ: このコマンドを使用するには、DRAC4へのログイン権限が必要です。** 

表 [A-30](#page-17-2) に **getse** コマンドを示します。

#### <span id="page-17-2"></span>表 **A-30. getsel**

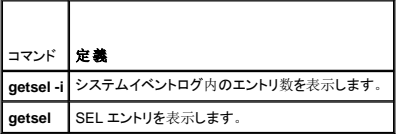

### 概要

racadm getsel -i

racadm getsel [-E] [-R] [-A] [-c カウント] [-d 遅延 - 秒]\[-s カウント] [-v] [-V] [-m]

## 説明

**getsel -i** コマンドは、SEL 内のエントリ数を表示します。

**clrsel** コマンドは、SEL を完全にクリアします。

以下の**getsel** オプション (**-i** オプションを除く) はエントリを読み込むために使用されます。

**-A** – API-フォーマット付き出力を提供します。(ヘッダーなし)

**-c** – リターンされるエントリの最大数を提供します。

**<**空白**>** – デフォルトでは、**racadm** のログ全体と シリアル コマンドのみが表示されます(デフォルト)。

**-d** – 新しいログエントリの記録を遅延させる秒数を提供します。

- **-s** エントリを返す前にスキップするレコード数を提供します。(デフォルト=0)
- **-v** "詳細" 出力を提供します。
- **-v** "特別詳細" 出力を提供します。
- **-E** 16 バイトの SEL の生データを、16 進数の値のシーケンスとして各行の終わりに付加します。
- **-R** 生データのみが表示されます。

**-m** – 24 列を一度に表示し、それ以降の表示について問い合わせます。(UNIXの**more** コマンドと同様)

## 出力

各 SEL エントリに対して1行の出力が表示されます。

#### <span id="page-17-1"></span>**clrsel**

■ メモ: このコマンドを使用するには、ログのクリア 権限が必要です。

#### 概要

racadm clrsel

## <span id="page-18-4"></span>説明

**clrsel** は、システムイベントログのエントリを完全にクリアします。

### <span id="page-18-0"></span>**gettracelog**

**グ メモ: このコマンドを使用するには、DRAC4へのログイン権限が必要です。** 

表 [A-31](#page-18-2) に **gettracelog** サブコマンドを示します。

#### <span id="page-18-2"></span>表 **A-31. gettracelog**

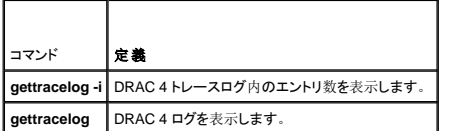

### 概要

```
racadm gettracelog -i
```
racadm gettracelog [-m]

## 説明

**gettracelog -i** コマンドは、DRAC 4 トレースログ内のエントリ数を表示します。**gettracelog**(**-i** オプションなしの)コマンドを使ってエントリを読み取ります。

**-m** オプションは一度に 24 列を表示し、それ以降の表示について問い合わせます。(UNIXの**more** コマンドと同様)

## 出力

トレースログエントリごとに 1 行の出力が表示されます。

#### <span id="page-18-1"></span>**setrac**

表 [A-32](#page-18-3) に **setrac** サブコマンドを示します。

#### <span id="page-18-3"></span>表 **A-32. setrac**

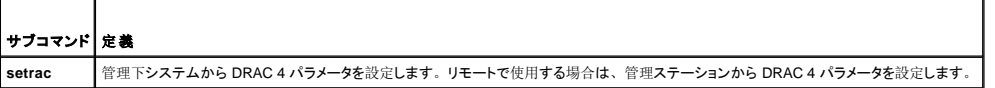

#### 概要

racadm setrac [-h -o -T -d]

### 説明

**グメモ: racadm setrac** コマンドは、リモートで使用することはできません。

**setrac** コマンドを使って管理下システム名、オペレーティングシステム名、またはオペレーティングシステムタイプを管理下システム DRAC 4 に設定します。オプションが入力されていない場合に は、4 つすべてのパラメーターが設定されます。**-d** オプションを使うと、ユーザーは実際にパラメータを DRAC 4 ファームウェアに書き込まずにパラメータを表示できます。入力できるオプションの組 み合わせに制限はありません。

## <span id="page-19-4"></span>入力

表 [A-33](#page-19-1) に **setrac** サブコマンドオプションを示します。

#### <span id="page-19-1"></span>表 **A-33. setrac** サブコマンドオプション

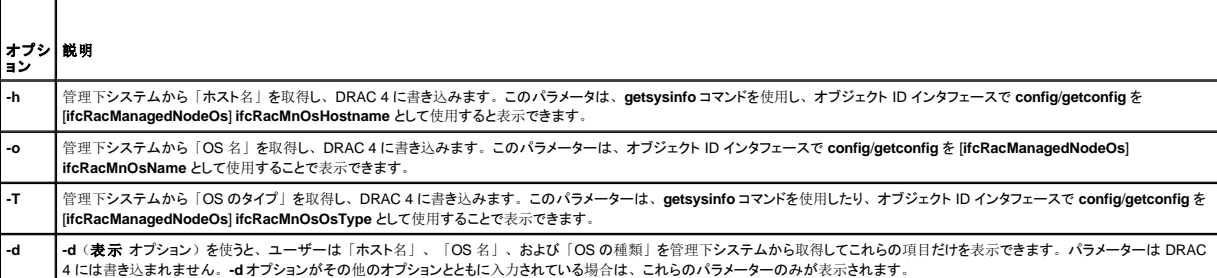

## 出力

管理システムから取得した値と、それが DRAC 4 に書き込まれるか、表示されているだけかを示すメッセージを表示します。

### 例

- <sup>l</sup> **racadm setrac -d** パラメーター値だけが表示されます。
- <sup>l</sup> **racadm setrac -h** 管理下システムから UTC 時刻および管理下システム名を取り出し、DRAC 4 に書き込みます。

#### <span id="page-19-0"></span>**sslcsrgen**

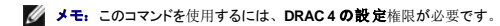

表 [A-34](#page-19-2) に **sslcsrgen** サブコマンドを示します。

#### <span id="page-19-2"></span>表 **A-34. sslcsrgen**

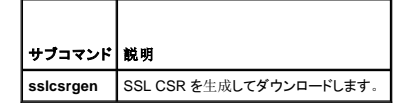

## 概要

```
racadm sslcsrgen [-g] [-u] [-f <ファイル名>]
racadm sslcsrgen -s
```
## 説明

**sslcsrgen** サブコマンドは、CSR を生成して、<ファイル名>のファイルにダウンロードするのに使用します。

## オプション

メモ:**-u** および **-f** オプションは、serial/telnet コンソールではサポートされていません。

表 [A-35](#page-19-3) に **sslcsrgen**サブコマンドオプションを示します。

<span id="page-19-3"></span>表 **A-35. sslcsrgen** サブコマンドオプション

<span id="page-20-3"></span>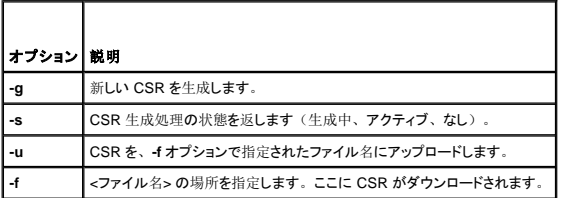

メモ:**-f** オプションを指定しないと、ファイル名はデフォルトで現在のディレクトリ内の **sslcsr** になります。

オプションが指定されていない場合、デフォルトは **-g -u** です。-g -u オプション (併用)は、 -s オプションと一緒に使用できません。-f オプションは、 -u オプションと一緒に使用する必要がありま<br>す。

**sslcsrgen -s** サブコマンドは、次のステータスコードの 1 つを返します。

0x00000000 – CSR は正常に生成されました。

0x40040014 – CSR が存在しません。

0x40040006 – CSR を生成中です。

0x40040009 – キーサイズがサポートされていません。

**sslcsrgen -u** サブコマンドは、FTP を使用して DRAC 4 から CSR をダウンロードします。このコマンドは成功すると 0 を返し、成功しないと非ゼロを返します。

## 制限

**sslcsrgen** コマンドは、管理システムソフトウェアがインストールされているシステムでのみ実行できます。

### 例

racadm sslcsrgen -s

または

```
racadm sslcsrgen -g -u -f c:\csr\csrtest.txt
```
### <span id="page-20-0"></span>**sslcertupload**

メモ:このコマンドを使用するには、**DRAC 4** の設定権限が必要です。

表 [-36](#page-20-1) に **sslcertupload** サブコマンドを示します。

#### <span id="page-20-1"></span>表 **A-36. sslcertupload**

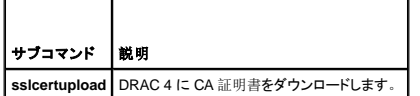

### 概要

racadm sslcertupload -t <タイプ> [-f <ファイル名>]

## オプション

表 [A-37](#page-20-2) に **sslcertupload** サブコマンドオプションを示します。

<span id="page-20-2"></span>表 **A-37. sslcertupload** サブコマンドオプション

```
オプション 説明
```
<span id="page-21-3"></span>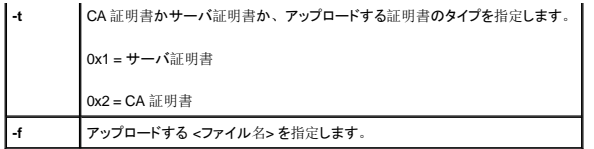

メモ:**-f** オプションを指定しないと、ファイル名はデフォルトで現在のディレクトリ内の **sslcsr** になります。

**sslcertupload** コマンドは成功すると 0 を返し、成功しないと非ゼロの数字を返します。

## 制限

**sslcertupload** コマンドは、管理システムソフトウェアがインストールされているシステムでのみ実行できます。

### 例

racadm sslcertupload -t 0x1 -f c:\cert\cert.txt

#### <span id="page-21-0"></span>**sslcertdownload**

メモ:このコマンドを使用するには、**DRAC 4** の設定権限が必要です。

表 [A-38](#page-21-1) に **sslcertdownload** サブコマンドを示します。

#### <span id="page-21-1"></span>表 **A-38. sslcertdownload**

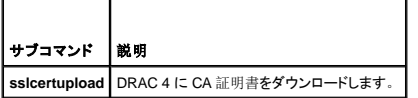

## 概要

racadm sslcertdownload -t <タイプ> [-f <ファイル名>]

## オプション

表 [A-39](#page-21-2) に **sslcertdownload** サブコマンドオプションを示します。

<span id="page-21-2"></span>表 **A-39. sslcertdownload** サブコマンドオプション

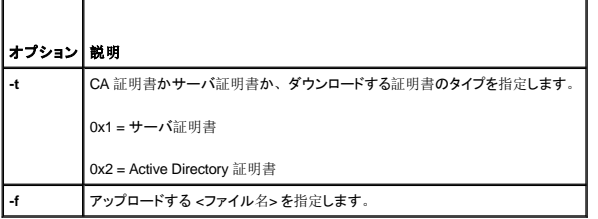

メモ:**-f** オプションを指定しないと、ファイル名はデフォルトで現在のディレクトリ内の **sslcsr** になります。

**sslcertdownload** コマンドは成功すると 0 を返し、成功しないと非ゼロの数字を返します。

### 制限

**sslcertdownload** コマンドは、管理システムソフトウェアがインストールされているシステムでのみ実行できます。

<span id="page-22-3"></span>例

racadm sslcertdownload -t 0x1 -f c:\cert\cert.txt

### <span id="page-22-0"></span> **sslcertview**

**システ: このコマンドを使用するには、DRAC4の設定権限が必要です。** 

表 [A-40](#page-22-1) に **sslcertview** サブコマンドを示します。

<span id="page-22-1"></span>表 **A-40. sslcertview**

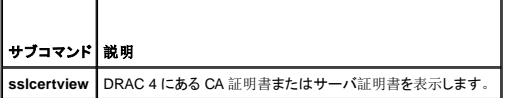

#### 概要

racadm sslcertview -t <タイプ> [-A]

## オプション

表 [A-41](#page-22-2) に **sslcertview** サブコマンドオプションを示します。

<span id="page-22-2"></span>表 **A-41. sslcertview** サブコマンドオプション

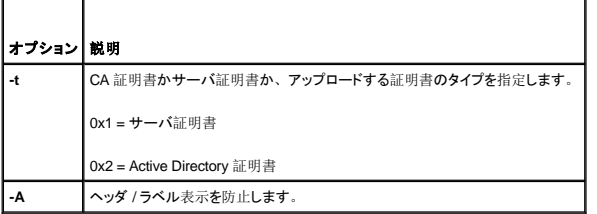

### 出力の例

**racadm sslcertview -t 1** サブコマンドの場合は、次の例に似た出力を受け取ります。ここで **C** は国、**CN** は共通名、**O** は組織名、**OU** は組織単位、**L** はローカル、**S** は州、**E**は電子メールアドレ スを表します。

certificate type=1 serial number=00 key size=1024 valid from=DSU+12:34:31 valid to=DSU+15:34:31 subject.C=US subject.CN=RMC Default Certificate subject.O=Dell Inc. subject.OU=BVS subject.L=Round Rock subject.S=Texas subject.E=john@dell.com issuer.C=US issuer.CN=RMC Default Certificate issuer.O=Dell Inc. issuer.OU=BVS issuer.L=Round Rock issuer.S=Texas issuer.E=john@dell.com

**racadm sslcertview -t 1 -A** サブコマンドの場合、次の例に似た出力を受け取ります。

1 00 1024 DSU+12:34:31 DSU+15:34:31

```
US
RMC Default Certificate
Dell Inc.
BVS
Round Rock
Texas
john@dell.com
US
RMC Default Certificate
Dell Inc.
BVS
Round Rock
Texas
john@dell.com
```
### <span id="page-23-0"></span>**testemail**

表 [A-42](#page-23-2) に **testemail** サブコマンドを示します。

<span id="page-23-2"></span>表 **A-42.** testemail

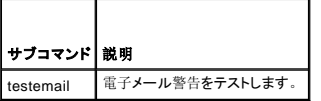

## 概要

racadm testemail -i <インデックス> | -u <ユーザー名>

## 説明

testemail サブコマンドは DRAC 4 上で、強制的に電子メールを DRAC 4 ネットワークアダプタに送信します。

## オプション

表 [A-43](#page-23-3) に **testemail** サブコマンドオプションを示します。

<span id="page-23-3"></span>表 **A-43. testemail** サブコマンドオプション

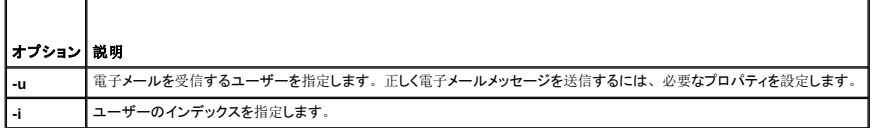

## 出力

なし。

 $\blacksquare$ 

## <span id="page-23-1"></span>**testtrap**

■ メモ: このコマンドを使用するには、テスト警告 権限が必要です。

表 [A-44](#page-23-4) に **testtrap** サブコマンドを示します。

#### <span id="page-23-4"></span>表 **A-44. testtrap**

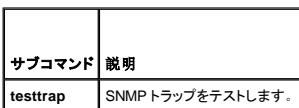

## <span id="page-24-3"></span>概要

racadm testtrap -i <インデックス>

### 説 明

**testtrap** サブコマンドは DRAC 4 NIC 上で、強制的に DRAC 4 を SNMP トラップに送信します。

## 入力

表 [A-45](#page-24-1) に **testtrap** サブコマンドオプションを示します。

<span id="page-24-1"></span>表 **A-45. testtrap** サブコマンドオプション

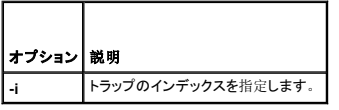

#### <span id="page-24-0"></span>**vmdisconnect**

■ メモ: このコマンドを使用するには、仮想メディアへのアクセス権限が必要です。

表 [A-46](#page-24-2) に vmdisconnect サブコマンドを示します。

#### <span id="page-24-2"></span>表 **A-46. vmdisconnect**

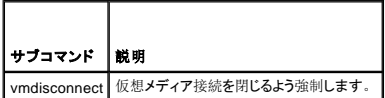

#### 概要

racadm vmdisconnect

## 説明

vmdisconnect サブコマンドを使って、ユーザーは他のユーザーの仮想メディアセッションを強制的に切断できます。切断後、GUI に正しい接続状態が反映されます。これはローカルまたはリモー トの racadm からのみ使用できます。

### 目次[ページに](file:///e:/software/smdrac3/drac4/1.50/ja/ug/index.htm)戻る

#### <span id="page-25-0"></span>目次[ページに](file:///e:/software/smdrac3/drac4/1.50/ja/ug/index.htm)戻る

# **DRAC 4** プロパティのデータベースグループとオブジェクトの定義

**Dell™ Remote Access Controller 4** ファームウェアバージョン **1.50** ユーザーズガイド

- **O** [idRacInfo](#page-25-1)
- **O** [cfgLanNetworking](#page-27-0)
- **O** [cfgCurrentLanNetworking](#page-31-0)
- **O** [cfgRemoteHosts](#page-33-0)
- **O** [cfgUserAdmin](#page-34-0)
- $\bullet$  [cfgTraps](#page-37-0)
- **O** [cfgSessionManagement](#page-39-0)
- **O** [cfgSerial](#page-40-0)
- **O** [cfgNetTuning](#page-44-0)
- [cfgOobSnmp](#page-48-0)
- **C** cfqRacTuning
- [ifcRacManagedNodeOs](#page-53-0)
- **C** [cfgRacSecurity](#page-54-0)
- **C** [cfgRacVirtual](#page-56-0)
- **C** [cfgActiveDirectory](#page-57-0)
- cfgStandardSchema
- イベントのフィルタ処理[とイベントマスクのプロパティ](#page-61-0)
- DRAC 4 生成[のイベントマスク](#page-61-1)定義
- [システム](#page-62-0)生成の警告マスク定義
- 
- 警告[フィルタのプロパティ](#page-62-1)
- 警告[テストコマンド](#page-63-0)

DRAC 4 プロパティデータベースには DRAC 4 の設定情報が含まれています。データは関連オブジェクト別に整理され、オブジェクトはオブジェクトグループ別に整理されます。プロパティデータベー<br>スがサポートするグループとオブジェクトの ID を本項にリストします。

racadm ユーティリティでグループとオブジェクト ID を使って DRAC 4 を設定します。 次項では各オブジェクトについて説明し、オブジェクトが読み取り可能、書き込み可能、またはその両方が可能で<br>あるかを示します。

#### <span id="page-25-1"></span>**idRacInfo**

このグループには問い合わされる DRAC 4 の特定の情報を提供するための表示パラメータがあります。

このグループでは 1 つのインスタンスが使用可能です。次の副項ではこのグループのオブジェクトについて説明します。

#### **idRacProductInfo**(読み取り専用)

#### 正当値

最大 63 バイトの ASCII 文字列。

#### デフォルト

DRAC 4

### 説明

テキスト文字列を使って製品を識別します。

#### **idRacDescriptionInfo**(読み取り専用)

### 正当値

最大 255 バイトの ASCII 文字列。

### デフォルト

RAC

### 説明

RAC の種類を説明するテキスト。

### **idRacVersionInfo**(読み取り専用)

### 正当値

最大 63 バイトの ASCII 文字列。

#### デフォルト

RAC ファームウェアバージョン *x*.*x*

### 説明

製品の現在のファームウェアバージョンを含んだ文字列。*x* は現在のリビジョンです。

## **idRacName**(読み取り **/** 書き込み)

**グ メモ: このプロパティを変更するには、DRAC 4 の設定権限が必要です。** 

#### 正当値

最大 15 バイトの ASCII 文字列。

#### デフォルト

RAC

説明

このコントローラを識別するためにユーザーが割り当てた名前。

## **idRacMisc**(読み取り **/** 書き込み)

### 正当値

最大 63 バイトの ASCII 文字列。

### デフォルト

Null 文字列

### 説明

このリリースで未定義の一般的なプロパティ。

### **idRacType (読み取り)**

#### デフォルト

5

#### 説明

Remote Access Controller タイプを DRAC 4 と識別します。

#### <span id="page-27-0"></span>**cfgLanNetworking**

このグループには DRAC 4 NIC を設定するためのパラメータが含まれています。

このグループでは 1 つのインスタンスが使用可能です。このグループのすべてのオブジェクトで DRAC 4 NIC がリセットされる必要があり、このため接続が一時的に途絶える場合があります。DRAC<br>4 NIC IPアドレス設定を変更するオブジェクトによって、すべてのアクティブなユーザーセッションが閉じられ、ユーザーはアップデートされた IPアドレス設定を使って再接続する必要があります。

### cfgDNSDomainNameFromDHCP (読み取り / 書き込み)

**グ メモ: このプロパティを変更するには、DRAC4の設定権限が必要です。** 

#### 正当値

ブール演算式、1 または 0(TRUE または FALSE)。

#### デフォルト

0

#### 説明

DHCP サーバーからのドメイン名を取得します。このパラメータは **cfgDNSRegisterRac** が 1(TRUE)に設定されている場合にのみ有効です。

**cfgDNSDomainName**(読み取り **/** 書き込み)

**グ メモ: このプロパティを変更するには、DRAC4の設定権限が必要です。** 

### 正当値

最大 254 バイトの ASCII 文字列。少なくとも 1 文字が英字でなければなりません。

メモ: MicrosoftActive Directory は 64 バイト以内の完全修飾ドメイン名(FQDN)のみをサポートしています。

#### デフォルト

MYDOMAIN

### 説明

DNS ドメイン名。このパレメータは、cfgDNSRegisterRac が 1 (TRUE)に設定されている場合と、cfgDNSDomainNameFromDHCP が 0 (FALSE)に設定されている場合にのみ有効です。

### cfgDNSRacName (読み取り / 書き込み)

**グ メモ: このプロパティを変更するには、DRAC 4 の設定権限が必要です。** 

### 正当値

最大 63 バイトの ASCII 文字列。少なくとも 1 文字が英字でなければなりません。

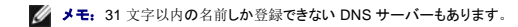

#### デフォルト

RAC - サービスタグ

#### 説明

RAC 名、つまり RAC -サービスタグ(デフォルト)を表示します。このパラメータは cfgDNSRegisterRac が 1 (TRUE) に設定されている場合にのみ有効です。

# **cfgDNSRegisterRac**(読み取り **/** 書き込み)

**グ メモ: このプロパティを変更するには、DRAC4の設定権限が必要です。** 

### 正当値

ブール演算式、1 または 0(TRUE または FALSE)。

#### デフォルト

0

### 説明

DNS サーバー上の DRAC 4 名を登録します。

## **cfgDNSServersFromDHCP**(読み取り **/** 書き込み)

**グ メモ: このプロパティを変更するには、DRAC 4 の設定権限が必要です。** 

#### 正当値

ブール演算式、1 または 0(TRUE または FALSE)。

#### デフォルト

 $\mathbf 0$ 

#### 説明

DHCP サーバーから DNS サーバーアドレスを検索します。

### cfgDNSServer1 (読み取り / 書き込み)

**グメモ: このプロパティを変更するには、DRAC 4 の設定権限が必要です。** 

#### 正当値

正当な IP アドレス

#### デフォルト

192.168.0.5

#### 説明

DNS サーバー 1 で使用する IP アドレスを検索します。このパレメータは cfgDNSServersFromDHCP が、0 (FALSE) に設定されている場合にのみ有効です。

メモ:**cfgDNSServer1** と **cfgDNSServer2** は、アドレスの置き換え時に同じ値に設定することもできます。

### cfgDNSServer2 (読み取り / 書き込み)

**グ メモ: このプロパティを変更するには、DRAC4の設定権限が必要です。** 

### 正当値

0.0.0.0 を含んだ正しい IP アドレス。

### デフォルト

192.168.0.6

#### 説明

DNS サーバー 2 で使用する IP アドレスを検索します。このパレメータは **cfgDNSServersFromDHCP** が、0(FALSE)に設定されている場合のみ有効です。

**シンモ: cfgDNSServer1 と cfgDNSServer2 は、アドレスの置き換え時に同じ値に設定することもできます。** 

#### **cfgNicEnable**(読み取り **/** 書き込み)

**グメモ:このプロパティを変更するには、DRAC 4 の設定権限が必要です。** 

### 正当値

ブール演算式、1 または 0(TRUE または FALSE)。

### デフォルト

1

#### 説明

0= 無効にする

1=DRAC 4 NIC を有効にする

### cfgNicIpAddress (読み取り / 書き込み)

**シンモ: このプロパティを変更するには、DRAC4の設定**権限が必要です。

## 正当値

静的 IP アドレスを持つ「.」で区切られた数値フィールドの文字列。

#### デフォルト

192.168.0.120

### 説明

DRAC 4 NIC の IP アドレス。

### **cfgNicNetmask**(読み取り **/** 書き込み)

メモ:このプロパティを変更するには、**DRAC 4** の設定権限が必要です。

#### 正当値

静的ネットワークマスクを持つ「.」で区切られた数値フィールドの文字列。

#### デフォルト

255.255.255.0

#### 説明

DRAC 4 NIC が使用しているネットワークマスク。

### **cfgNicGateway**(読み取り **/** 書き込み)

**グ メモ: このプロパティを変更するには、DRAC4の設定権限が必要です。** 

#### 正当値

静的ゲートウェイを持つ「.」で区切られた数値フィールドの文字列。

#### デフォルト

192.168.0.120

#### 説明

DRAC 4 NIC が使用しているゲートウェイ。

### cfgNicUseDhcp (読み取り / 書き込み)

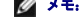

**シンモ: このプロパティを変更するには、DRAC 4 の設定権限が必要です。** 

### 正当値

ブール演算式、1 または 0(TRUE または FALSE)。

#### デフォルト

0

#### 説明

0=上記説明の静的 DRAC 4 NIC パラメータを使用します。 1=DHCP を使用して、DHCP サーバから DRAC 4 NIC に必要なパラメータを取得します。

### **cfgNicMacAddress**(読み取り専用)

### 説明

内蔵 NIC の MAC アドレス。

## <span id="page-31-0"></span>**cfgCurrentLanNetworking**

このグループには、現在 DRAC 4 NIC ネットワークアダプタインタフェースが使用しているパラメータが入っています。 このグループでは 1 つのインスタンスが使用可能です。次の副項ではこのグループのオブジェクトについて説明します。

### cfgNicCurrentIpAddress (読み取り専用)

#### 正当値

IP アドレスを持つ「.」で区切られた数値フィールドの文字列。

#### デフォルト

なし

#### 説明

DRAC 4 NICの現在の IP アドレス。

**cfgNicCurrentNetmask**(読み取り専用)

#### 正当値

ネットワークマスクを持つ「.」で区切られた数値フィールドの文字列。

#### デフォルト

なし

#### 説明

DRAC 4 NIC が現在使用しているネットワークマスク。

### cfgNicCurrentGateway (読み取り専用)

## 正当値

ゲートウェイアドレスを持つ「.」で区切られた数値フィールドの文字列。

## デフォルト

なし

## 説明

DRAC 4 NIC が現在使用しているゲートウェイ。

## cfgNicCurrentDhcpWasUsed (読み取り専用)

#### 正当値

ブール演算式、1 または 0(TRUE または FALSE)。

#### デフォルト

なし

### 説明

NICの設定に DHCP が使用されたかどうかを示します。 0 = IP アドレスは静的です。 1 = IP アドレスは DHCP サーバから取得したものです。

## cfgDNSCurrentDomainName (読み取り専用)

#### 説明

現在の DNS ドメイン名。

## cfgDNSCurrentServer1 (読み取り専用)

#### 説明

DNS サーバー 1 で使用する現在の IP アドレス。

## cfgDNSCurrentServer2 (読み取り専用)

#### 説明

DNS サーバー 2 で使用する現在の IP アドレス。

## <span id="page-33-0"></span>**cfgRemoteHosts**

グループは、各種のファームウェアアップデートロード、IP アドレス、および有効化などを設定するためのパラメータを持ちます。 このグループでは 1 つのインスタンスが使用可能です。次の副項ではこのグループのオブジェクトについて説明します。

### **cfgRhostsSmtpEmailEnable**(読み取り **/** 書き込み)

**グ メモ: このプロパティを変更するには、DRAC4の設定権限が必要です。** 

### 正当値

ブール演算式、1 または 0(TRUE または FALSE)。

#### デフォルト

1

### 説明

電子メール警告を送信するための SMTP プロトコルを 0= 無効、1= 有効にします。

#### **cfgRhostsSmtpServerIpAddr**(読み取り **/** 書き込み)

**グ メモ: このプロパティを変更するには、DRAC4の設定権限が必要です。** 

### 正当値

IP アドレスを持つ「.」で区切られた数値フィールドの文字列。

### デフォルト

127.0.0.1

### 説明

電子メール警告に用いるサーバーの IP アドレス。

### **cfgRhostsFwUpdateTftpEnable**(読み取り **/** 書き込み)

**グ メモ: このプロパティを変更するには、DRAC4の設定権限が必要です。** 

### 正当値

ブール演算式 1 または 0(TRUE または FALSE)

#### デフォルト

1

#### 説明

0=無効、1=TFTP を通じてファームウェアアップデートのロードを有効にします。

## cfgRhostsFwUpdateIpAddr(読み取り / 書き込み)

**グ メモ: このプロパティを変更するには、DRAC 4 の設定権限が必要です。** 

#### 正当値

IP アドレスを持つ「.」で区切られた数値フィールドの文字列。

#### デフォルト

192.168.0.4

#### 説明

ファームウェアアップデートイメージのある TFTP サーバのアドレス。

#### cfgRhostsFwUpdatePath (読み取り / 書き込み)

**グメモ:このプロパティを変更するには、DRAC 4 の設定権限が必要です。** 

#### 正当値

最大 255 バイトの ASCII 文字列で有効なパス名を指定します。

#### デフォルト

""

#### 説明

ファームウェアアップデートのバイナリファイルを位置付けるパス名。これがファイル名だけの場合、TFTP サーバでパスを指定する必要があります。もしくは、ここでパス全体を指定することができま<br>す。

メモ:場合によっては、サーバーでドライブを指定する必要があります(たとえば **C**)。

#### <span id="page-34-0"></span>**cfgUserAdmin**

このグループには、DRAC 4 へのアクセスを許可されたユーザーを設定できるパラメータが含まれています。

このグループでは各インデックスのユーザーに対応する 16 個のインスタンスを使用可能です。次の副項ではこのグループのオブジェクトについて説明します。

## **cfgUserAdminPrivilege**(読み取り **/** 書き込み)

■ メモ: このプロパティを変更するには、ユーザー設定 権限が必要です。

#### 正当値

**0x80000000** から **0x800001ff** および **0x0**

#### デフォルト

 $\mathbf 0$ 

<span id="page-35-1"></span>説明

表 [B-1](#page-35-0)のビットマスク番号を使って、DRAC 4 ユーザーのロールベースの特権レベルを設定します。

#### <span id="page-35-0"></span>表 **B-1.** ユーザー特権に応じたビットマスク

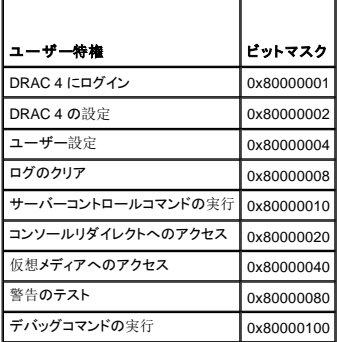

### **cfgUserAdminUserName**(読み取り **/** 書き込み)

■ メモ: このプロパティを変更するには、ユーザー設定 権限が必要です。

### 正当値

最大 19 バイトの ASCII 文字列。

#### デフォルト

なし

#### 説明

このインデックスに対するユーザーの名前。インデックスに何も入っていない場合、文字列をこの名前のフィールドに書き込むことでユーザーインデックスが作成されます。二重引用符("")の文字<br>列を書き込むと、そのインデックスでユーザーが削除されます。この名前は変更できません。名前を削除して再度作成する必要があります。文字列に "/"(フォワードスラッシュ)、"\"(バックスラッ シュ)、"."(ピリオド)、"@"(アット記号)、引用符を含めることはできません。

メモ: このコマンドは、このインデックスグループの「アンカー」です。

#### cfgUserAdminPassword (書き込み専用)

■ メモ: このプロパティを変更するには、 ユーザー設定 権限が必要です。

#### 正当値

最大 20 バイトの ASCII 文字列。

#### デフォルト

なし

#### 説明

このユーザーに対するパスワード。このユーザーパスワードは暗号化され、プロパティに書き込んだ後は参照や表示ができなくなります。

**cfgUserAdminAlertFilterRacEventMask**(読み取り **/** 書き込み)
■ メモ: このプロパティを変更するには、ユーザー設定 権限が必要です。

### 正当値

「DRAC 4 生成[のイベントマスク](#page-61-0)定義」を参照してください。

### デフォルト

0x777777

### 説明

「DRAC 4 生成[のイベントマスク](#page-61-0)定義」を参照してください。(値は16 進で入力します。)

**cfgUserAdminAlertFilterSysEventMask**(読み取り **/** 書き込み)

■ メモ: このプロパティを変更するには、ユーザー設定 権限が必要です。

### 正当値

「[システム](#page-62-0)生成の警告マスク定義」を参照してください。

#### デフォルト

0x777777

#### 説明

「[システム](#page-62-0)生成の警告マスク定義」を参照してください。(値は16 進で入力します。)

## **cfgUserAdminEmailEnable**(読み取り **/** 書き込み)

■ メモ: このプロパティを変更するには、ユーザー設定 権限が必要です。

### 正当値

ブール演算式 1 または 0(TRUE または FALSE)

### デフォルト

 $\mathbf 0$ 

# 説明

ユーザー単位での電子メール警告を 0= 無効、1= 有効にします。

## **cfgUserAdminEmailAddress**(読み取り **/** 書き込み)

■ メモ: このプロパティを変更するには、ユーザー設定 権限が必要です。

# 正当値

最大 63 バイトの ASCII 文字列。

### デフォルト

...

### 説明

john\_doe@mycompany.com などの標準の電子メールアドレス。

## **cfgUserAdminEmailCustomMsg**(読み取り **/** 書き込み)

■ メモ: このプロパティを変更するには、ユーザー設定 権限が必要です。

## 正当値

最大 31 バイトの ASCII 文字列。

### デフォルト

"

#### 説明

電子メール警告に送信されるユーザー定義メッセージ。

**cfgUserAdminIndex**(読み取り専用)

#### 説明

ユーザーエントリのインデックス。

## **cfgTraps**

このグループには SNMP トラップの配信を設定するためのパラメータがあります。

このグループにはそれぞれ固有のトラップ宛先を示す 16 個のインスタンスを使用することが可能です。次の副項ではこのグループのオブジェクトについて説明します。

# cfgTrapsDestIpAddr (読み取り / 書き込み)

**グ メモ: このプロパティを変更するには、DRAC 4 の設定権限が必要です。** 

### 正当値

IP を持つ「.」で区切られた数値フィールドの文字列。

### デフォルト

""

#### 説明

SNMP トラップデーモンの IP アドレス。

メモ: このオブジェクトは、このインデックスグループの"アンカー"です。

## cfgTrapsEnable (読み取り / 書き込み)

**グ メモ: このプロパティを変更するには、DRAC4の設定権限が必要です。** 

#### 正当値

ブール演算式、1 または 0(TRUE または FALSE)。

### デフォルト

1

### 説明

このインデックスエントリを 0= 無効、1= 有効にします。

## **cfgTrapsSnmpCommunity**(読み取り **/** 書き込み)

**グ メモ: このプロパティを変更するには、DRAC4の設定権限が必要です。** 

### 正当値

最大 31 バイトの ASCII 文字列。

### デフォルト

""

#### 説明

SNMP コミュニティ名。

### **cfgTrapsFilterRacEventMask**(読み取り **/** 書き込み)

**グ メモ: このプロパティを変更するには、DRAC4の設定権限が必要です。** 

### 正当値

「DRAC 4 生成[のイベントマスク](#page-61-0)定義」を参照してください。

### デフォルト

0x300000

### 説明

「DRAC 4 生成[のイベントマスク](#page-61-0)定義」を参照してください。(値は16 進で入力します。)

**cfgTrapsFilterSysEventMask**(読み取り **/** 書き込み)

**グ メモ: このプロパティを変更するには、DRAC 4 の設定権限が必要です。** 

### 正当値

「DRAC 4 生成[のイベントマスク](#page-61-0)定義」を参照してください。

### デフォルト

0x77777

#### 説明

「DRAC 4 生成[のイベントマスク](#page-61-0)定義」を参照してください。(値は16 進で入力します。)

cfgTrapsIndex (読み取り専用)

### 正当値

「DRAC 4 生成[のイベントマスク](#page-61-0)定義」を参照してください。

### デフォルト

0x77777

#### 説明

トラップエントリのインデックス。

### **cfgSessionManagement**

このグループには、DRAC 4 に接続できるセッション数を設定するパラメータが含まれます。

このグループでは 1 つのインスタンスが使用可能です。このグループのすべてのオブジェクトは、アクティブになる前に DRAC 4 のリセットが必要です。次の副項ではこのグループのオブジェクトに<br>ついて説明します。

## **cfgSsnMgtMaxSessions**(読み取り **/** 書き込み)

**グ メモ: このプロパティを変更するには、DRAC 4 の設定権限が必要です。** 

#### 正当値

 $0x1 \sim 0x4$ 

#### デフォルト

0x4

# 説明

DRAC 4 ウェブベースのリモートアクセスインタフェースから 1 度に使用できる同時セッションの最大数。(値は16 進で入力します。)

**cfgSsnMgtMaxSessionsPerUser**(読み取り **/** 書き込み)

**グ メモ: このプロパティを変更するには、DRAC 4 の設定権限が必要です。** 

#### 正当値

 $0x1 \sim 0x4$ 

#### デフォルト

0x4

### 説明

ユーザー当たりの同時セッションの最大数。(値は16 進で入力します。)

### **cfgSsnMgtSshTelnetIdleTimeout (**読み取り **/** 書き込み**)**

**グ メモ: このプロパティを変更するには、DRAC 4 の設定権限が必要です。** 

#### 正当値

 $0x0 \sim 0x780$  秒 (0~32 分)

0 = タイムアウトなし

# デフォルト

0x12C 秒(5分)

#### 説明

```
Secure Shell のアイドルタイムアウトを定義します。このプロパティで、接続がアイドル状態を保持できる時間を秒単位で設定します(ユーザー入力はありません)。このプロパティで設定された時<br>間をオーバーすると、セッションはキャンセルされます。この設定を変更しても現行のセッションには影響はありません(新しい設定を有効にするには、ログアウトしてからログインし直す必要がありま
す)。
```
## **cfgSerial**

このグループには、システムの外付けシリアルポート用設定パラメーターが含まれています。

このグループでは 1 つのインスタンスが使用可能です。次の副項ではこのグループのオブジェクトについて説明します。

# **cfgSerialBaudRate**(読み取り **/** 書き込み)

- **グ メモ: このプロパティを変更するには、DRAC4の設定権限が必要です。**
- メモ: BIOS セットアップユーティリティ画面のリダイレクトをうまく行うために、弊社は 115200 の使用をお勧めしています。

#### 正当値

9600, 28800, 57600, 115200

### デフォルト

115200

#### 説明

外付けシリアルポートのボーレートを設定します。(値は 10 進で入力します。)

# **cfgSerialConsoleEnable**(読み取り **/** 書き込み)

**グ メモ: このプロパティを変更するには、DRAC4の設定権限が必要です。** 

## 正当値

ブール演算式、1 または 0(TRUE または FALSE)。

#### デフォルト

0

#### 説明

0=無効、1=有効 シリアルポートと端末インタフェースを有効にします。

### **cfgSerialConsoleQuitKey**(読み取り **/** 書き込み)

**グ メモ: このプロパティを変更するには、DRAC 4 の設定権限が必要です。** 

# 正当値

3 文字以内の文字列

#### デフォルト

<CR><~><.> キーの組み合わせ

<CR> キーはキャリッジリターンを表します。<CR>の代わりに<Enter> を押します。

### 説明

このキーシーケンスは、VT-100 を使用中にテキストコンソールリダイレクトを終了します。

# **cfgSerialConsoleIdleTimeout**(読み取り **/** 書き込み)

**グ メモ: このプロパティを変更するには、DRAC4の設定権限が必要です。** 

### 正当値

1 以上の整数。値は 16 進で入力します。

#### デフォルト

0x12c

### 説明

回線が切断される前の回線アイドル最大時間を秒で指定します。(値は16 進で入力します。)

# **cfgSerialConsoleShellType**(読み取り **/** 書き込み)

**グ メモ: このプロパティを変更するには、DRAC 4 の設定権限が必要です。** 

## 正当値

1 =VT100 ブロック画面インタフェース。タイプ 2 に比べてコマンド機能は限定されています。

2 =UNIX スタイルのコマンドラインデータストリームインタフェース。

### デフォルト

デフォルト 2

# 説明

シリアルコンソールシェルのタイプを設定します。(値は16 進で入力します。)

### **cfgSerialConsoleNoAuth**(読み取り **/** 書き込み)

**グ メモ: このプロパティを変更するには、DRAC4の設定権限が必要です。** 

### 正当値

0 – ログインプロンプトはシリアルシェルで 有効 です。

1 – ログインプロンプトはシリアルシェルで 無効 です。

#### デフォルト

0

# 説明

ユーザーがシリアルシェルの認証を無効にすることを許可します。

### cfgSerialConsoleCommand (読み取り / 書き込み)

**グメモ: このプロパティを変更するには、DRAC 4 の設定権限が必要です。** 

# 説明

**serial** コマンドはログイン後セッションの開始時に実行され、セッションが開始するときに自動的に実行される **connect com2** のようなコマンドを設定できるようになります。

## デフォルト

空の文字列(コマンドなし)

#### 例

connect com2

## **cfgSerialHistorySize**(読み取り **/** 書き込み)

**グ メモ: このプロパティを変更するには、DRAC 4 の設定権限が必要です。** 

#### 正当値

8192 以下の整数。(8192 より大きい値を入力した場合、エラーは返されず、履歴サイズが 8192 に設定されます。)

## デフォルト

8192 文字

### 説明

シリアル履歴バッファのサイズを設定します。

# cfgSerialSshEnable (読み取り / 書き込み)

**グ メモ: このプロパティを変更するには、DRAC 4 の設定権限が必要です。** 

#### 正当値

0=無効、1=有効

#### デフォルト

1=有効

#### 説明

DRAC 4 の Secure Shell を有効または無効にします。

# **cfgSerialTelnetEnable**(読み取り **/** 書き込み)

**グ メモ: このプロパティを変更するには、DRAC 4 の設定権限が必要です。** 

#### 説明

telnet コンソールを有効/無効にします。

### デフォルト

0=telnet 無効

# 正当値

0=無効、1=有効

## **cfgSerialCom2RedirEnable**(読み取り **/** 書き込み)

メモ:このプロパティを変更するには、**DRAC 4** の設定権限が必要です。

#### 説明

COM 2 ポートを使ってコンソールを有効/無効にします。

### デフォルト

1=COM 2 (コンソール有効)

#### 正当値

0=無効、1=有効

### **cfgSerialTelnet7flsBackspace**(読み取り **/** 書き込み)

**グメモ:このプロパティを変更するには、DRAC 4 の設定権限が必要です。** 

### 説明

有効である場合は、DRAC 4 は 0x7f 文字を telnet セッションのバックスペースと解釈します。一部の telnet クライアントは、<Backspace>を押すと 0x7f 文字を送信します。通常、<Backspace>を<br>押すと、0x08 文字が送信されます。

#### デフォルト

0

#### 正当値

0=無効、1=有効

### **cfgNetTuning**

グループには、DRAC 4 ネットワーク設定をチューニングするパラメータが含まれています。

このグループでは 1 つのインスタンスが使用可能です。このグループのすべてのオブジェクトは、アクティブになる前に DRAC 4 のリセットが必要です。次の副項ではこのグループのオブジェクトに<br>ついて説明します。

## **cfgNetTuningNicAutoneg**(読み取り **/** 書き込み)

**グ メモ: このプロパティを変更するには、DRAC 4 の設定権限が必要です。** 

#### 正当値

または 0

#### デフォルト

1

### 説明

物理リンク速度と二重通信モードのオートネゴシエーションを有効にします。有効である場合は、オートネゴシエーション値が **cfgNetTuningNic100MB** および **cfgNetTuningNicFullDuplex** オブジェ クトで設定した値を優先します。

### **cfgNetTuningNic100MB**(読み取り **/** 書き込み)

**グ メモ: このプロパティを変更するには、DRAC4の設定権限が必要です。** 

### 正当値

または 0

## デフォルト

1

### 説明

DRAC 4 リンク速度を 100 Mbit(**1**)または 10 Mbit(**0**)に設定します。

# **cfgNetTuningNicFullDuplex** (読み取り **/** 書き込み)

**シスモ:このプロパティを変更するには、DRAC 4 の設定権限が必要です。** 

### 正当値

または 0

### デフォルト

1

#### 説明

二重を全二重(**1**)または半二重(**0**)に設定します。

## **cfgNetTuningNicMtu**(読み取り **/** 書き込み)

メモ:このプロパティを変更するには、**DRAC 4** の設定権限が必要です。

#### 正当値

576 ~ 1500 の整数。

### デフォルト

0x5dc (1500)

# 説明

DRAC 4 ネットワークアダプタで使用する最大転送ユニットのバイトサイズ。(値は16 進で入力します。)

# **cfgNetTuningIpTtl**(読み取り **/** 書き込み)

メモ:このプロパティを変更するには、**DRAC 4** の設定権限が必要です。

### 正当値

1 ~ 255 の整数。

## デフォルト

 $0x40(64)$ 

### 説明

IP パケットが存在し続ける最大秒数。(値は16 進で入力します。)

# **cfgNetTuningIpReassTtl**(読み取り **/** 書き込み)

**グ メモ: このプロパティを変更するには、DRAC 4 の設定権限が必要です。** 

### 正当値

60 ~ 240 の整数。

#### デフォルト

0x3c(60)

#### 説明

½ 秒単位で示した IP パケットの断片再構築の最大時間 (値は16 進で入力します。)

## **cfgNetTuningTcpSrttBase**(読み取り **/** 書き込み)

**グ メモ: このプロパティを変更するには、DRAC4の設定権限が必要です。** 

### 正当値

0 ~ 256 の整数。

### デフォルト

 $0x0(0)$ 

説明

½ 秒単位で示した TCP 往復再伝送時間の平滑往復タイムアウトベース最小値。(値は16 進で入力します。)

# **cfgNetTuningTcpSrttDflt**(読み取り **/** 書き込み)

**グ メモ: このプロパティを変更するには、DRAC4の設定権限が必要です。** 

### 正当値

6 ~ 384 の整数。

# デフォルト

0x6 (6)

½ 秒単位で示した TCP 再伝送往復時間の平滑往復タイムアウトベースデフォルト値。(値は16 進で入力します。)

# **cfgNetTuningTcpReXmtMin**(読み取り **/** 書き込み)

メモ:このプロパティを変更するには、**DRAC 4** の設定権限が必要です。

#### 正当値

2 ~ 1024 の整数。

#### デフォルト

 $0x2(2)$ 

#### 説明

½ 秒単位で示した TCP 再伝送時間の最小数。(値は16 進で入力します。)

# **cfgNetTuningTcpReXmtMax**(読み取り **/** 書き込み)

**グ メモ: このプロパティを変更するには、DRAC 4 の設定権限が必要です。** 

### 正当値

8 ~ 1024 の整数。

# デフォルト

0x80(128)

### 説明

½ 秒単位で示した TCP 再伝送時間の最大数。(値は16 進で入力します。)

# **cfgNetTuningTcpMsl**(読み取り **/** 書き込み)

**グ メモ: このプロパティを変更するには、DRAC4の設定権限が必要です。** 

### 正当値

60 ~ 240 の整数。

# デフォルト

0x3c(60)

#### 説明

½ 秒単位で示した最大 TCP セグメント寿命。(値は16 進で入力します。)

## <span id="page-48-1"></span>**cfgNetTuningIpSubnetsAreLocal**(読み取り **/** 書き込み)

**グ メモ: このプロパティを変更するには、DRAC 4 の設定権限が必要です。** 

#### 正当値

または 0

#### デフォルト

1

### 説明

ローカルネットのサブネット宛てのパケットはゲートウェイに送信されません。

## **DRAC 4** サテライト接続性の調節

racadm CLI を使うと、DRAC 4 のネットワーク調整プロパティを変更できます。また、**racadm.cfg** ファイルを使って、これらのプロパティを(**.ini** ファイルを使用する場合に類似した方法で)変更す ることもできます。

racadm config -g cfgNetTuning -o cfgNetTuningNicMtu <値> racadm config -g cfgNetTuning -o cfgNetTuningIpTtl <値> racadm config -g cfgNetTuning -o cfgNetTuningIpReassTtl <値> racadm config -g cfgNetTuning -o cfgNetTuningTcpSrttBase <値> racadm config -g cfgNetTuning -o cfgNetTuningTcpSrttDflt <値> racadm config -g cfgNetTuning -o cfgNetTuningTcpReXmtMin <値> racadm config -g cfgNetTuning -o cfgNetTuningTcpReXmtMax <値> racadm config -g cfgNetTuning -o cfgNetTuningTcpMsl <値>

**<**値**>** は、表 [B-2](#page-48-0) から取得します。

#### <span id="page-48-0"></span>表 **B-2.** DRAC 4 サテライト接続性のプロパティ

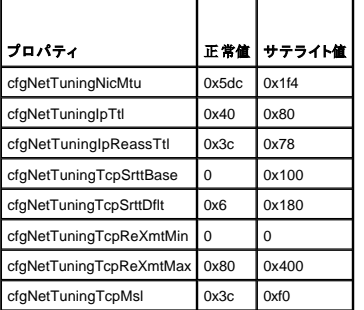

**注意:**これらのパラメータは設定が可能ですが、ここに示した設定のみを使用することをお奨めします。その他の設定が、DRAC 4 とその他のネットワークノードとの通信機能に悪影響を与<br>える可能性があります。

ネットワークチューニングの変更に続き、新しいチューニング値を有効にするには、DRAC 4 をリセットする必要があります。DRAC 4 のリセット後、正常またはサテライトネットワーク設定で使用でき ます。

## **cfgOobSnmp**

グループは、DRAC 4 の SNMP エージェントとトラップ機能を設定するパラメータを持っています。

このグループでは 1 つのインスタンスが使用可能です。次の副項ではこのグループのオブジェクトについて説明します。

### **cfgOobSnmpAgentCommunity**(読み取り **/** 書き込み)

**グ メモ: このプロパティを変更するには、DRAC 4 の設定権限が必要です。** 

#### 正当値

最大 31 バイトの ASCII 文字列。

### デフォルト

パブリック

#### 説明

SNMP コミュニティ名を変更します。

## **cfgOobSnmpTrapsEnable**(読み取り **/** 書き込み)

メモ:このプロパティを変更するには、**DRAC 4** の設定権限が必要です。このオブジェクトは、アクティブになる前に DRAC 4 をリセットする必要があります。

# 正当値

ブール演算式、1 または 0(TRUE または FALSE)。

#### デフォルト

1

### 説明

SNMP トラップの伝送を 0=無効、 1=有効にする。

### **cfgOobSnmpAgentEnable**(読み取り **/** 書き込み)

メモ:このプロパティを変更するには、**DRAC 4** の設定権限が必要です。このオブジェクトは、アクティブになる前に DRAC 4 をリセットする必要があります。

### 正当値

ブール演算式 1 または 0(TRUE または FALSE)

### デフォルト

 $\pmb{0}$ 

### 説明

DRAC 4 SNMP エージェントを 0=無効、1=有効にします。

# **cfgRacTuning**

このグループにはさまざまな調節設定パラメータが含まれています。

このグループでは 1 つのインスタンスが使用可能です。次の副項ではこのグループのオブジェクトについて説明します。

## cfgRacTuneHttpPort (読み取り / 書き込み)

**グ メモ: このプロパティを変更するには、DRAC4の設定権限が必要です。** 

### 正当値

 $0 - 65535$ 

#### デフォルト

80

#### 説明

このプロパティを使って、DRAC 4 HTTP ポートを設定します。(値は16 進で入力します。)

## **cfgRacTuneHttpsPort**(読み取り **/** 書き込み)

**グ メモ: このプロパティを変更するには、DRAC 4 の設定権限が必要です。** 

### 正当値

 $0 - 65535$ 

## デフォルト

443

### 説明

このプロパティを使って、DRAC 4 HTTPS ポートを設定します。(値は16 進で入力します。)

## cfgRacTuneSshPort (読み取り / 書き込み)

**グ メモ: このプロパティを変更するには、DRAC4の設定権限が必要です。** 

### 正当値

 $0 - 65535$ 

### デフォルト

22

#### 説明

このプロパティを使って、DRAC 4 SSH ポートを設定します。(値は16 進で入力します。)

# cfgRacTuneTeInetPort (読み取り / 書き込み)

**グ メモ: このプロパティを変更するには、DRAC 4 の設定権限が必要です。** 

#### 正当値

 $0 - 65535$ 

### デフォルト

23

#### 説明

このプロパティを使って、DRAC 4 telnet ポートを設定します。(値は16 進で入力します。)

# **cfgRacTuneFwUpdateResetDelay**(読み取り **/** 書き込み)

**グ メモ: このプロパティを変更するには、DRAC 4 の設定権限が必要です。** 

#### 正当値

0 ~ 600 の整数。

#### デフォルト

0x46 または 70

### 説明

ファームウェアのアップデートファイルをロードしてから、そのアップデートシーケンスが開始されるまでの待ち時間の最大秒数。(値は16 進で入力します。)

## **cfgRacTuneD3debugEnable (**読み取り **/** 書き込み**)**

**グ メモ: このプロパティを変更するには、DRAC4の設定権限が必要です。** 

#### 正当値

ブール演算式、1 または 0(TRUE または FALSE)。

### デフォルト

1

# 説明

DRAC 4 debug コマンドを、0 = 無効、1 = 有効にします。

## **cfgRacTuneRemoteRacadmEnable**(読み取り **/** 書き込み)

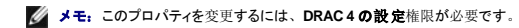

# 正当値

ブール演算式、1 または 0(TRUE または FALSE)。

#### デフォルト

1

### 説明

0=無効、1=有効

### **cfgRacTuneHostCom2BaudRate**(読み取り **/** 書き込み)

**グ メモ: このプロパティを変更するには、DRAC 4 の設定権限が必要です。** 

## 正当値

115200, 57600, 19200, 9600

### デフォルト

57600

■ メモ: BIOS システムセットアップ画面のリダイレクトに成功するには、このボーレートを 57600 に設定することをお勧めします。

## **cfgRacTuneConRedirPort**(読み取り **/** 書き込み)

**グ メモ: このプロパティを変更するには、DRAC4の設定権限が必要です。** 

#### 正当値

0-65535

#### デフォルト

5900(0x170c)

#### 説明

**コンソールリダイレクト** ウィンドウを使って vKVM セッション中に使用したポートを特定します。このプロパティを変更したら、新しいコンソールリダイレクトセッションを開く前に RAC をリセットする必要<br>があります。(値は16 進で入力します。)

**シンキ: このオブジェクトは、アクティブになる前に DRAC 4 をリセットする必要があります。** 

# **cfgRacTuneConRedirEncryptEnable**(読み取り **/** 書き込み)

**■ メモ: このプロパティを**変更するには、DRAC 4 の設定権限が必要です。

#### 正当値

1(TRUE)

0(FALSE)

#### デフォルト

 $\mathbf 0$ 

コンソールリダイレクトのセッションでビデオを暗号化します。

## **ifcRacManagedNodeOs**

このグループには、管理システムとオペレーティングシステムの命名規則を使って DRAC 4 を設定するパラメータが入っています。 このグループでは 1 つのインスタンスが使用可能です。次の副項ではこのグループのオブジェクトについて説明します。

## **ifcRacMnOsHostname**(読み取り **/** 書き込み)

**グ メモ: このプロパティを変更するには、DRAC 4 の設定権限が必要です。** 

## 正当値

最大 255 バイトの ASCII 文字列。

### デフォルト

""

#### 説明

管理システムのホスト名。

## **ifcRacMnOsOsName**(読み取り **/** 書き込み)

**グ メモ: このプロパティを変更するには、DRAC4の設定権限が必要です。** 

## 正当値

任意の ASCII 文字列。

# デフォルト

""

説明

管理システムのオペレーティングシステム名。

## **ifcRacMnOsOsType**(読み取り **/** 書き込み)

#### 正当値

ユーザーは書き込みできません。

# デフォルト

 $\mathbf 0$ 

システムのオペレーティングシステムの種類を管理します。

# **cfgRacSecurity**

4 このグループには、DRAC 4 SSL (Security Sockets Layer)セキュリティ機能を設定するパラメータが含まれています。

# **cfgRacSecCsrCommonName**(読み取り **/** 書き込み)

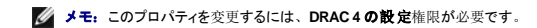

### 正当値

任意の ASCII 文字列。

#### デフォルト

""

#### 説明

CSR(証明書署名要求)共通名。

## **cfgRacSecCsrOrganizationName**(読み取り **/** 書き込み)

**グ メモ: このプロパティを変更するには、DRAC4の設定権限が必要です。** 

#### 正当値

任意の ASCII 文字列。

#### デフォルト

""

#### 説明

CSR 組織名。

## **cfgRacSecCsrOrganizationUnit**(読み取り **/** 書き込み)

**グ メモ: このプロパティを変更するには、DRAC4の設定権限が必要です。** 

### 正当値

任意の ASCII 文字列。

### デフォルト

""

CSR 組織単位。

# **cfgRacSecCsrLocalityName**(読み取り **/** 書き込み)

**シンモ: このプロパティを変更するには、DRAC 4 の設定権限が必要です。** 

# 正当値

任意の ASCII 文字列。

### デフォルト

""

#### 説明

CSR ローカリティ名。

## **cfgRacSecCsrStateName**(読み取り **/** 書き込み)

**グ メモ: このプロパティを変更するには、DRAC4の設定権限が必要です。** 

## 正当値

任意の ASCII 文字列。

#### デフォルト

""

# 説明

CSR の州。

# **cfgRacSecCsrCountryCode**(読み取り **/** 書き込み)

**シスモ:このプロパティを変更するには、DRAC 4 の設定権限が必要です。** 

#### 正当値

2 文字の国番号。

## デフォルト

"

### 説明

CSR 国番号。

# **cfgRacSecCsrEmailAddr**(読み取り **/** 書き込み)

**グ メモ: このプロパティを変更するには、DRAC 4 の設定権限が必要です。** 

## 正当値

任意の ASCII 文字列。

#### デフォルト

""

### 説明

CSR の電子メールアドレス。

## cfgRacSecCsrKeySize (読み取り / 書き込み)

**グ メモ: このプロパティを変更するには、DRAC4の設定権限が必要です。** 

### 正当値

正の整数。

### デフォルト

0x400

#### 説明

```
DRAC 4 SSL 非対称キーサイズ。(値は16 進で入力します。)
```
# **cfgRacVirtual**

このグループには DRAC 4 仮想メディア機能を設定するためのパラメータが含まれています。このグループでは 1 つのインスタンスが使用可能です。次の副項ではこのグループのオブジェクトにつ<br>いて説明します。

## **cfgFloppyEmulation**(読み取り **/** 書き込み)

**グ メモ: このプロパティを変更するには、DRAC 4 の設定権限が必要です。** 

### 正当値

1 または 0 (True または False)

### デフォルト

0

#### 説明

0 (False) がデフォルト設定です。これによって DRAC 4 IDE オプション ROM ユーティリティは、VIRTUALFLOPPY DRIVE のかわりに DELL VIRTUALS-120 を表示します。 Microsoft Windows® などのオペレーティングシステムは、RAC 仮想フロッピードライブに A や B のようなドライブ文字を割り当て、そのドライブをフロッピードライブとして設定します。ドライブ文字を D 以上に割り当てるには、『RAC Virtual CD』が必要です。

### cfgVirMediaDisable (読み取り / 書き込み)

**グ メモ: このプロパティを変更するには、DRAC4の設定権限が必要です。** 

#### 正当値

1 または 0(無効または有効)

#### デフォルト

0(有効)

### 説明

0 (有効)は、次回のシステム再起動で Dell 仮想フロッピーを有効にします。

1(無効)は、次回のシステム再起動で Dell 仮想フロッピーと CD-ROM を有効にします。再起動後次のような状態になります。

- l オペレーティングシステムがドライブにアクセスできません。
- 1 仮想デバイスが BIOS 設定画面に表示されません。

この機能を無効にすると、DRAC 4 IDE オプション ROM ユーティリティによって次のメッセージが表示されます。

Drive Number: 0 failed to detect Virtual device (ドライブ番号 0 で、仮想デバイスの検知に失敗しました。)

Drive Number: 1 failed to detect Virtual device (ドライブ番号 1 で、仮想デバイスの検知に失敗しました。)

■ メモ: 変更をすべて有効にするには、システムを再起動する必要があります。

## **cfgVirAtapiSrvPort**(読み取り **/** 書き込み)

√ メモ: このプロパティを変更するには、仮想メディアへのアクセス権限が必要です。

### 正当値

0 ~ 65535 までの 10 進数で未使用のポート番号。

# デフォルト

16進法の 0E54 (10 進数では 3668)。

### 説明

```
ポート番号または仮想メディア接続を設定します。(値は16 進で入力します。)
```
#### **cfgActiveDirectory**

このグループには DRAC 4 Active Directory 機能を設定するためのパラメータが含まれています。

### **cfgADRacDomain**(読み取り **/** 書き込み)

**グ メモ: このプロパティを変更するには、DRAC4の設定権限が必要です。** 

#### 正当値

余白のない印刷可能なテキスト文字列。最大長は 254 文字です。

# デフォルト

(空白)

# 説明

DRAC が存在する Active Directory ドメイン。

# **cfgADRacName**(読み取り **/** 書き込み)

**グ メモ: このプロパティを変更するには、DRAC4の設定権限が必要です。** 

### 正当値

余白のない印刷可能なテキスト文字列。最大長は 254 文字です。

#### デフォルト

(空白)

# 説明

Active Directory フォレストに記録された DRAC 名。

# **cfgADEnable**(読み取り **/** 書き込み)

**グ メモ: このプロパティを変更するには、DRAC4の設定権限が必要です。** 

### 正当値

1 または 0 (True または False)

### デフォルト

0

#### 説明

1(True)で Active Directory 認証が実行されます。0(False)では、ローカル DRAC 4 認証のみが実行されます。

## **cfgADAuthTimeout**(読み取り **/** 書き込み)

**グメモ: このプロパティを変更するには、DRAC 4 の設定権限が必要です。** 

### 正当値

15 を超える整数

### デフォルト

0x78(120 秒)

#### 説明

Active Directory クエリが終了するまでの時間(秒単位)。(値は16 進で入力します。)

# **cfgADRootDomain**(読み取り **/** 書き込み)

**グ メモ: このプロパティを変更するには、DRAC4の設定権限が必要です。** 

### 正当値

余白のない印刷可能なテキスト文字列。最大長は 254 文字です。

#### デフォルト

(空白)

# 説明

ドメインフォレストのルートドメイン。

## **cfgADType**(読み取り **/** 書込み)

**グ メモ: このプロパティを変更するには、DRAC4の設定権限が必要です。** 

### 正当値

```
0x1 = Active Directory の拡張スキーマを有効にする。
```

```
0x1 = Active Directory の標準スキーマを有効にする。
```
### デフォルト

0x1 = 拡張スキーマ

### 説明

Active Directory で使用するスキーマの種類を決定します。

## **cfgStandardSchema**

このグループには標準スキーマ設定を行うためのパラメータが含まれています。

# **cfgSSADRoleGroupIndex**(読み取り専用)

#### 正当値

 $1 \sim 5$ の整数。

説明

<span id="page-60-1"></span>Active Directory に役割グループとして記録されているインデックス。

## **cfgSSADRoleGroupName**(読み取り **/** 書込み)

**グ メモ: このプロパティを変更するには、DRAC 4 の設定権限が必要です。** 

### 正当値

余白のない印刷可能なテキスト文字列。最大長は 254 文字です。

#### デフォルト

(空白)

#### 説明

Active Directory フォレストに役割グループとして記録されている名前。

### **cfgSSADRoleGroupDomain**(読み取り **/**書込み)

**シンチ: このプロパティを変更するには、DRAC 4 の設定権限が必要です。** 

### 正当値

余白のない印刷可能なテキスト文字列。最大長は 254 文字です。

#### デフォルト

(空白)

## 説明

役割グループが存在する Active Directory ドメイン。

## **cfgSSADRoleGroupPrivilege**(読み取り **/** 書込み)

**シンキ: このプロパティを変更するには、DRAC4の設定権限が必要です。** 

### 正当値

**0x00000000** ~ **0x000001ff**

### デフォルト

(空白)

#### 説明

表 [B-3](#page-60-0)のビットマスク番号を使って、役割グループのロールベースの特権レベルを設定します。

<span id="page-60-0"></span>表 **B-3.** 役割グループの特権のビットマスク

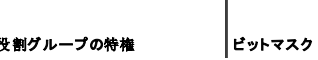

<span id="page-61-1"></span>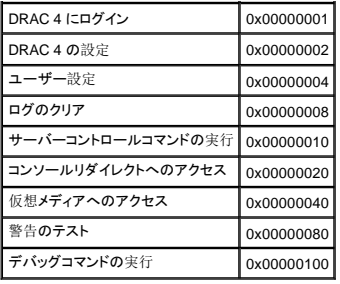

# イベントのフィルタ処理とイベントマスクのプロパティ

DRAC 4 警告フィルタは、イベントマスクのスキャン前に **警告有効** のデータベースプロパティをスキャンします。(イベントマスクは、イベントの発信元、種類、重大度など、DRAC 4 または管理下<br>システムが生成したイベントに関する情報を指定するビットシーケンスです)。

■ メモ: このマニュアル中では、オブジェクトは常にグループ名とオブジェクト名の組み合わせをスペースで区切って示します。

DRAC 4 警告フィルタは次の一般手順に従って操作されます。

- <sup>l</sup> DRAC 4 警告フィルタは、警告有効 プロパティグループ **ID is cfgUserAdmin** のすべてのオブジェクトをスキャンします。このグループのオブジェクト ID:
	- ¡ **cfgUserAdmin cfgUserAdminPageEmailEnable**

このオブジェクトのプロパティ値が **TRUE** の場合、ユーザー表のイベントマスクをスキャンします。

<sup>l</sup> DRAC 4 警告フィルタは、**cfgTraps cfgTrapsEnable** オブジェクトをスキャンします。このオブジェクトのプロパティ値が **TRUE** の場合は、トラップ表のイベントマスクをスキャンします。

次の副項は、ユーザー表とトラップ表で定義された DRAC 4 生成イベントと、管理システム生成イベントのイベントマスクについて説明します。

## <span id="page-61-0"></span>**DRAC 4** 生成のイベントマスク定義

The **cfgUserAdmin cfgUserdminAlertFilter {Rac, Sys} EventMask** プロパティは署名なしの 32 ビット整数プロパティで、DRAC 4 生成イベントのフィルタ情報を格納しています。表 [B-4](#page-61-2) のビット 定義が適用されます。

### <span id="page-61-2"></span>表 **B-4.** 「**DRAC 4** 生成のイベントマスクビット定義」を参照してください。

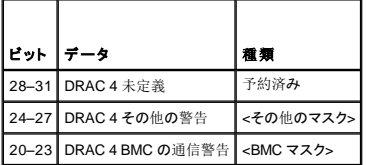

<bmc マスク> には次のビット定義があります。

- 1 ビット-0: 1 = DRAC 4 と BMC との通信に関する警告と、DRAC 4 と BMC 間で喪失または復元された通信に関する警告を送信します。
- 1 ビット-1: 1 = DRAC 4 と BMC との通信が喪失した場合に警告を送信します。
- <sup>l</sup> ビット-2: 予約済。
- <sup>l</sup> ビット-3: 予約済。

#### 例

1 次の警告を定義する場合

- o 重要な電圧センサーまたは温度センサー
- ¡ BMC との通信の喪失

この場合、使用するイベントマスクプロパティ値は **0x02244444** です。次のコマンドは、このプロパティ値を設定します。

racadm -g cfgUserAdmin -o cfgUserAdminAlertFilterRacEventMask -i1 0x2244444

l 次の警告を定義する場合

**○ 重要イベント** 

○ システム電源オフ

○ ウォッチドッグタイマーがハング

<span id="page-62-1"></span>この場合、使用するイベントマスクのプロパティ値は **0x00064444** です。次のコマンドは、このプロパティ値を設定します。

racadm -g cfgTraps -o cfgTrapsFilterSysEventMask -i1 0x00064444

# <span id="page-62-0"></span>システム生成の警告マスク定義

**cfgTraps cfgTrapsFilter {Rac, Sys} EventMask** プロパティは、署名なしの 32 ビット整数プロパティで、管理システム生成イベントのフィルタ情報を格納しています。表 [B-5](#page-62-2) のビット定義が適用さ れます。

#### <span id="page-62-2"></span>表 **B-5.** システム生成警告マスクビットの定義

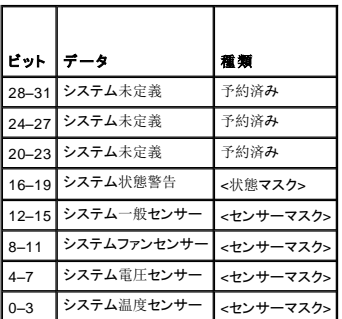

<センサーマスク> のビット定義は次のとおりです。

- 1 ビット-0: 1 = 情報イベント (低重大度の範囲または通常に戻るなど)の警告を送信します。
- 1 ビット-1: 1 = 警告(非重要)イベントの警告を送信します。
- 1 ビット-2: 1 = 重要イベントの警告を送信します。
- <sup>l</sup> ビット-3:予約済。

<状態マスク> のビット定義は次のとおりです。

- 1 ビット-0: 1 = システムが電源オンの状態に移行しているときに警告を送信します。
- 1 ビット-1: 1 = システムが電源オフの状態に移行しているときに警告を送信します。
- 1 ビット-2: 1 = ウォッチドッグタイマーがシステムハングを検出したときに警告を送信します。
- <sup>l</sup> ビット-3:予約済。

# 警告フィルタのプロパティ

警告フィルタのプロパティのグループ ID は **cfgUserAdmin** です。オブジェクト ID を表 [B-6](#page-62-3) に示します。

#### <span id="page-62-3"></span>表 **B-6.** 警告フィルタプロパティグループおよびオブジェクト **ID**

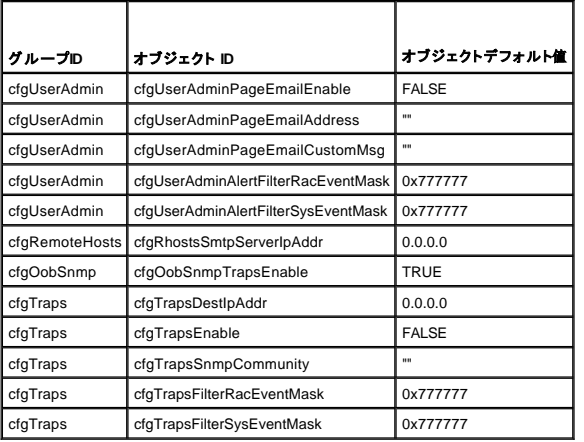

# 警告テストコマンド

テストコマンドを使って警告をテストできます。racadm コマンドには、異なる種類の警告インタフェースをテストする 4 つのサブコマンドがあります。これらのオブジェクト ID セットを使用すると、ファー<br>ムウェアはテストごとにテストする警告の種類を示すオブションでサブコマンドを実行します。テストメッセージには各テストの警告種類のプロパティがプリセットされます。警告の種類は、電子メールと<br>トラップです。

次の副項では、各オプションに対するサブコマンドのコマンドインタフェースと操作について説明します。

# 電子メールテストコマンド

#### 構文概要

racadm testemail -e -i <インデックス>

racadm testemail -e -u <ユーザー名>

# 警告データ定義

電子メール警告の内容には、メッセージ(ページテストの場合、テストメッセージを含む)、イベントの説明、日付、時刻、重大度、システム ID、モデル、BIOS バージョン、管理タグ、サービスタ<br>グ、管理システム名、オペレーティングシステムの名称、および BMC バージョンの情報を含みます。次にテスト電子メールの例を示します(各フィールドは単なる一例で、実際の使用環境では異な 。<br>る場合があります)

Subject: Alert from Dell Remote Access Card: 10.35.10.108 (件名:Dell Remote Access Card からの警告: 10.35.10.108)

Message: TEST PAGE (メッセージ:テストページ)

Event: Email paging test to user 1 (イベント:ユーザー 1 に対する電子メールページングテスト)

Date: 06-jun-2004 (日付:2004 年 6 月 6 日)

Time: 00:01:37 (時刻:00:01:37)

Severity: Info/Normal (重大度: 情報/正常)

System ID: Bbn (システム ID: Bbn)

Model: Dell PowerEdge 2800 (モデル: DELL PowerEdge 2800)

BIOS version: A00<br>(BIOS バージョン: A00 )

Asset tag: 181676<br>(管理**タグ:** 181676)

Service tag: 6X713<br>(**サービスタグ:** 6X713)

Hostname: P2-750-08 (ホスト名: P2-750-08)

OS Name: Linux 7.1 for the Itanium Processor (OS 名:Linux 7.1、Itanium プロセッサ向け)

BMC Version: 1.3 (BMC バージョン 1.3)

# トラップテストコマンド

### 概要

racadm testtrap –t –i <トラップインデックス>

# 警告データ定義

「alertMessage」の文字列(最大 1KB)には、次のようなイベントの原因および発生元を示す特定情報が提供されます。

- l センサー識別: entity/IPMBslaveAddress
- l センサー番号
- 1 センサー ID 文字列 (可能な場合)
- 1 現在の読み取り値および範囲(正常 / 警告 / 重要)
- l しきい値:最低、最大、正常

詳細に関しては、『Dell OpenManage™ Server Administrator SNMP リファレンスガイド』を参照してください。

目次[ページに](file:///e:/software/smdrac3/drac4/1.50/ja/ug/index.htm)戻る

#### <span id="page-65-4"></span>[目次ページに戻る](file:///E:/Software/smdrac3/drac4/1.50/ja/ug/index.htm)

### **DRAC 4** 概要

**Dell™ Remote Access Controller 4** ファームウェアバージョン **1.50** ユーザーズガイド

- [このリリースの](#page-65-0) DRAC 4 の新機能
- DRAC 4 [ハードウェア機能](#page-65-1)
- [ハードウェア仕様](#page-66-0)
- [対応リモートアクセス接続](#page-67-0)
- DRAC 4 [セキュリティ機能](#page-67-1)
- [対応プラットフォーム](#page-67-2)
- [対応オペレーティングシステム](#page-67-3)
- [対応ウェブブラウザ](#page-68-0)
- [機能](#page-69-0)
- [必要なその他のマニュアル](#page-69-1)

The Dell™ Remote Access Controller 4(DRAC 4)はシステム管理ハードウェアおよびソフトウェアのソリューションで、Dell PowerEdge™ システムのリモート管理機能、クラッシュしたシステムの回<br>復機能、電源コントロール機能を提供するように設計されています。

DRAC 4 は、システムのベースボード管理コントローラ(BMC)と通信して、電圧、温度、およびファン速度に関する警告やエラーを電子メールで通知するように設定できます。DRAC 4 はイベントデータ<br>と最新のクラッシュ画面(Microsoft® Windows® オペレーティングシステムを実行中のシステムのみ)もログに記録するので、システムクラッシュの原因分析に役立ちます。

システムに応じて、DRAC 4 ハードウェアにドーターカード(DRAC 4/I)またはハーフレングス PCI カード(DRAC 4/P)を使用します。DRAC 4/I と DRAC 4/P はハードウェア上の違いを除いては全く同じ ークパノコロルコで、コルトの<br>です(「<u>DRAC 4 ハードウェア機能</u>」を参照)。

DRAC 4 は独自のマイクロプロセッサとメモリを搭載し、インストール先のシステムで作動します。DRAC 4 はシステムに既にインストールされている場合と、キットで別途配布される場合があります。

DRAC 4 を起動するには、「DRAC 4 [のインストールと設定](file:///E:/Software/smdrac3/drac4/1.50/ja/ug/racugc2.htm#wp3869)」を参照してください。

# <span id="page-65-0"></span>このリリースの **DRAC 4** の新機能

このリリースの DRAC 4 ファームウェアバージョン 1.50 は、次の機能をサポートしています。

- 1 Microsoft Active Directory® の標準スキーマ DRAC 4 ユーザー特権の管理に使用する標準 [Active Directory](file:///E:/Software/smdrac3/drac4/1.50/ja/ug/racugc5.htm#wp51744) オブジェクトを提供します。『<u>標準スキーマ Active Directory 概要</u>』を参照して ください。
- <sup>l</sup> Active Directory のシングルフォレスト、マルチツリーツリーサポート Active Directory 内の 1 つのフォレストにある複数のツリー全体にわたるユーザー認証をサポートします。

# <span id="page-65-1"></span>**DRAC 4** ハードウェア機能

図 [1-1](#page-65-2) には DRAC 4/I ハードウェア機能、図 [1-2](#page-65-3) には DRAC 4/P ハードウェア機能を示します。

<span id="page-65-2"></span>図 **1-1. DRAC 4/I** ハードウェア機能

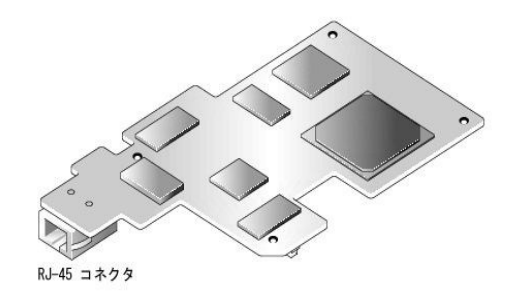

<span id="page-65-3"></span>図 **1-2. DRAC 4/P** ハードウェア機能

<span id="page-66-3"></span>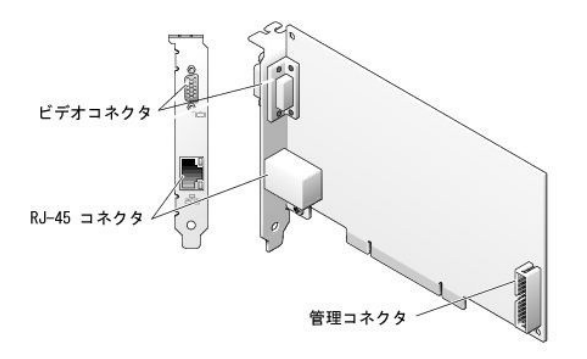

# <span id="page-66-0"></span>ハードウェア仕様

# 電源要件

表 [1-1](#page-66-1) には DRAC 4 の電源要件をリストしています。

### <span id="page-66-1"></span>表**1-1. DRAC 4** の電源要件

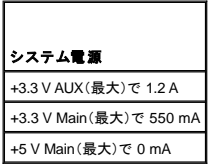

## コネクタ

メモ: DRAC 4 ハードウェアのインストール手順については、システムに付属の『リモートアクセスカードのインストール』マニュアルまたは『インストールおよびトラブルシューティングガイド』を参<br>照してください。管理ケーブルとローカルビデオモニターがある場合は、必ず PCI スロット 4 の DRAC 4/P に接続してください。

DRAC 4 には、専用 10/100 Mbps RJ-45 NIC とそのカードをシステム基板にマウントするコネクタが用意されています。DRAC 4/P にはビデオコネクタと 30 ピンの管理コネクタも用意されています。

# **DRAC 4** ポート

表 [1-2](#page-66-2)では DRAC 4 で使用するポートを識別します。この情報は、ファイアウォールを開いて DRAC 4 にリモートからアクセスする場合に必要です。

#### <span id="page-66-2"></span>表 **1-2. DRAC 4** ポート番号

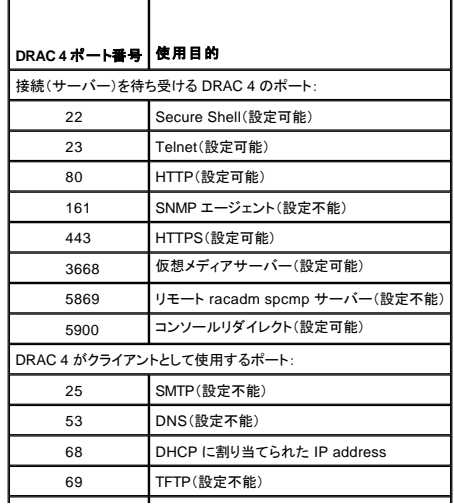

<span id="page-67-5"></span>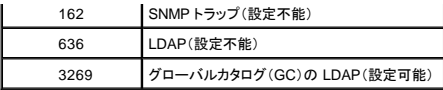

# <span id="page-67-0"></span>対応リモートアクセス接続

表 [1-3](#page-67-4)には各接続タイプの機能をリストしています。

<span id="page-67-4"></span>表 **1-3.** 対応リモートアクセス接続

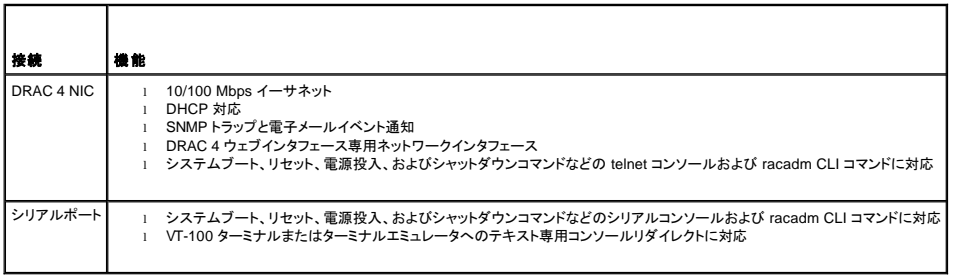

# <span id="page-67-1"></span>**DRAC 4** セキュリティ機能

DRAC 4 は次のセキュリティ機能を備えています。

- <sup>l</sup> Microsoft® Active Directory®(オプション)またはハードウェアに保存されたユーザー ID とパスワードによるユーザー認証
- l 各ユーザーに一定の特権を与える、役割にもとづく権限
- <sup>l</sup> ウェブインタフェースまたは racadm CLI を使用したユーザー ID とパスワードの設定
- <sup>l</sup> RACADM CLI とウェブインタフェース操作で、40 ビットの SSL 暗号化と 128 ビットの SSL 暗号化をサポート(40 ビットが許可されていない国)

**グメモ: Telnet は SSL 暗号化に対応していません。** 

- <sup>l</sup> ウェブベースインターフェースまたは racadm CLI を使用したセッションタイムアウト設定(分単位)
- <sup>l</sup> 設定可能な IP ポート(該当する場合)
- <sup>l</sup> 暗号化トランスポート層を使用してセキュリティを強化する Secure Shell(SSH)。SSH は、DRAC 4 ファームウェア 1.40 以降で使用できます。

# <span id="page-67-2"></span>対応プラットフォーム

DRAC 4/I は次のシステムでサポートされています。

- l PowerEdge 1850
- l PowerEdge 2800
- l PowerEdge 2850

DRAC 4/P は次のシステムでサポートされています。

- l PowerEdge 800
- l PowerEdge 830
- l PowerEdge 840
- l PowerEdge 850
- l PowerEdge 860
- l PowerEdge 1800
- l PowerEdge 6800
- <span id="page-67-3"></span>l PowerEdge 6850

# <span id="page-68-3"></span>対応オペレーティングシステム

表 [1-4](#page-68-1) に、DRAC 4 をサポートしているオペレーティングシステムをリストします。

最新情報は、デルのサポートウェブサイト **support.dell.com** で『Dell OpenManage Server Administrator 互換性ガイド』を確認してください。

「<u>対応しているプラットフォーム</u>」にリストされている各プラットフォームの特定のオペレーティングシステムのサポート状況については、**support.dell.com** にある「DELL PowerEdge ソフトウェアサポート<br>マトリックス」を参照してください。

#### <span id="page-68-1"></span>表 **1-4.** 対応オペレーティングシステム

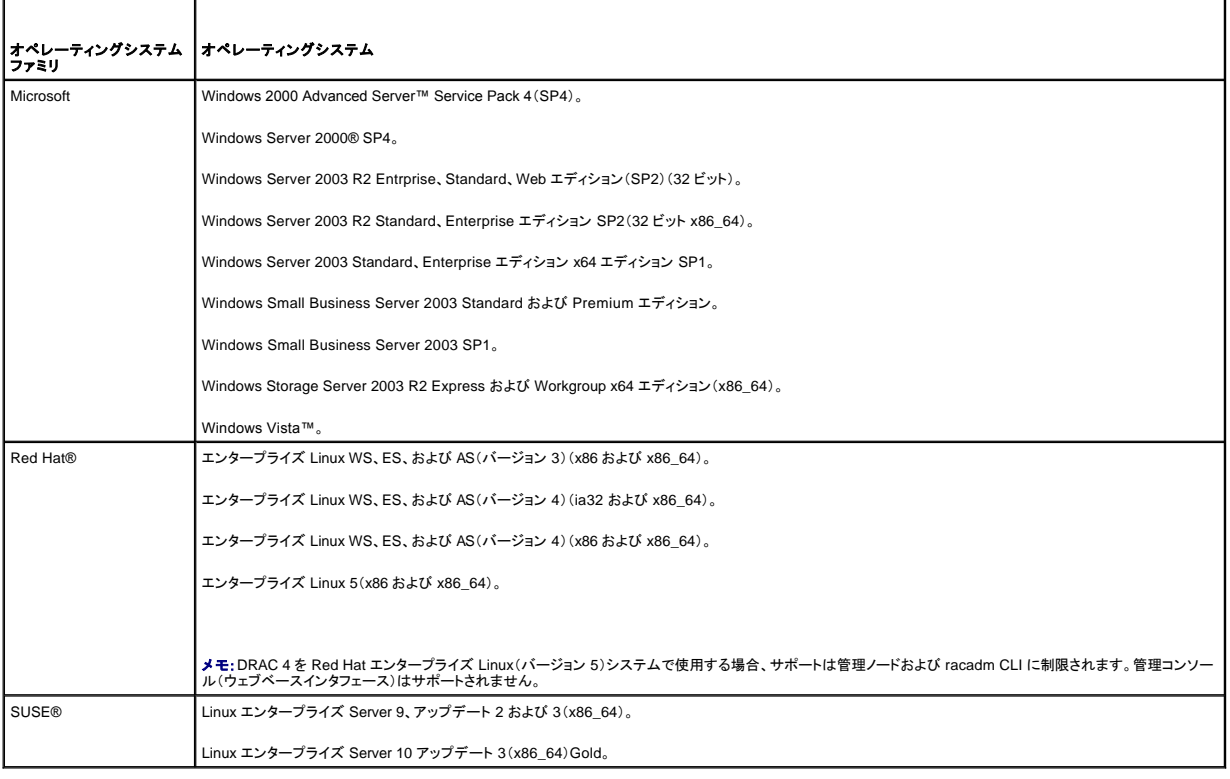

# <span id="page-68-0"></span>対応ウェブブラウザ

表 [1-5](#page-68-2) に、DRAC 4 をサポートしているウェブブラウザをリストします。

最新情報は、デルのサポートウェブサイト **support.dell.com** で『Dell OpenManage Server Administrator 互換性ガイド』を確認してください。

メモ:コンソールリダイレクト機能を使用するには、Java 仮想マシン(JVM)がインストールされている必要があります。対応している JVM プラグインについては、デルサポートウェブサイト (**support.dell.com**)の Systems Management マニュアル Web ページで DRAC 4 Readme のリストを参照してください。

● 注意:Windows オペレーティングシステムを使用する場合は、仮想メディアクライアントには、Microsoft Internet Explorer® を使用する必要があります。

#### <span id="page-68-2"></span>表 **1-5.** 対応ウェブブラウザ

┯

r

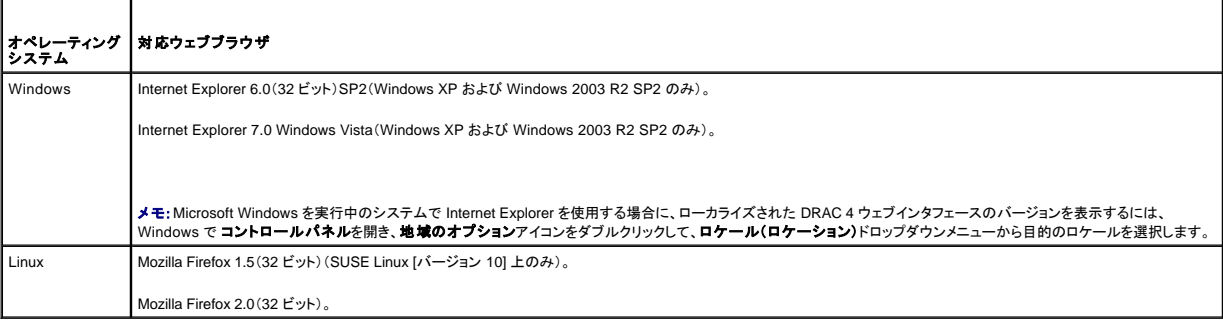

### **64** ビットオペレーティングシステムに対応しているウェブブラウザ

システムで対応している64 ビットオペレーティングシステムを実行している場合(<u>表 1-4</u> 参照)、対応している32 ビットウェブブラウザ(<u>表 [1-5](#page-68-2)</u>参照)をインストールし、実行してください。そうしないと、仮想 メディアその他プロセスの実行時に、予期しない結果を招くことがあります。

システムで対応の Windows 64 ビットバージョンを実行している場合は、対応の Internet Explorer 32 ビットバージョンがデフォルトでインストールされています。

システムで対応の Red Hat Enterprise Linux の64 ビットバージョンを実行している場合は、Mozilla または Mozilla Firefox 対応のバージョンをインストールしてください。これらのウェブブラウザは、シ<br>ステムに付属の『Operating System CD』および、Mozilla ウェブサイト(**www.mozilla.org/download.html**)にあります。

#### **Mozilla Firefox** のホワイトリスト機能を無効にする

Firefox には、セキュリティを追加する「ホワイトリスト」機能があります。ホワイトリスト機能が有効になっていると、プラグインをホストしているすべてのサイトのそれぞれについて、ブラウザがプラグインを<br>インストールするにはユーザーの許可が必要になります。このプロセスでは、プラグインのバージョンが同じ場合でも、すべてのRAC IP/DNS 名で個別にプラグインのインストールが要求されます。

ホワイトリスト機能を無効にし、プラグインの無駄なインストールの繰り返しを避けるには、次の手順を実行してください。

- 1. Firefox Web ブラウザのウィンドウを開きます。
- 2. アドレスフィールドに次のように入力し、<Enter> を押します。

about:config

3. **Preference Name** 行の **xpinstall.whitelist.required** をダブルクリックします。

**Preference Name**、**Status**、**Type**、**Value** の値が太字のテキストで表示されます。**Status** の値は **user set** に変更され、**Value** の値が **false** に変わります。

- 4. **Preferences Name** の行で、**xpinstall.enabled** に移動します。
- 5. 値 が **true** になっていることを確認します。なっていない場合、**xpinstall.enabled** をダブルクリックして、値を **true** に設定します。

#### <span id="page-69-0"></span>機能

DRAC 4 で使用できる機能の一覧は次のとおりです。

- <sup>l</sup> ドメイン名システム(DNS)での DRAC 4 名の動的登録。
- <sup>l</sup> DRAC 4 の Web インタフェース、シリアル接続、telnet 接続などを使ったシステムのリモート管理または監視。
- 1 DRAC 4 にアクセスできるように Microsoft Active Directory を設定し、Active Directory で既存のユーザーの DRAC 4 ユーザー特権を追加または制御する機能。
- l リモートで管理下システムのキーボード、ビデオ、およびマウス機能を使用できるコンソールリダイレクト。
- <sup>l</sup> 管理下システムがリモートで管理ステーションにあるディスケット、または CD にアクセスできる仮想メディア機能。
- <sup>l</sup> オペレーティングシステムの状態に関係なく、システムイベントログ(SEL)、DRAC 4 ログ、(クラッシュしたシステムや反応がないシステムの)前回のクラッシュ画面へのアクセス。
- <sup>l</sup> Server Administrator および IT Assistant を使用したDRAC 4 インタフェース開始機能。
- <sup>l</sup> DRAC 4 NIC 経由で電子メールメッセージまたは SNMP トラップを管理ステーションに送信することで、管理下システムで発生する可能性のある問題を警告する機能。
- <sup>l</sup> スクリプト実行可能なインタフェースの racadm コマンドラインユーティリティを使用して、ローカルまたはリモートで DRAC 4 を設定し、DRAC 4 ファームウェアをアップデートする機能。
- l シャットダウンおよびリセットを含んだ電力の管理機能を、管理コンソールからリモートで実行する機能。
- <sup>l</sup> パスワードレベルセキュリティ管理と SSL 暗号化。
- l 異なるシステム管理タスクに割り当て許可を与えるロールベース認証。

## <span id="page-69-1"></span>必要なその他のマニュアル

このユーザーズガイド以外にも、次のマニュアルにはシステムにある DRAC 4 のセットアップと操作に関する追加情報が含まれています。

- <sup>l</sup> DRAC 4 オンラインヘルプでは、ウェブベースのインタフェースの使用方法について説明しています。
- <sup>l</sup> 『Dell OpenManage IT Assistant ユーザーズガイド』と『Dell OpenManage IT Assistant リファレンスガイド』には、IT Assistant に関する情報が含まれています。
- <sup>l</sup> 『Dell OpenManage Server Administrator ユーザーズガイド』では、Server Administrator のインストールと使用方法について説明しています。

また、次のシステムマニュアルには、DRAC 4 のインストール先のシステムに関する詳細が含まれています。

l 『製品情報ガイド』には、安全および法的に重要な情報が記載されています。保証に関する情報は、本マニュアル内に記述されているか、または別のマニュアルとして構成されている場合があり

ます。

- l ラックソリューションに付属の『ラックインストールガイド』と『ラックインストール手順』では、システムにラックをインストールする方法を説明しています。
- 1 『はじめに』では、システムの初期設定の概要を提供しています。
- 1 『ユーザーズガイド』では、システム機能と技術仕様を提供しています。
- l 『インストールおよびトラブルシューティングガイド』では、システムのトラブルシューティングとシステムコンポーネントのインストール方法や交換方法を説明しています。
- <sup>l</sup> 『Dell OpenManage Server Administrator 互換性ガイド』に、対応するオペレーティングシステムとウェブブラウザについての最新情報が掲載されています。
- l システム管理ソフトウェアマニュアルでは、ソフトウェアの機能、要件、インストール、および基本操作を説明しています。
- l オペレーティングシステムのマニュアルでは、オペレーティングシステムソフトウェアのインストール、設定、および使用方法を説明しています。
- l 単体で購入したコンポーネントには、それぞれのオプションの設定とインストールに関する情報を提供するマニュアルが付属しています。
- l アップデートはシステムに含まれていることがあり、システム、ソフトウェア、およびマニュアルの変更が説明されています。

■ メモ:アップデートは他の文書より新しい情報が含まれている場合が多いので、必ず先にお読みください。

リリースノートと readme ファイルには、システムやマニュアルに加えられた最新のアップデートや、経験豊富なユーザーや技術者向けの高度な技術参考資料が含まれている場合があります。DRAC<br>4 の詳細に関しては、DRAC 4 Readme を参照してください。この Readme は、Systems Management マニュアル Web ページ、およびDell サポートウェブサイト(**support.dell.com**)から本書と一<br>

[目次ページに戻る](file:///E:/Software/smdrac3/drac4/1.50/ja/ug/index.htm)

#### <span id="page-71-0"></span>[目次ページに戻る](file:///E:/Software/smdrac3/drac4/1.50/ja/ug/index.htm)

### **DRAC 4** のインストールと設定

**Dell™ Remote Access Controller 4** ファームウェアバージョン **1.50** ユーザーズガイド

- [はじめに](#page-71-1)
- O DRAC 4 ハードウェアのインストー
- [ソフトウェアのインストールと設定概要](#page-71-3)
- ●[管理下システムのソフトウェアのインストール](#page-72-0)
- [管理ステーションのソフトウェアのインストール](#page-73-0)
- [対応ウェブブラウザの設定](#page-74-0)
- Sun Java [プラグインのインストール](#page-75-0)
- DRAC 4 [プロパティの設定](#page-76-0)
- DRAC 4 [ネットワークの設定](#page-76-1)
- DRAC 4 [ユーザーの追加と設定](#page-78-0)
- SNMP [警告の追加と設定](#page-78-1)
- 
- $\bigcirc$  DRAC 4 [ファームウェアのアップデート](#page-78-2)
- [ネットワーク経由による](#page-79-0) DRAC 4 へのアクセス
- [Red Hat Enterprise Linux](#page-80-0) 用 DRAC 4 ソフトウェアの基本概要
- [追加情報](#page-81-0)

本章には、DRAC 4 ハードウェアおよびソフトウェアのインストールと設定方法に関する情報が含まれています。

# <span id="page-71-1"></span>はじめに

システムに付属の以下のアイテムを集めてから、DRAC 4 のインストールと設定を開始してください。

- 1 DRAC 4 ハードウェア(取り付け済み、またはオプションキットに同梱)
- l 本章の DRAC 4 のインストール手順
- l Dell PowerEdge Installation and Server Management CD
- l Dell Systems Management Consoles CD
- l Dell PowerEdge Documentation CD

# <span id="page-71-2"></span>**DRAC 4** ハードウェアのインストール

■ メモ:DRAC 4 接続が USB キーボード接続をエミュレートします。その結果、システムの再起動時に、キーボードが取り付けられていない場合でもユーザーに通知されません。

DRAC 4 はシステムにインストール済みか、別途キットが用意されています。システムにインストール済みの DRAC 4 を利用するには、「<u>ソフトウェアのインストールと設定概要」</u>を参照してください。

システムに DRAC 4 がインストールされていない場合は、先へ進む前に、DRAC 4 キットに付属の『リモートアクセスカードのインストールマニュアル』を参照するか、使用しているプラットフォームの『イ<br>ンストールおよびトラブルシューティングガイド』のハードウェア取り付け手順に従ってください。

メモ:DRAC 4 などの拡張カードの取り外しについては、システム付属の『インストールおよびトラブルシューティングガイド』で説明しています。

### <span id="page-71-3"></span>ソフトウェアのインストールと設定概要

ここでは、DRAC 4 ソフトウェアのインストールと設定のプロセスについて概説します。ウェブインタフェースの racadm CLI またはシリアル /Telnet コンソールを使用して、DRAC 4 を設定します。ネット ワーク設定も、オペレーティングシステムのユーティリティ(オプション ROM)を使用して実行できます。

DRAC 4 ソフトウェアコンポーネントの詳細に関しては、「[管理下システムのソフトウェアのインストール」](#page-72-0)を参照してください。

<mark>シ</mark>メモ: [Red Hat Enterprise Linux](#page-80-0) オペレーティングシステムの基本的な使い方については、「Red Hat Enterprise Linux 用 DRAC 4 ソフトウェアの基本」を参照してください。

#### **DRAC 4** ソフトウェアのインストール

DRAC 4 ソフトウェアをインストールするには、次の手順を実行してください。

- 1. システム BIOS をアップデートします。
- 2. 管理下システムでソフトウェアをインストールします。[「管理下システムのソフトウェアのインストール」](#page-72-0)を参照してください。
<span id="page-72-0"></span>3. 管理ステーションでソフトウェアをインストールします。「[管理ステーションのソフトウェアのインストール](#page-73-0)」を参照してください。

### **DRAC 4** ソフトウェアの設定

DRAC 4 ソフトウェアを設定するには、次の手順を実行してください。

1. 次のいずれかの設定ツールを選択します。

**← 注意:**複数の DRAC 設定ツールを同時に使用すると、不測の結果が生じることがあります。

- <sup>l</sup> Web インタフェース
- l racadm CLI
- <sup>l</sup> シリアル/Telnet コンソール
- <sup>l</sup> オペレーティングシステムユーティリティ(オプションROM)
- 2. DRAC 4 ネットワーク設定を設定します。「DRAC 4 [ネットワークの設定」](#page-76-0)を参照してください。
- 3. DRAC 4 ユーザーを追加および設定します。「DRAC 4 [ユーザーの追加と設定」](#page-78-0)を参照してください。
- 4. Web ベースのインタフェースに接続するように Web ブラウザを設定します。「[対応ウェブブラウザの設定](#page-74-0)」を参照してください。
- 5. Sun Java プラグインをインストールします。「Sun Java [プラグインのインストール](#page-75-0)」を参照してください。

**メモ: Sun Java プラグインは、コンソールリダイレクト機能を使用する場合にのみ必要です。** 

- 6. Windows 自動再起動オプションを無効にします。「Windows [自動再起動オプションを無効にする」](#page-73-1)を参照してください。
- 7. DRAC 4 ファームウェアをアップデートします。「DRAC 4 [ファームウェアのアップデート](#page-78-1)」を参照します。
- 8. ネットワーク経由で DRAC 4 にアクセスします。「[ネットワーク経由による](#page-79-0) DRAC 4 へのアクセス」を参照してください。

### **DHCP** を使用した、**DNS** での**DRAC** ホスト名の登録

DRAC 4 バージョン 1.40以降では、DRAC の DNS 名を DNS サーバーデータベースに動的に登録するよう、DHCP サーバーを設定することができます。DHCP と DNS サーバーの両方で暗号化を 有効にすることで、DRAC の DNS 名をセキュア環境で登録できます。

DRAC を設定して DHCP サーバー で DNS データベースをアップデートできるようにするには、**cfgNicUseDhcp** のオブジェクト値を 1 (TRUE) に設定し、**cfgDNSRegisterRac** オブジェクト値を 0<br>(FALSE) に設定します。このように設定すると、DRAC から DHCP サーバーに **cfgDNSRacName** が送られます。オブジェクトのブロパティ設定に関する情報は、「<u>cfaLan</u>

**メモ: DRAC を設定する際、DHCP サーバーにも DNS データベースのアップデートを実施するよう設定してください。** 

# 管理下システムのソフトウェアのインストール

管理下システムのソフトウェアのインストールはオプションです。Managed System Software がないと、racadm をローカルで使用したり、RAC が前回クラッシュ画面をキャプチャできません。

Managed System Software をインストールするには、『Dell Systems Management Consoles CD』を使って管理下システムにソフトウェアをインストールします。このソフトウェアのインストール方法<br>の手順に関しては、『クイックインストールガイド』または『Server Administator ユーザーズガイド』を参照してください。

Managed System Software は、管理下システムにある Server Administrator の該当するバージョン、該当する DRAC 4 エージェント、または DRAC 4 エージェントのみ、のいずれか選択されたコン<br>ポーネントをインストールします。

メモ:DRAC 4 Management Station Software と DRAC 4 Mmanaged System Software を同じシステムにインストールしないでください。

オペレーティングシステムにより、DRAC 4 エージェントは Microsoft Windows のサービス、Novell NLM、または Red Hat Enterprise Linux のエージェントから構成されます。管理下システムを起動<br>すると、DRAC 4 エージェントは自動的に開始されます。DRAC 4 エージェントのみをインストールすると、システムの前回クラッシュ画面を表示したり、ウォッチドッグ機能を使用することはできません

# 管理下システムが前回クラッシュ画面をキャプチャするように設定する

DRAC 4 が前回クラッシュ画面をキャプチャする前に、次の必要条件を使って管理下システムを設定します。

1. Managed System Software をインストールします。Managed System Software のインストールの詳細に関しては、『Server Administrator ユーザーズガイド』を参照してください。

- <span id="page-73-2"></span>2. Windows の「自動再起動」機能を **Windows** スタートアップおよびリカバリ設定 でオフにしてから、対応する Microsoft Windows オペレーティングシステムを実行します。
- 3. ウォッチドッグタイマーを有効にし、ウォッチドッグ回復処置を、<mark>リセット、電源オフ、</mark>または パワーサイクル に設定します。ウォッチドッグタイマーを設定するには、Server Administrator また は IT Assistant を使用する必要があります。 ウォッチドッグタイマーの設定方法に関しては、 『Server Administrator ユーザーズガイド』『または 『IT Assistant ユーザーズガイド』を参照してくださ<br>い。 前回クラッシュ画面を確実にキャプチャするには、 ウォッチドッグタイマーが 30 秒以上でなければなりません。 デフォルトの設定値は 480 秒または 8 分です。

前回クラッシュ画面は、管理下システムの電源オフ時にウォッチドッグ回復処置が シャットダウン または パワーサイクル に設定されていると使用できません。

## <span id="page-73-1"></span>**Windows** 自動再起動オプションを無効にする

DRAC 4 の Web インタフェースの前回クラッシュ画面機能を正しく動作させるには、Microsoft Windows Server 2003 および Windows 2000 Server オペレーティングシステムを実行している管理下<br>システムで、**自動再起動** オプションを無効にしてください。

#### **Windows Server 2003** の自動再起動オプションを無効にする

- 1. Windows の コントロールパネル を開いて、システム アイコンをダブルクリックします。
- 2. 詳細 タブをクリックします。
- 3. 起動 **/** 回復 で、設定 をクリックします。
- 4. 自動再起動 チェックボックスを選択解除します。

### **Windows 2000 Server** の自動再起動オプションを無効にする

- 1. Windows の コントロールパネル を開いて、システム アイコンをダブルクリックします。
- 2. 詳細 タブをクリックします。
- 3. スタートアップと回復設定 をクリックします。
- 4. 自動再起動 チェックボックスを選択解除します。

# <span id="page-73-0"></span>管理ステーションのソフトウェアのインストール

システムには Dell OpenManage System Management Software Kit が含まれています。このキットには以下のようなコンポーネントが含まれています。

- <sup>l</sup> Dell PowerEdge Installation and Server Management CD システムの設定とオペレーティングシステムのインストールに必要なツールを提供するブータブル CD。この CD には、Dell OpenManage Server Administrator Diagnostics、Storage Management、Remote Access Service などの最新のシステム管理ソフトウェア製品が含まれています。
- <sup>l</sup> Dell Systems Management Consoles CD Dell OpenManage IT Assistant などの最新の Dell システム管理コンソール製品がすべて含まれています。
- <sup>l</sup> Dell PowerEdge Service and Diagnostic Utilities CD システムの設定に必要なツールを提供し、システムの最新の BIOS、ファームウェア、診断、Dell 用に最適化したドライバを配布しま す。
- <sup>l</sup> Dell PowerEdge Documentation CD システム、システム管理ソフトウェア製品、周辺機器、RAID コントローラなどの最新マニュアルを提供します。

<span id="page-73-3"></span>Server Administrator ソフトウェアのインストール方法については、『Server Administrator ユーザーズガイド』を参照してください。

### **Red Hat Enterprise Linux** 管理ステーションへの **racadm CLI** のインストール

リモート racadm 機能を使用するには、Red Hat Enterprise Linux を実行中の管理ステーションで racadm CLI をインストールする必要があります。

■ メモ: racadm CLI ユーティリティは、『Dell Systems Management Consoles CD』のインストール時に、対応する他のすべてのオペレーティングシステムに自動的にインストールされます。

racadm CLI ユーティリティをインストールするには、管理ステーションの CD ドライブに 『Dell System Management Consoles CD』を挿入し、コマンドプロンプトから次のコマンドを入力します。

mount /mnt/cdrom

cd /mnt/cdrom

rpm -ivh linux/rac/\*.rpm

**racadm** [コマンドのヘルプを表示するには、前のコマンドを発行した後で、](file:///E:/Software/smdrac3/drac4/1.50/ja/ug/racugc8.htm#wp39550)**man racadm** または **racadm help** コマンドを入力します。racadm CLI の詳細に関しては、「シリアルおよび racadm コマンド

<span id="page-74-1"></span>[の使い方」を参照してください。](file:///E:/Software/smdrac3/drac4/1.50/ja/ug/racugc8.htm#wp39550)

#### **Red Hat Enterprise Linux** 管理ステーションの **racadm CLI** のアンインストール

racadm CLI のアンインストールは、コマンドプロンプトから次のコマンドを発行することで行うことができます。

- rpm -e racadm

# <span id="page-74-0"></span>対応ウェブブラウザの設定

次項には、対応するWeb ブラウザの設定手順を説明しています。対応する Web ブラウザについては、「[対応ウェブブラウザ」](file:///E:/Software/smdrac3/drac4/1.50/ja/ug/racugc1.htm#wp34352)のリストを参照してください。

### ウェブインタフェースに接続する **Web** ブラウザの設定

プロキシサーバーを介してインターネットに接続している管理ステーションからDRAC 4 のウェブインタフェースに接続する場合は、このサーバーからインターネットにアクセスするように Web ブラウザを 設定する必要があります。

#### **Internet Explorer の設定**

Internet Explorer Web ブラウザがプロキシサーバーにアクセスするように設定するには、次の手順を実行してください。

- 1. Web ブラウザのウィンドウを開きます。
- 2. ツール をクリックして、インターネット オプション を選択します。
- 3. インターネットオプション ウィンドウで、接続 タブをクリックします。
- 4. ローカルエリアネットワーク(**LAN**)の設定 で **LAN** の設定 をクリックします。
- 5. プロキシサーバーを使用ボックスが選択されている場合は、ローカルアドレスにはプロキシサーバーを使用しない ボックスを選択します。
- 6. **OK** を 2 度クリックします。

#### **Firefox** の設定

Firefox ブラウザがプロキシサーバーにアクセスするように設定するには、次の手順を実行してください。

- 1. Web ブラウザのウィンドウを開きます。
- 2. ツール をクリックして、オプション を選択します。
- 3. オプション ウィンドウで、一般 をクリックします。
- 4. 接続 ボックスの 一般 ウィンドウで、接続設定 をクリックします。
- 5. 接続設定 ウィンドウで、手動プロキシ設定を選択します。
- 6. 該当のフィールドに、プロキシとポート情報を入力します。
- 7. **OK** を 2 度クリックします。

### ローカライズされた **Web** インタフェースバージョンの表示

DRAC 4 ウェブインタフェースは次の Windows オペレーティングシステム言語でサポートされています。

- l フランス語
- l ドイツ語
- l スペイン語
- <span id="page-75-1"></span>l 日本語
- l 簡体中国語

Internet Explorer で DRAC 4 ウェブインタフェースのローカライズバージョンを表示するには、次の手順を実行してください。

- 1. ツール メニューをクリックし、インターネットオプション を選択します。
- 2. インターネットオプション ウィンドウで 言語 をクリックします。
- 3. 言語の設定 ウィンドウで 追加 をクリックします。
- 4. 言語の追加 ウィンドウで、サポートされている言語から 1 つを選択します。 複数の言語を選択するには、<Ctrl> を押します。
- 5. 使用する言語を選択し、上へ移動 をクリックしてその言語をリストの一番上に移動します。
- 6. **OK** をクリックします。
- 7. 言語の設定 ウィンドウで **OK** をクリックします。

# <span id="page-75-0"></span>**Sun Java** プラグインのインストール

DRAC 4 コンソールリダイレクト機能を使用するには、対応している Sun Java プラグイン 1.4.2 以降をすべてのブラウザについてインストールしておく必要があります。

# **Sun Java** プラグインをインストールしてコンソールリダイレクトを使用する

Windows システムでコンソールリダイレクトを使用する前に、対応している Sun Java プラグインをインストールし、Java プラグインコントロールパネルから Java キャッシュをクリアして無効にしてくださ い。

Sun の java プラグインをインストールするには、**http:\\java.sun.com** から JRE 1.4.2 以降をダウンロードして、画面に表示される手順に従ってください。

Windows オペレーティングシステムの Java キャッシュをクリアするには、次のステップに従います。

- 1. 設定 → コントロールパネル → Java プラグインコントロールパネル の順にクリックします。
- 2. キャッシュ タブをクリックします。
- 3. クリア をクリックします。
- 4. キャッシュを有効にする チェックボックスを選択解除して、キャッシュを無効にします。
- 5. 適用 をクリックします。
- 6. ブラウザを閉じて再起動します。

# **Sun Java** プラグインをインストールして **Mozilla** を使用する

メモ:対応している最新の Java 仮想マシン(JVM)プラグインのリストについては、『Dell Systems Management Consoles CD』またはデルのサポートサイト **support.dell.com** にある **racread.txt**ファイルを参照してください。

Mozilla Web ブラウザブラウザで DRAC 4 仮想 KVM 機能を使用するには、Java プラグイン 1.4.2 以降をインストールする必要があります。Java プラグインをインストールするには、次の手順を実行し てください。

1. スクリプトディレクトリにある以下のコマンドを使用して、インストールスクリプトを起動します。

chmod a+x j2re-1\_4\_<バージョン番号>-linux-i586-rpm.bin

- ./j2re-1\_4\_<バージョン番号>-linux-i586-rpm.bin
- スクリプトにはバイナリライセンス契約が表示され、インストールを続行する前に同意を求められます。

ライセンス契約に同意すると、インストールスクリプトにより現在のディレクトリに以下のファイルが作成されます。

#### <span id="page-76-1"></span>**j2re-1\_4\_<**バージョン番号**>-linux-i586-rpm.bin**

2. root ユーザーとしてログインします。

コマンドプロンプトで次のように入力します。

su <パワーユーザーパスワード>

3. Java 2 Runtime Environment (JRE) で構成される Java プラグインパッケージをインストールします。

コマンドプロンプトで次のように入力します。

rpm -iv j2re-1\_4<バージョン番号>-linux-i586.rpm

Java プラグインパッケージがシステムにインストールされます。

4. 前の Java プラグインバージョンへのシンボリックリンクを削除します(可能な場合)。

■ メモ:一度に登録できる Java プラグインは 1 つだけです。Java プラグインをはじめて登録する場合は、<u>[ステップ](#page-76-2) 5</u> に進みます。それ以外は、このステップを行います。

Mozilla をインストールする場合は通常、Java プラグインのあるシンボリックリンクを使用します。シンボリックリンクの名前は **libjavaplugin\_oji.so** で、Mozilla の **/plugins** サブディレクトリにあり ます。

シンボリックリンクを削除するには、次のように入力します。

- cd /usr/lib/mozilla<バージョン番号>/plugins
- rm libjavaplugin\_oji.so
- <span id="page-76-2"></span>5. Java プラグインを登録します。

**j2re1.4<**バージョン番号**>** ディレクトリから **libjavaplugin\_oji.so** ファイルを検索します。通常、ファイルは **/i386/ns600** または **/i386/ns610** サブディレクトリに存在します。

6. 新規 Java プラグインに、シンボリックリンクを作成します。

Mozilla の シンボリックリンクの作成 機能を使って、**i386/ns610** サブディレクトリにある **libjavaplugin\_oji.so** ファイルにポイントします。

コマンドプロンプトで次のように入力します。

cd <Mozilla>/plugins

ln s j2re1.4<バージョン番号>/plugin/i386/ns610/libjavaplugin\_oji.so libjavaplugin\_oji.so

メモ:Mozilla の **/plugins** サブディレクトリを使ってリンクを作成します。<**JRE**>ディレクトリからリンクを作成することはできません。

- 7. アップデートした JRE ソフトウェアがシステムにインストール、登録されていることを確認します。
	- a. Mozilla ブラウザのウィンドウを開きます。
	- b. ウェブブラウザウィンドウで、ツール をクリックし、**Web Development**® **Java** コンソール を選択します。

JRE のバージョンが **Java** コンソール ウィンドウの最上部に表示されます。

表示されているバージョンがダウンロードしたものと異なる、または Java コンソールメニューオプションがグレイアウトしているときは、ソフトウェアが登録されていません。

# **DRAC 4** プロパティの設定

Web インタフェースまたは racadm CLI を使うと、DRAC 4 のすべてのプロパティ(ネットワーク、ユーザー、警告など)を設定できます。

Web インタフェースの詳細に関しては、「<u>Web [インタフェースへのアクセス](file:///E:/Software/smdrac3/drac4/1.50/ja/ug/racugc4.htm#wp36981)</u>[」を参照してください。シリアルまたは](file:///E:/Software/smdrac3/drac4/1.50/ja/ug/racugc8.htm#wp39550) telnet を使用した racadm CLI の使い方については、「<u>シリアルおよび racadm コマンド</u><br>の使い方」を参照してください。

# <span id="page-76-0"></span>**DRAC 4** ネットワークの設定

**← 注意:**DRAC 4 のネットワーク設定を変更すると、現在のネットワーク接続が切断される可能性があります。

DRAC 4 のネットワーク設定には、次のいずれかのツールを使用します。

1 オプション ROM — 「オプション ROM を用いた DRAC 4 [ネットワーク設定の設定](#page-77-0)」を参照してください。

- <span id="page-77-1"></span>l Web インタフェース — 「[DRAC 4 NIC](file:///E:/Software/smdrac3/drac4/1.50/ja/ug/racugc4.htm#wp41870) の設定」を参照してください。
- 1 racadm CLI 「[cfgLanNetworking](file:///E:/Software/smdrac3/drac4/1.50/ja/ug/racugab.htm#wp36206)」を参照してください。

<span id="page-77-0"></span><mark>シ</mark>メモ: [Red Hat Enterprise Linux](#page-73-3) 環境に DRAC 4 を導入する場合は、「Red Hat Enterprise Linux 管理ステーションへの racadm CLI のインストール」を参照してください。

# オプション **ROM** を用いた **DRAC 4** ネットワーク設定の設定

DRAC 4 には、デフォルト IP アドレス **192.168.0.120** とデフォルトゲートウェイ **192.168.0.1** を持つ内蔵 NIC が含まれています。DRAC 4 IDE オプション ROM ユーティリティを使って、これらの設定 とDRAC 4 ネットワークの追加設定を行うには、次の手順にしたがってください。

1. 管理下システムの起動プロセス中に、DRAC 4 IDE オプション ROM ユーティリティにアクセスします。

DRAC 4 のバナー、ファームウェアバージョン、および現在の NIC IP アドレスが表示されて 5 秒以内に、<Ctrl><d> を押します。

セットアップ 画面が表示されます。画面のタイトルの下には、ネットワークインタフェースプロパティ メニューがあります。

2. DRAC 4 NIC プロパティを選択し変更します(表 [2-1](#page-77-2) 参照)。仮想メディア設定は 2 ページにあります。

DRAC 4 NIC プロパティの変更時は、以下のガイドラインを使用してください。

- <sup>l</sup> <前のページ> と <次のページ> キーを使って 2 枚のページを移動します。
- l すべてのメニューの選択項目は、大文字小文字を区別しません。
- l キー入力で選択します。

T

г

メモ:次のオプションを変更するときは、値の入力中に <Esc> キーを押すと、現在の値が変更されないようにすることができます。<オプション編集>を押して、設定が切り換わる(2 つの 選択可能な値のどちらかに設定が変更)場合は、<オプション編集>を再び押して値を元の設定に変更します。新しい値を入力したあとでは、<Esc> キーを押しても変更は取り消されませ ん。切り換えオプションは、<Esc> キーを押しても変更されません。

#### <span id="page-77-2"></span>表 **2-1. DRAC 4 IDE** オプション **ROM** ユーティリティのプロパティ

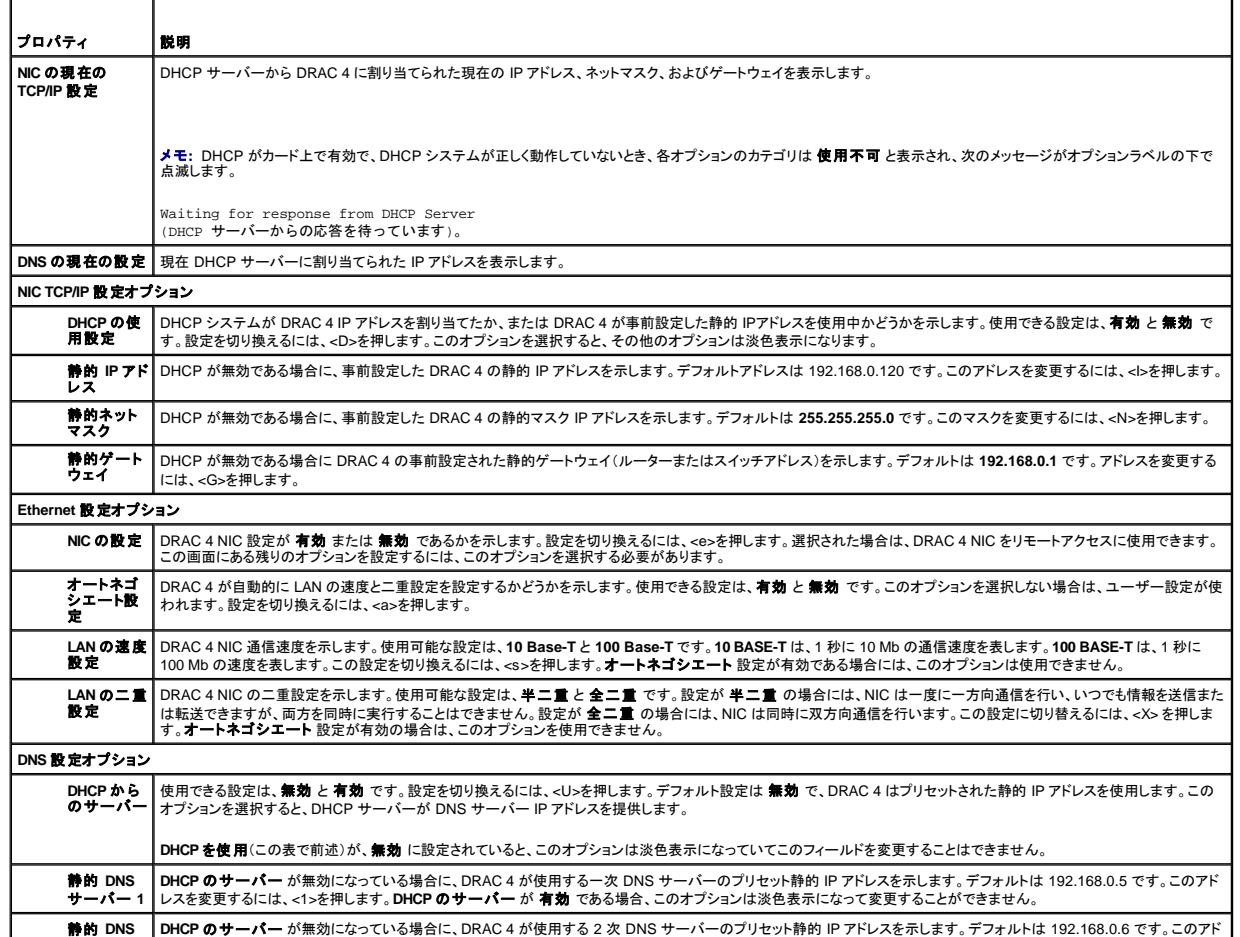

**静的 DNS |DHCP のサーバー** が無効になっている場合に、DRAC 4 が使用する 2 次 DNS サーバーのプリセット静的 IP アドレスを示します。デフォルトは 192.168.0.6 です。このアド |

<span id="page-78-2"></span>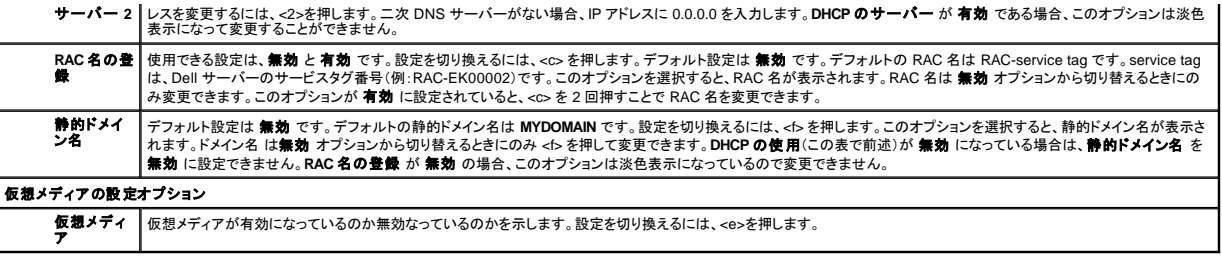

- 3. 終了したら、次のいずれかを行います。
	- l <Esc> を押して変更をすべてキャンセルし、セットアップ メニューを終了します。
	- l <r> を押して変更を保存し、DRAC 4 を再起動します。

次のメッセージが表示されます。

IMPORTANT: In order for your changes to take effect, they need to be saved. Your computer will then continue booting normally. (重要:変更を有効にするには、変更を保存してください。コンピュータは正常に再起動を続行します。)

Would you like to save the changes and continue now (<Y> or <N>)? (変更を保存して続行しますか(<Y>または<N>)?)

または、仮想メディアの設定が変更されている場合、次のメッセージが表示されます。

IMPORTANT: In order for your changes to take effect, they need to be saved. For Virtual Media settings to take effect, a reboot is required. (重要:変更を有効にするには、変更を 保存してください。仮想メディアの設定を有効にするには、再起動する必要があります。)

Would you like to save the changes and reboot now (<Y> or <N>)? (変更を保存して再起動しますか(<Y>または<N>)?)

4. 変更を保存するには<Y>、セットアップメニューに戻るには<N>をそれぞれ押します。

メモ:DRAC 4 が DNS サーバーを登録する場合、長い文字列がある行を追加します。このデータベースの TXT エントリは暗号化された文字列で、DDNS エントリの所有者の識別と、アップデ ート処理のシリアル化に使用されます。この TXT エントリは、RAC DDNS 名に関連付けられています。

■ メモ: DRAC 4 DDNS の実装では、セキュアでないアップデートができるように DNS サーバーを設定する必要があります。

# <span id="page-78-0"></span>**DRAC 4** ユーザーの追加と設定

DRAC 4 ユーザーを追加および設定するには、次のいずれかのツールを使用します。

l Web インタフェース — 「DRAC 4 [ユーザーの追加と設定」](file:///E:/Software/smdrac3/drac4/1.50/ja/ug/racugc4.htm#wp41876)を参照してください。

1 racadm CLI — 「[cfgUserAdmin](file:///E:/Software/smdrac3/drac4/1.50/ja/ug/racugab.htm#wp29773)」を参照してください。

# **SNMP** 警告の追加と設定

メモ:管理情報ベース(MIB)フォーマット内のDRAC 4 警告情報は、**rac\_host MIB** にあります。

SNMP 警告を追加および設定するには、次のいずれかのツールを使用します。

l Web インタフェース — 「SNMP [警告の追加と設定](file:///E:/Software/smdrac3/drac4/1.50/ja/ug/racugc4.htm#wp39540)」を参照してください。

1 racadm CLI — 「[cfgTraps](file:///E:/Software/smdrac3/drac4/1.50/ja/ug/racugab.htm#wp30009)」を参照してください。

# <span id="page-78-1"></span>**DRAC 4** ファームウェアのアップデート

**● 注意:DRAC 4 ファームウェアをアップデートすると、現在使用中のネットワーク接続が切断される場合があります。** 

DRAC 4 ファームウェアをアップデートするには、次のいずれかの方法を使用します。

■ メモ:DRAC 4 ユーザーの追加と設定を完了してから、Web インタフェース、racadm CLI、またはシリアル/telnet コンソールを使ってファームウェアをアップデートしてください。

l Web インタフェース — 「DRAC 4 [ファームウェアのアップデート](file:///E:/Software/smdrac3/drac4/1.50/ja/ug/racugc4.htm#wp54654)」を参照してください。

<span id="page-79-1"></span>l racadm CLI — 「[fwupdate](file:///E:/Software/smdrac3/drac4/1.50/ja/ug/racugaa.htm#wp36458)」を参照してください。

<sup>l</sup> 修復ユーティリティ(ディスケットでのアップデート):このアップデートでは、すべての DRAC 4 設定を出荷時のデフォルトに復元します。ディスケットを 2 つ作成するには、デルのサポート Web サイト(**support.dell.com**)で該当する DRAC 4 ファームウェアイメージファイルをダウンロードして、手順に従います。アップデートする最初のディスケットをシステムに挿入して、画面の手順に 従います。

● 注意:修復ユーティリティは、ローカルで使用するときだけサポートされます。

ファームウェアのアップグレードを実行したら、新しい Web インタフェースのページが確実にロードされるように、次の手順に従ってWeb ブラウザのキャッシュをクリアします。

# **Internet Explorer** を使った**Web** ブラウザキャッシュのクリア

- 1. ドロップダウンメニューから、ツール→インターネットオプション の順に選択します。
- 2. インターネット一時ファイル の インターネットオプション ウィンドウで、ファイルの削除 をクリックします。
- 3. すべてのオフラインコンテンツを削除する ボックスをクリックします。
- 4. **OK** を 2 度クリックします。
- 5. ブラウザを閉じて再起動します。

### **Mozilla** を使った**Web** ブラウザキャッシュのクリア

- 1. ドロップダウンメニューから、プリファランスの編集を選択します。
- 2. プリファランス ウィンドウで、詳細設定→キャッシュ の順に選択します。
- 3. ディスクキャッシュのクリア をクリックします。
- 4. メモリキャッシュのクリア をクリックします。
- 5. **OK** をクリックします。
- 6. ブラウザを閉じて再起動します。

# <span id="page-79-0"></span>ネットワーク経由による **DRAC 4** へのアクセス

ここでは、ハードウェアの取り付けとソフトウェアの設定を済ませた後、DRAC 4 にアクセスする方法について説明します。

DRAC 4 の設定後、<u>表 [2-2](#page-79-2)</u> にリストされている DRAC 4 インターフェースのいずれか 1 つを使用して、管理下システムにリモートでアクセスできます。

#### <span id="page-79-2"></span>表 **2-2. DRAC 4** インタフェース

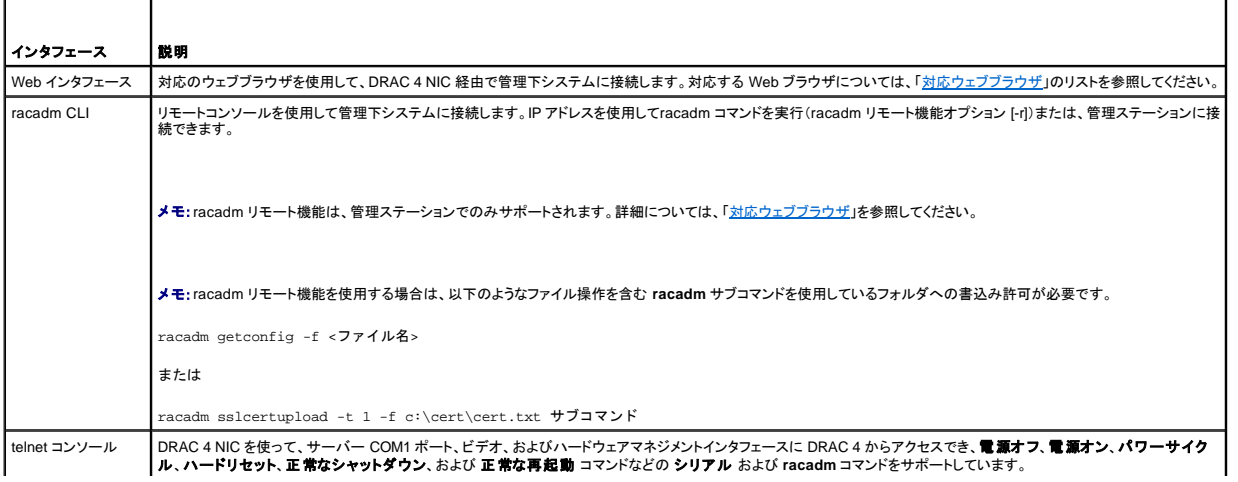

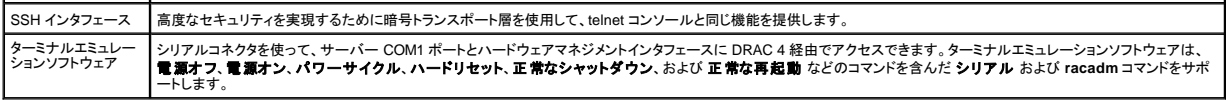

**ノモ:DRAC 4 mpデフォルトのユーザー名は root、デフォルトのパスワードは calvin です。** 

DRAC 4 NIC 経由で DRAC 4 の Web インタフェースにアクセスするには、対応する Web ブラウザか、Server Administrator または IT Assistant を使用します。

# 対応のウェブブラウザを使用した **DRAC 4** へのアクセス

- 1. Web ブラウザのウィンドウを開きます。
- 2. アドレスフィールドに、DRAC 4 IP アドレスを入力します。
- 3. 自分の DRAC 4 ユーザー名とパスワードでログインします。

デフォルトのユーザー名とパスワードは、それぞれ root と calvin です。

詳細に関しては、リモートアクセスインタフェースのオンラインヘルプを参照してください。

### **Server Administrator** を使用した **DRAC 4** へのアクセス

- 1. Server Administrator を起動します。
- 2. Server Administrator ホームページの左ウィンドウペインのシステムツリーから、システム→ メインシステムシャーシ→ Remote Access Controller の順にクリックします。

Server Administrator リモートアクセス機能の使い方については、『Server Administrator ユーザーズガイド』を参照してください。

# **racadm CLI** を使用した **DRAC 4** へのアクセス

racadm CLI を用いた DRAC 4 へのアクセス方法の詳細に関しては、[「シリアルおよび](file:///E:/Software/smdrac3/drac4/1.50/ja/ug/racugc8.htm#wp39550) racadm コマンドの使い方」を参照してください。

# **Red Hat Enterprise Linux** 用 **DRAC 4** ソフトウェアの基本概要

DRAC 4 は、Red Hat Enterprise Linux 配布の一部であるコンパイル済みカーネルで対応されています。他の設定オプションで再コンパイルしたカーネル(パフォーマンスの調整目的で設定したカーネ ルなど)には対応されていません。

● 注意:再コンパイルしたカーネルで起動すると、Red Hat Enterprise Linux がロードに失敗する可能性があります。この状態が発生したら、バックアップからカーネルとモジュールを復元する か、Red Hat Package Manager(RPM)からカーネルを再インストールする必要があります。

次のリストは、Red Hat Enterprise Linux オペレーティングシステムで DRAC 4 を使用する場合の基本的なソフトウェア情報を説明したものです。

<sup>l</sup> 管理下システムの DRAC 4 イベントサーバーがロードされていることを確認するには、次のコマンドを入力します。

service racsvc status

<sup>l</sup> racsrvc service の起動、停止、ステータスの取得、再起動、または再ロードなどの操作を行うには、次のコマンドを入力します。

service racsvc <処置>

- <処置> は 開始、停止、ステータス、また はプローブ です。
- <sup>l</sup> 3 つの DRAC 4 サービスのいずれかに関する追加情報を表示するには、次のコマンドを入力します。

man racsvc

メモ:すべての 3 つのサービス(racser、racsrvc、および racvnc)は、インストール時とシステムの起動時に自動的に開始されます。アンインストールまたはシステムをシャットダウンすると、上 記のサービスは自動的に停止します。

<sup>l</sup> インストール済みの RPM パッケージのバージョンを確認するには、GnoRPM などのパッケージ管理ツールを使用するか、RPM クエリコマンド(**rpm** -**q**)を使用します。

例:

rpm -q <パッケージ名>

l インストールしたファイルとその場所を特定するには、次のコマンドを入力します。

rpm -ql <パッケージ名>

l パッケージを削除するには、次のコマンドを入力します。

rpm -e <パッケージ名>

# 追加情報

# **DRAC 4** の削除

DRAC 4 などの拡張カードの取り外しについては、システムに付属の『インストールおよびトラブルシューティングガイド』を参照してください。

# **DRAC 4-**関連アプリケーションおよびドライバの削除

- 1. Server Administratorのアンインストールによる、Server Administrator 付属の RAC モジュールの取り外し。
	- a. スタートをクリックし、設定→コントロール パネル→プログラムの追加と削除 を選択します。
	- b. プログラムの追加と削除 ウィンドウで、Server Administrator を選択してアンインストールします。
- 2. デバイス マネージャで、RAC ドライバを削除します。
	- a. **マイコンピュータ** を右クリックして、プロパティを選択します。
	- b. システムのプロパティ ウィンドウで、ハードウェア タブをクリックします。
	- c. デバイス マネージャ ボックスのハードウェア タブで、デバイス マネージャ をクリックします。
	- d. デバイス マネージャ ウィンドウで、次のドライバをアンインストールします。
		- Remote Access Controller RAC 仮想 UART ポート
		- ¡ システムデバイス RAC PCI Function 0
		- ¡ システムデバイス RAC PCI Function 2
- 3. 拡張スキーマ Active Directory を使用している場合は、適切なセキュリティを確保するために、取り外した DRAC 4 拡張カードに関連するすべての Active Directory RAC オブジェクトを確認し てください。

[目次ページに戻る](file:///E:/Software/smdrac3/drac4/1.50/ja/ug/index.htm)

[目次ページに戻る](file:///E:/Software/smdrac3/drac4/1.50/ja/ug/index.htm)

# シリアルまたは **telnet** テキストコンソールを使用するための **DRAC 4** の設定

**Dell™ Remote Access Controller 4** ファームウェアバージョン **1.50** ユーザーズガイド

- [シリアルおよび](#page-82-0) telnet コンソール機能
- 管理下システムでシリアルまたは telnet [コンソールを使用するための管理下システムの有効化と設定](#page-82-1)
- **[Secure Shell](#page-86-0)(SSH)の使い方**
- ローカルシリアルポートまたは Telnet [管理ステーション\(クライアントシステム\)を使った管理下システムへの接続](#page-87-0)
- **DB-9[ケーブルの接続](#page-87-1)**
- ●[管理ステーションのターミナルエミュレーションソフトウェアの設定](#page-88-0)
- シリアルまたは telnet [コンソールの使い方](#page-90-0)

DRAC 4 のシリアルおよび telnet コマンドインタフェースは、DRAC 4 ウェブインタフェースまたは racadm CLI を使って行えるすべての設定とシステム管理機能を実行できるように設計されています。

本項には、シリアル /telnet テキストコンソール機能に関する情報が含まれており、シリアル /telnet コンソールを使ってシステム管理処置を実行できるようにシステムをセットアップする方法について説 明しています。

# <span id="page-82-0"></span>シリアルおよび **telnet** コンソール機能

DRAC 4 は、次のシリアルと telnet コンソールリダイレクト機能をサポートしています。

- <sup>l</sup> 単一のシリアルクライアント接続と最大 4 つの telnet クライアント接続が一度に可能
- <sup>l</sup> システムシリアルポートと DRAC 4 NIC を使った管理下システムコンソールへのアクセス
- <sup>l</sup> 電源オン、電源オフ、パワーサイクル、リセット、ログの表示、センサー状態の表示、または DRAC 4 の設定などを実行できるシリアル/telnet コンソールコマンド
- <sup>l</sup> スクリプトに役立つ **racadm** コマンドのシリアル/telnet コンソールサポート
- 1 コマンドラインの編集と履歴
- <sup>l</sup> シリアルポート(BIOS およびオペレーティングシステムを含む)経由で出力中の管理下システムテキストコンソールを使って接続、表示、対話するための **connect com2** シリアルコマンド

**■ メモ:管理下システムで Red Hat Enterprise Linux を実行している場合は、connect com2 シリアルコマンドは真の Red Hat Enterprise Linux コンソールストリームインタフェースを** 提供します。

<sup>l</sup> リセット、電源投入、および電源オフなど一般によく使用するコマンドを簡単に操作できるメニューベースの VT-100 ブロック画面インタフェース

メモ:**racadm** コマンドにはシリアルまたは telnet コンソール上のファイルシステムへのアクセス権がないため、シリアルや telnet コンソールを使った **racadm** コマンドでは、(読み取り [ファイルまたは書き込みファイルなどの\)いくつかのオプションはサポートしていません。シリアルおよび](file:///E:/Software/smdrac3/drac4/1.50/ja/ug/racugc8.htm#wp39550) telnet コンソールで使用できる **racadm** コマンドに関する詳細は、「<u>シリアルおよ</u><br>び racadm コマンドの使い方」を参照してください。

1 セキュリティ強化のためのオプションの SSH 接続アイドルタイムアウト設定(「cfaSsnMatSshIdleTimeout(読み取り/書き込み)」オブジェクトで制御。)

# <span id="page-82-1"></span>管理下システムでシリアルまたは **telnet** コンソールを使用するための管理下システムの有効化と設定

本項では、管理下システムでシリアル / telnet コンソールを有効にし、設定するための情報を扱います。

メモ:**connect com2** シリアルコマンドでは、BIOS 設定グループ オンボードデバイス の シリアルポート 設定が **RAC** に設定されている必要があります。telnet セッションが DRAC 4 に確立 され、このシリアルポートの設定が **RAC** でない場合は、**connect com2** によって画面は空白になります。

メモ:**connect com2** シリアルコマンドは、Novell NetWare オペレーティングシステムを実行しているシステムではサポートされていません。

# 管理下システムでのセットアップユーティリティの設定

出力をシリアルポートにリダイレクトするようにシステムセットアップユーティリティを設定するには、次の手順に従ってください。

**メモ:**セットアップユーティリティをconnect serial/telnet コマンドと一緒に設定する必要があります。

- 1. システムをオンにするか、再スタートします。
- 2. 次のメッセージが表示されたら、ただちに <F2> を押します。

<F2> = System Setup (<F2>=セットアップユーティリティ)

3. 下にスクロールし、<Enter>を押してオンボードデバイスを選択します。

- <span id="page-83-1"></span>4. サブメニューで、シリアルポート **1** にスクロールして **RAC** に設定します。
- 5. 下へスクロールし、コンソールリダイレクト を選択します。
- 6. コンソールリダイレクト画面を次のように設定します。

コンソールリダイレクト – シリアルポート **1**

起動後のリダイレクト – 無効

7. セットアップユーティリティを終了するには <Esc> を押し、セットアップユーティリティの設定を完了します。

# 起動中のシリアルリダイレクトに使用する **Red Hat Enterprise Linux Minicom** の設定

■ メモ:次の手順は、Red Hat Enterprise Linux GRand Unified Bootloader (GRUB) 用です。別のブートローダーを使用する場合も、同様の変更が必要です。

メモ:クライアント VT100 エミュレーションウィンドウを設定する場合は、テキストが正しく表示されるように、リダイレクトされたコンソールを表示するウィンドウまたはアプリケーションを 25 行 x 80 列に設定してください。このように設定しないと、画面の文字化けが発生することがあります。

次の手順を実行して、**/etc/grub.conf** ファイルを編集します。サンプルファイル(表 [3-1](#page-83-0)参照)は、本手順で説明されている変更を示します。

1. 次の 2 行をファイルの一般設定セクションに追加します。

serial --unit=0 --speed=57600 terminal --timeout=10 serial

2. カーネル行に 2 つのオプションを付け加えます。

kernel ............. console=ttyS0,57600

3. **/etc/grub.conf** に splashimage ディレクティブがある場合は、それをコメントアウトします。

#### <span id="page-83-0"></span>表 **3-1.** サンプルファイル:**/etc/grub.con**

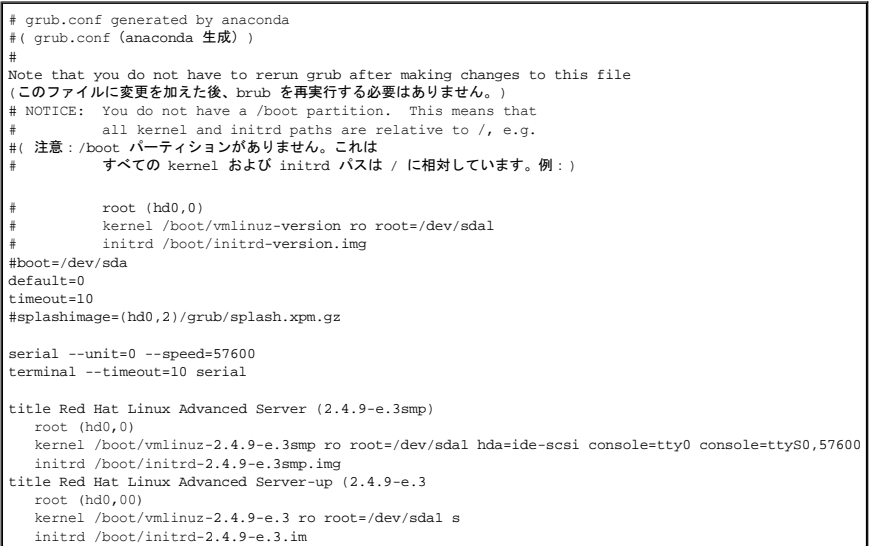

#### **grub.conf** 編集に関する追加情報

- <sup>l</sup> GRUB のグラフィックインターフェースを無効にしてテキストインターフェースを使用します。そうしないと、RAC コンソールリダイレクトに GRUB 画面が表示されません。GUI を無効にするには、 splashimage で始まる行をコメントアウトします。
- <sup>l</sup> GRUB で複数のオプションがある場合、それらのオプションのコンソールセッションを RAC シリアル接続を使って開始するには、すべてのオプションに console=ttyS1,57600 を付けます。 表 [3-1](#page-83-0) の例では、console=ttyS0,57600 を最初のオプションだけに付けています。

# 起動後のコンソールへのログイン有効化

ファイル **/etc/inittab** を編集して以下のラインを追加し、COM1 シリアルポート に getty を設定します。

<span id="page-84-1"></span>co:2345:respawn:/sbin/agetty -h -L 57600 ttyS0 vt100

サンプルファイル(表 [3-2](#page-84-0) 参照)は、新しい行を付けた例を示しています。

#### <span id="page-84-0"></span>表 **3-2.** サンプルファイル:**/etc/innitab**

```
#
# inittab     This file describes how the INIT process should set up
#         the system in a certain run-level.<br>#( inittab        このファイルでは、INIT プロセスの特定したレベルでどのように
                 #             システムを設定するか説明しています。)
#
# Author:     Miquel van Smoorenburg, <miquels@drinkel.nl.mugnet.org
                Modified for RHS Linux by Marc Ewing and Donnie Barnes
#
..<br>#( オーサー :
#( オーサー:     Miquel van Smoorenburg <miquels@drinkel.nl.mugnet.org
#             RHS Linux の編集:Marc Ewing および Donnie Barnes)
#
# Default runlevel. The runlevels used by RHS are:
#   0 - halt (Do NOT set initdefault to this)
    1 - Single user mode
    2 - Multiuser, without NFS (The same as 3, if you do not have
         #       networking)
   3 - Full multiuser mode
    #   4 - unused
    5 - x116 - reboot (Do NOT set initdefault to this)
#
#( デフォルト runlevel RHS が使用する実行レベルは、
    #   0 - halt(initdefault をこれに設定しないでください)
#   1 - シングルユーザーモード
#   2 - マルチユーザー、NFS なし(ネットワークを使用しない場合は
         3 と同じ)
    3 - 完全マルチユーザーモード
    #   4 - 未使用
    5 - x11。 - \overline{A11} (initdefault をこれに設定しないでください))
#
id:3:initdefault:
# System initialization.
<sub>#( システム初期化。)</sub>
si::sysinit:/etc/rc.d/rc.sysinit
l0:0:wait:/etc/rc.d/rc 0
l1:1:wait:/etc/rc.d/rc 1
l2:2:wait:/etc/rc.d/rc 2
l3:3:wait:/etc/rc.d/rc 3
l4:4:wait:/etc/rc.d/rc 4
l5:5:wait:/etc/rc.d/rc 5
l6:6:wait:/etc/rc.d/rc 6
# Things to run in every runlevel.
#( すべての runlevel で実行する項目。)
ud::once:/sbin/update
# Trap CTRL-ALT-DELETE
ca::ctrlaltdel:/sbin/shutdown -t3 -r now
# When our UPS tells us power has failed, assume we have a few
# minutes of power left. Schedule a shutdown for 2 minutes from now.
# This does, of course, assume you have power installed and your
# UPS is connected and working correctly. 
pf::powerfail:/sbin/shutdown -f -h +2 "Power Failure; System Shutting Down"
# If power was restored before the shutdown kicked in, cancel it.
pr:12345:powerokwait:/sbin/shutdown -c "Power Restored; Shutdown Cancelled"<br>#( UPS が電源喪失を報告した場合、それから数分の電源しか残って<br># いないと推測されます。2 分後にシャットダウンをスケジュールします。<br># もちろんこの場合、電源が取り付けられ、
# UPS が正しく接続され機能していることが前提です。
pf : :powerfail : /sbin/shutdown -f -h +2 "電源エラー。システムをシャットダウンしています。"<br># シャットダウンが開始される前に電源が復元した場合は、キャンセルしてください。<br>pr:12345:powerokwait : /sbin/shutdown -c "電源が復元しました。シャットダウンはキャンセルされました。")
# Run gettys in standard runlevels
#( 標準実行レベルで gettys を実行します。)
co:2345:respawn:/sbin/agetty -h -L 57600 ttyS1 ansi
1:2345:respawn:/sbin/mingetty tty1
2:2345:respawn:/sbin/mingetty tty2
3:2345:respawn:/sbin/mingetty tty3
4:2345:respawn:/sbin/mingetty tty4
5:2345:respawn:/sbin/mingetty tty5
6:2345:respawn:/sbin/mingetty tty6
# Run xdm in runlevel 5
# xdm is now a separate service
```
<span id="page-85-1"></span>#( 実行レベル 5 で xdm を実行します。 # xdm は現在独立したサービスです。) x:5:respawn:/etc/X11/prefdm -nodaemon

ファイル **/etc/securetty** を編集して、COM1 のシリアル tty の名前を入れた新しい行を追加します。

ttyS1

サンプルファイル(<u>表 [3-3](#page-85-0)</u>参照)は、新しい行を付けた例を示しています。

#### <span id="page-85-0"></span>表 **3-3.** サンプルファイル:**/etc/securetty**

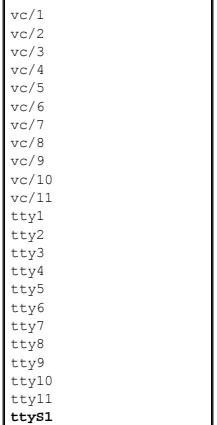

### **DRAC 4** でシリアル **/telnet** コンソールを有効にする

シリアル /telnet コンソールはローカルまたはリモートで有効にできます。

#### シリアル **/telnet** コンソールをローカルで有効にする

メモ:この項の手順を実行するには、システム管理者(現在のユーザー)に**DRAC 4** の設定権限が必要です。

管理下システムからシリアル /telnet コンソールを有効にするには、コマンドプロンプトから次のローカル racadm CLI コマンドを入力します。

シンキ:racadm CLI、**シリアル /telnet**、および racadm コマンドの使用方法の詳細に関しては、「シリアルおよび racadm [コマンドの使い方](file:///E:/Software/smdrac3/drac4/1.50/ja/ug/racugc8.htm#wp39550)」を参照してください。

racadm config -g cfgSerial -o cfgSerialConsoleEnable 1

racadm config -g cfgSerial -o cfgSerialTelnetEnable 1

# シリアル **/telnet** コンソールをリモートで有効にする

シリアル /telnet コンソールをリモートで有効にするには、コマンドプロンプトから次のリモート **racadm** コマンドを入力します。  $\texttt{racadm -u <1--} \# \texttt{--} \# \texttt{--} \ \texttt{--} \ \$  $\texttt{racadm -u <1--} \# \texttt{-} \texttt{A} > \texttt{-p <} \texttt{v} \texttt{X7--} \texttt{v > -r <} \texttt{v} \texttt{PRA} \texttt{1} \texttt{P} \texttt{F} \texttt{V} \texttt{A} > \texttt{config -g cfgSerial cfgSerial} \texttt{f} \texttt{R} \texttt{D} \texttt{R} \texttt{C} \texttt{R}$ 

メモ:管理下システムには DRAC 4 IPアドレス を使用します。例に示した **192.168.10.1** は使用しないでください。

racadm -u root -p calvin -r 192.168.10.1 config -g cfgSerial -o cfgSerialConsoleEnable 1 racadm -u root -p calvin -r 192.168.10.1 config -g cfgSerial -o cfgSerialTelnetEnable 1

### **racadm** コマンドを使用してシリアルおよび **telnet** コンソールを設定する

このサブセクションでは、シリアル/telnet コンソールリダイレクトのデフォルトの設定手順について説明します。設定を行うには、適切なグループ、オブジェクト、およびオブジェクトの値を使用して<br>**racadm config** コマンドを入力します。使用可能なシリアル /telnet および racadm CLI コマンドの詳細については、「<u>シリアルおよび racadm [コマンドの使い方](file:///E:/Software/smdrac3/drac4/1.50/ja/ug/racugc8.htm#wp39550)</u>」を参照してください。

**racadm** コマンドはローカルおよびリモートで入力できます。racadm コマンドをリモートで使用する場合は、ユーザー名、パスワード、および管理下システムの DRAC 4 IP アドレスを入力します。

#### **racadm** のローカルでの使い方

**racadm** コマンドをローカルで使用する場合は、管理下システムのコマンドプロンプトからコマンドを入力します。 racadm config -g <グループ> -o <オブジェクト> <値>

#### **racadm** をリモートで使用する

**racadm** コマンドをリモートで使用するには、管理ステーションのコマンドプロンプトからコマンドを入力します。使用する構文は次のとおりです。 racadm -u <ユーザ名> -p <パスワード> -r <DRAC 4 IP アドレス> config -g <グループ> -o <オブジェクト> <値>

### 設定の表示

特定のグループで現在使用している設定を表示するには、管理下システムのコマンドプロンプトから次のコマンドを入力します。 racadm getconfig -g <グループ> たとえば、**cfgSerial** グループの設定をすべて表示するには、次のコマンドを入力します。 racadm getconfig -g cfgSerial 特定のグループで現在使用している設定をリモートで表示するには、リモートコマンドプロンプトから次のコマンドを入力します。 racadm -u <ユーザー> -p <パスワード> -r <DRAC 4 IP アドレス> getconfig -g cfgSerial

たとえば、**cfgSerial** グループの設定をリモートですべて表示するには、管理ステーションから次のコマンドを入力します。

racadm -u root -p calvin -r 192.168.0.1 getconfig -g cfgSerial

#### **Telnet** ポート番号の設定

DRAC 4 の telnet ポート番号を変更するには、次のコマンドを入力します。

racadm config -g cfgRacTuning -o cfgRacTuneTelnetPort <新しいポート番号>

# <span id="page-86-0"></span>**Secure Shell**(SSH)の使い方

Secure Shell(SSH)はコマンドラインセッションで、telnet セッションと同じ機能がありますが、セキュリティが強化されています。DRAC 4 は、パスワード認証付きの SSH バージョン 2 をサポートしてい<br>ます。DRAC 4 ファームウェアをインストールまたはアップデートすると、DRAC 4 上の SSH が有効になります。

■ メモ:SSH は、DRAC 4 ファームウェアをインストールまたはアップグレードした後 15 分間は使用できません。この待ち時間中に内部でホストキーが生成されます。ホストキーの生成に介入は<br>- アナリナリナリナ(アラブサンド) 必要ありません。この動作になんらかの割り込みがあった場合、次回 DRAC 4 を起動したときにキーの生成が再開されます。

管理ステーションの PuTTY または OpenSSH を使って、管理下システムの DRAC 4 に接続します。

メモ:OpenSSH は、Windows の VT100 または ANSI ターミナルエミュレータから実行します。OpenSSH を Windows の コマンドプロンプトから実行すると、一部の機能が動作しません(キ ーが応答しない、グラフィックスが表示されない等)。

1 度にサポートされる SSH セッションは 1 [つだけです。セッションのタイムアウトは](file:///E:/Software/smdrac3/drac4/1.50/ja/ug/racugab.htm#wp45822) cfgSsnMgtSshIdleTimeout プロパティによって制御されます(「<u>DRAC 4 プロパティのデータベースグループとオ</u><br>ブジェクトの定義」を参照)。

# **SSH** を有効にする

次のコマンドで DRAC 4 の SSH を有効にできます。

racadm config -g cfgSerial -o cfgSerialSshEnable 1

# **SSH** ポートの変更

次のコマンドで SSH ポートを変更できます。

racadm config -g cfgRacTuning -o cfgRacTuneSshPort 0x<ポート番号>

cfgSerialSshEnable および cfgRacTuneSshPort オブジェクトの詳細に関しては、「DRAC 4 [プロパティデータベースグループおよびオブジェクト定義」](file:///E:/Software/smdrac3/drac4/1.50/ja/ug/racugab.htm#wp45822)を参照してください。

<span id="page-87-3"></span>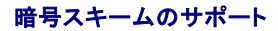

```
DRAC 4 SSH の実装は複数の暗号スキームをサポートします。
```
- l 非対称暗号
	- o Diffie-Hellman DSA/DSS 512-1024(ランダム)ビット(NIST 仕様当り)
- l 対称暗号
	- O AES256-CBC
	- ¡ RIJNDAEL256-CBC
	- O AES192-CBC
	- ¡ RIJNDAEL192-CBC
	- O AES128-CBC
	- ¡ RIJNDAEL128-CBC
	- $\circ$  BLOWEISH-128-CBC
	- ¡ 3DES-192-CBC
	- ¡ ARCFOUR-128
- l メッセージの整合性
	- ¡ HMAC-SHA1-160
	- O HMAC-SHA1-96
	- O HMAC-MD5-128
	- o HMAC-MD5-96
- l 認証
	- パスワード
	- SSHv2(SSHv1 はサポートされていません)

# <span id="page-87-0"></span>ローカルシリアルポートまたは **Telnet** 管理ステーション(クライアントシステム)を使った管理下システムへの 接続

管理下システムでは、システム上の DRAC 4 とシリアルポート間でのアクセスが可能で、管理下システムの電源オン、電源オフ、リセット、およびログへのアクセスが可能になります。

シリアルコンソールは、管理下システムの外付けのシリアルコネクタを使って DRAC 4 で使用できます。アクティブなシリアルクライアントシステム(管理ステーション)は 1 つだけです。

telnet および SSH コンソールは、DRAC 4 NIC を使って DRAC 4 で使用できます。telnet クライアントシステム 4 台までと、SSH クライアント 1 つを 1 度に接続することができます。

管理ステーションが管理下システムのシリアルまたは telnet コンソールに接続するには、管理ステーションのターミナルエミュレーションソフトウェアを使用する必要があります(詳細に関しては、「<u>管理</u><br>ステーションのターミナルエミュレーションソフトウェアの設定」を参照してください)。

次のサブセクションでは、ターミナルソフトウェアとヌルモデムケーブルを使って管理下システムの外付けのシリアルポートを経由するか、管理下システムの DRAC 4 NIC でターミナルソフトウェアを使 った telnet 経由で管理ステーションを管理下システムに接続する方法を説明します。

# <span id="page-87-1"></span>**DB-9** ケーブルの接続

シリアルテキストコンソールを使って管理下システムに接続するには、DB-9 ヌルモデムケーブルを管理下システムで使用中の COM ポートに接続します。DB-9 ケーブルのすべてが、この接続に必要 なピン配置 / 信号を備えているわけではありません。この接続用の DB-9 ケーブルは、表 [3-4](#page-87-2) で示した仕様に一致している必要があります。

メモ:このケーブルは、DRAC 4 シリアルコンソールが無効になっている状態では、BIOS テキストコンソールリダイレクトにも使用できます。

#### <span id="page-87-2"></span>表 **3-4. DB-9** ヌルモデムケーブルに必要なピンアウト

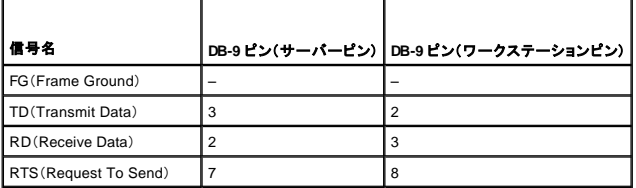

<span id="page-88-1"></span>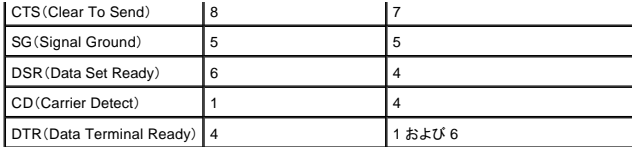

# <span id="page-88-0"></span>管理ステーションのターミナルエミュレーションソフトウェアの設定

DRAC 4 は、次のいずれかのタイプのターミナルエミュレーションソフトウェアを実行中の管理ステーションからのシリアルまたは telnet テキストコンソールをサポートしています。

- <sup>l</sup> Xterm での Red Hat Enterprise Linux Minicom
- i Hilgraeve の HyperTerminal Private Edition(バージョン 6.3)
- <sup>l</sup> Xterm での Red Hat Enterprise Linux Telnet
- l Microsoft Telnet

使用するタイプのターミナルソフトウェアを設定するには、以下項の手順に従ってください。Microsoft の telnet を使用する場合には、設定は不要です。

# シリアルコンソールエミュレーションに使用する **Red Hat Enterprise Linux Minicom** の設定

Minicom は Red Hat Enterprise Linux のシリアルポートアクセスユーティリティです。以下の手順は、Minicom のバージョン 1.8 に使用できます。他のバージョンでは若干異なる場合がありますが、 基本的な設定方法は同じです。他のバージョンの Minicom を設定するには、「<u>[シリアルコンソールエミュレーションに必要な](#page-89-0) Minicom の設定</u>」を参照してください。

## シリアルコンソールエミュレーションに使用する **Minicom** バージョン **1.8** の設定

メモ:テキストが正しく表示されるように、Dell では Red Hat Enterprise Linux のインストールで提供されるデフォルトウィンドウでなく、Xterm ウィンドウを使って telnet コンソールを表示すること をお勧めします。

- 1. 新しい Xterm セッションを開始するには、コマンドプロンプトで xterm & と入力します。
- 2. Xterm ウィンドウで、マウスの矢印をウィンドウの右下隅に移動し、ウィンドウサイズを 80 x 25 に変更します。
- 3. Minicom の設定ファイルがない場合には、次のステップに進みます。

Minicom 設定ファイルがある場合は、minicom <Minicom config ファイル名>と入力して、[手順](#page-89-1) 17 に進みます。

- 4. Xterm コマンドプロンプトで minicom-s と入力します。
- 5. シリアルポートセットアップ を選択して、<Enter>を押します。
- 6. <a>を押して、該当するシリアルデバイスを選択します(例:**/dev/ttySo**)。
- 7. <e>を押して、**Bps/Par/Bits** オプションを **115200 8N1** に設定します。
- 8. <<bを押して、ハードウェアフロー制御をはいに設定し、ソフトウェアフロー制御をいいえに設定します。
- 9. シリアルポートセットアップを終了するには、<Enter>を押します。
- 10. モデムとダイヤル を選択して、<Enter>を押します。
- 11. モデムダイヤルとパラメーターのセットアップ メニューで、<Backspace>を押して初期化、リセット、接続、および切断 設定をクリアすると、設定が空白になります。
- 12. <Enter> を押して空白の値をそれぞれ保存します。
- 13. 指定のフィールドをすべてクリアする場合は、<Enter >を押して モデムダイヤルとパラメータのセットアップ メニューを終了します。
- 14. セットアップを **config\_name** として保存 を選択して、<Enter>を押します。
- 15. **Minicom** から終了 を選択して、<Enter>を押します。
- <span id="page-89-2"></span>16. コマンドシェルプロンプトで、minicom <Minicom config ファイル名>と入力します。
- <span id="page-89-1"></span>17. Minicom ウィンドウを 80 x 25 に拡大するには、ウィンドウの隅をドラッグします。
- 18. Minicom を終了するには、<Ctrl+a>、<z>、<x> を押します。

メモ:シリアルテキストコンソールリダイレクトに Minicom を使用して、管理下システムの BIOS を設定する場合は、Minicom で色をオンにすることをお奨めします。色をオンにするには、コマン ドプロンプトが表示されたら、minicom -c onと入力します。

Minicom ウィンドウに、[DRAC 4\root]#などのコマンドプロンプトが表示されるのを確認します。コマンドプロンプトが表示されたら、正常に接続したことになり、**connect** シリアルコマンドを使って管理 下システムコンソールに接続する準備ができています。

### <span id="page-89-0"></span>シリアルコンソールエミュレーションに必要な **Minicom** の設定

Minicom を設定するには、表 [3-5](#page-89-3) を使用します。

#### <span id="page-89-3"></span>表 **3-5.** シリアルコンソールエミュレーションに必要な **Minicom** の設定

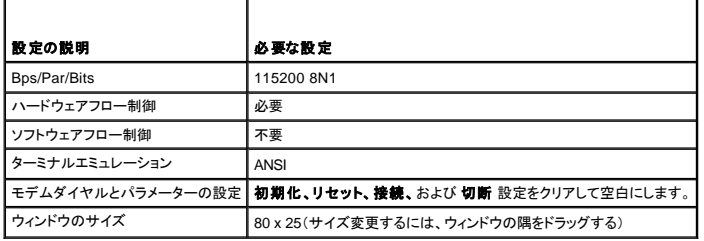

# シリアルコンソールリダイレクト用ハイパーターミナルの設定

HyperTerminal は、Microsoft Windows のシリアルポートアクセスユーティリティです。コンソール画面のサイズを正しく設定するには、Hilgraeve の HyperTerminal Private Edition バージョン 6.3 を<br>使用します。

シリアルコンソールリダイレクト用に HyperTerminal を設定するには、次の手順に従ってください。

- 1. HyperTerminal プログラムを起動します。
- 2. 新しい接続名を入力して、**OK** をクリックします。
- 3. 使用する接続方法: の横から、DB-9 ヌルモデムケーブルを接続した管理ステーション上の COM ポート(たとえば、COM2)を選択し、**OK** をクリックします。
- 4. <u>表 [3-6](#page-89-4)</u> に示したように COM ポートを設定します。

┑

#### <span id="page-89-4"></span>表 **3-6** 管理ステーションの **COM** ポート設定

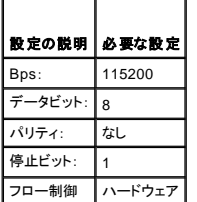

 $\overline{\phantom{a}}$ 

Е

- 5. **OK** をクリックします。
- 6. ファイル、プロパティ の順にクリックし、設定 タブをクリックします。
- 7. **Telnet** ターミナル **ID**: を **ANSI** に設定します。
- 8. ターミナル設定 をクリックして、画面の列 を **26** に設定します。
- 9. 列 を **80** に設定して、**OK** をクリックします。

HyperTermial ウィンドウに、[DRAC 4\root]# などのコマンドプロンプトが表示されます。コマンドプロンプトが表示されたら、接続が確立し、**connect com2** シリアルコマンドを使って管理下システム

コンソールに接続する準備ができています。

### **telnet** コンソールリダイレクトに使用する **Red Hat Enterprise Linux XTerm** の設定

メモ:telnet コンソール経由で **connect com2** コマンドを使ってシステム設定画面を表示する場合は、システム設定と telnet セッションで、ターミナルタイプを **ANSI** に設定します。

Red Hat Enterprise Linux を実行しているシステムで telnet を実行するには、次の手順を実行してください。

メモ:テキストが正しく表示されるように、Dell では Red Hat Enterprise Linux のインストールで提供されるデフォルトウィンドウでなく、Xterm ウィンドウを使って telnet コンソールを表示すること をお奨めします。

1. 新しい Xterm セッションを開始するには、コマンドプロンプトで xterm & と入力します。

2. ウィンドウの右下隅をドラッグし、80 x 25 にサイズ変更してから telnet を使用します。サイズ変更するには、マウスを使って右下隅をドラッグします。

Red Hat Enterprise Linux Xterm は、telnet を使って管理下システムの DRAC 4 に接続する準備ができています。

DRAC 4 に接続するには、Xterm プロンプが表示されたら、telnet <DRAC 4 IP アドレス>と入力します。

# **telnet** コンソールリダイレクト用に **Microsoft Telnet** を有効にする

メモ: Microsoft オペレーティングシステム環境の telnet クライアントの中には、BIOS コンソールリダイレクトが VT100 のエミュレーションに設定されていると、BIOS 設定画面が正しく表示され<br>ない場合があります。この問題は、BIOS コンソールリダイレクトを ANSI モードに変えると解決されます。BIOS 設定メニューから、**コンソールリダイレクト → リモートターミナルの種類 → ANSI**の順に選択します。

Microsoft telnet では、**Windows** コンポーネントサービス で **telnet** をまず有効にする必要があります。

telnet を有効にしたら、次の手順にしたがって DRAC 4 に接続します。

- 1. コマンドプロンプトを開きます。
- 2. 以下を入力して <Enter>を押します。
	- telnet <IP アドレス>:<ポート番号>

<IP アドレス> は DRAC 4 の IP アドレスで、<ポート番号>は telnet のポート番号です(新しいポートを使用している場合)。

# <span id="page-90-0"></span>シリアルまたは **telnet** コンソールの使い方

メモ:Windows XP または Windows 2003 を実行中に DRAC 4 telnet セッションの文字に問題のある場合、Microsoft サポートウェブサイト**support.microsoft.com** でサポート技術情報 824810 を検索してください。ホットフィックスが入手できます。この問題は、ログイン時にフリーズする状態となって表れる場合があります(リターンキーが応答せず、パスワードプロンプトは表示 されません)。

**メモ**: Windows 2000 を実行している管理ステーションで <F2> キーを押しても、BIOS 設定を入力できません。この不具合は、Microsoft から無料でダウンロードできるWindows Services for<br>UNIX® 3.5 に同梱されている telnet クライアントを使用すると解決します。UNIX 3.5 の Windows サービスは、**www.microsoft.com/windows/sfu/dow** ドできます。

■ メモ:telnet ログインに失敗すると、このセッションはログイン失敗以降の約 1 分間に可能な最大 4 回のセッションの 1 つとして数えられます。有効なセッションを3 回行っている場合、今回の無 - ニ・・・・・・・・・・・・・・・。 こ、ニ・・・・・・。。。。。<br>効なセッションにより次の 1 分間はログインできません。

**シリアル** および t**einet** コマンドと **racadm** CLI は、シリアルまたは teinet コンソールで入力できます。 上記のコマンドは、サーバー上でローカルまたはリモートから実行できます。 ローカル racadm<br>CLI は、 ルートユーザー専用にインストールされています。**シリアル** *I***teinet** コマンドおよび racadm CLI の詳細については、「<u>シリアルおよび racadm [コマンドの使い方](file:///E:/Software/smdrac3/drac4/1.50/ja/ug/racugc8.htm#wp39550)</u>」

[目次ページに戻る](file:///E:/Software/smdrac3/drac4/1.50/ja/ug/index.htm)

<span id="page-91-0"></span>[目次ページに戻る](file:///E:/Software/smdrac3/drac4/1.50/ja/ug/index.htm)

# リモートシステムの管理と復元

**Dell™ Remote Access Controller 4** ファームウェアバージョン **1.50** ユーザーズガイド

- Web [インタフェースへのアクセス](#page-91-1)
- DRAC 4 [ユーザーと警告の追加と設定](#page-92-1)
- [リモートシステムの管理](#page-96-1)
- ●[管理下システムの回復とトラブルシューティング](#page-100-0)
- [よくあるお問い合わせ\(](#page-105-0)FAQ)

DRAC 4 は、ウェブインタフェースと racadm CLI (コマンドラインインタフェース)を提供し、以下のタスクを実行できます。

- l DRAC 4 のプロパティとユーザーを設定
- l リモート管理タスクを実行
- 1 リモート(管理)システムの不具合のトラブルシュート

日常のシステム管理では、DRAC 4 ウェブインタフェースを使用します。

本項では、DRAC 4 ウェブインタフェースを使って一般的なシステム管理タスクを実行する方法について説明し、必要な情報へのリンクも掲載しています。

Web インタフェースの設定タスクはすべて racadm CLI から実行することもできます。テキストベースの各タスクの実行に使用するすべての racadm CLI およびシリアル/ telnet コンソールのコマンドに ついては、「シリアルおよび racadm [コマンドの使い方」](file:///E:/Software/smdrac3/drac4/1.50/ja/ug/racugc8.htm#wp39550)のリストを参照してください。

メモ:ウェブインタフェースで作業中に、コンテキストに応じた説明が必要な場合は、DRAC 4 オンラインヘルプを参照してください。

# <span id="page-91-1"></span>**Web** インタフェースへのアクセス

DRAC 4 ウェブインタフェースにアクセスするには、次の手順を実行してください。

- 1. 対応ウェブブラウザのウィンドウを開きます。 詳細については、「[対応ウェブブラウザ](file:///E:/Software/smdrac3/drac4/1.50/ja/ug/racugc1.htm#wp34352)」を参照してください。
- 2. アドレス フィールドに次のように入力し、<Enter> を押します。

https://<IPアドレス>:<ポート番号>

<IP アドレス>は DRAC 4 の IP アドレスで、<ポート番号> はHTTPS ポート番号です(新しいポートを使用している場合)。

DRAC 4 ログイン ウィンドウが表示されます。

# ログイン

**グ メモ:ログインするには、DRAC 4 へのログイン**許可が必要です。

DRAC 4 ユーザーまたは Microsoft® Active Directory® ユーザーとしてログインできます。デフォルトのユーザー名は **root**、デフォルトのパスワードは **calvin** です。 ログインするには、次の手順を実行してください。

1. ユーザー名 フィールドで、次の 1 つを入力します。

```
l DRAC4のユーザー名
```

```
例:
```
john\_doe

ローカルユーザーの DRAC 4 ユーザー名は大文字と小文字が区別されます。

```
l Active Directory ユーザー名。
```
例:

<ドメイン>\<ユーザー名>、<ドメイン>/<ユーザー名>、<ユーザー>@<ドメイン>

Active Directory ユーザー名の例:**dell.com\john\_doe** または **john\_doe@dell.com** です。

2. パスワードフィールドで、DRAC 4 ユーザーパスワードまたは Active Directory ユーザーパスワードを入力します。このフィールドでは、大文字と小文字を区別します。

<span id="page-92-0"></span>3. **OK** をクリックするか、<Enter> を押します。

### ログアウト

メインウィンドウ右上の ログアウト をクリックします。

■ メモ:ログインするまで ログアウト ボタンは表示されません。

# <span id="page-92-1"></span>**DRAC 4** ユーザーと警告の追加と設定

DRAC 4 を使ってシステムを管理するため、指定の管理者権限(ロールベース認証)を持った固有のユーザーを作成します。また、ユーザー別に電子メールで送信される警告を設定できます。

本項では、次のタスクの実行方法の手順を説明します。

- l DRAC 4 [ユーザーの追加と設定](#page-92-2)
- l [DRAC 4 NIC](#page-93-1) の設定
- l SNMP [警告の追加と設定](#page-94-1)

# <span id="page-92-2"></span>**DRAC 4** ユーザーの追加と設定

- 1. 設定 タブをクリックして、ユーザー を選択します。
- 2. ユーザー名 の列の 使用可能 をクリックします。
- 3. **DRAC 4** ユーザーの追加**/**設定 ページを使って、新規または既存 DRAC 4 ユーザーのユーザー名、パスワード、アクセス権、および電子メール警告指定を設定します。

# 新規ユーザー名とパスワードの設定

表 [4-1](#page-92-3)を使って、新規または既存の DRAC 4 ユーザー名とパスワードを設定します。

<span id="page-92-3"></span>表 **4-1.** ユーザープロパティ

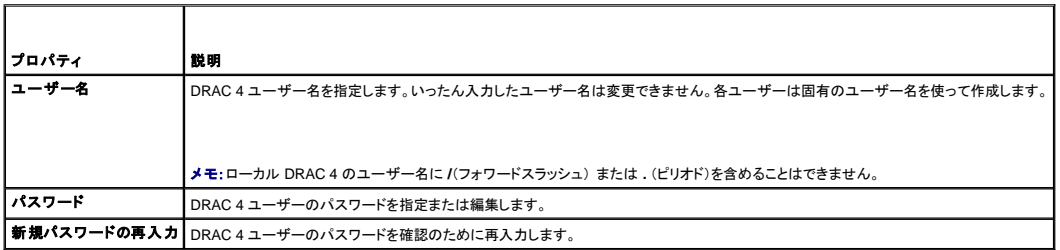

## ユーザー許可の設定

ユーザー許可のユーザーグループドロップダウンメニューをクリックして、ユーザーの権限グループを選択します。

表 [4-2](#page-92-4)を使って、そのユーザーの ユーザーグループ(権限)を特定します。

```
表 4-2. ユーザーグループ権限
```
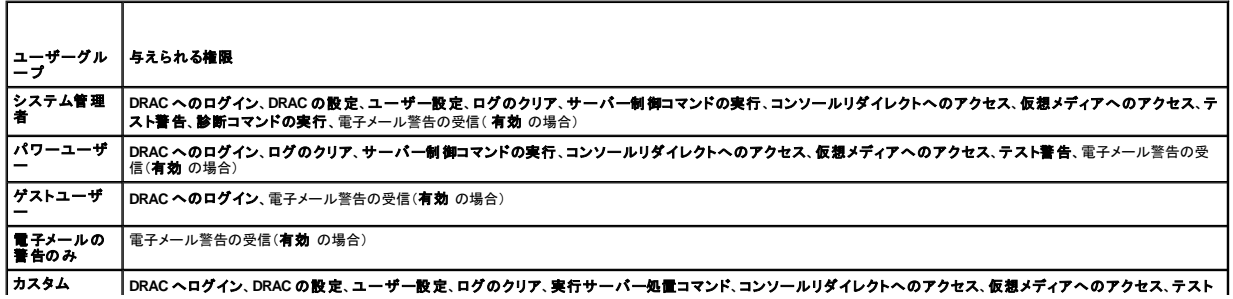

# ユーザー電子メール警告の設定

#### ユーザー電子メール警告を有効にする

電子メール警告を有効にするには、<mark>表 [4-3](#page-93-2)</mark> の情報を使用します。

<span id="page-93-2"></span>表 **4-3.** 電子メール警告プロパティを有効にする

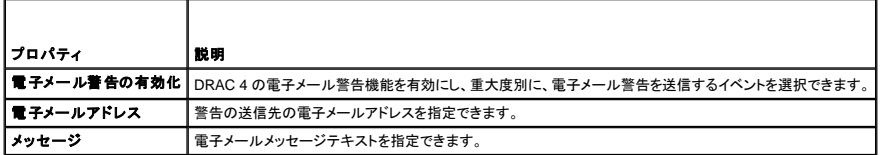

#### 重大度別にみた電子メール警告の設定

ウェブインタフェースの 電子メール警告 に表示された情報により、重大度別に電子メール警告を生成するイベントを選択できます。生成される電子メール警告について、温度、電圧、ファン、複数のセ ンサーの重大度を選択します。指定できる重大度は 3種類あります。

- l 情報(重大度、低)
- l 警告(重大度、中)
- 1 重大(重大度、高)

警告は、ユーザーの電子メール警告を有効にするで入力した電子メールアドレスに送信されます。

表 [4-4](#page-93-3) は、各電子メール警告の重大度の説明です。

#### <span id="page-93-3"></span>表 **4-4.** 電子メール警告の重大度

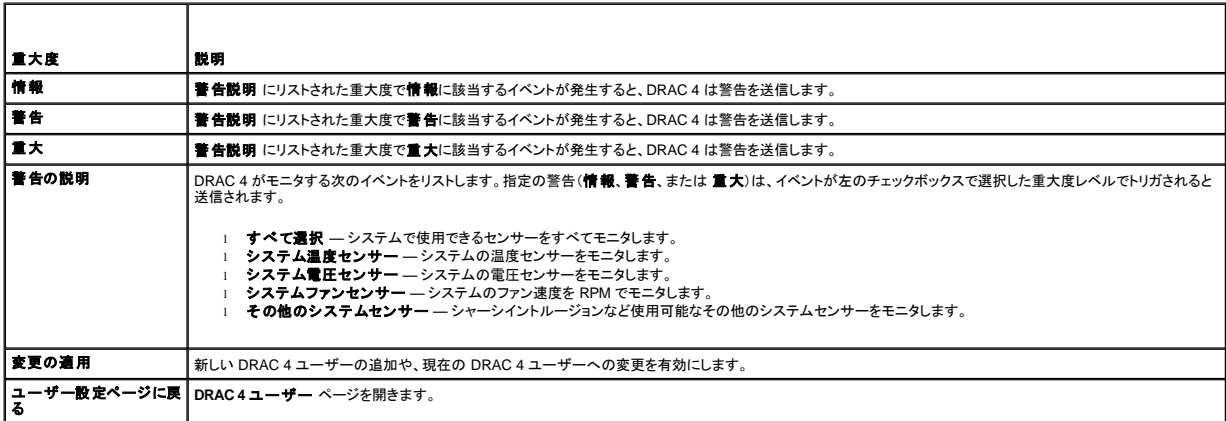

#### ページの印刷

<span id="page-93-1"></span>**DRAC 4** ユーザーの追加 **/** 設定 画面を印刷する場合は、画面右上の 印刷 ボタンをクリックします。

### **DRAC 4 NIC** の設定

- 1. 設定 タブをクリックして、ネットワーク を選択します。
- 2. ネットワーク設定 ページで、DRAC 4 NIC 設定を設定し、電子メール警告設定を設定します。

表 [4-5](#page-94-2) で、ネットワークセキュリティ ページの設定について説明します。 <u>表 [4-6](#page-94-3)</u> に、ネットワーク設定 ページのボタンを示します。

メモ:ネットワーク設定 ページの設定を変更するには、**DRAC 4** の設定 許可が必要です。

<span id="page-93-0"></span> $\mathbf{I}$ 

<span id="page-94-0"></span>メモ: ほとんどの DHCP サーバーでは、クライアント識別トークンをその予約テーブルに保存する必要があります。このトークンはクライアント(例、DRAC 4)が DHCP ネゴシエーション中に提<br>供します。 RAC の場合、DRAC 4 は 6 バイトの MAC アドレスに続いて 1 バイトのインタフェース 番号(0)を使用してクライアント識別オプションを提供します。

#### <span id="page-94-2"></span>表 **4-5. DRAC 4** ネットワーク設定ページの設定

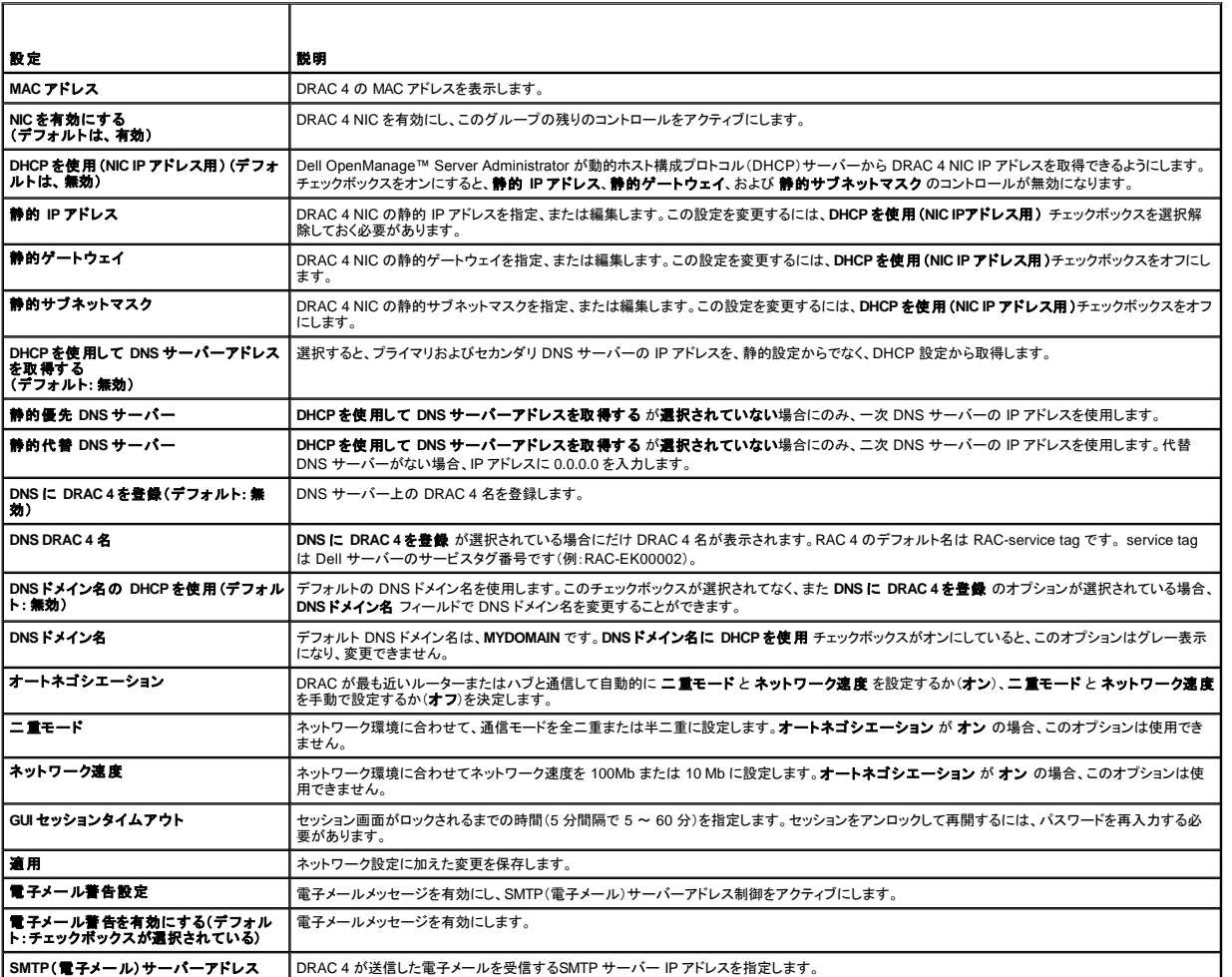

<span id="page-94-3"></span>表 **4-6. DRAC 4** ネットワーク設定ページボタン

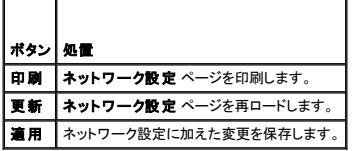

# <span id="page-94-1"></span>**SNMP** 警告の追加と設定

メモ:SNMP 警告を追加または削除するには、**DRAC 4** の設定 許可が必要です。許可がない場合は、これらのオプションを使用できません。

1. 設定 タブをクリックして、警告 を選択します。

2. SNMP 警告を追加、削除、設定、およびテストするには、**SNMP** 警告の追加 **/** 設定 ページを使用します。

■ メモ:DRAC 4 は、情報、警告、重大 の、3 つの重大度レベルに対応しています。イベントの中にはメッセージのみを扱うものがあり、それらは重大度レベルとして 情報 のみに対応しています。

#### 警告の追加

<span id="page-95-3"></span>1. 送信先 **IP** アドレス の列から使用できる 送信先 **IP** アドレス を見つけます。

メモ:送信先 **IP** アドレス がすべて既存の IP アドレスで一杯の場合は、既存の警告をすべて設定しているため、続行するには 1 つ削除する必要があります。

- 2. **[**使用可能**]** をクリックして、**SNMP** 警告の追加**/**設定 ページを開きます。
- 3. 一般 の下に表示される次のプロパティを設定するには、<u>表 [4-7](#page-95-0)</u>を使用します。

#### <span id="page-95-0"></span>表 **4-7.** 警告プロパティ

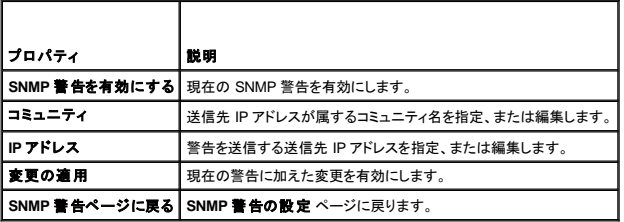

### 重大度別にみた警告の設定

1. **重大度の設定** のセクションを使用し、**警告プロパティの設定** で入力した IP アドレスにどのイベントから SNMP 警告が送信されるかを重大度別に選択します。

- 2. SNMP 警告を生成するセンサーの重大度を選択します。
- 3. SNMP 警告を発生させるイベントを特定するには、<mark>表 [4-8](#page-95-1)</mark>を使用します。

#### <span id="page-95-1"></span>表 **4-8.** 重大度オプション

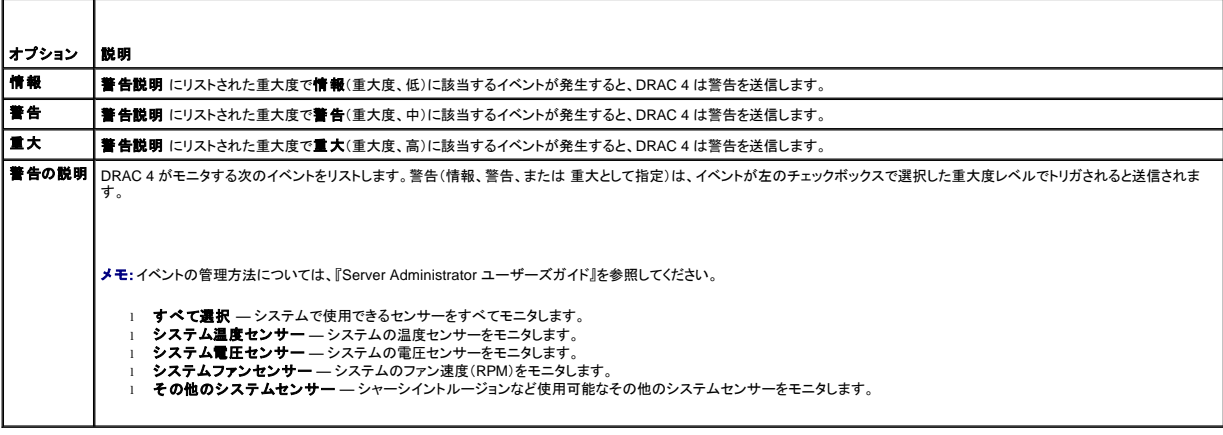

# 既存の警告に関する情報の表示

既存の SNMP 警告のプロパティを表示するには、**SNMP** 警告リスト の警告をクリックします。説明については、表 [4-9](#page-95-2)を参照してください。

メモ:DRAC 4 がリセットされて最初の 40 秒間は、DRAC 4 はシステム BMC と管理下システムサービスと同期しています。この間に警告が生成されると、一部の値は「不明」と報告される場合 があります。時間フィールドには、DRAC 4 を起動してからの経過時間(秒数)が含まれています。同期が完了したら、すべての値が正しく報告されます。

#### <span id="page-95-2"></span>表 **4-9. SNMP** 警告プロパティ

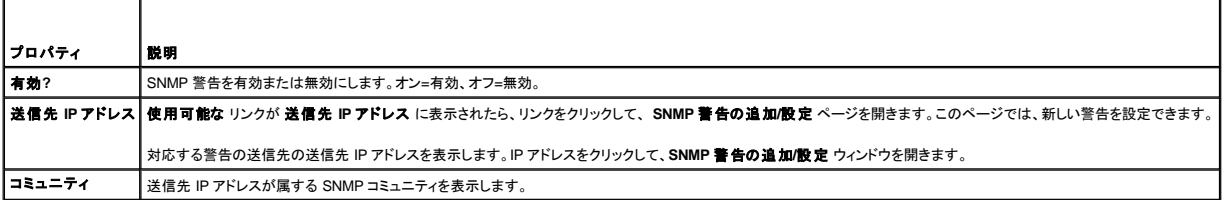

# <span id="page-96-0"></span>警告のテスト

■ メモ:警告をテストするには、警告のテスト許可が必要です。許可がない場合は、このオプションは使用できません。

警告を強制的に指定の送信先 IP アドレスに送信できます。**SNMP** 警告リスト で、テストする警告の横にある 警告のテスト をクリックします。

■ メモ:警告のテスト許可を持ったユーザーのみが、名前の横の警告のテスト オプションを使用できます。

### 警告の削除

**SNMP** 警告リスト で、削除する警告の横にある 警告の削除 をクリックします。

### その他のオプション

**SNMP** 警告 および **SNMP** 警告の追加 **/** 設定 画面の右上に、表 [4-10](#page-96-2) に示すボタンがあります。

```
表 4-10. SNMP 警告ページのボタン
```
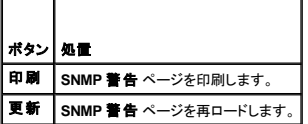

# <span id="page-96-1"></span>リモートシステムの管理

ここでは、リモートシステムを管理する場合に、次のシステム管理タスクを実行する方法について説明します。

- l DRAC 4 [ファームウェアのアップデート](#page-96-3)
- l SSL [とデジタル証明書を使用した](#page-97-0) DRAC 4 通信のセキュリティ
- l [システム情報の表示](#page-99-1)
- l [リモートシステムをトラブルシューティングする最初のステップ](#page-100-1)

# <span id="page-96-3"></span>**DRAC 4** ファームウェアのアップデート

DRAC 4 ファームウェアを最新バージョンにアップデートするには、ファームウェアのアップデート ページを使用します。

次のデータは、DRAC 4 のファームウェアパッケージに含まれています。

- <sup>l</sup> コンパイルされた DRAC 4 のファームウェアコードとデータ
- 1 拡大 ROM イメージ
- <sup>l</sup> Web インタフェース、JPEG、および他のユーザーインタフェースデータファイル
- l デフォルト設定ファイル

メモ:ファームウェアをアップデートしても、現在の DRAC 4 設定は変更されません。

メモ:ファームウェアアップデートを開始する前に、ローカルシステムに最新のファームウェアバージョンをダウンロードしてインストールします。

- 1. Windows エクスプローラウィンドウを開きます。
- 2. アドレス フィールドにファームウェアイメージのパスを入力します。

例:

C:\Updates\V1.0\<イメージ名>

デフォルトのファームウェアイメージ名は **firmimg. dml** です。

```
3. ファームウェアのアップデート をクリックします。
```
<span id="page-97-1"></span>アップデートの完了に数分かかる場合があります。アップデートが完了すると、ダイアログボックスが表示されます。

- 4. **OK** をクリックすると、セッションが閉じて自動的にログアウトします。
- 5. DRAC 4 のリセットが済んだら、ログイン をクリックして DRAC 4 に再びログインします。

# <span id="page-97-0"></span>**SSL** とデジタル証明書を使用した **DRAC 4** 通信のセキュリティ

DRAC には、暗号化された日付をインターネットで転送する業界標準 SSL セキュリティプロトコルの使用が設定された Web Server が含まれています。公開キーと秘密キーの暗号化技術を基盤とする SSL は、ネットワークでの盗聴を防ぐためにクライアントとサーバー間に認証された暗号化通信を提供する技術として広く普及しています。

SSL は、SSL を有効にしたシステムで次のタスクを実行します。

- <sup>l</sup> SSL が有効のクライアントへの認証
- | クライアントのサーバーへの認証の許可
- 1 両システムの暗号化接続の確立許可

この暗号化プロセスは高度なデータ保護を提供します。DRAC では、北米のインターネットブラウザで使用できる暗号化の最も安全な方式である 128 ビットの SSL 暗号化標準を導入しています。

DRAC Web Server は、Dell の署名入り SSL デジタル証明書(Server ID)を提供します。インターネットで高度なセキュリティを確保するには、新しい証明書署名要求(CSR)を生成する要求を DRAC に送信して、Web Server SSL 証明書を置き換えてください。

# 証明書署名要求(**CSR**)

CSR とは、認証局(CA)に安全なサーバー証明書のデジタル要求を送ることです。安全なサーバー証明書があれば、リモートシステムの身元を確実に識別でき、そのシステムとやり取りする情報を他 のユーザーが表示したり変更したりするのを防ぐことができます。DRAC 4 のセキュリティを確保するために、必ず CSR を生成して CA に送信することをお勧めします。

認証局は、IT 業界で認められたビジネス組織で、高水準で信頼できる審査、身元確認、その他の重要なセキュリティ要件を満たしています。CA には、Thawte や VeriSign があります。CA は CSR を 受信したら、CSR にある情報を調べて確認します。 申請者が CA のセキュリティ基準を満たした場合には、CA は申請者に証明書を発行します。この証明書によって、ネットワークまたはインターネット上<br>で行ったトランザクションに対して、申請者を一意に識別できます。

CA が CSR を承認し、証明書を送信したら、証明書を DRAC 4 ファームウェアにアップロードする必要があります。DRAC 4 ファームウェアに保存した CSR 情報は、証明書に含まれている情報と一致 していなければなりません。

### サーバー証明書の表示

DRAC 4 のサーバー証明書を表示するには、**サーバー証明書情報**ページを使用します。<u>表 [4-11](#page-97-2)</u>にはサーバー証明書に関する情報が記載されています。

#### <span id="page-97-2"></span>表 **4-11.** サーバー証明書情報

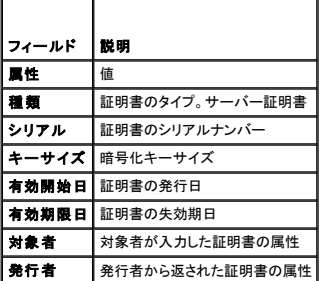

表 [4-12](#page-97-3)のボタンは、サーバー証明書の表示 ページで使用できます。

#### <span id="page-97-3"></span>表 **4-12.** サーバー証明書の表示ページのボタン

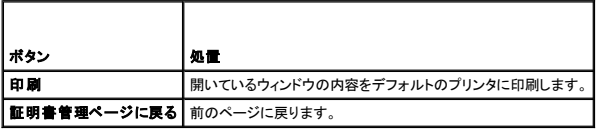

### サーバー証明書の生成、アップロード、および表示

1. 設定 タブをクリックして、セキュリティを選択します。

<span id="page-98-4"></span>2. 証明書署名要求(CSR)を生成して、認証局(CA)に送信するには、**証明書の管理** ページオプションを使用します(<u>表 [4-13](#page-98-0)</u>を参照)。CSR 情報は、DRAC 4 ファームウェアに保存されていま<br>す。

メモ:証明書を生成またはアップロードするには、**DRAC 4** の設定 許可が必要です。

# <span id="page-98-0"></span>表 **4-13.** 証明書の管理ページオプション

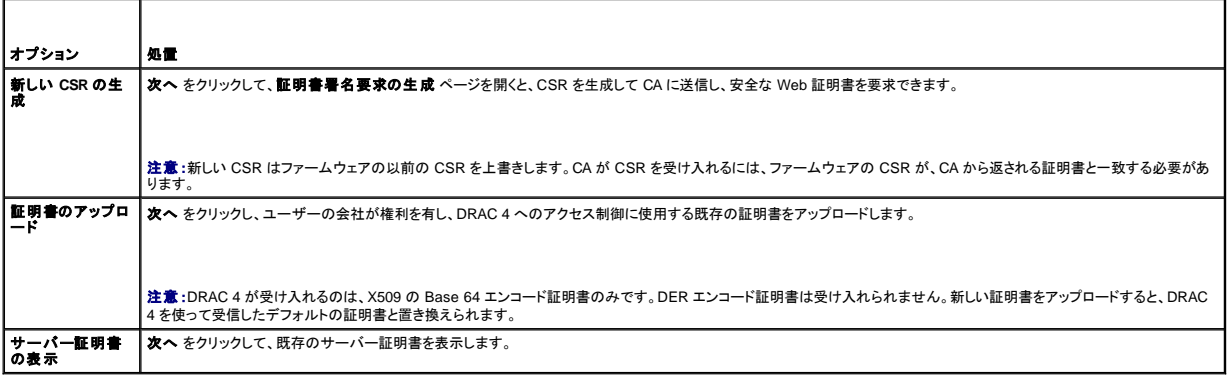

# 証明書署名要求の生成

1. フィールドに各 CSR 属性の値を入力します。 <u>表 [4-14](#page-98-1)</u>に、必要な各フィールドに有効な値を示します。

電子メールアドレス フィールドはオプションです。ユーザーの会社の電子メールアドレスか、CSR に関連した電子メールアドレスを入力できます。

注意:新しい CSR は ファームウェアの以前の CSR を上書きします。認証局(CA)が CSR を受け入れる前に、ファームウェアの CSR が CA から返された証明書と一致する必要があります。 一致しない場合は、証明書はアップロードされません。

#### <span id="page-98-1"></span>表 **4-14.** 必要な **CSR** フィールド

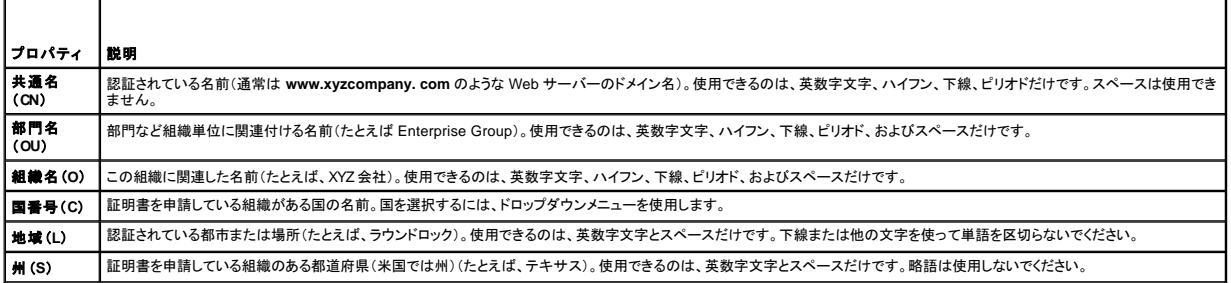

表 [4-15](#page-98-2)のボタンは、証明書署名要求生成ページで使用できます。

#### <span id="page-98-2"></span>表 **4-15.** 証明書署名要求生成ページのボタン

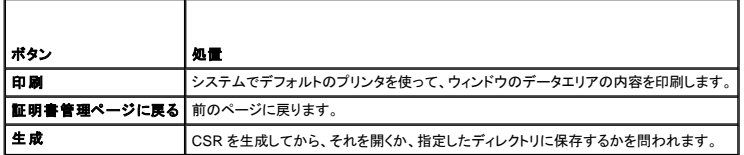

#### 証明書のアップロード

サーバー証明書を DRAC 4 ファームウェアにアップロードするには、証明書のファイルパスを入力するか、証明書ファイルを参照して、アップロードをクリックします。

**メモ:ファイルパス** の値に、アップロードする証明書ファイルの相対パスが表示されます。絶対ファイルパスを入力する必要があります(たとえば、ファイル拡張子を含んだフルパスと完全なファ<br>イル名を入力します)。

表 [4-16](#page-98-3)のボタンは、証明書管理 ページで使用できます。

#### <span id="page-98-3"></span>表 **4-16.** 証明書管理ページボタン

<span id="page-99-0"></span>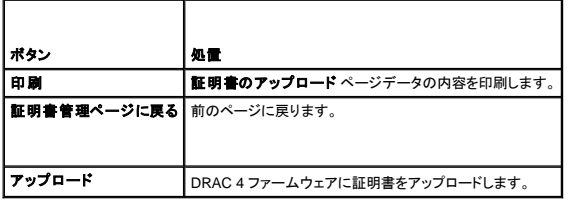

# <span id="page-99-1"></span>システム情報の表示

システム概要 ページには、システム情報(表 [4-17](#page-99-2)から<u>表 [4-20](#page-100-3)</u>を参照)と DRAC 4 セッション情報(<u>表 [4-21](#page-100-4)</u>を参照)が表示されます。

# システム情報

本項にはシステム情報に関する情報が記載されています。

# <span id="page-99-2"></span>表 **4-17.** システム情報のタイプ

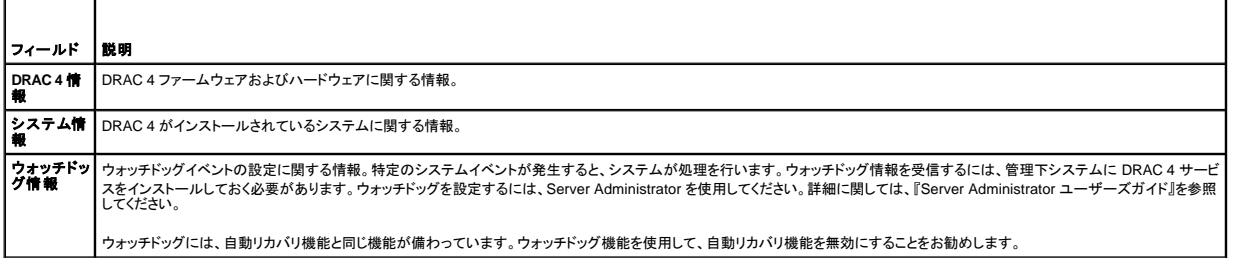

# **DRAC 4** 情報

# 表 **4-18. DRAC 4** 情報フィールド

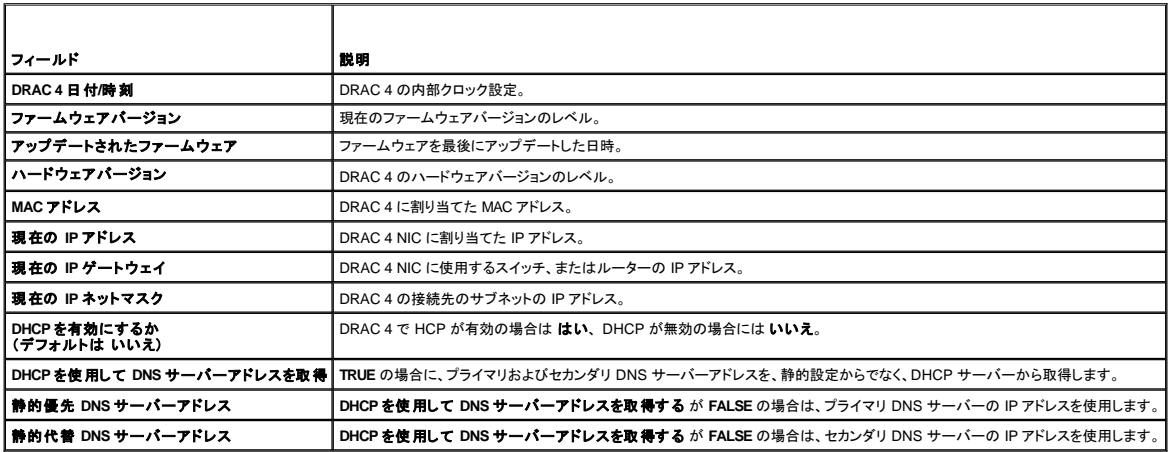

# システム情報

**OS** タイプ、ホスト名、および **OS** 名 情報を受信するには、管理下システムに DRAC 4 サービスがインストールされている必要があります。

# 表 **4-19.** システム情報フィールド

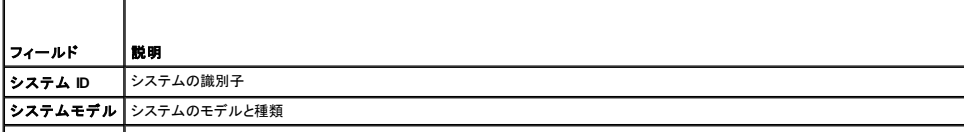

<span id="page-100-2"></span>**BIOS** バージョン BIOS バージョンのレベル

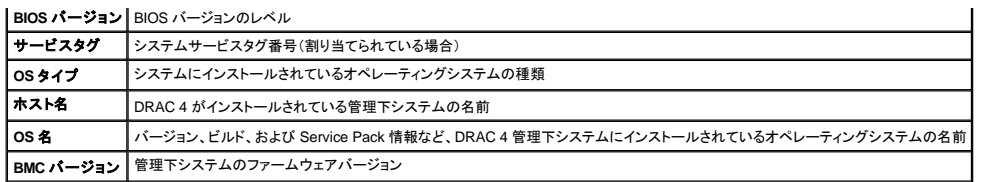

# ウォッチドッグ情報

<span id="page-100-3"></span>表 **4-20.** ウォッチドッグ情報フィールド

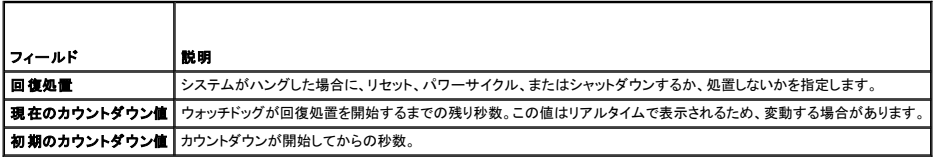

# セッション情報

本項では、DRAC 4 セッションについて説明します。

**メモ:**正常にログアウトせずにブラウザを閉じると、セッションはタイムアウトになるまで開いたままになります。**ログアウトボタン** をクリックしてセッションを終了することをお勧めします。ログアウ<br>トしなければ、タイムアウトになるまでセッションが開いたままになります。

#### セッションステータス

#### <span id="page-100-4"></span>表 **4-21.** セッションステータスフィールド

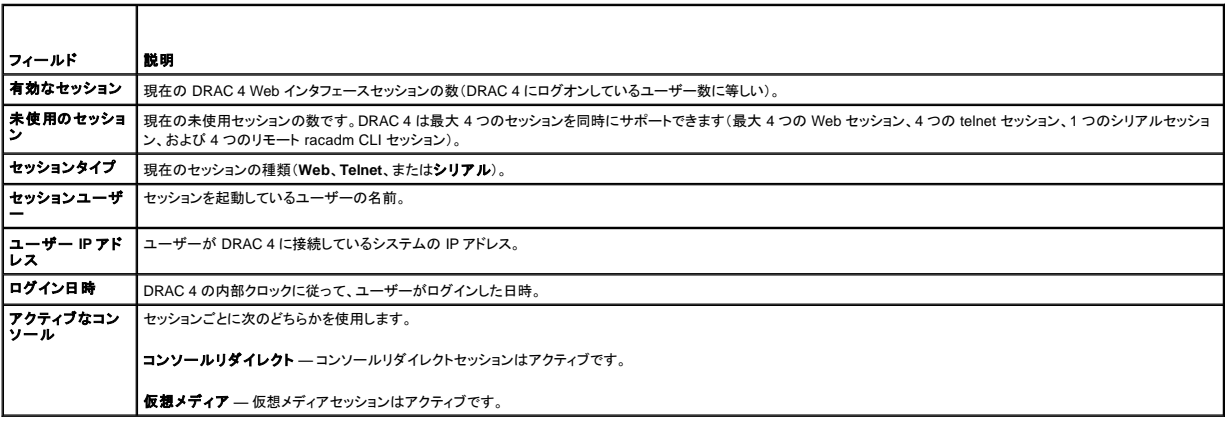

# <span id="page-100-0"></span>管理下システムの回復とトラブルシューティング

本項では、DRAC 4 Web インタフェースを使って、クラッシュしたリモートシステムの回復とトラブルシューティングに関連したタスクの実行方法について説明します。DRAC 4 のトラブルシューティングに<br>ついては、「[トラブルシューティング」](file:///E:/Software/smdrac3/drac4/1.50/ja/ug/racugc9.htm#wp46449)を参照してください。

- l [リモートシステムをトラブルシューティングする最初のステップ](#page-100-1)
- l [リモートシステムでの電源管理](#page-101-0)
- l SEL [の使い方](#page-101-1)
- l DRAC 4 [ログの使い方](#page-102-1)
- l [システムの前回クラッシュ画面の表示](#page-102-2)
- l [診断コンソールの使い方](#page-103-0)

<span id="page-100-1"></span>リモートシステムをトラブルシューティングする最初のステップ

<span id="page-101-2"></span>以下は、管理下システムで発生する複雑な問題をトラブルシューティングする際によく聞かれる質問です。

- 1. システムの電源がオンまたオフになっていますか?
- 2. 電源がオンの場合に、オペレーティングシステムが正しく機能、クラッシュ、またはフリーズしていますか?
- 3. 電源がオフの場合に、電源は予期せずオフになりましたか?

システムがクラッシュした場合には、前回クラッシュ画面を確認し(「<u>システムの前回クラッシュ画面の表示</u>」を参照)、コンソールリダイレクト(「<u>コンソールリダイレクトの使い方</u>」を参照)とリモート電源管<br>理(「[リモートシステムでの電源管理」](#page-101-0)を参照)を使用してシステムを再スタートし、再起動プロセスを監視できます。

# <span id="page-101-0"></span>リモートシステムでの電源管理

DRAC 4 を使うと、管理下システム システムクラッシュその他の問題が発生したあと、リモートで電源の管理処置を実行して回復を試みることができます。再起動時にオペレーティングシステムで所定<br>のシャットダウンを実行し、システムの電源をオンまたはオフにするには、**サーバーコントロール** ページを使用します。

■ メモ: 電源管理処置を実行するには、サーバー処置コマンドの実行権限が必要です。

#### サーバーコントロール処置の選択

1. オペレーティングシステムのシャットダウンを実行するかどうかを選択します(システムの再起動、システムの電源オフ、サーバーコントロール処置を行う場合のみ)。

選択した **サーバーコントロール処置** を行う前に、オペレーティングシステムを使って所定のシャットダウンを実行する場合には、**オペレーティングシステムのシャットダウン** を選択します。

<mark>ジンモ:オペレーティングシステムのシャットダウン</mark> オプションを使用するには、DRAC 4 Managed System Software を最初にインストールする必要があります。インストールしていな い場合は、このオプションは使用できません。詳細に関しては、『Dell OpenManage Server Administrator ユーザーズガイド』を参照してください。

- 2. 次のいずれかのサーバーコントロール処置を選択します。
	- 1 システムの再起動 システムをリセットします(リセットボタンを押すのと同じ)。この機能に使っても、電源はオフになりません。
	- 1 システムの電源サイクル システムの電源を切ってすぐに入れ直します(電源ボタンを2度押すのと同じ)。
	- 1 システムの電源を切る システムの電源を切ります(電源がオンのときに電源ボタンを押すのと同じ)。
	- 1 システムの電源を入れる システムの電源を入れます(電源がオフのときに電源ボタンを押すのと同じ)。
- 3. 電源の管理処置を実行するには、**適用** をクリックします(たとえば、電源サイクルを実行する場合)。

#### その他のオプション

サーバーコントロール 画面の右上に次のボタンがあります(表 [4-22](#page-101-3) を参照)。

<span id="page-101-3"></span>表 **4-22.** サーバーコントロールページボタン(右上)

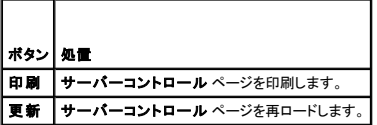

# <span id="page-101-1"></span>**SEL** の使い方

システムイベントログ(**SEL**) ページには、管理下システムで発生するシステムクリティカルなイベントが表示されます。SEL は管理下システムのベースボード管理コントローラ(BMC)によって生成さ れます。管理下システムのイベントをモニタするように設定する場合には、DRAC 4 によって生成されます。このページには、管理下システムの BMC および他の計装を使って生成する各イベントの日時 と説明が表示されます。指定のイベントが発生した場合に、電子メールまたは SNMP 警告を送信するように DRAC 4 を設定できます。

SEL はイベントの重大度を表示し、表 [4-23](#page-101-4) に示すその他の情報も提供します。

<span id="page-101-4"></span>表 **4-23.** 状態インジケータのアイコン

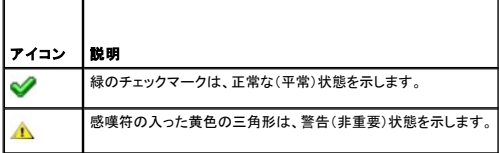

<span id="page-102-0"></span>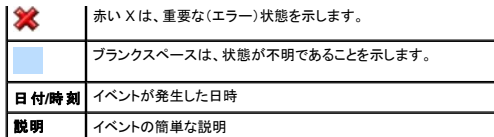

SEL の画面右上に次のボタンがあります(表 [4-24](#page-102-3)を参照)。

#### <span id="page-102-3"></span>表 **4-24. SEL** ボタン(右上)

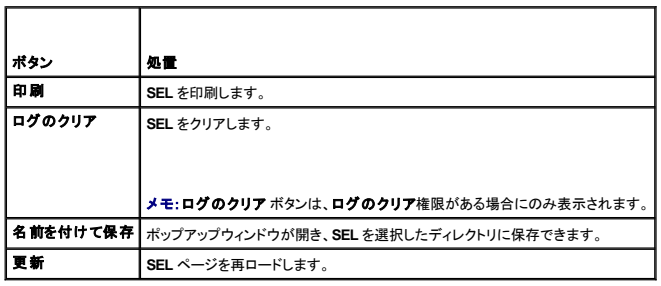

# <span id="page-102-1"></span>**DRAC 4** ログの使い方

**DRAC 4** ログ は持続的なログで、DRAC 4 ファームウェアに保管されています。ログにはユーザー処置(ログインおよびログアウトなど)と DRAC 4 が発行する警告のリストが含まれています。最も古い エントリは、ログが一杯になると上書きされます。DRAC 4 が管理下システムとの通信を失うと、電源エラーなどシステムイベントログ(**SEL**)に追加されたはずのエントリは、通信が再確立されるまで、す べて **DRAC 4** ログ に追加されます。

**DRAC 4 ログ** には、表 [4-25](#page-102-4) の情報が含まれています。

#### <span id="page-102-4"></span>表 **4-25.** 状態インジケータのアイコン

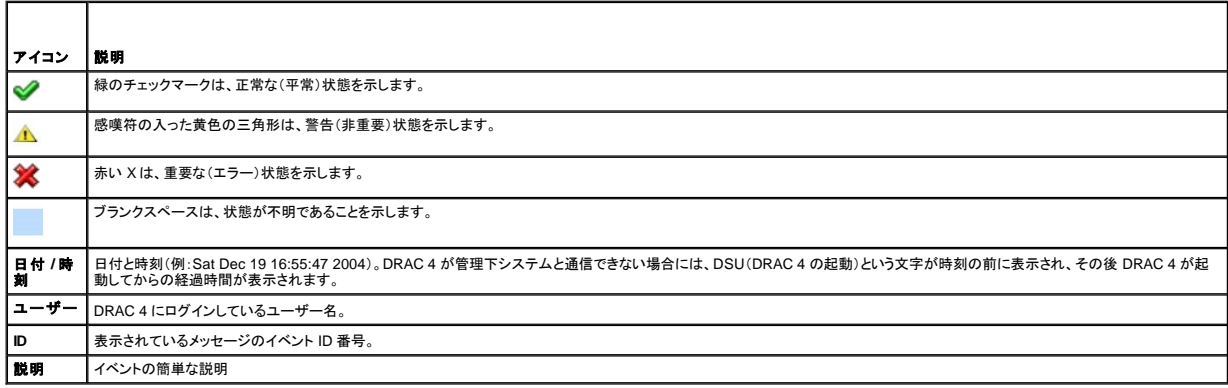

# **DRAC 4** ログページボタンの使い方

**DRAC 4** ログ ページには、次のボタンが含まれています(表 [4-26](#page-102-5)を参照)。

<span id="page-102-5"></span>表 **4-26. DRAC 4** ログボタン

<span id="page-102-2"></span>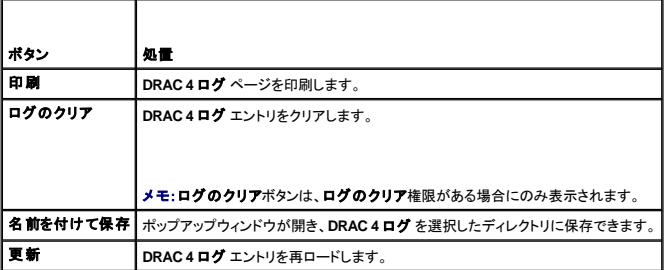

# <span id="page-103-1"></span>システムの前回クラッシュ画面の表示

● 注意:前回クラッシュ画面をキャプチャするには、Managed System Software がインストールされている必要があります。

前回のクラッシュ画面を表示するときに、**前回クラッシュ画面 ペ**ージを使用すると、システムクラッシュに至ったイベントに関する情報を取得できます。前回システムクラッシュ情報は、DRAC 4 メモリ<br>に保存されリモートからアクセスできます。システムクラッシュが発生した日付は、前回クラッシュ画面に表示されます。

前回クラッシュ画面 ページの右上に次のボタンがあります(表 [4-27](#page-103-2) を参照)。

#### <span id="page-103-2"></span>表 **4-27.** 前回クラッシュ画面ページのボタン

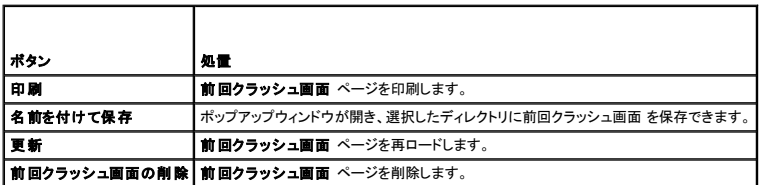

**メモ:**ウォッチドッグタイマーは変動するため、システムリセットタイマーが 30 秒未満の値に設定されている場合は、**前回クラッシュ画面** がキャプチャされない確率が高くなります。 Server<br>Administrator と IT Assistant でシステムリセットタイマーを 30 秒以上に設定して、**前回クラッシュ画面** が正しく機能することを確認します。 追加情報については、「<u>前回クラッシュ画面をキャ</u><br>ブチャするように管理

### <span id="page-103-0"></span>診断コンソールの使い方

DRAC 4 は Microsoft Windowsまたは Red Hat Enterprise Linux システムにあるようなネットワーク診断ツールの基本パッケージを提供しています。DRAC 4 の Web インタフェースを使用して、診<br>**断** タブをクリックすると、以下のネットワークデバッグツールにアクセスできます。

診断コンソールによって、デバッグおよびページングを実行できます。<u>表 [4-28](#page-103-3)</u> に **診断コンソール** ページで使用可能なオプションが表示されています。

**シ メモ:次のコマンドの 1 つを入力して 送信 をクリックします。デバッグタスクの結果は、ページの下の 診断コマンドの結果 に表示されます。** 

#### <span id="page-103-3"></span>表 **4-28.** 診断コマンド

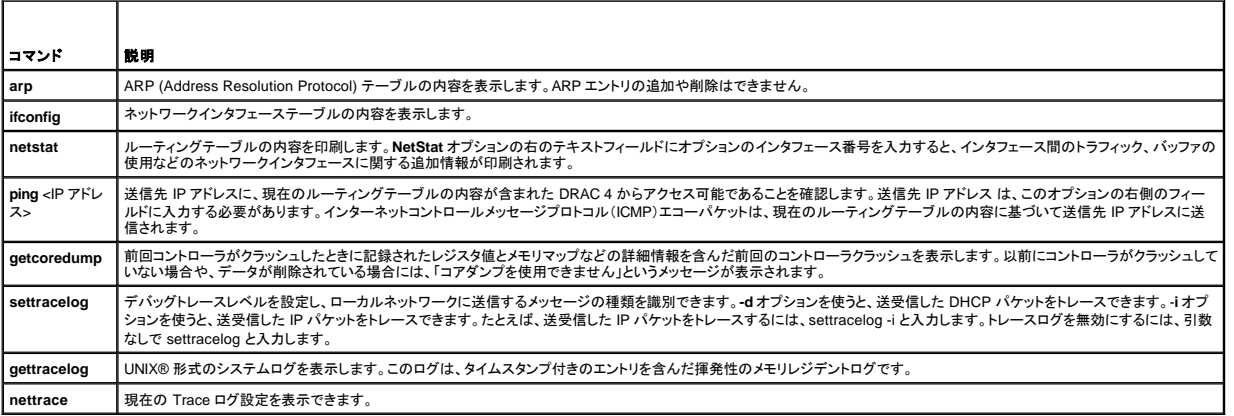

8 断コンソール 画面の右上に次のボタンがあります(表 [4-29](#page-103-4)を参照)。

#### <span id="page-103-4"></span>表 **4-29.** 診断コンソールページボタン(右上)

F ÷

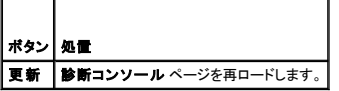

# ネットワーク問題のトラブルシューティング

内部 DRAC 4 トレースログは、管理者が DRAC 4 から警告またはネットワークをデバッグするときに使用できます。トレースログを DRAC 4 Web インタフェースからアクセスするには、診断 タブをクリ ックして **gettracelog** コマンドを入力します。Trace ログが表示され、次の情報を追跡します。

<sup>l</sup> DHCP – DHCP サーバーから送受信したパケットをトレースします。

<sup>l</sup> IP – 送受信した IP パケットをトレースします。

<span id="page-104-1"></span>**メモ:** DRAC 4トレースログでは、印刷できない ASCII 文字は、印刷可能な ASCII 文字に変換されます。文字コードが 0x20 未満か、0x7f 〜 0xa0 (0x7f と 0xa0 を含む) の間にある場合は、<br>値 0x40 が除外され、印刷前に "^" の後にくる文字が最初に追加されます。その結果、ASCII 復帰文字 0xd は、トレースログでは "^M" と印刷されます。

メモ:DRAC 4 は、1500 バイトより大きいパケットサイズの ICMP(Ping)にはエコーしません。

トレースログには、DRAC 4 ファームウェア特有のエラーコード(内部 DRAC 4 ファームウェアに関連しているが、管理下システムのオペレーティングシステムには無関連)が含まれている場合もありま す。内部 DRAC 4 オペレーティングシステムで報告されるネットワーク問題を診断するには、表 [4-30](#page-104-0) を使用します。

#### <span id="page-104-0"></span>表 **4-30. DRAC 4** ネットワークエラーコード

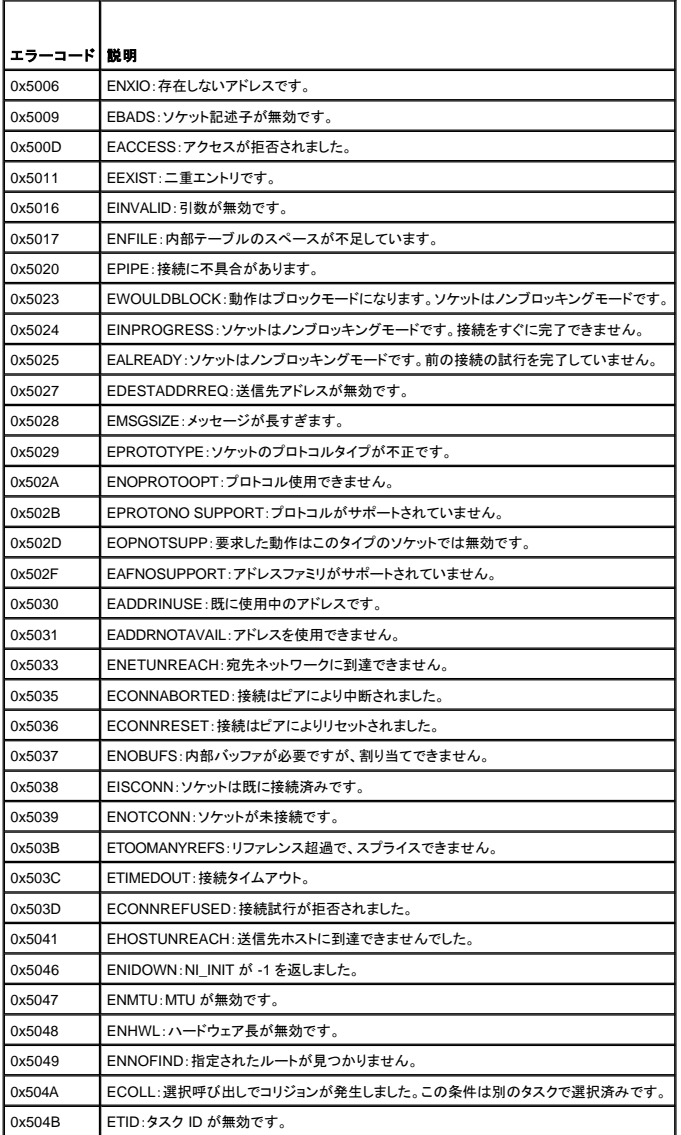

# 警告問題のトラブルシューティング

DRAC 4 警告の特定のタイプをトラブルシューティングするには、ログされた SNMP トラップを使用します。SNMP トラップで配信した内容はデフォルトで、Trace ログにログインされています。ただし、 SNMP ではトラップの配信を確認できないため、ネットワークアナライザや Microsoft の **snmputil** などのツールを使って、管理下システム上のパケットをトレースすることをお勧めします。

### **DRAC 4** ログメッセージ

管理者は DRAC 4 のログメッセージを使って、DRAC 4 から警告をデバッグできます。<u>表 [4-31](#page-105-1)</u>には DRAC 4 ログメッセージ ID 番号、メッセージ、および推奨する処置のリストを示します。

メモ:表 [4-31](#page-105-1)では、文字「L」が メッセージ **ID** 行に表示されることがあります。「L」は、重大度レベルまたは W(警告)、E(エラー)S(重大)、F(致命的)、A(一定)いずれかのメッセージのタイプ を示します。

# <span id="page-105-2"></span><span id="page-105-1"></span>表 **4-31. DRAC 4** ログメッセージ

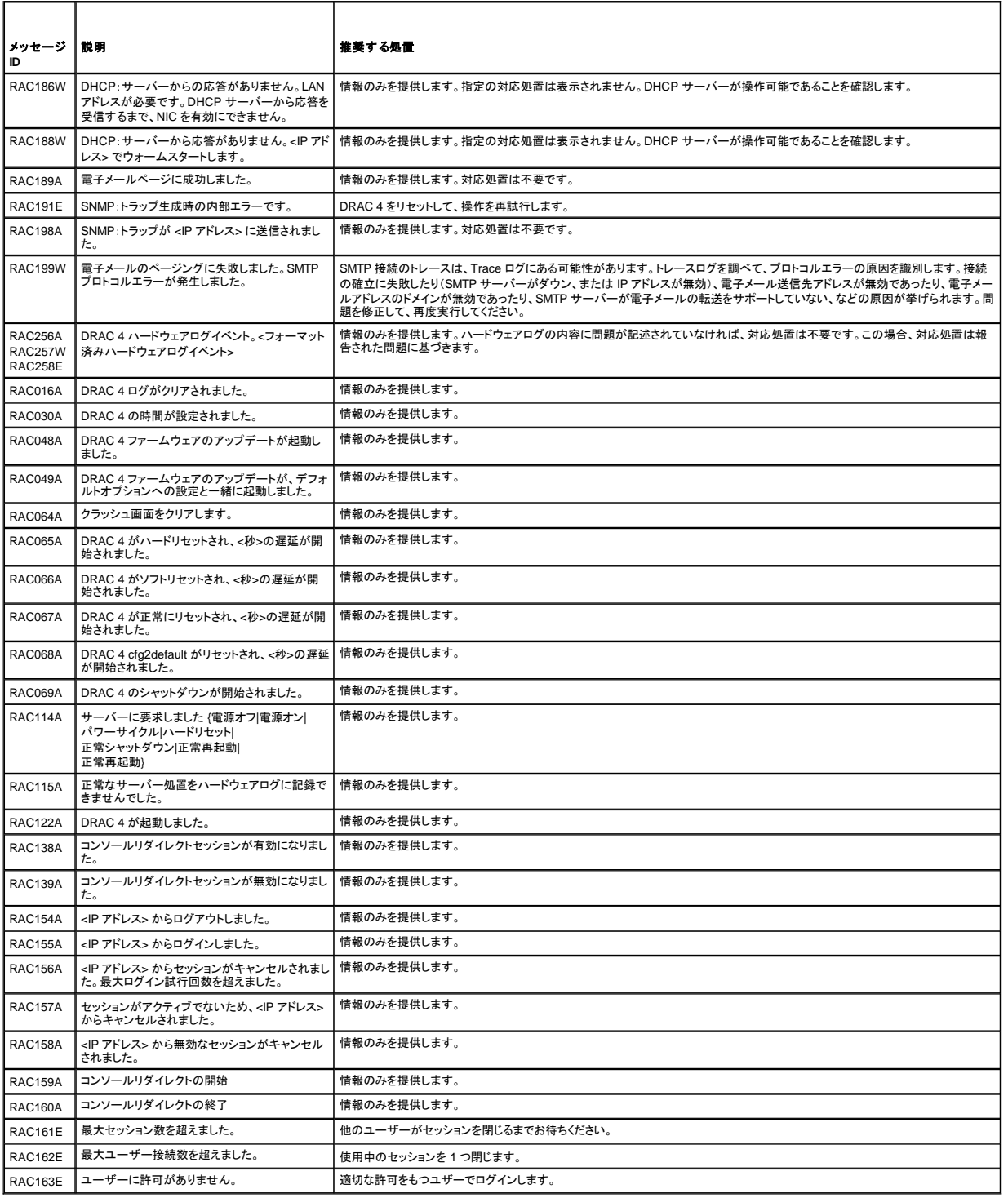

٦

# <span id="page-105-0"></span>よくあるお問い合わせ(**FAQ**)

 $\overline{\phantom{a}}$ 

表 [4-32](#page-105-3)には、よくあるお問い合わせ(FAQ)と回答を一覧表示しています。

<span id="page-105-3"></span>表 **4-32.** リモートシステムの管理と回復:よくあるお問い合わせ  $\overline{\phantom{0}}$ 

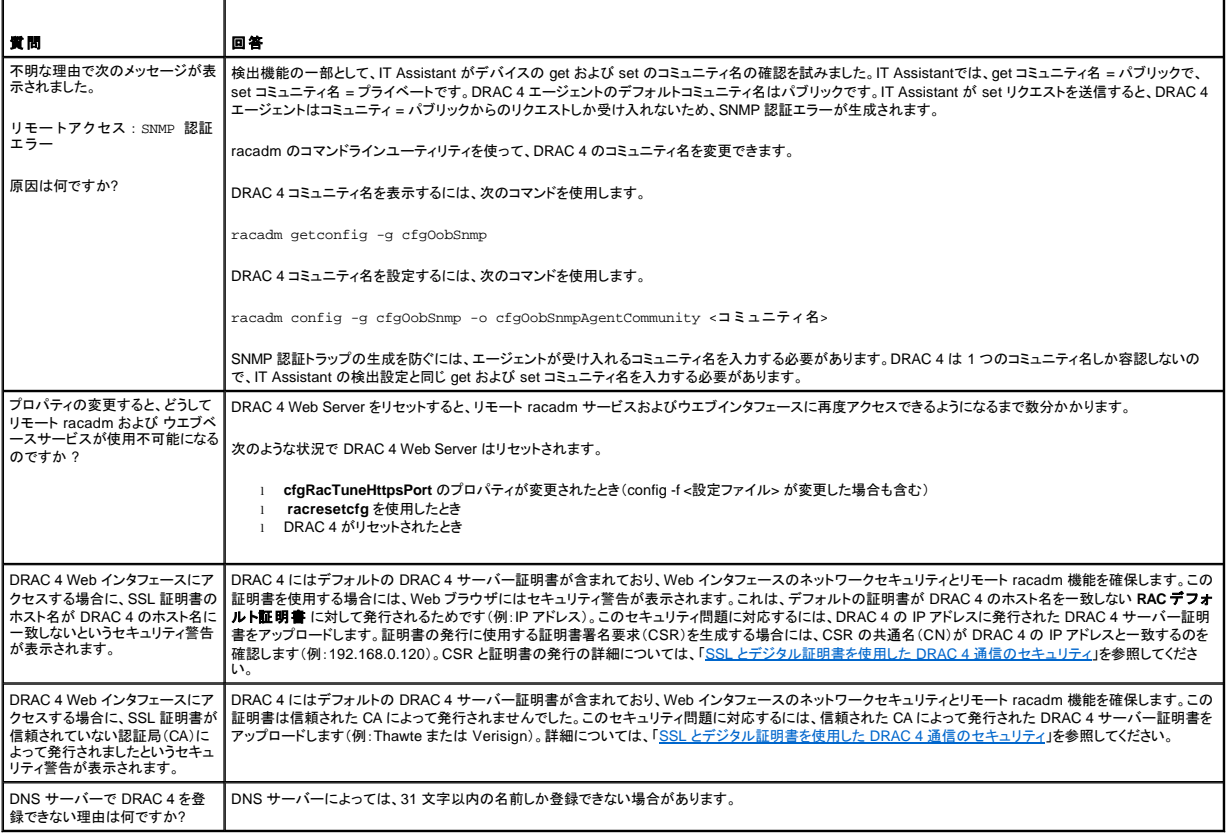

[目次ページに戻る](file:///E:/Software/smdrac3/drac4/1.50/ja/ug/index.htm)

#### [目次ページに戻る](file:///E:/Software/smdrac3/drac4/1.50/ja/ug/index.htm)

# **DRAC 4** と **Microsoft Active Directory** との併用

**Dell™ Remote Access Controller 4** ファームウェアバージョン **1.50** ユーザーズガイド

- 拡張スキーマおよび標準スキーマの長所と短所
- 拡張スキーマ Active Dire
- **標準スキーマ [Active Directory](#page-115-0) 概要**
- [ドメインコントローラにおける](#page-117-0) SSL の有効化
- DRAC 4 [にログインするための](#page-118-0) Active Directory の使用
- [よくあるお問い合わせ\(](#page-119-0)FAQ)

ディレクトリサービスを使って、ネットワーク上のユーザー、コンピュータ、プリンタなどを制御するのに必要なすべての情報に共通のデータベースを維持します。

Microsoft® Active Directory® サービスソフトウェアを使用している場合は、DRAC 4 にアクセスできるように設定して、Active Directory ソフトウェアで既存のユーザーに DRAC 4 ユーザー特権を追加<br>および制御することができます。

■ メモ: Microsoft Windows® 2000 および Windows Server® 2003 オペレーティングシステムでは Active Directory を使用して DRAC 4 のユーザーを認識できます。

Active Directory を使うと、DRAC 4 でのユーザーアクセスを次の 2 つの方法で定義することができます。拡張スキーマソリューションを使うと、Dell が定義した Active Directory オブジェクトを使用する<br>ことができます。標準スキーマソリューションを使うと、Active Directory グループオブジェクトのみを使うことができます。

# <span id="page-107-0"></span>拡張スキーマおよび標準スキーマの長所と短所

Active Directory を使って DRAC 4 へのアクセスを設定する場合は、拡張スキーマまたは標準スキーマソリューションのどちらかを選択する必要があります。

拡張スキーマソリューションを使用する利点は以下のとおりです。

- <sup>l</sup> すべてのアクセスコントロールオブジェクトは Active Directory 内で管理される。
- <sup>l</sup> 異なる特権レベルの異なる DRAC 4 カードで、ユーザーアクセスを設定するための最大の柔軟性を提供。

標準スキーマソリューションを使用する利点は以下のとおりです。

- 1 標準スキーマは Microsoft Active Directory オブジェクトのみを使用するため、スキーマの拡張が不要。
- <sup>l</sup> Active Directory 側での設定が簡単。

### <span id="page-107-1"></span>拡張スキーマ **Active Directory** 概要

拡張スキーマ Active Directory を有効にするには、2 つの方法があります。

- 1 DRAC 4 ウェブユーザーインタフェースを使う。「拡張スキーマ Active Directory [およびウェブインタフェースを使った](#page-114-0) DRAC 4 の設定」を参照してください。
- l RACADM CLI ツールを使う。「<u>拡張スキーマ [Active Directory](#page-115-1) および racadm CLI を使った DRAC 4 の設定</u>」を参照してください。

### **Active Directory** スキーマ拡張

Active Directory データは、属性とクラスのデータベースに分散されます。The Active Directory スキーマには、データベースに追加または挿入するデータタイプを決定する規則があります。ユーザーク<br>ラスは、データベースに保存されるクラスの一例です。ユーザークラスの属性の例としては、ユーザーの名、姓、電話番号、などがあります。企業は独自の一意な属性とクラスを環境に特有のニーズを 満たすのに追加することで、Active Directory データベースを拡張できます。デルでは、このスキーマにリモート管理の認証と許可をサポートするための変更を加えて、機能を拡張しました。

既存の Active Directory スキーマに追加した各属性やクラスは、固有の ID で定義する必要があります。 業界全体で固有の ID を維持するために、Microsoft では Active Directory オブジェクト識別子<br>(OID)が入ったデータベースを保持しています。この結果、企業がスキーマに拡張を追加する場合は、相互に競合せずに固有であるように保証されます。Microsoft の Active Directory 張するため、デルはディレクトリサービスに追加された属性とクラス用の固有の OID、固有の名前の拡張子、および固有のリンク属性 ID を受け取りました。

デルの拡張子: dell

デルベースの OID: 1.2.840.113556.1.8000.1280

RAC LinkID の範囲: 12070 ~ 12079

Microsoft が保持する Active Directory OID データベースを **http://msdn.microsoft.com/certification/ADAcctInfo.asp** から表示するには、拡張 Dell を入力します。

### **RAC** スキーマ拡張の概要

幾多の顧客環境において極めて柔軟な対応を実現するため、デルではユーザーが希望する成果に応じた設定が行えるプロパティグループを提供しています。 デルでは、関連、デバイス、および特権の<br>プロパティを加えて、このスキーマを拡張しました。 関連プロパティは、特定の特権セットを持つユーザーまたはグループを 1 台以上の RAC デバイスにリンクするために使用します。このモデルによっ<br>て管理者は、ネットワーク上のユーザー、 RAC 特権、および R
# <span id="page-108-2"></span>**Active Directory** オブジェクトの概要

認証と承認用に Active Directory と統合するネットワーク上の各物理 RAC においては、関連オブジェクトと RAC デバイスオブジェクトを最低 1 つずつ作成する必要があります。作成する関連オブジェ<br>クト数に制限はなく、各関連オブジェクトは目的の数のユーザー、ユーザーグループ、または RAC デバイスオブジェクトにリンクできます。ユーザーと RAC デバイスオブジェクトは、企業内の任意のド<br>メインメンバでもかまいません。

ただし、各関連オブジェクトは 1 つの特権オブジェクトにしかリンクできません。また、ユーザー、ユーザーグループ、RAC デバイスオブジェクトを 1 つの特権オブジェクトにしかリンクできません。これ で、管理者はどのユーザーがどのような特権を指定の RAC に持っているかを制御できます。

RAC デバイスオブジェクトは、Active Directory に認証と認可を照会するための RAC ファームウェアへのリンクです。RAC がネットワークに追加されると、システム管理者は Active Directory 名を使っ て RAC とそのデバイスオブジェクトを設定する必要があります。その結果、ユーザーは Active Directory を使って認証と承認を実行できます。また、システム管理者はユーザーが認証できるように、<br>RAC を少なくとも 1 つの関連オブジェクトに追加する必要があります。

図 [5-1](#page-108-0) では、関連オブジェクトにすべての認証と承認に必要な接続が用意されていることを示したものです。

### <span id="page-108-0"></span>図 **5-1. Active Directory** オブジェクトの標準設定

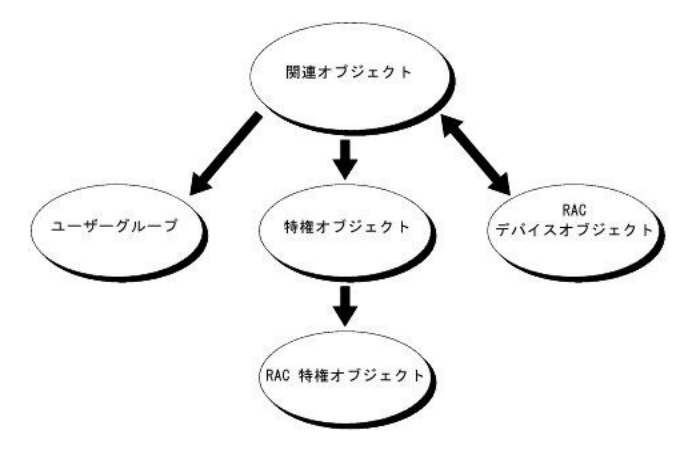

作成する関連オブジェクトの数に制限はありませんが、ただし、RAC(DRAC 4)を使って認証と承認用に Active Directory と統合するネットワーク上の各 RAC(DRAC 4)において、関連オブジェクトと<br>RAC デバイスオブジェクトを最低 1 つずつ作成する必要があります。

関連オブジェクトには、任意のユーザ数とグループ数、および RAC デバイスオブジェクト数を使用できます。ただし、関連オブジェクトには、特権オブジェクトがそれぞれ 1 つだけ付いています。関連オ ブジェクトは RAC(DRAC 4)で「特権」を持つ「ユーザー」を接続します。

また、Active Directory オブジェクトは、単一ドメインにでも複数ドメインにでも設定できます。たとえば、DRAC 4 カードが 2 つ(RAC1 および RAC2)、既存の Active Directory ユーザーが 3 つ(ユーザ ー 1、ユーザー 2、およびユーザー 3)あるとします。ユーザー 1 とユーザー 2 に 両方の DRAC 4 カードへの管理者権限を与え、ユーザー 3 に RAC 2 カードへのログイン特権を与えます。図 [5-2](#page-108-1) に は、このシナリオにおいて Active Directory オブジェクトを設定する方法を示します。

#### <span id="page-108-1"></span>図 **5-2. 1** つのドメインで **Active Directory** オブジェクトを設定する方法

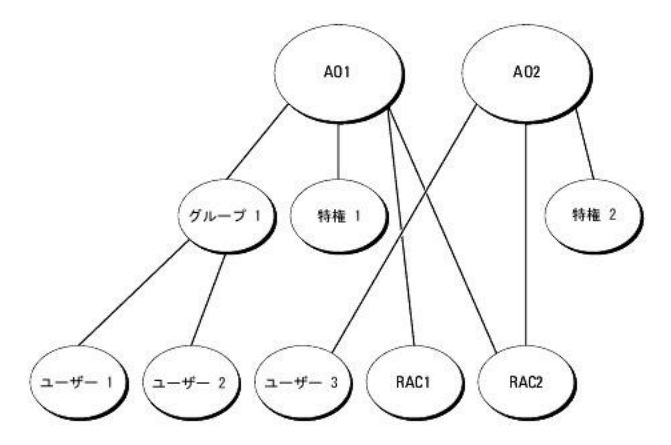

1 つのドメインシナリオにおいてオブジェクトを設定するには、次のタスクを実行します。

- 1. 関連オブジェクトを 2 つ作成します。
- 2. 2 つの DRAC 4 カードを示す 2 つの RAC デバイスカード(RAC 1 と RAC 2)を作成します。
- 3. 2 つの特権オブジェクト 特権1 と 特権 2 を作成し、特権 1 にはすべての特権(システム管理者)、特権 2 にはログイン特権を与えます。
- <span id="page-109-2"></span>4. ユーザー 1 とユーザー 2 をグループ 1 に集めます。
- 5. Group1 を関連オブジェクト 1(AO1)のメンバに、特権 1 を特権オブジェクトとして AO1 に、RAC1、 RAC2 を RAC デバイスとして AO1 にそれぞれ追加します。
- 6. User3 をメンバとして関連オブジェクト 2(AO2)に、特権 2 を特権オブジェクトとして AO2 に、RAC2 を RAC デバイスとして AO2 に追加します。

詳しい手順に関しては、「Active Directory への DRAC 4 [ユーザーと特権の追加](#page-113-0)」を参照してください。

<u>図 5-3</u> には、複数のドメインにおいて Active Directory オブジェクトを設定する方法を示します。このシナリオでは、DRAC 4 カードが 2 つ(RAC1 および RAC2)、既存の Active Directory ユーザーが 3<br>つ(ユーザー 1、ユーザー 2、およびユーザー 3)あるとします。ユーザー 1 はドメイン 1 に、ユーザー 2 とユーザー 3 はドメイン 2 にあります。ユーザー 1 とユーザー

#### <span id="page-109-0"></span>図 **5-3.** 複数のドメインで **Active Directory** オブジェクトを設定する方法

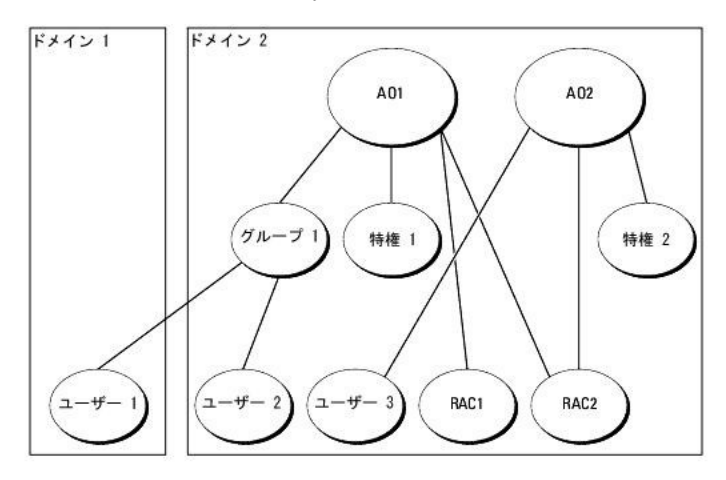

複数のドメインシナリオにおいてオブジェクトを設定するには、次のタスクを実行します。

- 1. ドメインフォレスト機能が Native または Windows 2003 モードにあることを確認します。
- 2. 2 つの関連ドメインである(ユニバーサルスコープの) AO1と AO2 を任意のドメインに作成します。図には、ドメイン 2 のオブジェクトを示します。
- 3. 2 つの DRAC 4 カードを示す 2 つの RAC デバイスカード(RAC 1 と RAC 2)を作成します。
- 4. 2 つの特権オブジェクト 特権 1 と 特権 2 を作成し、特権 1 にはすべての特権(システム管理者)、特権 2 にはログイン特権を与えます。
- 5. ユーザー 1 とユーザー 2 をグループ 1 に集めます。グループ 1 のグループスコープはユニバーサルでなければなりません。
- 6. Group1 を関連オブジェクト 1(AO1)のメンバに、特権 1 を特権オブジェクトとして AO1 に、RAC1、 RAC2 を RAC デバイスとして AO1 にそれぞれ追加します。
- 7. User3 をメンバとして関連オブジェクト 2(AO2)に、特権 2 を特権オブジェクトとして AO2 に、RAC2 を RAC デバイスとして AO2 に追加します。

### **DRAC 4** にアクセスするための **Active Directory** の設定

Active Directory を使って DRAC 4 にアクセスする前に、次の手順を実行して、Active Directory ソフトウェアと DRAC 4 を設定する必要があります。

- 1. [Active Directory](#page-109-1) スキーマの拡張 (「Active Directory スキーマの拡張」を参照してください。)
- 2. Active Directory ユーザーとコンピュータスナップインの拡張(「Active Directory [ユーザーとコンピュータスナップインへの](#page-112-0) Dell 拡張のインストール」を参照してください。)
- 3. Active Directory への DRAC 4 [ユーザーと特権の追加](#page-113-0) (「Active Directory への DRAC 4 ユーザーと特権の追加」を参照してください。)
- 4. 各ドメインコントローラ上で SSL を有効にします。([「ドメインコントローラにおける](#page-117-0) SSL の有効化」を参照してください。)
- <span id="page-109-1"></span>5. DRAC 4 ウェブインタフェースまたは racadm CLI を使って DRAC 4 Active Directory プロパティを設定します。(「"拡張スキーマ Active Directory [およびウェブインタフェースを使った](#page-114-0) DRAC 4 の設定」または「拡張スキーマ [Active Directory](#page-115-0) および racadm CLI を使った DRAC 4 の設定」を参照してください。)

# <span id="page-110-2"></span>**Active Directory** スキーマの拡張

Active Directory スキーマを拡張すると、Dell の組織ユニット、スキーマクラスと属性、およびサンプル特権と関連オブジェクトが Active Directory スキーマに追加されます。スキーマを拡張する前に、ド<br>メインフォレストのスキーママスター Flexible Single Master Operation(FSMO)Role Owner で **スキーマ管理者** 特権が必要です。

次の方法を使用してスキーマを拡張できます。

- <sup>l</sup> Dell Schema Extender ユーティリティ
- <sup>l</sup> LDIF スクリプトファイル

LDIF スクリプトファイルを使用すると、デルの組織ユニットは追加されません。

LDIF ファイルと Dell のスキーマ拡張は、次のそれぞれのディレクトリの『Dell Systems Management Consoles CD』にあります。

- <sup>l</sup> CD ドライブ**:\support\OMActiveDirectory Tools\RAC4\LDIF Files**
- <sup>l</sup> CD ドライブ**:\support\OMActiveDirectory Tools\RAC4\Schema Extender**

LDIF ファイルを使用するには、LDIF ファイルディレクトリにある Readme の手順を参照してください。Dell のスキーマ拡張を使って Active Directory スキーマを拡張するには、「<u>Dell のスキーマ拡張の</u><br><u>使い方</u>」にあるステップを参照してください。

スキーマ拡張または LDIF ファイルは任意の場所からコピーおよび実行できます。

# <span id="page-110-0"></span>**Dell** のスキーマ拡張の使い方

**注意 :**Dell Schema Extender は SchemaExtenderOem.ini ファイル を使用します。Dell のスキーマ拡張ユーティリティ機能が正しく機能するように、このファイルの名前は変更しないでくだ<br>さい。

- 1. ようこそ画面で 次へ をクリックします。
- 2. 警告を読んでから、もう一度 次へ をクリックします。
- 3. 現在のログイン認証情報の使用を選択するか、スキーマ管理者権限を使ってユーザー名とパスワードを入力します。
- 4. 次へ をクリックして、Dell スキーマ拡張を実行します。
- 5. 終了 をクリックします。

スキーマは拡張されます。スキーマ拡張子を確認するには、Microsoft 管理コンソール (MMC) と Active Directory スキーマスナップインを使用して、次の項目があることを確認します。

- l クラス(<u>表 5-1</u> から <u>表 [5-6](#page-111-0)</u> を参照)
- 1 属性(表 [5-7](#page-111-1))参照。

MMC における Active Directory のスキーマスナップインを有効にし使用する方法の詳細に関しては、Microsoft のマニュアルを参照してください。

### <span id="page-110-1"></span>表 **5-1. Active Directory** スキーマに追加されたクラスのクラス定義

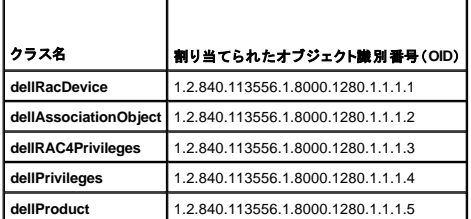

#### 表 **5-2. dellRacDevice** クラス

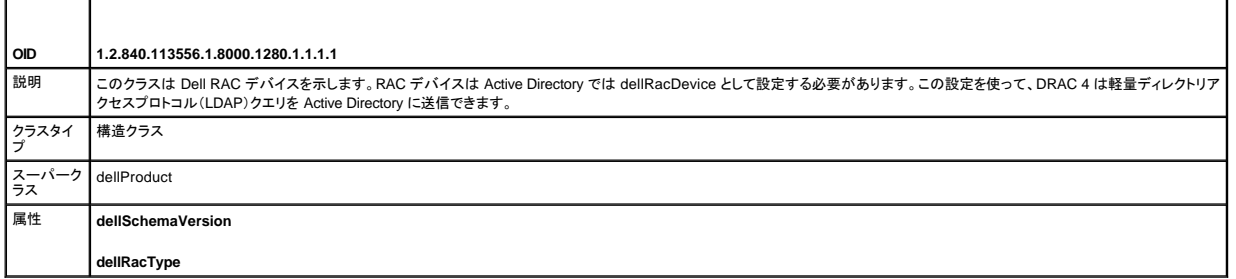

### <span id="page-111-2"></span>表 **5-3. dellAssociationObject** クラス

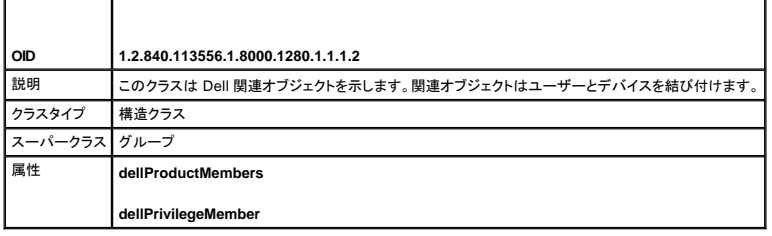

表 **5-4. dellRAC4Privileges** クラス

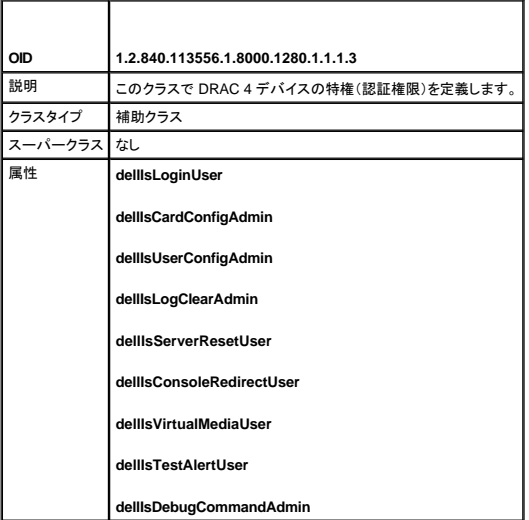

### 表 **5-5. dellPrivileges** クラス

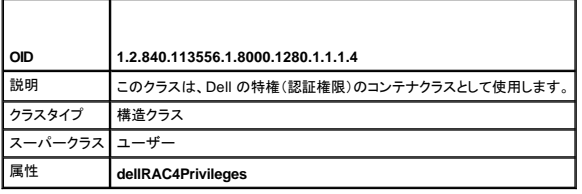

<span id="page-111-0"></span>表 **5-6. dellProduct** クラス

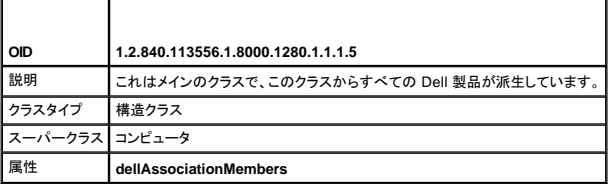

### <span id="page-111-1"></span>表 **5-7. Active Directory** スキーマに追加された属性のリスト

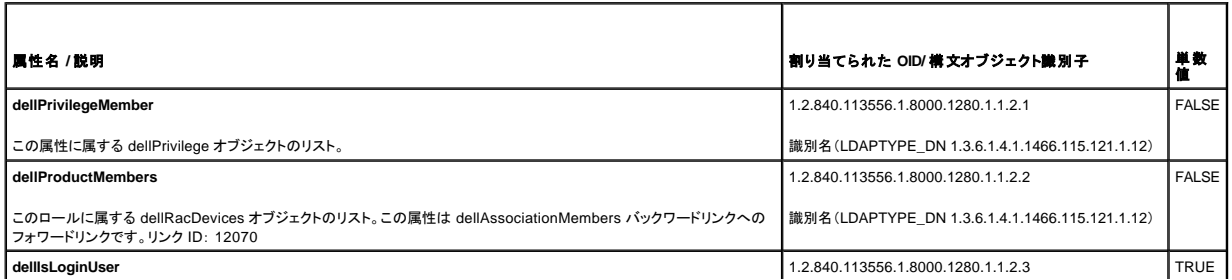

<span id="page-112-1"></span>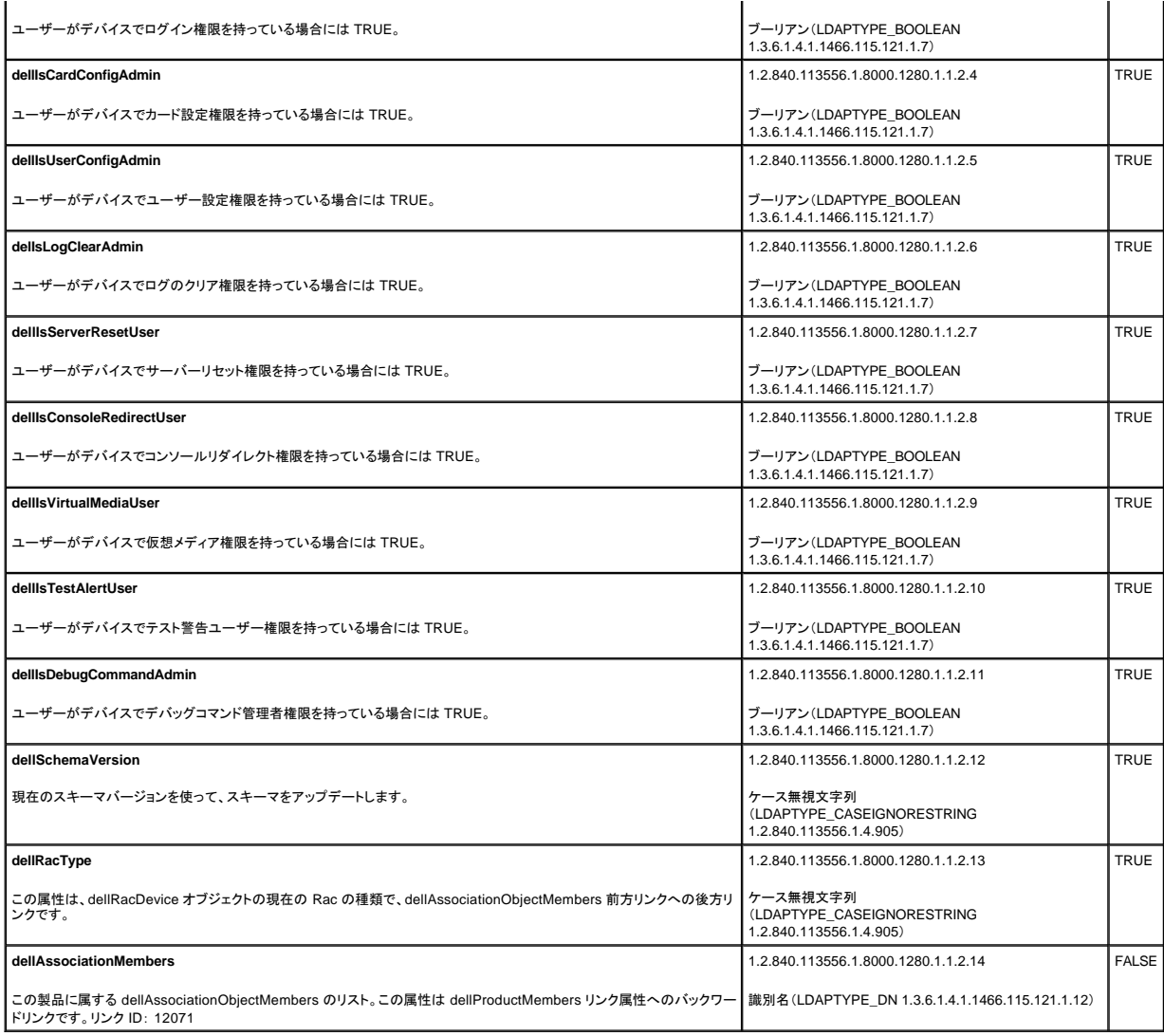

# <span id="page-112-0"></span>**Active Directory** ユーザーとコンピュータスナップインへの **Dell** 拡張のインストール

Active Directory でスキーマを拡張する場合には、Active Directory ユーザーとコンピュータスナップインも拡張する必要があります。そうすると、管理者は RAC(DRAC 4)デバイス、ユーザーとユーザ<br>ーグループ、RAC 関連、および RAC 特権を管理できます。『Dell Systems Management Consoles CD』を使用して Systems Management Software をイン いては、『Dell OpenManage ソフトウェアクイックインストールガイド』を参照してください。

Active Directory ユーザーとコンピュータスナップインの詳細に関しては、Microsoft のマニュアルを参照してください。

#### **Administrator Pack** のインストール

Active Directory DRAC 4 オブジェクトを管理している各システム上で、Administrator Pack をインストールする必要があります。Administrator Pack をインストールしない場合には、コンテナで Dell RAC オブジェクトを表示できません。

<span id="page-112-2"></span>詳細については、「Active Directory [ユーザーとコンピュータスナップインを開く」](#page-112-2)を参照してください。

### **Active Directory** ユーザーとコンピュータスナップインを開く

Active Directory ユーザーとコンピュータスナップインを開くには、次の手順を実行してください。

1. ドメインコントローラにいる場合は、**管理ツールの起動 → Active Directory ユーザー コンピュータ** の順にクリックします。

<span id="page-113-1"></span>ドメインコントローラにいない場合は、該当する Microsoft Administrator Pack がローカルシステムにインストールされている必要があります。この Administrator Pack をインストールするには、 **ファイロ ■ アビント ■ アビント ■ アントリンク ■ アントリング ■ アントリング ■ アントリング ■ アントリング ■ アントリング ■ アントリング ■ アントリング ■ アントリング ■ アントリング ■ アントリング ■ アントリング ■ アントリング ■ アントリング ■ アントリング ■ アントリング ■ アントリング ■ アントリング ■ アントリング ■ アントリング ■ アントリング ■ アントリング ■** 

Microsoft 管理コンソール(MMC)が表示されます。

- 2. コンソール **1** ウィンドウで ファイル(Windows 2000 を実行しているシステムでは コンソール)をクリックします。
- 3. 追加 **/** 削除 スナップイン をクリックします。
- 4. **Active Directory** ユーザーとコンピュータ スナップインを選択し、追加 クリックします。
- 5. 閉じる をクリックして、**OK** をクリックします。

### <span id="page-113-0"></span>**Active Directory** への **DRAC 4** ユーザーと特権の追加

Dell の拡張 Active Directory ユーザーとコンピュータスナップインを使用して、ユーRAC、関連、および特権オブジェクトを作成すると、DRAC 4 ユーザーと特権を追加できます。各オブジェクトタイプを 追加するには、次の手順を実行します。

- 1 RAC デバイスオブジェクトを作成する
- l 特権オブジェクトを作成する
- 1 関連オブジェクトを作成する
- 1 関連オブジェクトにオブジェクトを追加する

### <span id="page-113-2"></span>**RAC** デバイスオブジェクトの作成

- 1. MMC コンソールルート ウィンドウで、コンテナを右クリックします。
- 2. 新規作成→デル RACオブジェクト をクリックします。

これで、新規オブジェクト ウィンドウが開きます。

- 3. 新しいオブジェクトの名前を入力します。この名前は、「<u>拡張スキーマ Active Directory [およびウェブインタフェースを使った](#page-114-0) DRAC 4 の設定 J</u>の <u>[手順](#page-115-2) 5</u> で入力する DRAC 4 名と同じである必要<br>- があります。
- 4. **RAC** デバイスオブジェクト を選択します。
- 5. **OK** をクリックします。

### 特権オブジェクトの作成

特権オブジェクトは、関連先の関連オブジェクトと同じドメインで作成する必要があります。

- 1. コンソールルート(MMC)ウィンドウで、コンテナを右クリックします。
- 2. 新規作成→ Dell RAC オブジェクト を選択します。 これで、新規オブジェクト ウィンドウが開きます。
- <span id="page-113-3"></span>3. 新しいオブジェクトの名前を入力します。
- 4. 特権オブジェクト を選択します。
- 5. **OK** をクリックします。
- 6. 作成した特権オブジェクトを右クリックして、プロパティを選択します。
- 7. **RAC 4** 特権 タブをクリックして、ユーザーが所有する DRAC 4 特権を選択します(詳細に関しては、表 [4-2](file:///E:/Software/smdrac3/drac4/1.50/ja/ug/racugc4.htm#wp41908)を参照)。

### 関連オブジェクトの作成

関連オブジェクトはグループから派生し、グループタイプが含まれている必要があります。関連スコープで、関連オブジェクトのセキュリティグループタイプを指定します。関連オブジェクトを作成する場

<span id="page-114-1"></span>合には、追加予定のオブジェクトタイプに適用する関連スコープを選択する必要があります。たとえば、ユニバーサルを選択すると関連オブジェクトは、Active Directory ドメインが Native モード以上で 機能している場合にのみ使用できます。

- 1. コンソールルート(MMC)ウィンドウで、コンテナを右クリックします。
- 2. 新規作成→ Dell RAC オブジェクト を選択します。

新しいオブジェクト ウィンドウが表示されます。

- 3. 新しいオブジェクトの名前を入力します。
- 4. 関連オブジェクト を選択します。
- 5. 関連オブジェクト のスコープを選択します。
- 6. **OK** をクリックします。

### 関連オブジェクトへのオブジェクトの追加

**関連オブジェクトプロパティ**ウィンドウを使用すると、ユーザーやユーザーグループ、特権オブジェクト、RAC デバイスの RAC デバイスグループを関連付けることができます。Windows 2000 モード<br>以上のシステムを使用している場合は、ユニバーサルグループを使ってユーザーまたは RAC オブジェクトでドメインを拡張する必要があります。

ユーザーと RAC デバイスのグループは追加できます。Dell 関連グループと Dell に関連しないグループを作成する手順は同じです。

### ユーザーまたはユーザーグループの追加

- 1. 関連オブジェクトを右クリックして、プロパティを選択します。
- 2. ユーザー タブを選択して、追加 をクリックします。
- 3. ユーザーまたはユーザーグループ名を入力して、**OK** をクリックします。

特権オブジェクト タブをクリックし、RAC デバイスに認証を行う場合に、特権オブジェクトをユーザーまたはユーザーグループの特権を定義する関連に追加します。関連オブジェクトに追加できる特権 オブジェクトは 1 つだけです。

#### 特権の追加

- 1. 特権オブジェクト タブを選択し、追加 をクリックします。
- 2. 特権オブジェクト名を入力し、**OK** をクリックします。

製品 タブをクリックして、1 つ、または複数の RAC デバイスを関連に追加します。関連デバイスを使って、定義したユーザーまたはユーザーグループ用に使用できるネットワークに接続された RAC デ バイスを指定します。関連オブジェクトには複数の RAC デバイスを追加できます。

#### **RAC** デバイスまたは **RAC** デバイスグループの追加

- 1. 製品 タブを選択して、追加をクリックします。
- 2. RAC デバイスまたは RAC デバイスグループ名を入力して、**OK** をクリックします。
- 3. プロパティ ウィンドウで、適用 をクリックしてから、**OK** をクリックします。

### <span id="page-114-0"></span>拡張スキーマ **Active Directory** およびウェブインタフェースを使った **DRAC 4**  の設定

■ メモ: Active Directory で標準スキーマを使用している場合、DRAC 4 名およびDRAC 4ドメイン名フィールドは使用できません。

1. 対応のウェブブラウザを開きます。[『対応ウェブブラウザ](file:///E:/Software/smdrac3/drac4/1.50/ja/ug/racugc1.htm#wp34352)』を参照してください。

2. デフォルトのユーザー、ルート、パスワードを使って、ウェブインタフェースにログインします。

- <span id="page-115-1"></span>3. 設定 タブをクリックして **Active Directory** を選択します。
- 4. **Active Directory** 設定 ページで、**Active Directory** を有効にする チェックボックスを選択します。
- <span id="page-115-2"></span>5. **DRAC 4** 名 を入力します。

この名前は、先にドメインコントローラで作成した RAC オブジェクトの共通名と同じでなければなりません。(「RAC [デバイスオブジェクトの作成](#page-113-2)」の[ステップ](#page-113-3) 3を参照してください)。

- 6. ルートドメイン名 を入力します。ルートドメイン名 はフォレストの完全修飾ルートドメイン名です。
- 7. **DRAC 4** ドメイン名 を入力します(drac4.comなど)。NetBIOS 名は使用しないでください。

**DRAC 4** ドメイン名 は RAC デバイスオブジェクトがあるサブドメインの完全修飾ドメイン名です。

- 8. 適用 をクリックして、Active Directory 設定を保存します。
- 9. Active Directory CA **証明書をアップロードする**をクリックして、ドメインフォレストルート CA 証明書を DRAC 4 にアップロードします。

ドメインコントローラの SSL 証明書は、ルート CA によって署名されている必要があります。DRAC 4 にアクセスする管理ステーションでルート CA 証明書が利用できるようにしてください。(「ドメ インコントローラルート CA [証明書のエクスポート」を参照してください。\)](#page-117-2)

- 10. 設定 タブをクリックして、ネットワークを選択します。
- 11. **DRAC 4 NIC DHCP** が有効な場合は、**DHCP** を使用して **DNS** サーバーアドレスを使用する を選択します。DNS サーバー IP アドレスを手動で入力する場合は、 **DNS** サーバーアドレスを 取得するために **DHCP** を使用 の選択を解除し、プライマリおよび代替 DNS サーバー IP アドレスを入力します。
- 12. 適用 をクリックします。

DRAC 4 拡張スキーマ Active Directory 機能の設定が完了します。

### <span id="page-115-0"></span>拡張スキーマ **Active Directory** および **racadm CLI** を使った **DRAC 4** の設定

Web インタフェースでなく racadm CLI を使って、拡張スキーマを使った DRAC 4 Active Directory 機能を設定するには、次のコマンドを使用します。

- 1. コマンドプロンプトを開き、次の racadm コマンドを入力します。
	- racadm config -g cfgActiveDirectory -o cfgADEnable 1

racadm config -g cfgActiveDirectory -o cfgADType 0x1

racadm config -g cfgActiveDirectory -o cfgADRacDomain <完全修飾 RAC ドメイン名>

racadm config -g cfgActiveDirectory -o cfgADRootDomain <完全修飾ルートドメイン名>

racadm config -g cfgActiveDirectory -o cfgADRacName <RAC 共通名>

racadm sslcertupload -t 0x2 -f <ADS ルート CA 証明書>

racadm sslcertdownload -t 0x1 -f <RAC SSL 証明書>

2. DRAC 4 で DHCP が有効になり、DHCP サーバーが提供する DNS を使用する場合は、次の racadm コマンドを入力します。

racadm config -g cfgLanNetworking -o cfgDNSServersFromDHCP 1

3. DHCP が DRAC 4 で無効、または手動で DNS IP アドレスを入力する場合には、次の racadm コマンドを入力します。

racadm config -g cfgLanNetworking -o cfgDNSServersFromDHCP 0

racadm config -g cfgLanNetworking -o cfgDNSServer1 <一次 DNS IP アドレス>

racadm config -g cfgLanNetworking -o cfgDNSServer2 <二次 DNS IP アドレス>

# 標準スキーマ **Active Directory** 概要

<u>図 [5-4](#page-116-0)</u> に示されるように、Active Directory の統合のために標準スキーマを使用するには、Active Directory と DRAC 4 の両方で設定が必要です。Active Directory 側では、スタンダードグループオブジ<br>ェクトが役割グループとして使用されます。DRAC 4 アクセスを持つユーザーは、役割グループのメンバーです。このユーザーに特定の DRAC 4 カードへのアクセスを与えるためには、役割

<span id="page-116-1"></span>す。各 DRAC 4 について、5 つまでの役割グループを設定および定義できます。<u>表 [B-3](file:///E:/Software/smdrac3/drac4/1.50/ja/ug/racugab.htm#wp54998)</u> は、役割グループの特権レベルを示し、<u>表 [5-8](#page-116-2)</u> はデフォルト役割グループ設定を示します。

<mark>シ</mark> メモ: 標準スキーマは、racadm CLI ツールからのみ有効にできます。詳細に関しては、「<u>標準スキーマ [Active Directory](#page-116-3) および racadm CLI を使った DRAC 4 の設定</u>」を参照してください。

#### <span id="page-116-0"></span>図 **5-4. Microsoft Active Directory** および標準スキーマを使った **DRAC 4** の設定

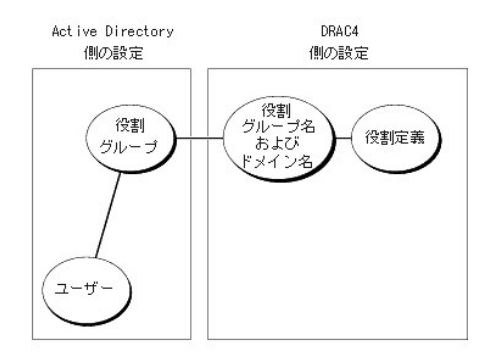

### <span id="page-116-2"></span>表 **5-8.** デフォルト役割グループの特権

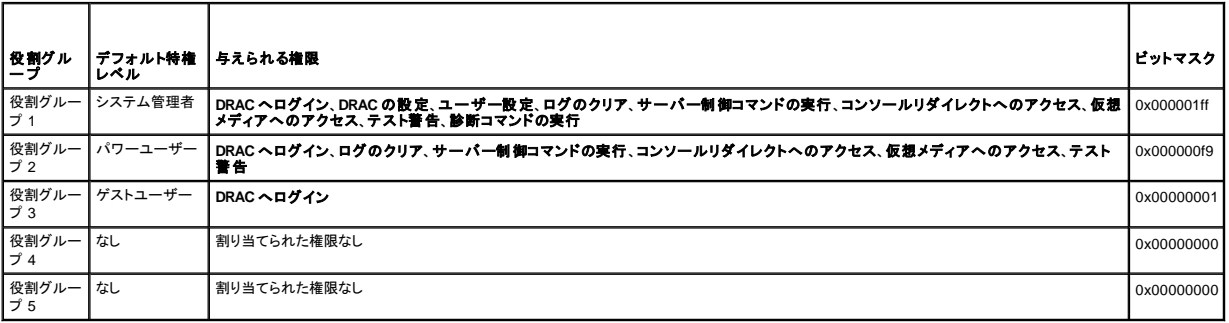

■ メモ:ビットマスク値は、racadm CLI ツールから標準スキーマを設定する場合のみ使用されます。

このバージョンの DRAC 4 では、標準スキーマ Active Directory を有効にする方法は 1 つだけです。

l RACADM CLI ツールを使う。「<u>標準スキーマ [Active Directory](#page-116-3) および racadm CLI を使った DRAC 4 の設定</u>」を参照してください。

# **DRAC 4** にアクセスするための標準スキーマ **Active Directory** の設定

Active Directory ユーザーが DRAC 4 にアクセスできるようにするには、次の手順を実行して Active Directory を設定します。

- 1. Active Directory サーバー(ドメインコントローラ)で、Active Directory ユーザーとコンピュータスナップインを開きます。
- 2. [グループを作成するか既存のグループを選択します。グループの名前とこのドメインの名前は、](#page-116-3)racadm CLI ツールから DRAC 4 上で設定する必要があります(「<u>標準スキーマ Active</u> Directory および racadm CLI を使った DRAC 4 の設定」を参照してください)。
- 3. この Active Directory ユーザーを、DRAC 4 にアクセスする Active Directory グループのメンバーとして追加します。

### <span id="page-116-3"></span>標準スキーマ **Active Directory** および **racadm CLI** を使った **DRAC 4**  の設定

以下のコマンドを使って、racadm CLI ツールで標準スキーマ Active Directory と DRAC 4 を設定します。

1. コマンドプロンプトを開き、次の racadm コマンドを入力します。

racadm config -g cfgActiveDirectory -o cfgADEnable 1

racadm config -g cfgActiveDirectory -o cfgADType 0x2

<span id="page-117-1"></span>racadm config -g cfgActiveDirectory -o cfgADRootDomain <完全修飾ルートドメイン名> racadm config -g cfgStandardSchema -i <インデックス> -o cfgSSADRoleGroupName <役割グループの共通名 (CN) > racadm config -g cfgStandardSchema -i <インデックス> -o cfgSSADRoleGroupDomain <完全修飾ドメイン名> racadm config -g cfgStandardSchema -i <インデックス> -o cfgSSADRoleGroupPrivilege <特定のユーザー権限のビットマスク番号> racadm sslcertupload -t 0x2 -f <ADS ルート CA 証明書> racadm sslcertdownload -t 0x1 -f <RAC SSL 証明書>

**グ メモ**:ビットマスク番号値については、表 [B-3](file:///E:/Software/smdrac3/drac4/1.50/ja/ug/racugab.htm#wp54998) を参照してください。

2. DRAC 4 で DHCP が有効になり、DHCP サーバーが提供する DNS を使用する場合は、次の racadm コマンドを入力します。

racadm config -g cfgLanNetworking -o cfgDNSServersFromDHCP 1

3. DHCP が DRAC 4 で無効、または手動で DNS サーバーの IP アドレスを入力する場合には、次の racadm コマンドを入力します。

racadm config -g cfgLanNetworking -o cfgDNSServersFromDHCP 0 racadm config -g cfgLanNetworking -o cfgDNSServer1 <一次 DNS IP アドレス>

racadm config -g cfgLanNetworking -o cfgDNSServer2 <二次 DNS IP アドレス*>*

# <span id="page-117-0"></span>ドメインコントローラにおける **SSL** の有効化

Microsoft Enterprise ルート CA を使ってすべてのドメインコントローラを SSL 証明書に自動的に割り当てる場合は、次の手順を実行して各ドメインコントローラで SSL を有効にする必要があります。

- 1. Microsoft Enterprise ルート CA をドメインコントローラにインストールします。
	- a. スタートをクリックし設定→コントロール パネル→プログラムの追加と削除 を選択します。
	- b. プログラムの追加と削除 ウィンドウで、**Windows** コンポーネントの追加 **/** 削除 をクリックします。
	- c. Windows コンポーネンウィザード で、証明書サービス チェックボックスをオンにします。
	- d. **Enterprise** ルート **CA** を **CA** タイプ として選択し、次へ をクリックします。
	- e. この **CA** の共通名(**CN**)を選択し、次へ をクリックして、終了 をクリックします。
- 2. 各コントローラに SSL 証明書をインストールして、それぞれのドメインコントローラで SSL を有効にします。
	- a. スタートをクリックし、設定→コントロール パネル→ 管理ツール→ドメインのセキュリティポリシー を選択します。
	- b. 公開キーポリシー フォルダを展開し、自動証明書要求設定 を右クリックして、自動証明書要求 をクリックします。
	- c. 自動証明書要求セットアップウィザード で、次へ をクリックし、ドメインコントローラ を選択します。
	- d. 次へ をクリックして、終了 をクリックします。

### <span id="page-117-2"></span>ドメインコントローラルート **CA** 証明書のエクスポート

**メモ: Windows 2000 を実行しているシステムでは、次の手順が異なる場合があります。** 

- 1. Microsoft Enterprise CA サービスを実行しているドメインコントローラを見つけます。
- 2. スタート をクリックし、実行を選択します。
- 
- 3. ファイル名を指定して実行 のフィールドに「mmc」と入力し、**OK** をクリックします。 4. コンソール **1**(MMC)ウィンドウで、ファイル(Windows 2000 システムでは コンソール)をクリックし、スナップインの追加 **/** 削除 を選択します。
- 5. スナップインの追加 **/** 削除 ウィンドウで、追加 をクリックします。
- 6. スタンドアロンスナップイン ウィンドウで、証明書 を選択し 追加 をクリックします。
- 7. コンピュータ アカウントを選択し、次へ をクリックします。
- 8. ローカルコンピュータ を選択し、終了 をクリックします。
- <span id="page-118-1"></span>9. **OK** をクリックします。
- 10. コンソール **1** ウィンドウで、証明書 フォルダを展開し、個人 フォルダを展開してから、 証明書 フォルダをクリックします。
- 11. ルート CA 証明書を検索してから右クリックし、すべてのタスク を選択して、エクスポート**...** をクリックします。
- 12. 証明書のエクスポートウィザード で、次へ をクリックし、プライベートキーをエクスポートしない を選択します。
- 13. 次へ をクリックして、**Base-64** エンコード **X.509**(**.cer**)をフォーマットとして選択します。
- <span id="page-118-0"></span>14. 次へ をクリックしてシステムのディレクトリに証明書を保存します。
- 15. [ステップ](#page-118-0) 14 で DRAC 4 に保存した証明書をアップロードします。

racadm CLI コマンドを使用して証明書をアップロードする方法は、「<u>拡張スキーマ [Active Directory](#page-115-0) および racadm CLI を使った DRAC 4 の設定</u>」を参照してください。

ウェブインタフェースを使って証明書をアップロードするには、次の手順を実行します。

- a. サポートされている Web ブラウザのウィンドウを開きます。[『対応ウェブブラウザ](file:///E:/Software/smdrac3/drac4/1.50/ja/ug/racugc1.htm#wp34352)』を参照してください。
- b. DRAC 4 ウェブインタフェースにログインします。
- c. システム ツリーを展開してリモートアクセス をクリックします。
- d. 設定 タブをクリックして、**Active Directory** を選択します。
- e. 証明書のアップロードページで参照 をクリックして、値 フィールドで証明書を選択するか、または証明書へのパスを入力します。
- f. 適用 をクリックします。
- g. 終了 をクリックして、**OK** をクリックします。

# **DRAC 4** ファームウェア **SSL** 証明書のインポート

次の手順を使って、すべてのドメインコントローラの信頼された証明書のリストに DRAC 4 ファームウェア SSL 証明書をインポートします。

メモ: DRAC 4 ファームウェア SSL 証明書が既知の CA によって署名されている場合は、本項で説明したステップを実行する必要はありません。

■ メモ: Windows 2000 を使用している場合には、次の手順は多少異なる場合があります。

DRAC 4 の SSL 証明書は、DRAC 4 Web サーバーで使用される証明書と同じです。すべての DRAC 4 コントローラは、デフォルトの自己署名証明書と同梱されています。DRAC 4 ウェブインタフェー<br>スを使用して証明書にアクセスするには、**設定** タブ、**Active Directory** をクリックして、**DRAC 4 サーバー証明書をダウンロードする** をクリックします。

- 1. ドメインコントローラで MMC コンソール ウィンドウを開き、証明書→信頼されたルート認証局 の順に選択します。
- 2. 証明書 を右クリックして、すべてのタスクを選択し、インポート をクリックします。
- 3. 次へ をクリックして、SSL 証明書ファイルを参照します。
- 4. 各ドメインコントローラの信頼されたルート認証局に RAC SSL 証明書をインストールします。

ユーザー固有の証明書をインストールしている場合には、証明書を署名している CA が **信頼されたルート認証局** リストにあることを確認します。認証局がリストにない場合には、すべてのドメ<br>インコントローラにインストールする必要があります。

- 5. 次へをクリックし、証明書の種類に基づいて Windows に自動的に証明書ストアを選択させるか、指定するストアまで参照します。
- 6. 終了 をクリックして、**OK** をクリックします。

### **DRAC 4** にログインするための **Active Directory** の使用

Active Directory を使用した DRAC 4 へのログインは、ウェブインタフェース、リモート racadm、またはシリアルや telnet コンソールから行うことができます。

ログイン構文は、次の 3 つの方法ではすべて一致しています。

*<*ユーザー名@ドメイン*>* または <ドメイン*>\<*ユーザー名*>* あるいは *<*ドメイン*>/<*ユーザー名*>*

<ユーザー名> は、1 ~ 256 バイトの ASCII 文字列です。ユーザー名またはドメイン名には、空白スペースおよび特殊文字(\、/、または @ など)を使用することはできません。

**ノメモ: "Americas" などの NetBIOS ドメイン名は解決できないため、指定できません。** 

# <span id="page-119-1"></span>**4096** ビットキー暗号化

DRAC 4 ファームウェアバージョン 1.40 以降は、Microsoft が推奨する管理下システムと Active Directory サーバー間の 4096 ビットキー暗号化に対応しています。

標準 Active Directory 環境では、ユーザー名とパスワードの認証は、社内ネットワーク内のActive Directory システム間におけるユーザー情報の交換により行われます。 ファームウェア 1.40 以降のユ<br>一ザー認証では、4096 ビットキー暗号化を使用して、DRAC 4 カードと Active Directory システム間でのユーザー情報と CA 証明書の直接交換により行います。 Active Director

■ メモ:ネットワーク設定によっては、認証完了までに最大 90 秒を要します。

# よくあるお問い合わせ(**FAQ**)

表 [5-9](#page-119-0)には、よくあるお問い合わせ(FAQ)と回答を一覧表示しています。

### <span id="page-119-0"></span>表 **5-9. Active Directory** での **DRAC 4** の使い方: よくあるお問い合わせ(**FAQ**)

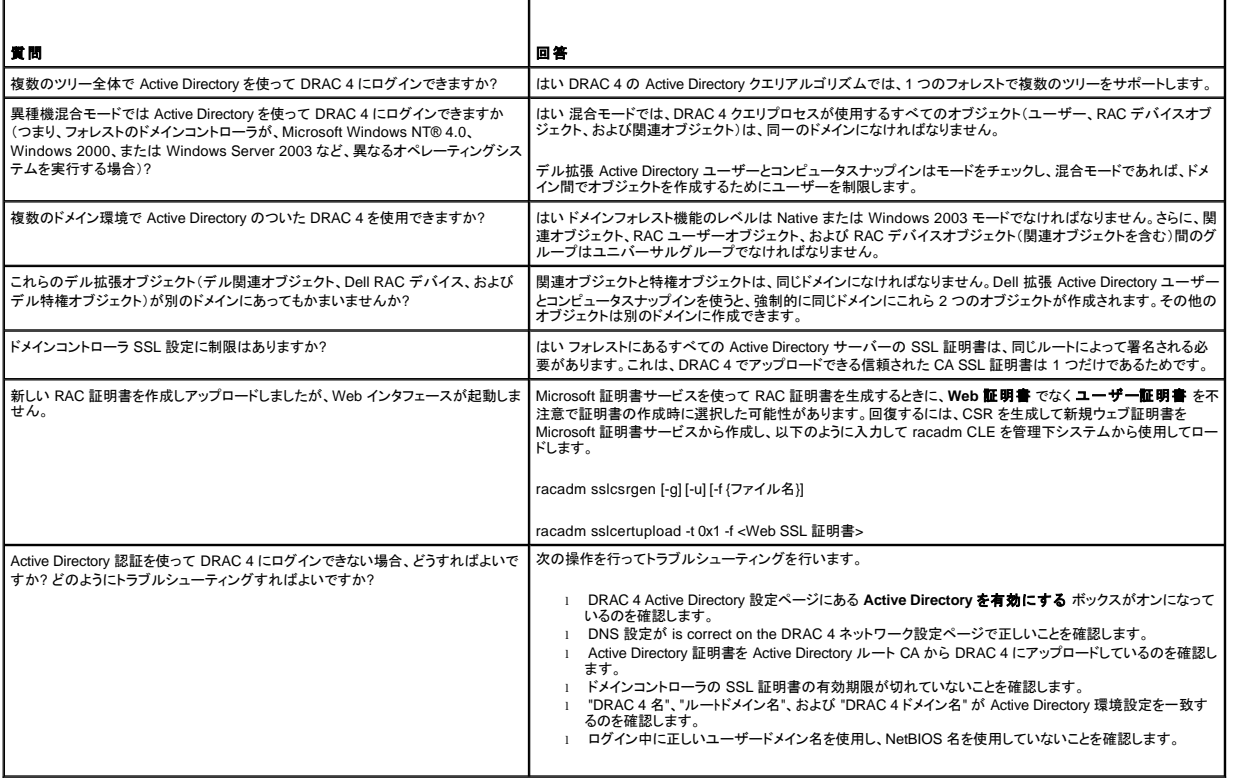

[目次ページに戻る](file:///E:/Software/smdrac3/drac4/1.50/ja/ug/index.htm)

# <span id="page-120-3"></span>コンソールリダイレクトの使い方

**Dell™ Remote Access Controller 4** ファームウェアバージョン **1.50** ユーザーズガイド

[概要](#page-120-0) 

- [コンソールリダイレクトの使い方](#page-120-1)
- [よくあるお問い合わせ\(](#page-121-0)FAQ)

# <span id="page-120-0"></span>概要

DRAC 4 コンソールリダイレクト機能を使うと、グラフィックまたはテキストモードでローカルサーバーコンソールにリモートでアクセスできます。

今日の優れたネットワークとインターネットのおかげで、定期メンテナンス実施のためにすべてのサーバーで作業する必要はなくなりました。サーバーは別の都市、または世界の反対側にいても、デスク<br>トップまたはラップトップを使って管理できます。また、リモートからすぐに他のユーザーと情報を共有することもできます。

# <span id="page-120-1"></span>コンソールリダイレクトの使い方

● 注意:コンソールリダイレクトを使用する前に、Sun Java Virtual Machine のプラグイン(バージョン 1.4.2 とこれ以降)を対応するすべてのウェブブラウザにインストールしてください。さらに、ご 使用のオペレーティングシステムの Java プラグインコントロールパネルで、Java キャッシュをクリアして無効にしてください。詳細に関しては、「<u>対応 ウェブブラウザの設定</u>」および「<u>Sun Java プ</u><br>ラグインのインストール」を参照してください。

メモ:コンソールリダイレクトセッションを開いた際、管理下システムにはコンソールのリダイレクト状態は表示されません。

メモ:Linux(Red Hat または Novell)システムでは、マウス矢印同期に既知の問題があります。マウス同期の不具合を最小化するには、すべてのユーザーが必ずデフォルトのマウス設定を使 用するようにしてください。

**コンソールリダイレクト** ページでは、ローカルの管理ステーションのキーボード、ビデオ、およびマウスを使って、リモートシステムを管理し、リモート管理下システムで対応するデバイスを制御できま<br>す。この機能を仮想メディア機能と併用すると、リモートソフトウェアをインストールできます。コンソールリダイレクトセッションは最大 2 つまで同時に実行できます。コンソールリダイレクトには、最低<br>128 Kbps の使用できるネットワーク帯域幅が必要です

# キーボード、ビデオ、マウスの暗号化

DRAC 4 ファームウェアバージョン 1.40 以降は、キーボード、ビデオ、マウス機能に、RC4 128 ビット暗号化を提供します。この暗号化機能は、管理下システムにおける DRAC 4 でのデータやビデオ<br>の交換時にセキュアな環境を提供します。すべてのキーボードおよびマウス機能は、デフォルトで暗号化されています。

128 ビットビデオ暗号化を有効にするには、次の racadm CLI コマンドを使用します。

racadm config -g cfgRacTuning -o cfgRacTuneConRedirEncryptEnable 1

128 ビットビデオ暗号化を無効にするには、次の racadm CLI コマンドを使用します。

racadm config -g cfgRacTuning -o cfgRacTuneConRedirEncryptEnable 0

詳細に関しては、「[cfgRacTuneConRedirEncryptEnable](file:///E:/Software/smdrac3/drac4/1.50/ja/ug/racugab.htm#wp54147)(読み取り / 書き込み)」を参照してください。

### コンソールリダイレクトセッションの開始

**◇ メモ:**管理下システムに推奨される画面解像度は、256 色の 1024 x 768 ピクセルまたは中設定(16 ビット)です。

- 1. 管理ステーションでウェブブラウザを開きます。
- 2. DRAC 4 に接続およびログインします。
- 3. ウィンドウの左側ペインで、コンソール をクリックします。
- 4. コンソールリダイレクト ページの手順を読み、これにしたがってコンソールリダイレクトセッションをスタートします。

5. コンソールリダイレクトページにある情報を調べ(表 [6-1](#page-120-2) および 表 [6-2](#page-121-1) を参照)、コンソールリダイレクトセッションを現在使用できることを確認します。

#### <span id="page-120-2"></span>表 **6-1.** コンソールリダイレクトページの情報

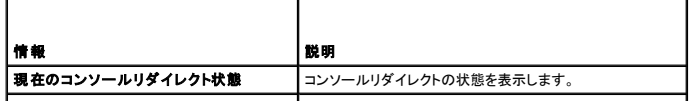

<span id="page-121-2"></span>**最大コンソールリダイレクトセッション数 |**使用できるコンソールリダイレクトセッション数を表示します。 **現在のコンソールリダイレクトセッション數 |** アクティブなコンソールリダイレクトセッション数を表示します。|

<span id="page-121-1"></span>表 **6-2.** その他のコンソールリダイレクトページのボタン

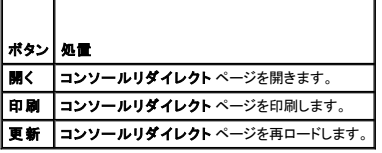

6. 新しいコンソールを開くには、コンソールを開く をクリックします。

7. コンソールリダイレクト **Viewer**のボタンを使って(表 [6-3](#page-121-3)を参照)、リモートシステムで処置を実行します。

<span id="page-121-3"></span>表 **6-3.** コンソールリダイレクト **Viewer** ページのボタン

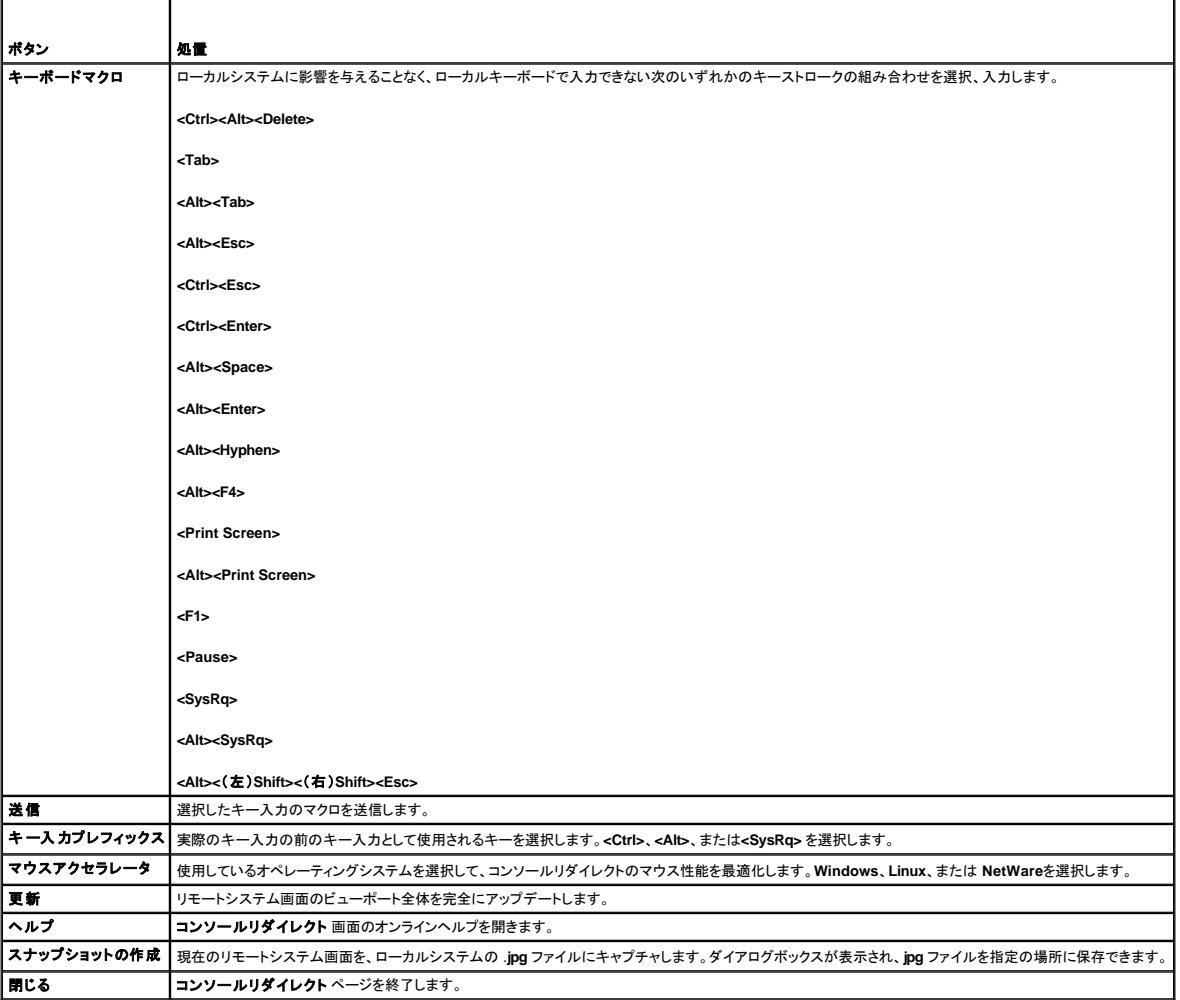

# <span id="page-121-0"></span>よくあるお問い合わせ(**FAQ**)

表 [6-4](#page-121-4)には、よくあるお問い合わせ(FAQ)と回答を一覧表示しています。

<span id="page-121-4"></span>表 **6-4.** コンソールリダイレクトの使用:よくあるお問い合わせ(FAQ)

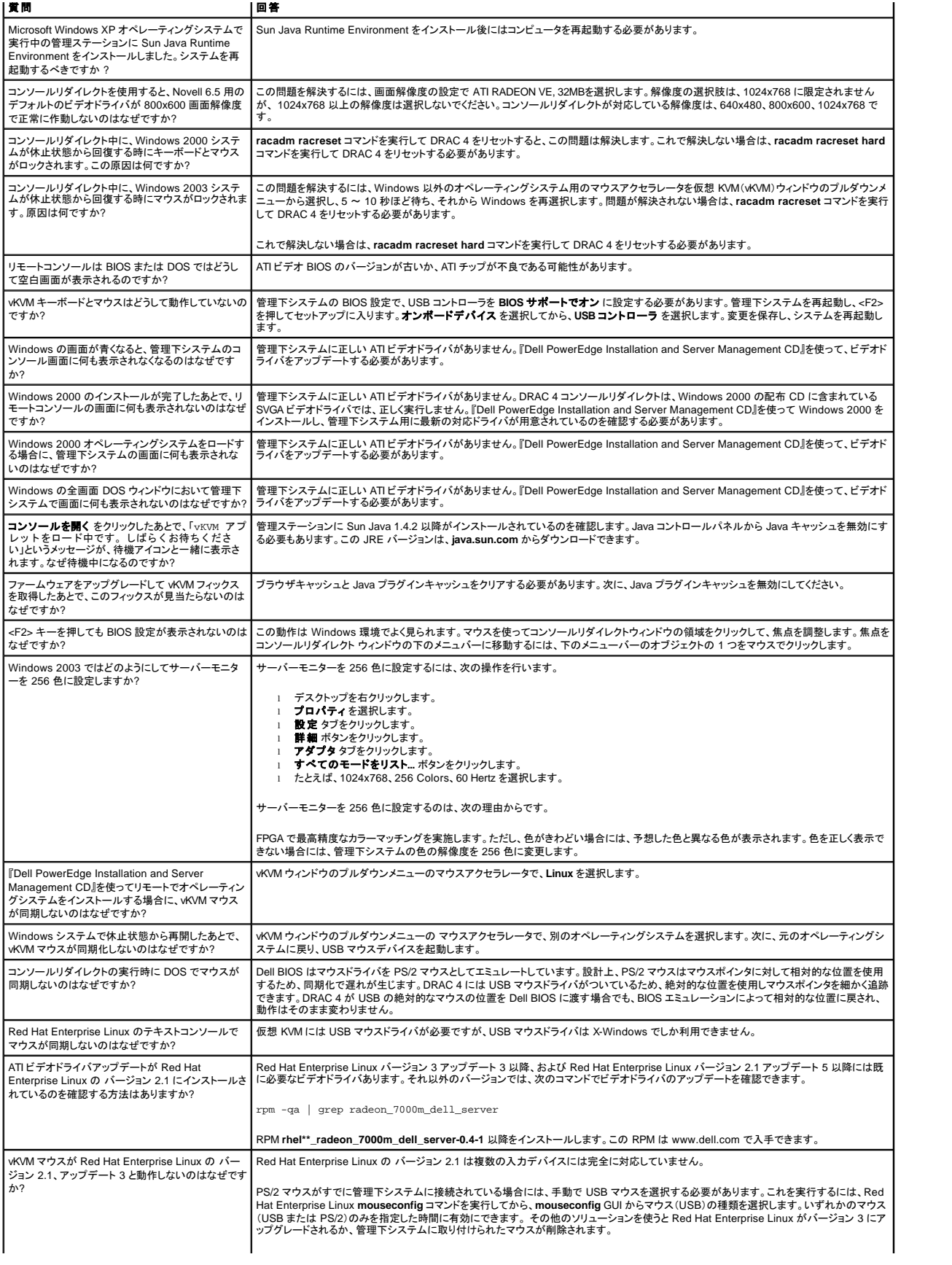

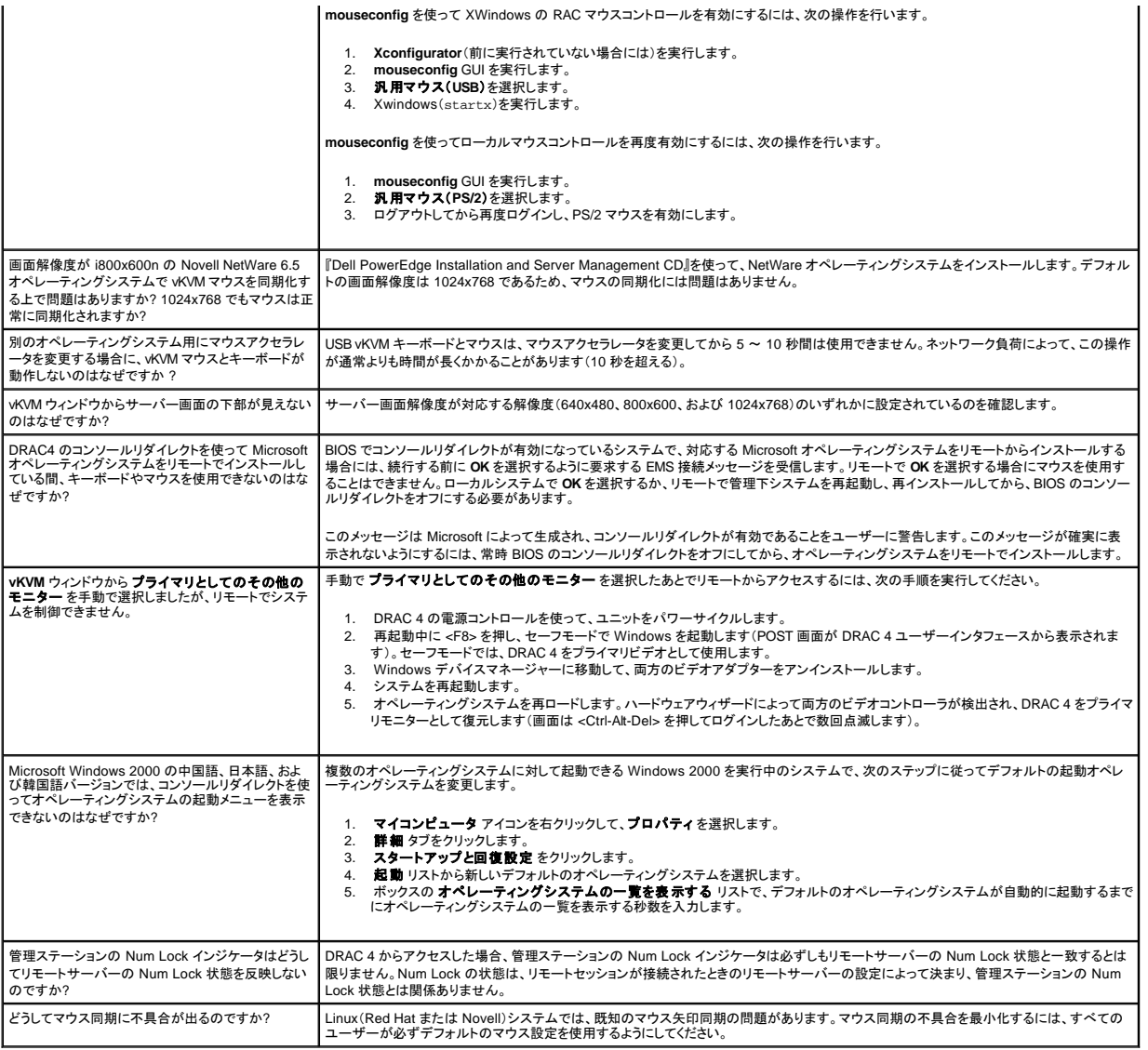

# <span id="page-124-4"></span>仮想メディアの設定および使い方

**Dell™ Remote Access Controller 4** ファームウェアバージョン **1.50** ユーザーズガイド

### [概要](#page-124-0)

- 仮想メディアプラグインのインストール
- 仮想メディア機能の使い方
- [仮想メディア機能の有効と無効](#page-126-0)
- [オペレーティングシステムに適した仮想フロッピー機能の設定](#page-127-0)
- [よくあるお問い合わせ\(](#page-127-1)FAQ)

# <span id="page-124-0"></span>概要

仮想メディア機能では、管理下システムに仮想フロッピーディスケットドライブと仮想 CD ドライブが用意され、ネットワーク上のどこからでもスタンダードメディアを使用できます。<u>図 [7-1](#page-124-2)</u> は仮想メディア<br>のアーキテクチャの概要を示しています。

#### <span id="page-124-2"></span>図 **7-1.** 仮想メディアのアーキテクチャの全体

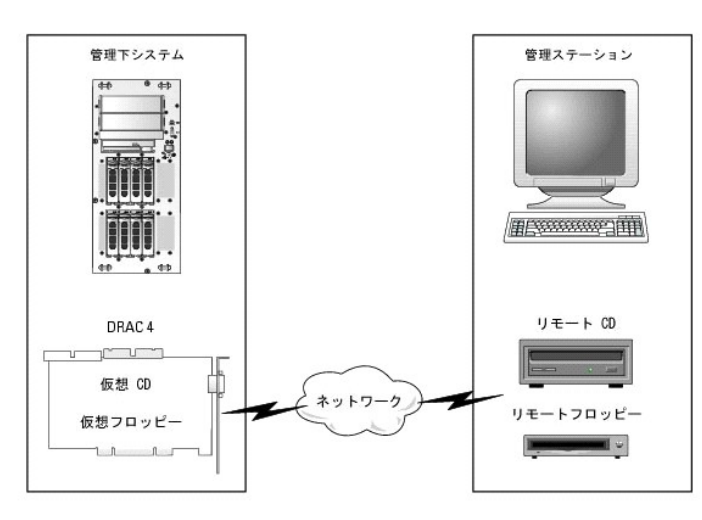

仮想メディアを使用すると、管理下システムの起動から、アプリケーションのインストール、ドライバのアップデート、新しいオペレーティングシステムのインストールまで、CD/FD ドライブからリモートで実<br>行することができます。

管理下システムは DRAC 4 カードを使用して構成されています。仮想 CD とフロッピードライブは DRAC 4 に内蔵された 2 つの電子デバイスで、DRAC 4 ファームウェアにより制御されます。これら 2 つのデバイスは、仮想メディアの接続の有無にかかわらず、管理下システムのオペレーティングシステムと BIOS に常駐します。

管理ステーションは、ネットワーク間で物理メディアまたはイメージファイルを提供します。仮想メディア機能が動作するには、仮想メディアプラグインが管理ステーションにインストールされている必要が あります。RAC ブラウザを初めて起動し、仮想メディアページにアクセスする場合には、仮想メディアプラグインが DRAC 4 Web Server からダウンロードされ、管理ステーションに自動的にインストール されます。

仮想メディアが接続されていると、管理下システムからのすべての仮想 CD/フロッピードライブアクセス要求がネットワーク間の管理ステーションに向けられます。仮想メディアを接続するのは、メディア を仮想デバイスに挿入する操作と同じです。仮想メディアが接続されていない場合には、管理下システムの仮想デバイスはメディアのない 2 つのドライブのように動作します。仮想メディアには、最低 128 Kbps の使用できるネットワーク帯域幅が必要です。

表 [7-1](#page-124-3) に、仮想フロッピーと仮想オプティカルドライブでサポートされているドライブ接続を示します。

■ メモ:接続中に仮想メディアを変更すると、システム起動シーケンスが停止する場合があります。

#### <span id="page-124-3"></span>表 **7-1.** サポートされているドライブ接続

<span id="page-124-1"></span>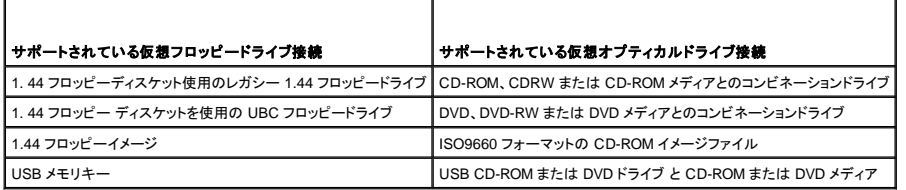

# <span id="page-125-2"></span>仮想メディアプラグインのインストール

仮想メディアブラウザが動作するには、仮想メディアブラグインが管理ステーションにインストールされている必要があります。DRAC 4 ユーザーインタフェースを開いて仮想メディアページを起動する<br>と、ブラウザが必要に応じてブラグインのダウンロードを自動的に開始します。 ブラグインが正常にインストールされた場合は、 仮想メディアページに仮想ドライブが接続できるフロッピーとオピティカルデ<br>ィスクのリストが表示されます。

# **Windows** ベースの管理ステーション

Microsoft® Windows® オペレーティングシステムを実行している管理ステーションで仮想メディア機能を実行するには、対応しているバージョンの Internet Explorer と ActiveX コントロールプラグイン rinusous virtuons ショール・レー・リーンフィノユとストレマジョエム・ソーション custavity in the exert in Subsection of ActiveX コントロールをダウンロードしてインストールできるようにします。<br>をインストールします。ブラウザのセキュリティを 中 またはそれ以下に設定し、Internet Explorer が ActiveX コントロールをダウンロードしてインストールできるよ

Internet Explorer ブラウザの対応バージョンは、[「対応ウェブブラウザ」](file:///E:/Software/smdrac3/drac4/1.50/ja/ug/racugc1.htm#wp34352)を参照してください。

仮想メディア機能をインストールして使用するには、管理者権限が必要です。ActiveX コントロール をインストールする前に、Internet Explorer にはセキュリティ警告が表示される場合があります。 ActiveX コントロールのインストール手順を完了するには、Internet Explorer に表示されるActiveX コントロールの確認画面に同意します。

# **Linux** ベースの管理ステーション

Red Hat® Enterprise Linux オペレーティングシステムを実行している管理ステーションで仮想メディア機能を実行するには、Mozilla または Firefox に対応しているバージョンをインストールします。プ<br>ラグインがインストールされていない場合や、新しいバージョンがリリースされている場合は、管理ステーションでブラグインのインストールを確認するダイアログボックスが表示されます。ブラウザを実行<br>しているユーザー ID

対応している Red Hat Enterprise Linux ウェブブラウザのリストは、「[対応ウェブブラウザ」](file:///E:/Software/smdrac3/drac4/1.50/ja/ug/racugc1.htm#wp34352)を参照してください。

# <span id="page-125-0"></span>仮想メディア機能の使い方

メモ:システムで対応している64 ビットオペレーティングシステムを実行している場合(<u>表 1-4</u> 参照)、対応している32 ビットウェブブラウサ(<u>表 [1-5](file:///E:/Software/smdrac3/drac4/1.50/ja/ug/racugc1.htm#wp40546)</u>参照)をインストールし、実行してください。そうし<br>ないと、仮想メディアその他プロセスの実行時に、予期しない結果を招くことがあります。詳細は、「<u>64 ビットオペレーティングシステムに対応しているウェブブラウザ</u>」を参照してください。

仮想メディア機能を使用するには、次の手順を実行してください。

- 1. 管理ステーションで対応ウェブブラウザを開きます。[『対応ウェブブラウザ』](file:///E:/Software/smdrac3/drac4/1.50/ja/ug/racugc1.htm#wp34352)を参照してください。
- 2. DRAC 4 に接続およびログインします。
- 3. 左ペインのメディアをクリックして、新しいページを表示し、仮想メディアプラグインがまだインストールされていない場合はダウンロードします。

使用できるすべてのドライブは フロッピードライブ または **CD-ROM**ドライブ にあります。

メモ:USB メモリキーまたはフロッピーイメージファイルも仮想フロッピーとして仮想化されるため、同様に フロッピードライブ にリストされます。CD-ROM とフロッピーは同時に 1 つず つ、またはいずれか 1 つのみを選択することができます。

メモ:管理下システムにある仮想デバイスのドライブ文字は、管理ステーションにある物理ドライブのドライブ文字列とは相関関係はありません。

- 4. 仮想化するドライブを選択して 接続する をクリックします。
- メモ:フロッピードライブを仮想化するとき、このドライブを別のアプリケーションでは使用できません。フロッピードライブを使用していると、選択可能なドライブとして表示されません。本動作は、 Microsoft の仕様です。

この接続が認証されたら、接続状態が **接続済み** となり、接続済みのドライブがすべて一覧表示されます。

# <span id="page-125-1"></span>仮想メディアからの起動

対応システムにおいては、システム BIOS によって仮想 CD または仮想フロッピードライブから起動できます。仮想ドライブが起動順序メニューで有効で、起動可能なデバイスが正しい順序にあることを 確認するには、BIOS 設定ウィンドウに移動する必要があります。

BIOS 設定を変更するには、次の手順を実行してください。

- 1. 管理下システムを起動します。
- 2. <F2> を押して BIOS 設定ウィンドウに進みます。
- 3. 起動順序にスクロールし、<Enter> を押します。

ポップアップウィンドウで、仮想 CD と仮想フロッピードライブは、その他の通常の起動デバイスと一緒にリストされます。

- 4. 仮想ドライブが有効で、リストされたデバイスの中で起動可能なメディアを持つ最初のデバイスであることを確認します。最初のデバイスでない場合は、画面上の手順に従って起動順序を変更で きます。
- 5. 変更を保存して終了します。

管理下システムを再起動します。

管理下システムは起動順序に基づいて、起動可能なデバイスから起動しようとします。仮想デバイスが接続しており、起動可能なメディアが存在する場合は、システムはこの仮想デバイスに対し<br>て起動します。そうでない場合は、システムは起動可能なメディアのない物理デバイスのように、この操作をスキップします。

■ メモ:仮想メディアから起動するには、まず仮想メディアを接続してから IDE オプションを実行する必要があります。

# 仮想メディアを使ったオペレーティングシステムのインストール

メモ:2 つの仮想ドライブは、オペレーティングシステムが実行している場合にのみ同時に動作します。仮想 CD ドライブを使用してオペレーティングシステムをインストールしている間は、仮想フ ロッピードライブは使用できません。

- 1. オペレーティングシステムのインストール CD が管理ステーションの CD ドライブに挿入されているのを確認してください。
- 2. ローカル CD ドライブを選択して、仮想ドライブに接続しているのを確認します。
- 3. 「[仮想メディアからの起動](#page-125-1)」にある手順に従って、 BIOS がインストール元の CD ドライブから起動するように設定します。
- 4. 画面上の手順に従ってインストールを完了します。

# サーバーのオペレーティングシステムが実行中における仮想メディアの使い方

#### **Windows** ベースのシステム

Windows システムでは、仮想メディアドライブが取り付けられ、ドライブ文字が備わっています。

Windows 内から仮想ドライブを使用するのは、物理ドライブを使用するのに類似しています。管理ステーションでメディアに接続してからメディアを使用するには、ドライブをクリックし、その内容を参照し ます。

### **Linux** ベースのシステム

Red Hat Enterprise Linux システムでは、まず仮想ドライブが取り付けられてから、ドライブにアクセスできます。ドライブを取り付ける前に、まず管理ステーションでメディアに接続する必要がありま す。

Red Hat Enterprise Linux では、仮想フロッピーと CD ドライブのマウントポイントを **/etc/fstab** ファイルに自動的に作成します。

割り当てられた仮想メディアデバイスを識別するには、次のコマンドを入力します。

cat /var/log/messages | grep VIRTUAL

仮想 CD には /dev/cdromX と呼ばれるデバイスのエントリがあります(X は Red Hat Enterprise Linux で割り当てられたオプションのインデックスです)。通常、仮想 CD ドライブに ー<br>は /dev/cdrom1 という名前が付いており、ローカル CDドライブには /dev/cdromという名前が付いています。

仮想フロッピードライブには /dev/floppyX と呼ばれるデバイスのエントリがあります(x は Red Hat Enterprise Linux で割り当てられたオプションのインデックスです)。ローカルフロッピードライブが<br>存在するかどうかによって、仮想フロッピードライブには、/dev/floppy または /dev/floppy1 という名前が付いています。

# <span id="page-126-0"></span>仮想メディア機能の有効と無効

仮想メディアは **racadm** コマンドを使って有効または無効にできます。このコマンドはいつでも実行できますが、仮想メディア機能の有効と無効はシステムを再起動するまでは適用されません。

仮想メディアは, <u>表 [2-1](file:///E:/Software/smdrac3/drac4/1.50/ja/ug/racugc2.htm#wp62604)</u> に示されるように、オプション ROM で有効、または無効にできます。

■ メモ:ウェブユーザーインタフェースを使用して仮想メディアを有効または無効にすることはできません。

仮想メディア機能を無効にすると、システムの再起動後、DRAC 4 IDE オプション ROM ユーティリティが最大約15 秒間タイムアウトになります(仮想デバイス 1 つにつき約 7.5 秒)。

仮想メディア機能はデフォルトでは有効になっています。無効にすると、DRAC は IDE バスから仮想 CD / フロッピーディスケットドライブを無効にし、次のメッセージを表示します。

Drive Number: 0 failed to detect Virtual device (ドライブ番号: 0 仮想デバイスの検知に失敗しました。)

Drive Number: 1 failed to detect Virtual device (ドライブ番号: 1 仮想デバイスの検知に失敗しました。)

# <span id="page-127-3"></span>仮想メディアを有効にする

仮想メディア機能を有効にするには、次のコマンドを入力します。デフォルトのフラグ状態は 0 で、この機能が有効であることを示します。

racadm config -g cfgRacVirtual -o cfgVirMediaDisable 0

### 仮想メディアを無効にする

仮想メディア機能を無効にするには、次のコマンドを入力します。

racadm config -g cfgRacVirtual -o cfgVirMediaDisable 1

# <span id="page-127-0"></span>オペレーティングシステムに適した仮想フロッピー機能の設定

DRAC 4 は仮想フロッピーディスクをリムーバブルなメディアディスクとして設定します。仮想フロッピーデバイスがハードドライブまたはスーパーフロッピードライブとしてオペレーティングシステムに表 示されるように設定するには、**racadm** コマンドを使用します。

仮想フロッピーデバイスの設定によって、オペレーティングシステムが新しいドライブ文字を割り当てる方法が決まります。たとえば、システムで Service Pack 4 をインストールした Windows 2000 Server または Windows Server 2003 を実行している場合、オペレーティングシステムは最初に検出可能なハードドライブを検出して C ドライブとして設定します。このWindows の動作により、仮想フ<br>ロッピーがハードドライブとして表示されるようになっていれば、ドライブレター C が割り当てられることがあります。一方、インストール中に Windows が仮想フロッピードライブをスーパーフロッピードラ イブとして検出する場合や、最初にドライブを検出した場合は、A というドライブ文字が割り当てられます。

仮想フロッピーがオペレーティングシステムにどのように認識されるか(スーパーフロッピードライブかハードドライブか)を変更するには、**racadm** コマンドを使って **cfgFloppyEmulation** オブジェクトを 再設定します。

メモ:Windows コントロールパネルでは、**Dell VSF** と **Dell Virtual VCD** はそれぞれ仮想フロッピーと仮想 CD-ROM と識別されます。

# 仮想フロッピーをスーパーフロッピーとして設定する方法

オペレーティングシステムが仮想フロッピーをドライブ文字 A で始まるスーパーフロッピーとして識別するように設定するには、cfgFloppyEmulation オブジェクトの設定を 1 に変更します。

例:

racadm config -g cfgRacVirtual -o cfgFloppyEmulation 1

システムの再起動中に DRAC 4 IDE オプション ROM ユーティリティが次の文字列を表示します。

DELL-VIRTUALS-120 Removable Media Drive

# 仮想フロッピーをハードドライブとして設定する方法

オペレーティングシステムが仮想フロッピーをドライブ文字 C で始まるハードドライブとして識別するように設定するには、cfgFloppyEmulation オブジェクトの設定を 0 に変更します。

例:

racadm config -g cfgRacVirtual -o cfgFloppyEmulation 0

この例では、システムの再起動中に DRAC 4 IDE オプション ROM ユーティリティが次の文字列を表示します。

VIRTUALFLOPPY DRIVE Removable Media Drive

# <span id="page-127-1"></span>よくあるお問い合わせ(**FAQ**)

表 [7-2](#page-127-2) に、よくあるお問い合わせ(FAQ)とその回答を示します。

<span id="page-127-2"></span>表 **7-2** 仮想メディアの使い方:よくあるお問い合わせ(FAQ)

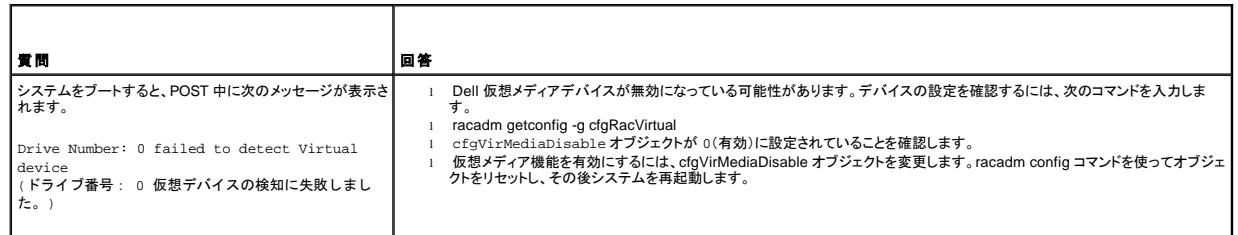

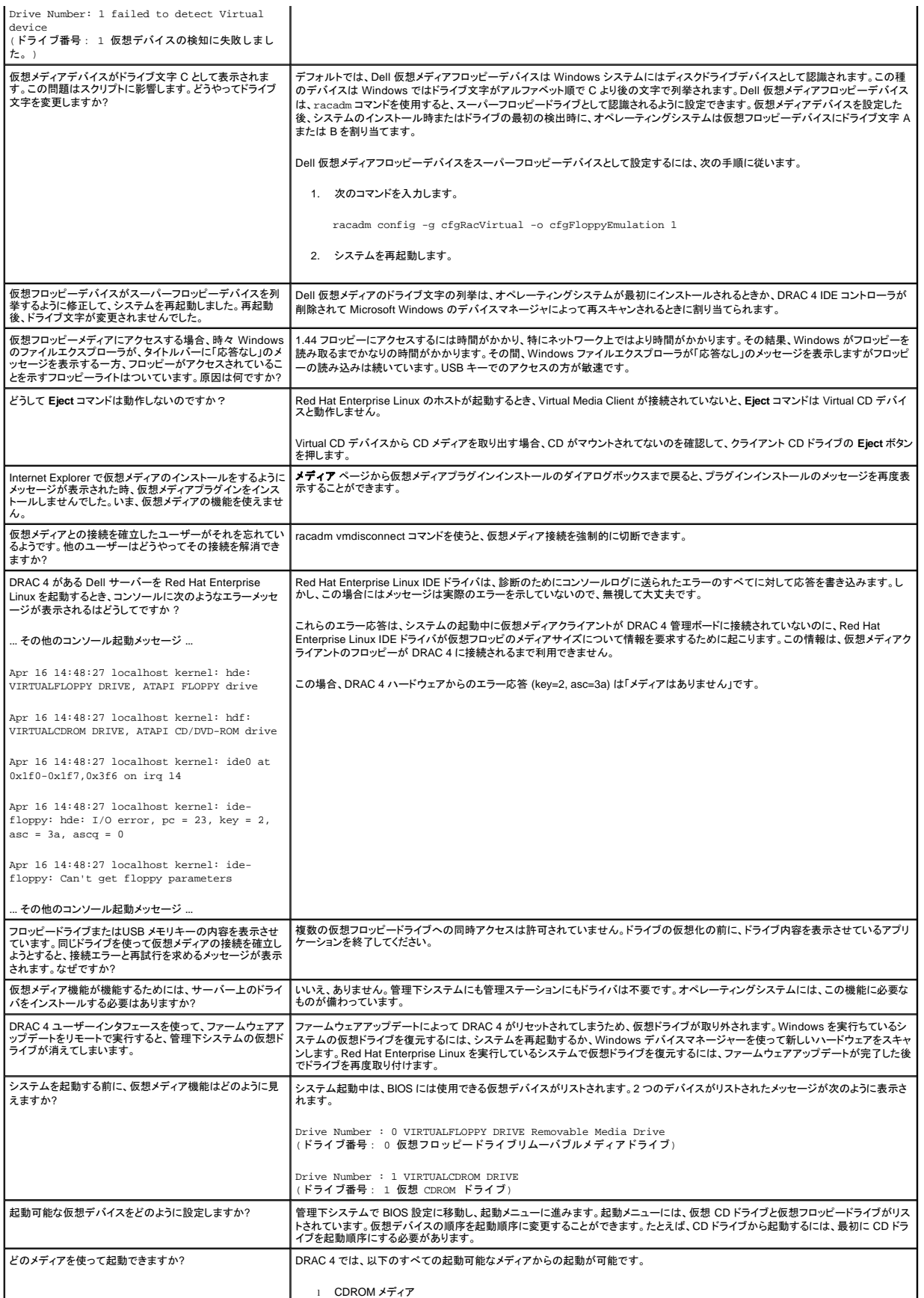

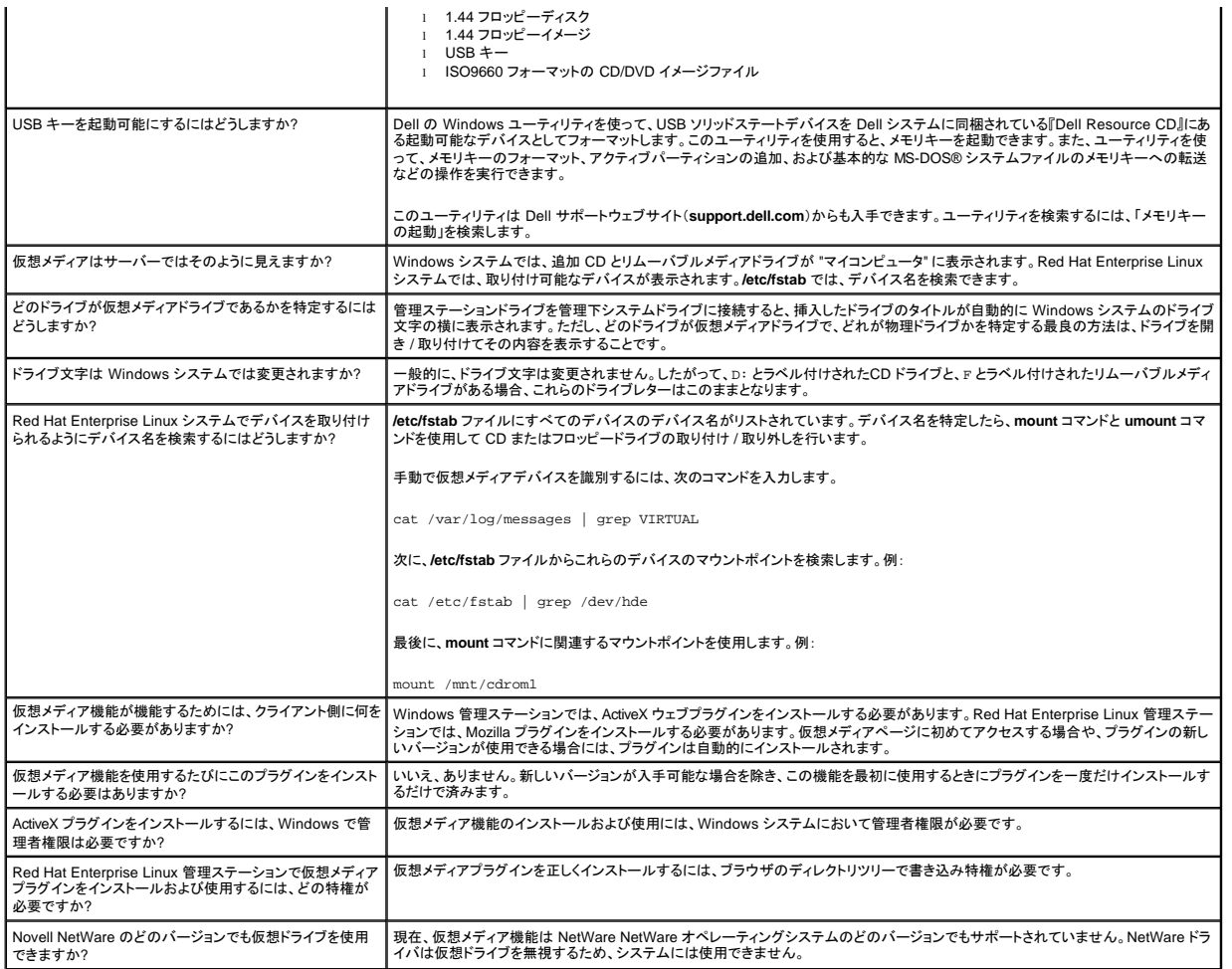

# <span id="page-130-1"></span>シリアルおよび **racadm** コマンドの使い方

**Dell™ Remote Access Controller 4** ファームウェアバージョン **1.50** ユーザーズガイド

- シリアルまたは telnet [コンソールの使い方](#page-130-0)
- [racadm CLI](#page-131-0) の使い方
- 複数の [DRAC 4](#page-133-0) の設定
- racadm [ユーティリティを使用した](#page-136-0) DRAC 4 の設定
- [よくあるお問い合わせ\(](#page-138-0)FAQ)

DRAC 4 では シリアル コマンドと **racadm** コマンドを使って、管理下システムをローカルまたはリモートで管理できます。

シリアル /Telnet コンソールは、一連の シリアル コマンドを用意しています。シリアル コマンドには **racadm** コマンドが含まれ、DRAC 4 の Webインタフェースがサポートしているテキストベースの機 能のすべてにアクセスできます。

racadm CLI を使うと、DRAC 4 をロカールまたはリモートで設定および管理できます。racadm CLI は管理ステーションと管理下システムで実行し、『Dell Systems Management Consoles CD』に収 録されています。

racadm CLI を使用すると、自動的に複数の [DRAC 4](#page-133-0) を設定するスクリプトを作成することもできます。複数の DRAC 4 を設定する方法に関しては「<u>複数 DRAC 4 の設定</u>」を参照してください。

以下の項では、**シリアル** コマンドと **racadm** コマンドの使用について説明します(「<u>シリアルまたは telnet コンソールの使い方</u>」または「<u>[racadm CLI](#page-131-0) の使い方</u>」を参照)。DRAC 4 を設定する racadmコ<br>マンドの例と、複数の DRAC 4 を設定する racadm 設定ファイルの使用に関する情報も記載されています。

# <span id="page-130-0"></span>シリアルまたは **telnet** コンソールの使い方

表 [8-1](#page-131-1) に示すシリアルコマンドは、シリアルまたは telnet コンソールコマンドプロンプトまたは racadm CLI から、ローカルまたはリモートで実行できます。

### **DRAC 4** へのログイン

管理ステーションのターミナルエミュレータソフトウェアを設定したら、次の手順に従って DRAC 4 にログインします。

- 1. 管理ステーションのターミナルエミュレーションソフトウェアを使って、DRAC 4 に接続します。
- 2. DRAC 4 のユーザー名を入力して、<Enter>を押します。
- 3. DRAC 4 のパスワードを入力して、<Enter>を押します。

DRAC 4 へのログインが完了しました。

### テキストコンソールの起動

管理ステーションのターミナルソフトウェア、または telnet を使って DRAC 4 にログインしたら、**connect com2**(シリアル**/telnet** コマンド)で管理下システムテキストコンソールをリダイレクトできます。 一度にサポートできる **connect com2** クライアントは(DRAC 4 ウェブインタフェースと共有する 4 つのセッションのうちで)1 つだけです。

管理下システムのテキストコンソールに接続するには、DRAC 4 のコマンドプロンプトからconnect com2 と入力します(Minicom または HyperTerminal を使って表示)。

**レ⁄ メモ: connect com2** を使って DOS コンソールにアクセスする場合には、出力の文字が大量のデータを出力中に欠落する場合があります(30 行を超える大きなファイルのダンプなど)。このた めに telnet セッションで **connect com2** が正しく表示されない可能性あります。Red Hat Enterprise Linux と Microsoft Windows Special Administration Console(SAC)は正常に動作しま す。

**connect com2** は -h オプションもサポートしています。このオプションはテキストコンソールに最後に書き込まれた文字の履歴を表示します。履歴バッファのデフォルト(最大)サイズは、8192 文字で す。次のコマンドを使ってこの値を小さくすることもできます。

racadm config -g cfgSerial -o cfgSerialHistorySize <番号>

connect -h com2 コマンドは、キーボードからの入力やシリアルポートからの新しい文字を待たずに、シリアル履歴バッファの内容を表示します。

メモ:クライアントターミナルのターミナルエミュレーションの種類(ANSI または VT100)は、-h オプションを使う場合、サーバーシリアルポート出力の種類と一致している必要があります。一致し ていないと、出力が文字化けすることがあります。また、クライアントターミナルの列数と行数を 25 に設定する必要があります。

# シリアル **/telnet** のコマンドリストの表示

シリアル /telnet のコマンドリストをすべて表示するには、helpと入力します。ご使用のシステムまたはインタフェースで対応されていないコマンドは、そのように表示されます。たとえば、指定のコマンド<br>がシステムで対応されていない場合、コマンドの隣に次のようなテキストが表示されます。

<NOT SUPPORTED>

ご使用のシステムで対応されていないコマンドを入力しようとすると、以下のようなエラーが表示されます。

<span id="page-131-2"></span>setsvctag: Firmware: UNSUPPORTED COMMAND

<u>表 [8-1](#page-131-1)</u>に、**シリアル /Teinet**コマンドの一覧を示します。これらのコマンドはracadm コマンドとしてもサポートされています。**シリアル /T**einet コマンドに必要な構文などの説明とマニュアルページの情<br>報は、racadm コマンドと同様です。**シリアル /Teinet** コマンドは racadm コマンドではないので、シリアル /Telnet コマンドを入力する前に racadm と入力する必要はありません。これ

#### <span id="page-131-1"></span>表 **8-1.** シリアル **/telnet** コマンド

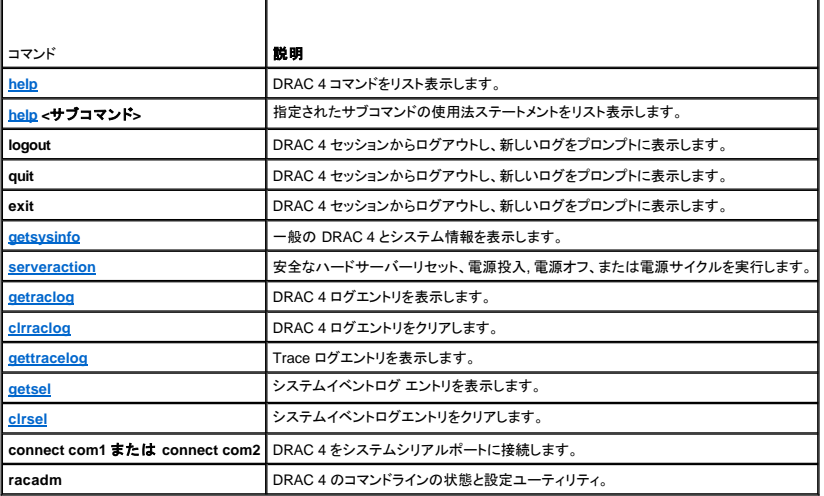

### <span id="page-131-0"></span>**racadm CLI** の使い方

racadm CLI コマンドは、シリアルまたは telnet コンソールコマンドプロンプト、または通常の DOS または Linux コマンドプロンプトから、ローカルまたはリモートで実行することができます。

DRAC 4 プロパティの設定、リモート管理タスクの実行、またはクラッシュしたシステムの回復などの操作を行うには、**racadm** コマンドを使用します。表 [8-2](#page-131-3) には、racadm CLI に入力できる **racadm** コマンドをリストしています。

racadm CLI を使用するとき、racadm helpと入力して **racadm** サブコマンドリスト全体を表示すると、DRAC 4 がサポートするすべてのコマンドが一覧になります。次項には、**racadm** コマンドの使い 方に関する情報を示します。

メモ: DOS racadm コマンドライン機能を使用するには、MS-DOS のバージョン 6.22 が必要です。DOS racadm の出力をひとつの画面に制限したい場合は、MS-DOS **more.com** のユーティ リティを使用してください。プロンプトが表示されたらコマンド a: racadm help | more を入力します。

# **racadm** コマンドの説明

<span id="page-131-3"></span>表 **8-2. racadm** コマンド

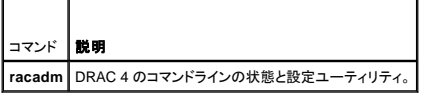

オプションがない場合、**racadm** コマンド は **help** コマンドを実行し、使用可能なコマンドのリストと、各コマンドの説明を 1 行つづ表示します。<サブコマンド> の構文とコマンドラインオプションを表示する には、racadm help <サブコマンド> と入力します。

### **racadm CLI** をリモートで使用

**注意:**racadm のリモート機能を使用する前に、DRAC 4 の IP [アドレスを設定してください。必要なその他の文書リストなど、](file:///E:/Software/smdrac3/drac4/1.50/ja/ug/racugc2.htm#wp3869)DRAC 4 の初期設定の詳細に関しては、「<u>DRAC 4 のインストール</u><br><u>および設定</u>」を参照してください。

racadm CLI には、管理下システムに接続して、リモートコンソールまたは管理ステーションから **racadm** サブコマンドを実行できるリモート機能オプション(-**r**)があります。リモート機能を使うには、有 効なユーザー名(-**u** オプション)、パスワード(-**p** オプション)、および管理下システムの IP アドレスが必要です。

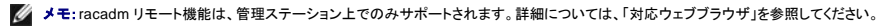

メモ:racadm リモート機能を使用する場合は、たとえば以下のようなファイル操作を含む **racadm** サブコマンドを使用しているフォルダへの書込み許可が必要です。

racadm getconfig -f <ファイル名> または

<span id="page-132-2"></span>racadm sslcertupload -t 1 -f c:\cert\cert.txt サブコマンド

### **racadm** の構文概要

racadm <オプション> <サブコマンド> <サブコマンドオプション>

racadm <オプション> [-u <ユーザー名>] -p <パスワード> -r <RAC IP アドレス> <サブコマンド>

racadm <オプション> -i -r <RAC IP アドレス> <サブコマンド>または DRAC 4 HTTPS ポート番号が変更されている場合は、<br>racadm <オプション> -i -r <RAC IP アドレス>:<新しいポート番号> <サブコマンド>

racadm <オプション> -r <RAC IP アドレス> <サブコマンド>

# **racadm** オプション

表 [8-3](#page-132-0)は、**racadm** コマンドオプションのリストです。

<span id="page-132-0"></span>表 **8-3. racadm** コマンドオプション

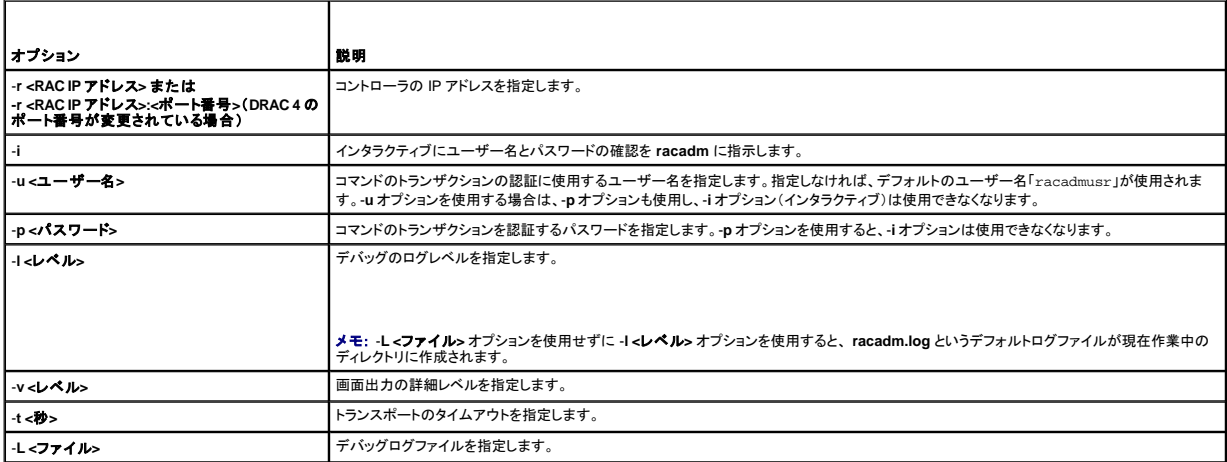

-**r** オプションを使用する場合、-**u** と -**p** オプションも使って、DRAC 4 が **racadm** コマンドを受け入れるように背手地する必要があります。前述のオプションを使わずに -**r** オプションを使用すると、コマン ドは失敗します。

### **racadm** リモート機能を有効または無効にする

メモ:これらのコマンドはローカルシステムで実行することをお勧めします。

racadm CLI リモート機能はデフォルトで有効になっています。無効にしている場合は、次のコマンドを入力して、リモート機能を有効にします。

racadm config -g cfgRacTuning -o cfgRacTuneRemoteRacadmEnable 1

リモート機能を無効にするには、次のコマンドを入力します。

racadm config -g cfgRacTuning -o cfgRacTuneRemoteRacadmEnable 0

### ログ **/** 詳細レベル

表 [8-4](#page-132-1)のログ/詳細レベルオプションを使用して **racadm** コマンド出力をどのように表示するかを制御します。

#### <span id="page-132-1"></span>表 **8-4.** ログ**/**詳細レベルオプション

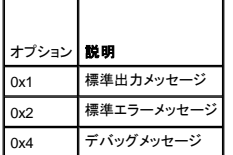

racadm -l 0x3 -L log <サブコマンド [サブコマンドオプション]>

ログレベルの引数 0x3 は STDOUT(標準出力)および STDERR(標準エラー)メッセージの OR(和)を意味します。この両種類のメッセージがファイル名 ログ に書き込まれます。詳細(-**v**)オプション のデフォルトは 0x3(STDOUT と STDERR の OR)です。

# **racadm** サブコマンドの説明

次の副項では racadm CLI コマンドラインユーティリティで実行可能なサブコマンドについて説明します。表 [8-5](#page-133-2) に、各 **racadm** サブコマンドの簡単な説明を示します。シンタックスおよび適切なエントリ など、各 **racadm** サブコマンドの一覧については、「racadm [サブコマンド](file:///E:/Software/smdrac3/drac4/1.50/ja/ug/racugaa.htm#wp30007) Man ページ」を参照してください。

#### <span id="page-133-2"></span>表 **8-5. racadm** サブコマンド

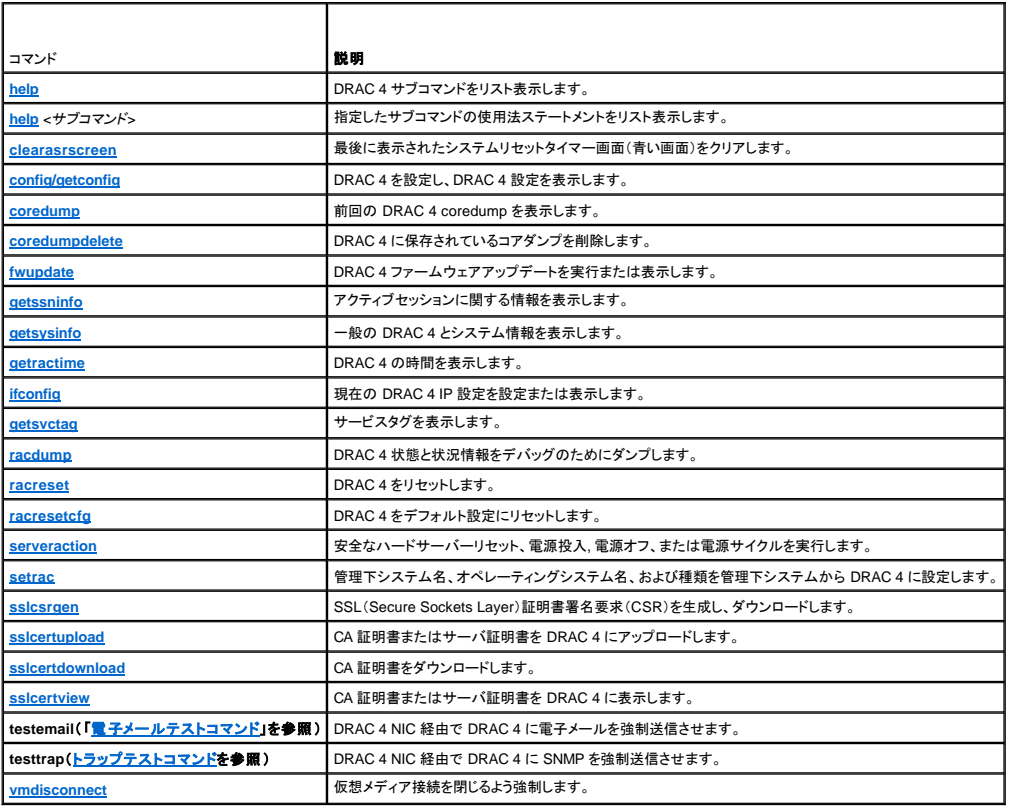

### **racadm** エラーメッセージ

racadm CLI エラーメッセージに関する情報は、本章の「[よくあるお問い合わせ\(](#page-138-0)FAQ)」を参照してください。

# <span id="page-133-0"></span>複数の **DRAC 4** の設定

racadm CLI の機能の 1 つに、設定ファイルを使用した DRAC 4 の設定機能があります。racadm CLI は、**racadm.cfg** と言う DRAC 4 設定ファイルを解析し、個別の設定要求を 1 つ以上の DRAC 4 に送信します。

この方式は、複数あるDRAC 4 データベースプロパティを設定するときに用いられます。最初に、設定済みの DRAC 4 にオブジェクトグループ ID とオブジェクト ID でデータベースプロパティを問い合わ<br>せるために、racadm CLI を実行する必要があります。racadm CLI は取得情報から **racadm.cfg** ファイルを作成します。このファイルをその他の DRAC 4 にエクスポートすることにより、同じデータベ<br>一ス

メモ:一部の設定ファイルではその他のカードを設定する前に変更しなければならない固有の DRAC 4 情報(静的 IP アドレスなど)が含まれています。

# 設定ファイルの概要

設定ファイルを使用するには、次の高度なステップに従います。

<span id="page-133-1"></span>例:

- 1. 適切な設定を持つ DRAC 4 から設定を取得します。
- 2. その設定を修正します(オプション)。
- 3. 対象の DRAC 4 に設定を押します。
- 4. 対象の DRAC 4 をリセットします。

**getconfig –f racadm.cfg** サブコマンドは DRAC 4 の設定を要求し、4 **racadm.cfg** ファイルを生成します(このファイルには任意の名前を選択できます)。

メモ:生成された **.cfg** ファイルにはユーザーパスワードは含まれません。

**getconfig** コマンドではその他のオプションにより次の操作が可能です。

- 1 グループのすべての設定プロパティを表示(グループ名とインデックスで指定)
- | ユーザーのすべての設定プロパティをユーザー名別に表示

**config** サブコマンドはこの情報をその他の DRAC 4 にロードします。**config** ではその他のオプションにより次の操作が可能です。

- <sup>l</sup> カードの設定に使用した **racadm.cfg** ファイルからパスワードを削除する
- l Server Administrator とユーザーとパスワードデータベースを同期する

初期設定ファイルの **racadm.cfg** はユーザーが命名します。次の例では、設定ファイルの名前は **myfile.cfg** です。このファイルを取得するには、プロンプトが表示された時に次のコマンドを入力しま す。

racadm getconfig –f myfile.cfg

● 注意:このファイルの編集は単純なテキストエディタで行うようお勧めしています。 racadm ユーティリティは ASCII 形式のテキスト解析を用いるため、書式が混在すると、この解析に混乱を招 き、racadm データベースを破壊する可能性があるためです。

### **DRAC 4** 設定ファイルの作成

DRAC 4 設定ファイル **<ファイル名>.cfg は、racadm config -f <ファイル名>.cfg** コマンドと一緒に使用されます。設定ファイルは、ユーザーが設定ファイル(.ini ファイルに類似)4 を構築して、このフ<br>ァイルから DRAC 4 を設定できるテキストファイルです。ファイル名は自由に指定可能で、最後に .**cfg** の拡張子を付ける必要もありません (ただし、この副項ではその命名法を用いています)。.**c** 

- l 作成する
- <sup>l</sup> **racadm getconfig** -**f <**ファイル名**>.cfg** コマンドから取得する
- <sup>l</sup> **racadm getconfig** -**f <**ファイル名**> .cfg** コマンドから取得して編集する

**シンモ: getconfig** コマンドの詳細については、「[config/getconfig](file:///E:/Software/smdrac3/drac4/1.50/ja/ug/racugaa.htm#wp44425)」を参照してください。

**.cfg** ファイルは、最初に解析が行われ、有効なグループとオブジェクト名があること、およびいくつかの単純な構文規則が守られていることが検証されます。エラーはエラーが検出された行番号でフラグ 指定され、その問題を説明した簡単なメッセージがあります。ファイル全体の整合性についての解析が終わると、すべてのエラーが表示されます。エラーが **.cfg** ファイルに見つかった場合、DRAC 4 へ<br>の書き込みは行われません。ユーザーは、設定を行うために、<u>すべての</u>エラーを訂正する必要があります。-**c** オプションを **config** サブコマンドで使用できます。これは、構文のみを検証し、DRAC 4 へ の書き込みを行いません。

次の重要事項に注意してください。

1 解析がインデックス付けされたグループを見つけた場合、これはさまざまなインデックスとの差を表すアンカー付きオブジェクトの値です。

パーサーは、DRAC 4 からそのグループのすべてのインデックスを読み取ります。このグループにあるオブジェクトはすべて設定時の単純な修正です。変更されたオブジェクトが新しいインデッ クスを表す場合、設定中にその DRAC 4 のインデックスが作成されます。

<sup>l</sup> ユーザーは **.cfg** ファイルの必要なインデックスを指定できません。

インデックスは作成と削除が繰返されるため、グループは次第に使用および未使用インデックスで断片的になってくる可能性があります。インデックスが存在する場合は変更されます。インデック<br>スが存在しない場合、最初に使用できるインデックスが使用されます。この新しい方法を使うと、ユーザーが管理されているすべての RAC 間で正確なインデックスの一致を行う必要がないため、<br>インデックス付けされたエントリを、新しいユーザーが追加されている場合、正しく実行

<sup>l</sup> **racresetcfg** サブコマンドを使って、すべての DRAC 4 を同じにします。

すべての DRAC 4 を同じにする場合、**racresetcfg** サブコマンドを使用して DRAC 4 を元のデフォルトにリセットしてから **racadm config** -**f <**ファイル名**> .cfg** コマンドを実行します。**.cfg** ファ イルにすべての必要オブジェクト、ユーザー、インデックス、およびその他のパラメータが入っていることを確認します。

**注意 :racresetcfg** サブコマンドを使用すると、データベースと DRAC 4 NIC は元のデフォルトの設定にリセットされ、ユーザーおよびユーザー設定はすべて削除されます。 root ユーザーが利<br>用可能なとき、その他のユーザーの設定もデフォルトにリセットされます。

# パーシング規則

1 「#」で始まる行はすべてコメントとして扱われます。

コメント行は一列目から記述する必要があります。その他の列にある「#」の文字は単に # という文字として扱われます。(一部のモデムパラメータには # を文字列の一部に用いるものがありま<br>す。エスケープ文字は必要ありません。.cfg を racadm getconfig -f **<ファイル名>.**cfg コマンドで生成した後に、エスケープ文字を追加せずに racadm config -f **<ファイル名>.**cfg コマンドを

異なる DRAC 4 で実行することもできます。)

例:

#

# これはコメントになります。

[cfgUserAdmin]

cfgUserAdminPageModemInitString=<モデムの初期文字列の # はコメントではありません>

<sup>l</sup> すべてのグループエントリは「**[**」と「**]**」の文字で囲む必要があります。

グループ名を示すときの開始の「[」は一列目になければなりません。グループ名はそのグループ内のどのオブジェクトよりも前に指定する必要があります。オブジェクトに関係するグループ名が<br>ない場合、エラーが発生します。設定データは、「<u>DRAC 4 プロパティデータベースグループおよびオブジェクト定義</u>」に定義されるようにグループ分けされています。

次に、グループ名、オブジェクト、およびオブジェクトのプロパティ値の使用例を示します。

例:

[cfgLanNetworking]

cfgNicIpAddress=143.154.133.121

<sup>l</sup> すべてのパラメータは、「object」、「=」、または「value」の間に空白を入れずに「object=value」のペアとして指定されます。

値の後ろにあるスペースは無視されます。値の文字列内にあるスペースはそのままにされます。'=' の右側の文字はそのまま使用されます (例 2 番目の '='、または '#'、'['、']、など) 。これらの文<br>字はすべてモデムの設定に使われるチャットスクリプト文字です。

前項の例を参照してください。

<sup>l</sup> **.cfg** 解析はインデックスオブジェクトエントリを無視します。

どのインデックスを使用するかをユーザーが指定することはできません。インデックスがすでに存在する場合は、それが使用されます。インデックスがない場合は、そのグループで最初に使用可 能なインデックスに新しいエントリが作成されます。 **racadm getconfig** -**f** *<*ファイル名*>***.cfg** コマンドでインデックスオブジェクトの前にコメントを表示し、ユーザーが使用中のコメントを区別できるようにします。

インメモ:次のコマンドを用いるとインデックスグループを手動で作成することができます。

racadm config -g <グループ名> -o <アンカー付きオブジェクト> -i <インデックス 1~-16> <固有アンカー名>

<sup>l</sup> インデックスグループの行は **.cfg** ファイルから削除できません。

次のコマンドを用いてインデックスオブジェクトを手動で削除する必要があります。

racadm config -g <グループ名> -o <オブジェクト名> -i <インデックス 1-16> ""

**メモ: NULL 文字列(2つの"' 文字)は、DRAC 4 に指定のグループのインデックスを削除するように指示します。** 

インデックスグループの内容を表示するときは、次のコマンドを利用します。

racadm getconfig -g <グループ名> -i <インデックス 1~16>

1 インデックス付きグループの場合、オブジェクトアンカーは [] の組の後にくる最初のオブジェクトでなければなりません。次に現行インデックスグループの例を示します。

[cfgUserAdmin]

cfgUserAdminUserName=<ユーザー名>

"

[cfgTraps]

cfgTrapsDestIpAddr=<IP アドレス>

メモ:racadm getconfig -f <myexample>.cfg と入力します。このコマンドは現在の DRAC 4 設定の **.cfg** ファイルを構築します。この設定ファイルを固有の**.cfg** ファイルの使用例また は開始点として利用できます。

# 設定ファイルの例

次の例は、DRAC 4 の IP アドレスを示したものです。不要な**<**変数**>**=値 エントリをすべて削除します。この場合、「[」および「]」が付いた実際の変数グループのラベルのみが、IP アドレス変更に関連した 2 つの **<**変数**>**=値 エントリに残ります。

このファイルの内容は次のとおりです。

<span id="page-136-2"></span># Object Group "cfgLanNetworking"

[cfgLanNetworking]

cfgNicIpAddress=10.35.10.110

cfgNicGateway=10.35.10.1

このファイルは次のようにアップデートされます。

#

#

# Object Group "cfgLanNetworking"

#

[cfgLanNetworking]

cfgNicIpAddress=10.35.9.143

# comment, the rest of this line is ignored

cfgNicGateway=10.35.9.1

**racadm config –f myfile.cfg** コマンドは、このファイルを解析し、行番号ごとにエラーを探します。ファイルが正しければ、その内容で該当するエントリをアップデートします。アップデートを確認するた めに前の例でも使用した **getconfig** コマンドを使用することができます。

このファイルを使用して会社全体の変更をダウンロードしたり、ネットワークで新しいシステムを設定することができます。

# <span id="page-136-0"></span>**racadm** ユーティリティを使用した **DRAC 4** の設定

DRAC 4 ウェブインタフェースによって DRAC 4 を最も早く設定できます。コマンドラインまたはスクリプト設定を使用したい場合や、複数の DRAC 4 を設定しなければならない場合にも、racadm CLI を<br>使用できます。racadm ユーティリティは、管理下システムに DRAC 4 エージェントと一緒にインストールされています。

複数の DRAC 4 を設定して同じユーザー構成設定を持つようにするには、次のいずれかを行うことができます。

- <sup>l</sup> 本項の racadm CLI の使用例を参考に、バッチファイルを用いて **racadm** コマンドを記述し、そのバッチファイルをそれぞれの管理下システム上で実行します。
- <u>l [サブコマンド](file:///E:/Software/smdrac3/drac4/1.50/ja/ug/racugaa.htm#wp30007) Man ページ</u>」に記載されているとおりに DRAC 4 設定ファイルを作成します。それから同じ設定ファイルを使って各管理下システムで <mark>racadm config</mark> サブコマンドを実 <sub>I</sub> 「<u>racadm</u><br>行します。

# <span id="page-136-1"></span>**DRAC 4** ユーザーを追加する前に

DRAC 4 では、RAC プロパティデータベースに最高 16 名までのユーザーを設定できます。DRAC 4 ユーザーを手動で追加する前に、存在するユーザーを把握しておく必要があります。DRAC 4 が新 しい場合や、**racadm racresetcfg** コマンドが実行された場合、唯一のユーザーは「root」でパスワードは「calvin」になります。**racresetcfg** サブコマンドは、DRAC 4 を元のデフォルトにリセッ トします。

● 注意: すべての設定パラメータがデフォルトにリセットされ、以前の変更は失われるので、このコマンドを使用するときは注意が必要です。

メモ:ユーザーは常に追加および削除できるため、ある DRAC 4 上のユーザーが別の DRAC 4 で同一ユーザーとして異なるインデックス番号を持つこともありえます。

コマンドプロンプトで、次のコマンドを入力すると、ユーザーが存在するかどうかを検索できます。

racadm getconfig -u <ユーザー名>

または、1~16 までの各インデックスに対して次のコマンドを 1 回ずつ入力することができます。

racadm getconfig -g cfgUserAdmin -i <インデックス>

メモ:この情報を取得する別の方法として、racadm getconfig -f <myfile.cfg> を入力し、すべての DRAC 4 設定パラメータを含む **myfile.cfg** ファイルを表示または編集する方法が あります。

種類を超える数のパラメータとオブジェクト ID が現在値とともに表示されます。ここで注目すべきオブジェクトは次の 2 種類です。

# cfgUserAdminIndex=XX

cfgUserAdminUserName=

**cfgUserAdminUserName** オブジェクトに何も値がない場合、**cfgUserAdminIndex** オブジェクトに示されるインデックス番号が使用可能です。「=」の後に名前が表示されたら、そのインデックスはそ のユーザー名が使用しています。

メモ: **racadm config** サブコマンドを使用して手動でユーザーを追加 / 削除する場合は、 -**i** オプションでインデックスを必ず指定してください。前の例に表示された **cfgUserAdminIndex** オブ ジェクトに '#' 文字があることに注意してください。また、 **racadm config** -**f racadm.cfg** コマンドを使用して書き込むグループ / オブジェクトを指定する場合は、インデックスを指定できません。 新しいユーザーは最初に利用できるインデックスに追加されます。この動作により、同じ設定を持つ複数の DRAC 4 を設定する柔軟性が得られます。

### 警告機能を持たない **DRAC 4** ユーザーの追加

警告情報を入れずに単にユーザーを追加する場合、最初に「 <u>DRAC 4 [ユーザーを追加する前に](#page-136-1)</u>」の手順を用いて、利用できるユーザーインデックスを見つけます。その後、新しいユーザー名とパスワ ーー……」<br>―ドを使って、次の 2 つのコマンドラインを入力します。

racadm config -g cfgUserAdmin -o cfgUserAdminUserName -i <インデックス> <ユーザー名>

racadm config -g cfgUserAdmin -o cfgUserAdminPassword -i <インデックス> <パスワード>

#### 例:

racadm config -g cfgUserAdmin -o cfgUserAdminUserName -i 2 john

racadm config -g cfgUserAdmin -o cfgUserAdminPassword -i 2 123456

「john」というユーザー名が「123456」というパスワードで作成されます。このユーザー名とパスワードを使用して、ウェブベースのリモートアクセスインタフェースにログインできます。次の 2 つのコマンド のいずれかを使用してこれを検証できます。

racadm getconfig -u john

racadm getconfig -g cfgUserAdmin -i 2

### **DRAC 4** ユーザーの削除

ユーザーの削除はすべて手操作で行う必要があります。**racadm.cfg** ファイルに指定を行ってもユーザーは削除できません。

前の例で作成された「john」というユーザーを削除するには、次のコマンドラインを入力します。

racadm config -g cfgUserAdmin -o cfgUserAdminUserName -i <インデックス> ""

二重引用符文字(**""**)のついた NULL 文字列は、DRAC 4 に指定のグループのインデックスを削除するよう指示します。

メモ:管理権限を持つユーザーを含む、すべてのユーザーを削除することができまが、そうすると DRAC 4 カードへのすべてのリモートアクセスが無効になります。ユーザーをすべて削除した 場合、ローカル racadm CLI ツールを使用してユーザーを再度追加できます。

### 警告機能を持つ **DRAC 4** ユーザーの追加

電子メールや SNMP トラップを受信できる DRAC 4 ユーザーを追加するには、「<u>DRAC 4 [ユーザーを追加する前に](#page-136-1)</u>」の手順に従って利用できる DRAC 4 ユーザーインデックスを見つけます。次の例で は利用可能なユーザーインデックスはインデックス 2 にあります。

メモ: 特定のオブジェクトの詳細については、「DRAC 4 [プロパティデータベースグループおよびオブジェクト定義」](file:///E:/Software/smdrac3/drac4/1.50/ja/ug/racugab.htm#wp45822)を参照してください。

racadm config -g cfgUserAdmin -o cfgUserAdminUserName -i 2 john

racadm config -g cfgUserAdmin -o cfgUserAdminPassword -i 2 123456

racadm config -g cfgUserAdmin -o cfgUserAdminEmailAddress -i 2 "<電子メールアドレス>"

racadm config -g cfgUserAdmin -o cfgUserAdminEmailCustomMsg -i 2 "RAC Alert Email Test"

racadm config -g cfgUserAdmin -o cfgUserAdminEmailEnable -i 2 1

racadm config -g cfgUserAdmin -o cfgUserAdminAlertFilterRacEventMask -i 2 0x0

racadm config -g cfgUserAdmin -o cfgUserAdminAlertFilterSysEventMask -i 2 0x0

racadm config -g cfgTraps -o cfgTrapsSnmpCommunity -i 2 public

racadm config -g cfgTraps -o cfgTrapsEnable -i 2 1

racadm config -g cfgTraps -o cfgTrapsFilterRacEventMask -i 2 0x0

racadm config -g cfgTraps -o cfgTrapsFilterSysEventMask -i 2 0x0

racadm config -g cfgTraps -o cfgTrapsDestIpAddr -i 2 <SNMP トラップ送信先>

racadm config -g cfgOobSnmp -o cfgOobSnmpTrapsEnable 1

racadm config -g cfgRemoteHosts -o cfgRhostsSmtpServerIpAddr 143.166.224.254

racadm racreset

コマンドは手動で入力するか、バッチファイルを実行するか、または **racadm config -f racadm.cfg**コマンドを使って **.cfg** ファイルを構築することで入力できます。それが終わったら、各警告をテストし ます。

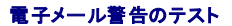

<span id="page-138-1"></span>電子メール警告は、次のコマンドで有効になります。「0」は無効、「1」は有効です。

racadm config -g cfgUserAdmin -o cfgUserAdminEmailEnable -i 2 1

racadm testemail -i 2

### **SNMP** トラップ警告のテスト

SNMP トラップは次のコマンドで有効になります。「0」は無効、「1」は有効です。

racadm config -g cfgTraps -o cfgTrapsEnable -i 2 1

racadm testtrap -i 2

### 警告機能を持つ **DRAC 4** ユーザーの許可

指定の管理者権限(ロールベース認証)を持つユーザーを追加するには、最初に「<u>DRAC 4 [ユーザーを追加する前に](#page-136-1)</u>」のステップを実行して、利用できるユーザーインデックスを見つけます。次に、次の<br>コマンドラインを新しいユーザー名とパスワードを使って入力します。

**メモ**: 指定のユーザー権限を有効にするためのビットマスク番号の一覧については、<u>表 [B-1](file:///E:/Software/smdrac3/drac4/1.50/ja/ug/racugab.htm#wp31360)</u>を参照してください。デフォルトのユーザー権限は 0 で、これにはフル管理者権限が付与されていま<br>す。

racadm config -g cfgUserAdmin -o cfgUserAdminPrivilege -i <インデックス> <ユーザー名> <特定のユーザー権限のビットマスク番号>

# <span id="page-138-2"></span>**DRAC 4** ネットワークプロパティの設定

次のコマンドを入力して、利用できるネットワークプロパティの一覧を取得します。

racadm getconfig -g cfgLanNetworking

DHCP を使用して IP アドレスを取得する場合、このコマンドを使用してオブジェクト **cfgNicUseDhcp** を書き込み、有効にすることができます。また、静的 IP アドレス、ネットマスクおよびゲートウェイを 入力することもできます。

コマンドは、<Ctrl><d>の入力を求められたときに ROM [が起動時に行うオプションと同じ設定機能を提供します。オプションの](#page-138-2) ROMを使ってネットワークプロパティを設定する詳細については、「DRAC 4 ネットワークプロパティの設定」を参照してください。

次の例に、特定の LAN ネットワークプロパティを設定するときに使用できるコマンドの使い方を示します。

racadm config -g cfgLanNetworking -o cfgNicEnable 1 racadm config -g cfgLanNetworking -o cfgNicIpAddress 192.168.0.120 racadm config -g cfgLanNetworking -o cfgNicNetmask 255.255.255.0 racadm config -g cfgLanNetworking -o cfgNicGateway 192.168.0.120 racadm config -g cfgLanNetworking -o cfgNicUseDhcp 0 racadm config -g cfgLanNetworking -o cfgDNSServersFromDHCP 0 racadm config -g cfgLanNetworking -o ccfgDNSServer1 192.168.0.5 racadm config -g cfgLanNetworking -o cfgDNSServer2 192.168.0.6 racadm config -g cfgLanNetworking -o cfgDNSRegisterRac 1 racadm config -g cfgLanNetworking -o cfgDNSRacName RAC-EK00002 racadm config -g cfgLanNetworking -o cfgDNSDomainNameFromDHCP 0 racadm config -g cfgLanNetworking -o cfgDNSDomainName MYDOMAIN

メモ:**cfgNicEnable** を **0** に設定すると、DHCP が有効になっていても DRAC 4 LAN は無効になります。

# <span id="page-138-0"></span>よくあるお問い合わせ(**FAQ**)

<mark>表 [8-6](#page-138-3)</mark>には、よくあるお問い合わせ(FAQ)と回答を一覧表示しています。

### <span id="page-138-3"></span>表 **8-6.** シリアルおよび **racadm** コマンドの使用:よくあるお問い合わせ**(FAQ)**

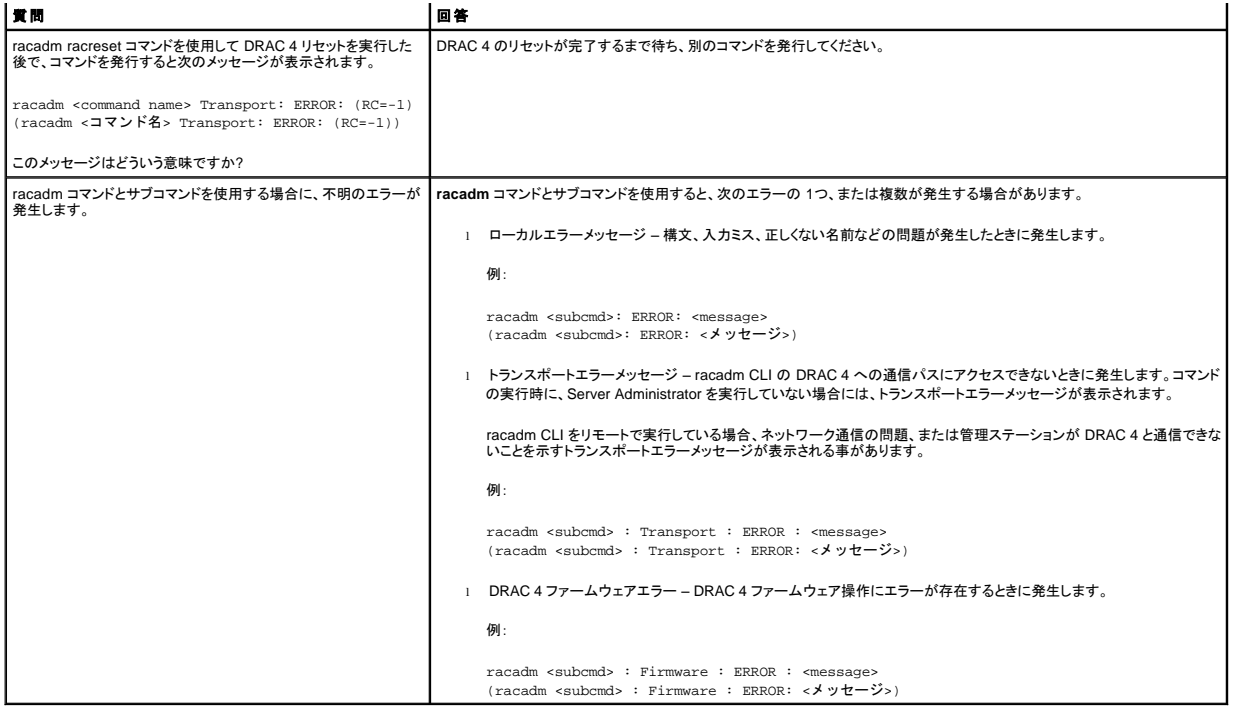

日次ページに戻る

トラブルシューティング **Dell™ Remote Access Controller 4** ファームウェアバージョン **1.50** ユーザーズガイド

● DRAC 4 [のトラブルシューティング](#page-140-0)

# <span id="page-140-0"></span>**DRAC 4** のトラブルシューティング

DRAC 4 と racadm CLI のトラブルシューティングに関するヘルプは、次の表を参照してください。

表 4-30.「DRAC 4 [ネットワークエラーコード」](file:///E:/Software/smdrac3/drac4/1.50/ja/ug/racugc4.htm#wp52441)

表 4-32.[「リモートシステムの管理と回復:よくあるお問い合わせ\(](file:///E:/Software/smdrac3/drac4/1.50/ja/ug/racugc4.htm#wp49216)FAQ)」

表 5-9.「DRAC 4 と Active Directory [の使用:よくあるお問い合わせ\(](file:///E:/Software/smdrac3/drac4/1.50/ja/ug/racugc5.htm#wp52135)FAQ)」

表 6-4.[「コンソールリダイレクトの使用:よくあるお問い合わせ\(](file:///E:/Software/smdrac3/drac4/1.50/ja/ug/racugc6.htm#wp1057492)FAQ)」

表 7-2.[「仮想メディアの使用:よくあるお問い合わせ\(](file:///E:/Software/smdrac3/drac4/1.50/ja/ug/racugc7.htm#wp1059004)FAQ)」

表 8-6.「シリアルおよび racadm [コマンドの使用:よくあるお問い合わせ\(](file:///E:/Software/smdrac3/drac4/1.50/ja/ug/racugc8.htm#wp44717)FAQ)」

[目次ページに戻る](file:///E:/Software/smdrac3/drac4/1.50/ja/ug/index.htm)

# 用語集

**Dell™ Remote Access Controller 4** ファームウェアバージョン **1.50** ユーザーズガイド

### **Active Directory**

Active Directory とは、ユーザーデータ、セキュリティ、および分散リソースのネットワーク管理を自動化し、他のディレクトリとの相互作用を可能にする、集中型で標準化されたシステムです。Active Directory は、特に分散ネットワーク環境向けに設計されています。

#### **AGP**

Accelerated Graphics Port の略語。AGPは、グラフィックカードによるメインシステムメモリへの高速なインタフェースを提供するバス仕様です。

### **ARP**

アドレス解決プロトコル(Address Resolution Protocol)の頭字語。インターネットアドレスからホストの Ethernet アドレスを求める手法。

### **ASCII**

American Standard Code for Information Interchange(情報交換用アメリカ標準コード)の頭字語。文字、数字、その他の記号の表示と印刷に使用されるコード表現体系。

#### **BIOS**

Basic Input/Output System の頭字語。周辺デバイスに最も低位レベルのインタフェースを提供し、オペレーティングシステムのメモリへのロードなど、システム起動処理の第一段階を制御するシステ ムソフトウェアの一部。

#### **BMC**

ベースボード管理コントローラ(Baseboard Management Controller)の略語。DRAC 4 と管理下システムの BMC 間のコントローラインタフェースです。

### **CA**

「認証局は、IT 業界で認識されているビジネス機関で、高水準で信頼できる審査、身元確認、および他の重要なセキュリティ要件を満たしています。CA には、Thawte および VeriSign などがあります。<br>CA は CSR を受信したら、CSR にある情報を確認、および検証します。申請者が CA のセキュリティ基準を満たした場合には、CA は申請者に証明書を発行します。この証明書によって、ネットワークま<br>たはインターネット上で行ったト

### **CD**

コンパクトディスク(Compact Disc)の略語。

### **CHAP**

Challenge-Handshake Authentication Protocol の頭字語。接続の発信元 ID を確認するために PPP サーバが使用する認証方法。

#### **CIM**

Common Information Model の頭字語。ネットワーク上でシステムを管理するためのプロトコル。

#### **CLI**

Command Line Interface の略語。

#### **DHCP**

ダイナミック ホスト設定プロトコル(Dynamic Host Configuration Protocol)の略語。このプロトコルはIP アドレスをローカルエリアネットワークのコンピュータに動的に割り当てる手段を提供します。

#### **DLL**

Dynamic Link Library の略語。 小さなプログラムで構成されたライブラリ。システムで実行中の大きなプログラムが必要時にメモリに呼び出すことができます。この小さなプログラムは、大きなプログラ<br>ムがプリンタやスキャナーなど特定のデバイスと通信できるよう、一般に DLL プログラム(または、DLL ファイル)としてパッケージ化されるものです。

#### **DDNS**

Dynamic Domain Naming System(ダイナミックドメインネーミングシステム)の略語。

#### **DNS**

Domain Name System の略語。

### **DRAC 4**

Dell™ Remote Access Controller 5 の略語。

### **DSU**

ディスクストレージユニット(Disk Storage Unit)の略語。

### 拡張スキーマ

Active Directory と使用して、DRAC 4 へのユーザーアクセスを定義するソリューション。Dell 定義のActive Directory オブジェクトを使用します。

#### **FQDN**

Fully Qualified Domain Names の頭字語。Microsoft Active Directory は 64 バイト以下の FQDN のみをサポートしています。

#### **FSMO**

Flexible Single Master Operation の頭字語。Microsoft の拡張操作で単独性を保証する方法。

### **GMT**

Greenwich Mean Time(グリニッジ標準時)の略語。世界各地に共通する標準時刻。GMT は一般的にイギリスのロンドン郊外にあるグリニッジ天文台跡を通過する本初子午線(経度 0°)に基づく平均 太陽時を反映するものです。

#### **GPIO**

General Purpose Input/Output(汎用入力/出力)の略語。

### **GRUB**

GRand Unified Bootloader の頭字語。新しい Red Hat Enterprise Linux ローダーで、よく使用されます。

### **GUI**

graphical user interface の略語。ユーザーとの対話がすべてテキストによって表示または入力されるコマンド表示メッセージインタフェースとは対照的に、ウィンドウ、ダイアログボックス、およびボタン<br>などの要素を使用したコンピュータ表示インタフェースを意味します。

### ハードウェアログ

DRAC 4 と BMC が生成するイベントの記録。

### **ICMB**

インテリジェントシャーシ管理バス(Intelligent Chassis Management Bus)の略語。

### **ICMP**

Internet Control Message Protocol の略語。

### **ID**

識別子(identifier)の略語。一般的に、ユーザー識別子(ユーザー ID)またはオブジェクト識別子(オブジェクト ID)を参照するときに使用されます。

#### **IP**

インターネットプロトコル(Internet Protocol)の略語。TCP/IP のネットワーク層。IP はパケットの経路選択、断片化、および再構成を行います。

#### **IPMB**

Intelligent Platform Management Bus の略語。システム管理テクノロジで使用されるバス。

### **IPMI**

Intelligent Platform Management Interface の略語。システム管理テクノロジの一部。

#### **JVM**

Java Virtual Machine(Java 仮想マシン)の略語。システムプロセッサ用にコンパイルされた Java コード(バイトコード)を変換するプラットフォームから独立した独自の実行環境。これで Java プログラ ムの手順を実行できます。

#### **JRE**

Java Runtime Enviromnent の略語。

### **Kbps**

1 秒間に何キロビットのデータ転送レートを持つか (kilobits per second)の略語。

### **LAN**

企業情報通信網(Local Area Network)の略語。

### **LDAP**

軽量ディレクトリアクセスプロトコル(Lightweight Directory Access Protocol)の略語。

### **LED**

発光ダイオード(Light-Emitting Diode)の略語。

### **MAC**

媒体アクセス制御(Media Access Control)の頭字語。ネットワークノードとネットワーク物理層の間のネットワークサブレイヤ。
# **MAC** アドレス

媒体アクセス制御(Media Access Control)アドレスの頭字語。NIC の物理コンポーネントに組み込まれる固有アドレス。

# **Mbps**

1 秒間に何メガビットのデータ転送レートを持つか(kilobits per second)の略語。

#### **MIB**

管理情報ベース(Management Information base)の略語。

### **NAS**

ネットワーク接続ストレージ(Network Attached Storage)の略語。

# **NIC**

ネットワークインタフェースカード(Network Interface Card)の略語。アダプタ回路基板。コンピュータにインストールされており、ネットワークへの物理接続を提供します。

## **NLM**

NetWare Loadable Module の略語。

# **OID**

オブジェクト識別子(Object Identifiers)の略語。

## **PCI**

周辺機器コンポーネント相互接続(Peripheral Component Interconnect)の略語。周辺機器をシステムに接続し、それらの周辺機器と通信するための標準インタフェースおよびバス技術

## **POST**

電源投入時自己診断(Power-On Self-Test)の頭字語。コンピュータの電源を入れると、システムによって自動的に一連の診断テストが実行されます。

#### **PPP**

Point-to-Point Protocolの略語。一連のポイントツーポイントリンクを通じて、ネットワークレイヤデータグラム(IP パケットなど)の転送に使うインターネット標準プロトコル。

#### **RAM**

ランダムアクセスメモリ(Random-Access Memory)の頭字語。RAM は、システムおよび DRAC 4 の汎用読み書き可能なメモリです。

# **RAM** ディスク

ハードディスクをエミュレートするメモリ常駐プログラム。DRAC 4 はメモリに RAM ディスクを保持します。

# **RAC**

Remote Access Controller の略語。

### **ROM**

Read-Only Memory(読み取り専用メモリ)の頭字語。データの読み取りはできますが、書き込みはできません。

### **RPM**

Red Hat Package Manager の略語。Red Hat Enterprise Linux オペレーションシステム用のパッケージ管理システムで、ソフトウェアパッケージのインストールを支援します。インストールプログラム に似ています。

# **SAC**

Microsoft の Special Administration Console の頭字語。

# **SEL**

System Event Log の頭字語。

## **SMI**

システム管理割り込み(systems management interrupt)の略語。

### **SMTP**

Simple Mail Transfer Protocol の略語。システム間の電子メール転送に使用するプロトコル。SMTP は通常、イーザネット上で用いられています。

#### **SNMP**

簡易ネットワーク管理プロトコル(Simple Network Management Protocol)の略語。IP ネットワーク上のノードを管理するために設計されたプロトコル。DRAC 4 は SNMP が管理するデバイス(ノード) です。

# **SNMP** トラップ

DRAC 4 または BMC によって生成される通知(イベント)。管理システムの状況変更またはハードウェアの問題の可能性についての情報が含まれています。

## **SSL**

セキュアソケットレイヤ(Secure Sockets Layer)の略語。

# 標準スキーマ

Active Directory とともに使用して、DRAC 4 へのユーザーアクセスを定義するソリューション。Active Directory グループオブジェクトのみを使用します。

## **TAP**

Telelocator Alphanumeric Protocol の略語。ページャサービスに要求を送信するのに使用するプロトコル。

# **TCP/IP**

Transmission Control Protocol/Internet Protocol の略語。ネットワーク層とトランスポート層のプロトコルを持つ標準 Ethernet プロトコルのセットを意味します。

# **TFTP**

簡易ファイル転送プロトコル(Trivial File Transfer Protocol)の略語。ディスクを不要としたデバイスやシステムに対する起動コードのダウンロードに使用される簡易的ファイル転送のためのプロトコル。

# **UPS**

無停電電源装置(Uninterruptible power supply)の略語。

## **USB**

ユニバーサルシリアルバス(Universal Serial Bus)の略語。

# **UTC**

協定世界時(Universal Coordinated Time)の略語。「GMT」を参照してください。

### **VNC**

仮想ネットワークコンピューティング(virtual network computing)の略語。

## **VT-100**

ビデオ端末(Video Terminal)100 の略語。多くの共通端末エミュレーションプログラムによって使用されています。

## **WAN**

広域通信網(Wide area network)の略語。

# 管理下システム

DRAC 4 がインストールまたは内蔵された管理下システム。

# 管理ステーション

管理ステーションは、リモートに DRAC 4 にアクセスします。

# コンソール転送

コンソール転送とは、管理システムのディスプレイ画面、マウス機能、およびキーボード機能の宛先を管理ステーションの対応デバイスへ指示する機能のこと。これを利用して管理ステーションのシス テムコンソールから管理システムを制御することができます。

## ハードウェアログ

DRAC 4 と BMC が生成するイベントの記録。

# バス

コンピュータ内の各種の機能単位を接続する伝導体のセット。バスは、それが運ぶデータの種別ごとに、データバス、アドレスバス、または PCI バス、などと命名されます。

# [目次ページに戻る](file:///E:/Software/smdrac3/drac4/1.50/ja/ug/index.htm)

#### [目次ページに戻る](file:///E:/Software/smdrac3/drac4/1.50/ja/ug/index.htm)

## **Dell™ Remote Access Controller 4** ファームウェアバージョン **1.50** ユーザーズガイド

■ メモ:コンピュータの操作上、知っておくと便利な情報が記載されています。

● 注意:ハードウェアの損傷やデータ損失の可能性と、その危険を回避するための方法が記載されています。

# このマニュアルの情報は予告なしに変更されることがあります。 **© 2007** すべての著作権は **Dell Inc.** にあります。

Dell Inc. からの書面による許可なしには、いかなる方法においても、このマニュアルの複写、転写を禁じます。

このマニュアルで使用されている商標:Dell, DELL ロゴ, Dell OpenManage, PowerEdge, および PowerVault はDell Inc の商標です。Microsoft, Active Directory, Internet Explorer, Windows, Windows NT, Windows Server、<br>および MS-DOS は Microsoft Corporation の登録商標で、W

Copyright 1998-2005 The OpenLDAP Foundation. All rights reserved. 変更の有無にかかわらず、ソースおよびパイナリ影式の再正布および使用は、OpenLDAP ドのUPL パブリックライセンスによって認証されている場合に限り許可されまして、<br>す。このライセンスのコピーは、配布の最上位ディレクトリにある「ライセンス」アイル、または http://www.OpenLDAP-org/ または製品の権利を主張する事業体を表すためにその他の商標および社名が使用されていることがあります。これらの商標や会社名は、一切 Dell Inc. に所属するものではありません。

商標または製品の権利を主張する事業体を表すためにその他の商標および社名が使用されていることがあります。これらの商標や会社名は、一切 Dell Inc. に所属するものではありません。

2007 年 1 月 Rev. A00

[目次ページに戻る](file:///E:/Software/smdrac3/drac4/1.50/ja/ug/index.htm)